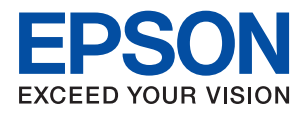

# **WF-110 Series Guida utente**

# <span id="page-1-0"></span>**Copyright**

Nessuna parte della presente pubblicazione può essere riprodotta, memorizzata in sistemi informatici o trasmessa in qualsiasi forma o con qualsiasi mezzo elettronico, meccanico, tramite fotocopie, mediante registrazione o altro mezzo, senza il previo consenso scritto di Seiko Epson Corporation. Si declina qualsiasi responsabilità per eventuali brevetti in relazione all'uso delle informazioni contenute nel presente manuale. Si declina altresì qualsiasi responsabilità per danni derivanti dall'uso di tali informazioni. Le informazioni contenute nel presente manuale sono applicabili solo alla stampante Epson specificata. Epson non è responsabile dell'utilizzo di tali informazioni con altre stampanti.

Né Seiko Epson Corporation, né le relative società affiliate sono da ritenersi responsabili verso l'acquirente del prodotto o verso terzi per danni, perdite, costi o spese sostenuti o subiti dall'acquirente o da terzi a seguito di incidenti, uso indebito o improprio del prodotto o modifiche, riparazioni o alterazioni non autorizzate effettuate sullo stesso oppure (esclusi gli Stati Uniti) della mancata osservanza delle istruzioni per l'uso e la manutenzione fornite da Seiko Epson Corporation.

Seiko Epson Corporation e le relative società affiliate non potranno essere ritenute responsabili per eventuali danni o problemi causati dall'utilizzo di opzioni o materiali di consumo diversi da quelli designati da Seiko Epson Corporation come prodotti originali Epson o prodotti approvati Epson.

Seiko Epson Corporation non potrà essere ritenuta responsabile per eventuali danni derivanti da interferenze elettromagnetiche verificatesi in seguito all'uso di cavi di interfaccia diversi da quelli designati da Seiko Epson Corporation come prodotti approvati Epson.

© 2019 Seiko Epson Corporation. All rights reserved.

Il contenuto del presente manuale e le specifiche del prodotto sono soggetti a modifica senza preavviso.

# <span id="page-2-0"></span>**Marchi**

- ❏ EPSON® è un marchio registrato ed EPSON EXCEED YOUR VISION ed EXCEED YOUR VISION sono marchi di Seiko Epson Corporation.
- ❏ QR Code is a registered trademark of DENSO WAVE INCORPORATED in Japan and other countries.
- ❏ Microsoft®, Windows®, and Windows Vista® are registered trademarks of Microsoft Corporation.
- ❏ Apple, Macintosh, macOS, OS X, Bonjour, Safari, AirPrint, the AirPrint Logo, iPad, iPhone, iPod touch, and iTunes are trademarks of Apple Inc., registered in the U.S. and other countries.
- ❏ Google Cloud Print™, Chrome™, Chrome OS™, and Android™ are trademarks of Google LLC.
- ❏ Adobe and Adobe Reader are either registered trademarks or trademarks of Adobe Systems Incorporated in the United States and/or other countries.
- ❏ Avviso generale: gli altri nomi di prodotto qui riportati sono utilizzati solo a scopo identificativo e possono essere marchi dei rispettivi proprietari. Epson non rivendica alcun diritto su tali marchi.

## *Sommario*

### *[Copyright](#page-1-0)*

### *[Marchi](#page-2-0)*

### *[Informazioni sul manuale](#page-6-0)*

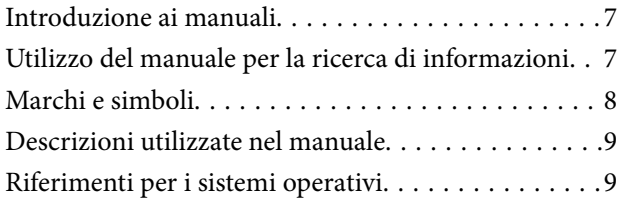

### *[Istruzioni importanti](#page-9-0)*

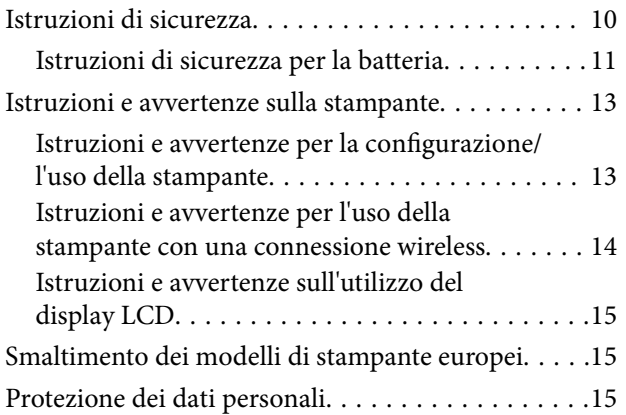

### *[Suggerimenti per un uso intelligente](#page-15-0)*

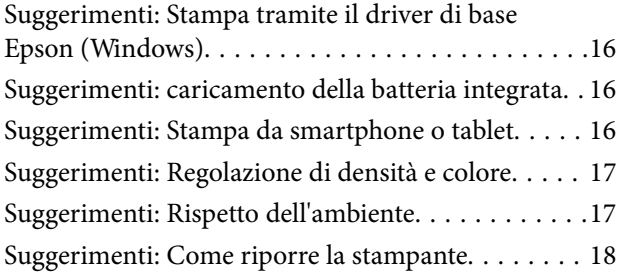

### *[Informazioni di base sulla stampante](#page-18-0)*

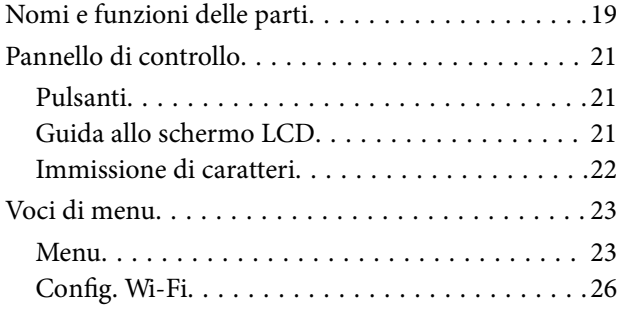

### *[Spostamento e trasporto della](#page-27-0)  [stampante](#page-27-0)*

### *[Impostazioni di Rete](#page-29-0)*

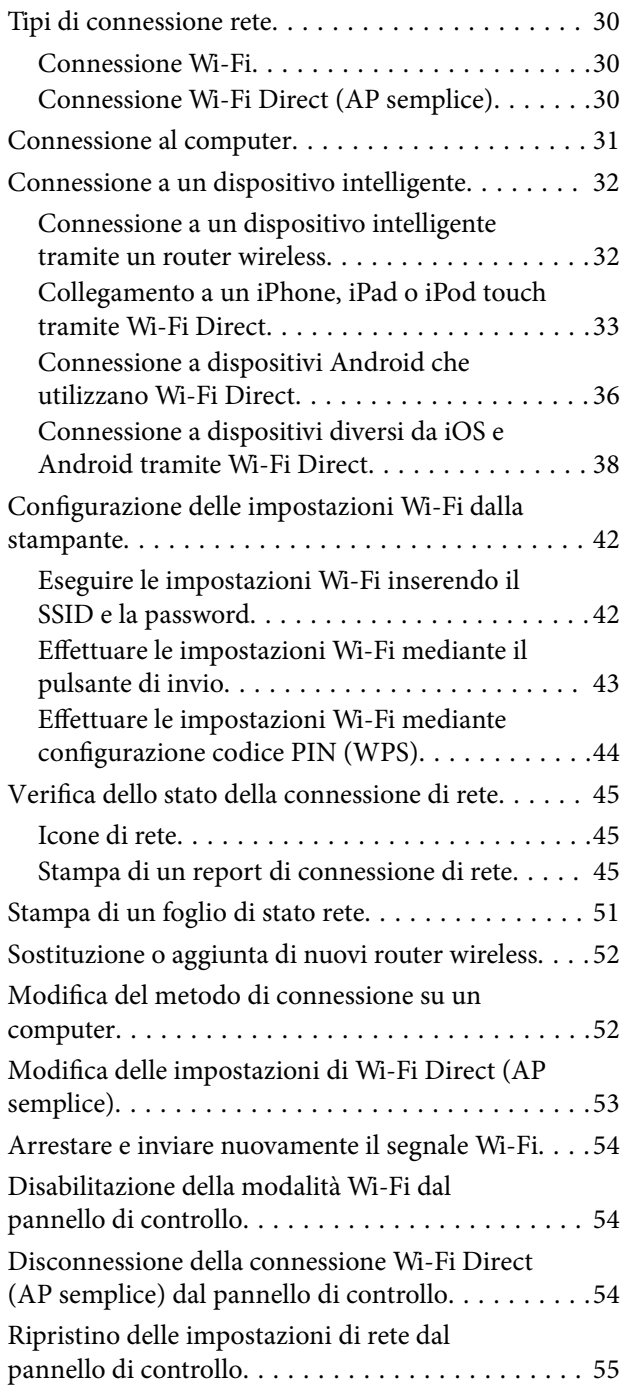

### *[Caricamento della carta](#page-55-0)*

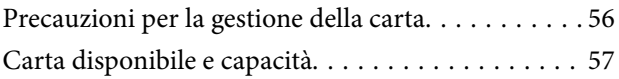

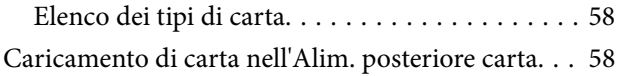

### *[Stampa](#page-61-0)*

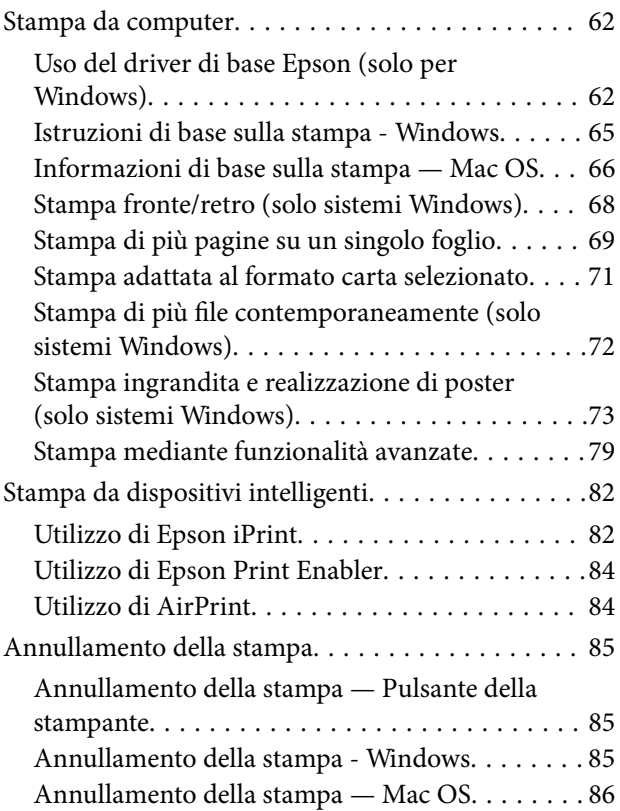

### *[Caricamento della batteria integrata](#page-86-0)*

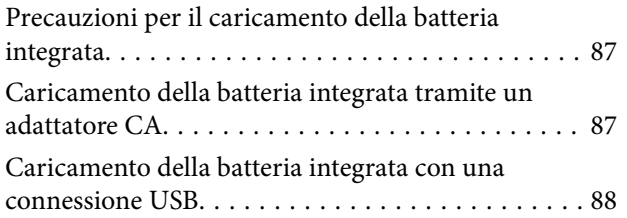

### *[Utilizzo della batteria esterna](#page-88-0)  [opzionale](#page-88-0)*

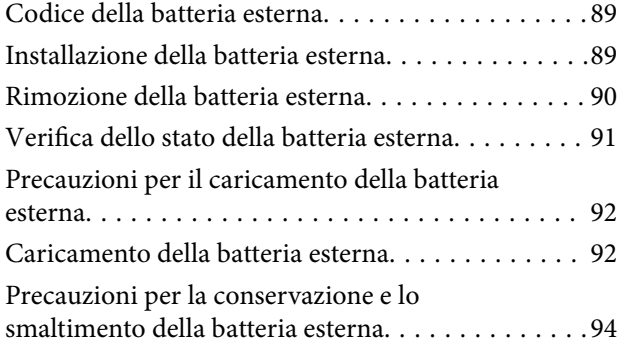

### *[Sostituzione di cartucce di inchiostro](#page-94-0)  [e altri materiali di consumo](#page-94-0)*

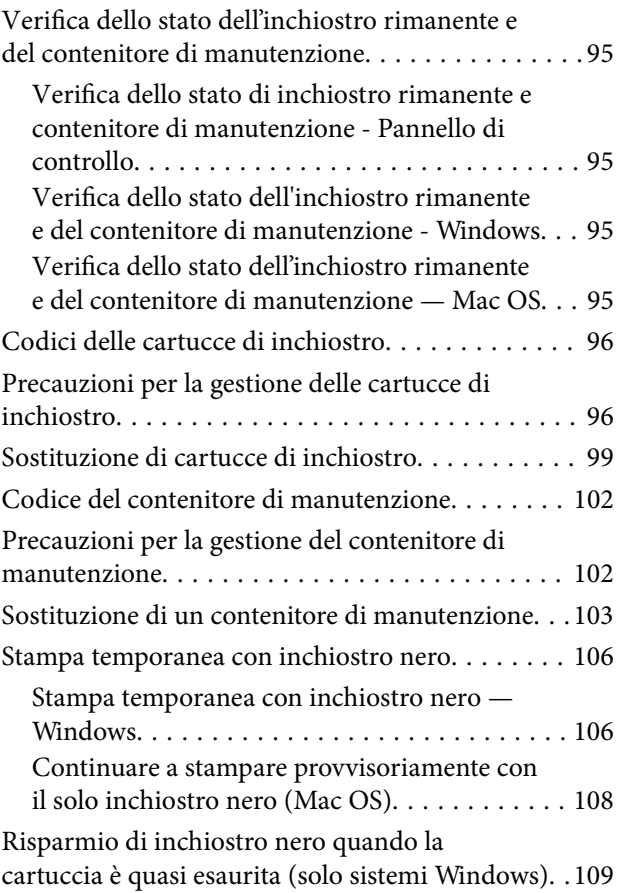

### *[Manutenzione della stampante](#page-109-0)*

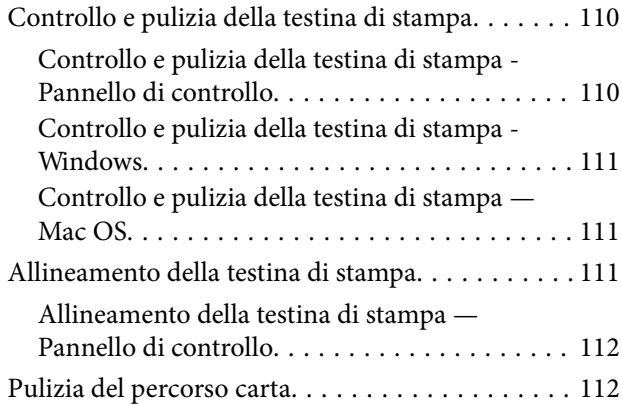

### *[Informazioni sul servizio di rete e sul](#page-113-0)  [software](#page-113-0)*

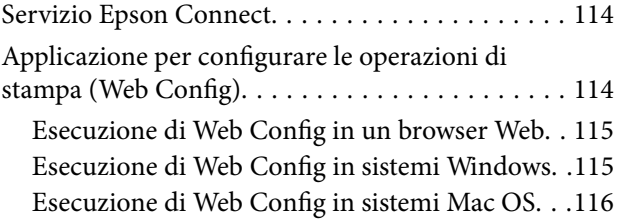

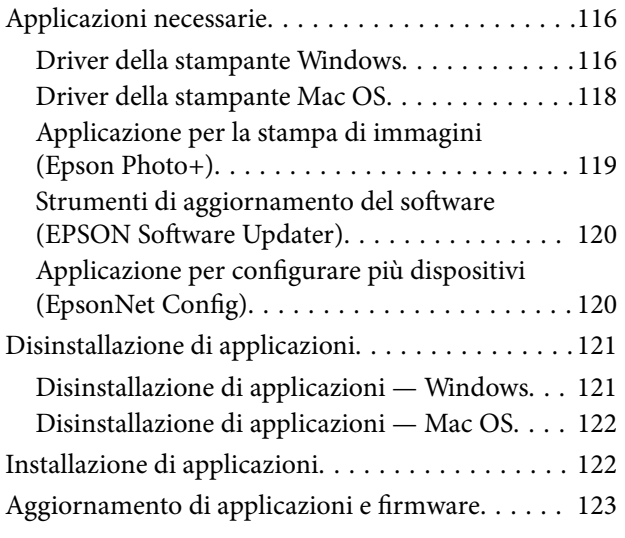

## *[Risoluzione dei problemi](#page-123-0)*

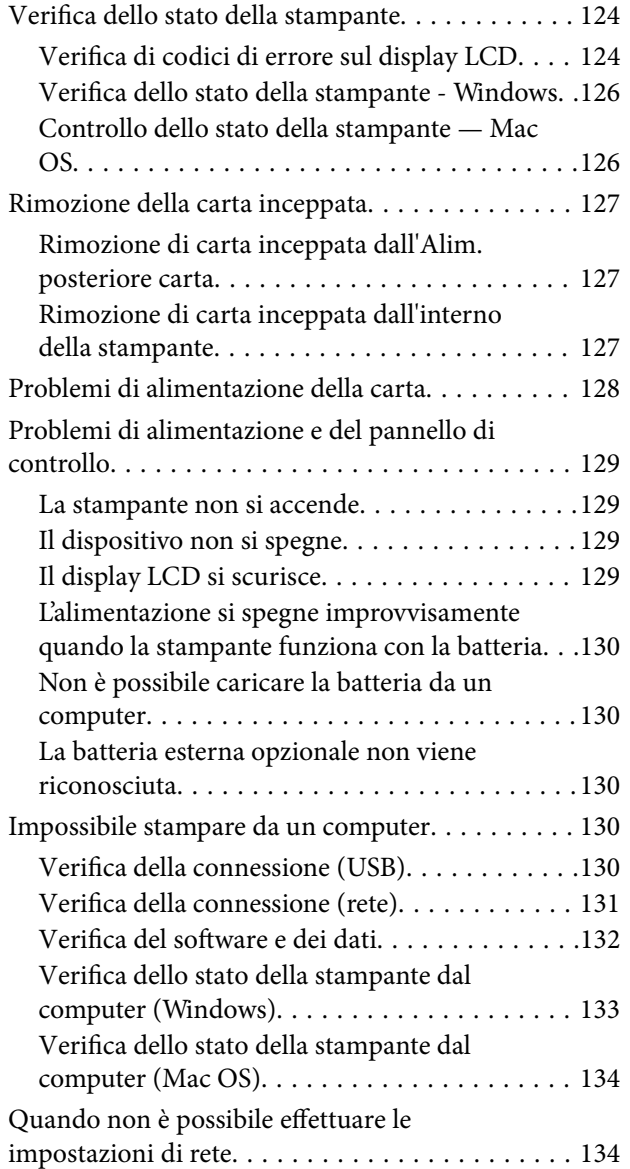

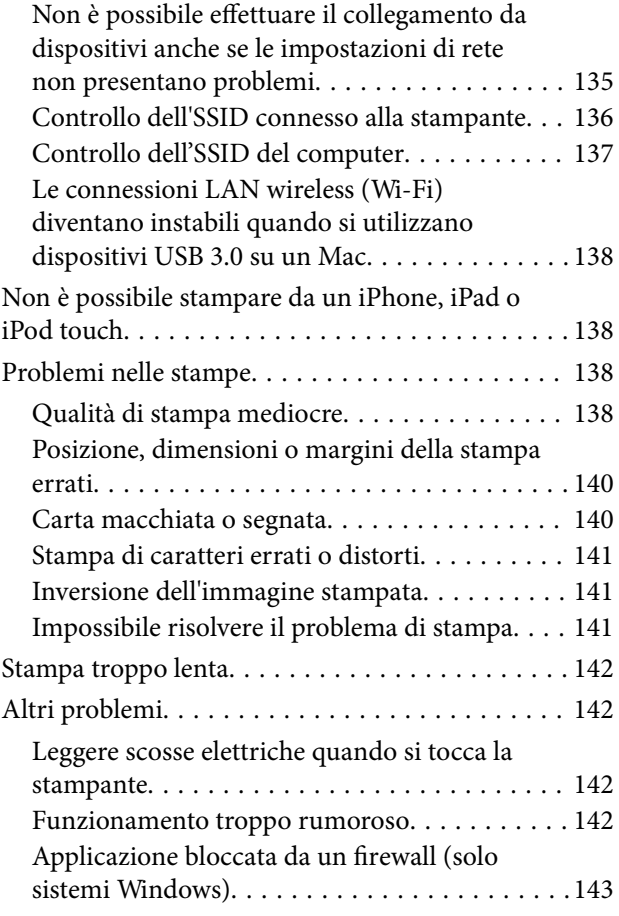

## *[Appendice](#page-143-0)*

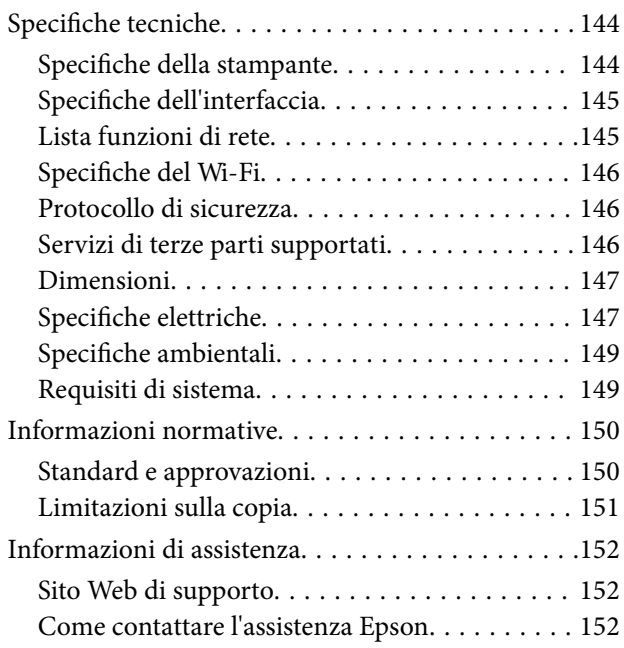

# <span id="page-6-0"></span>**Informazioni sul manuale**

# **Introduzione ai manuali**

Nel sito Web di supporto Epson sono disponibili le versioni più recenti dei manuali seguenti.

[http://www.epson.eu/Support](HTTP://WWW.EPSON.EU/SUPPORT) (Europa)

[http://support.epson.net/](HTTP://SUPPORT.EPSON.NET/) (fuori Europa)

❏ Inizia qui (manuale cartaceo)

Fornisce informazioni sull'impostazione della stampante, sull'installazione del software, sull'uso della stampante, sulla risoluzione dei problemi e altro ancora.

❏ Guida utente (manuale in formato PDF)

Il presente manuale. Fornisce informazioni e istruzioni generali sull'utilizzo della stampante, sulle impostazioni di rete quando si utilizza la stampante in rete, e sulla soluzione dei problemi.

Oltre ai manuali sopra elencati, è possibile consultare la Guida in linea disponibile nelle diverse applicazioni software Epson.

# **Utilizzo del manuale per la ricerca di informazioni**

Il manuale PDF consente di cercare le informazioni desiderate per parole chiave o di saltare direttamente a sezioni specifiche utilizzando i segnalibri.Inoltre, è possibile stampare solo le pagine necessarie.Questa sezione spiega come utilizzare un manuale PDF aperto in Adobe Reader X sul computer in uso.

#### **Ricerca per parole chiave**

Fare clic su **Modifica** > **Ricerca avanzata**.Inserire la parola chiave (testo) delle informazioni desiderate nella finestra di ricerca, quindi fare clic su **Cerca**.Viene visualizzato un elenco di risultati.Fare clic su uno dei risultati per saltare alla relativa pagina.

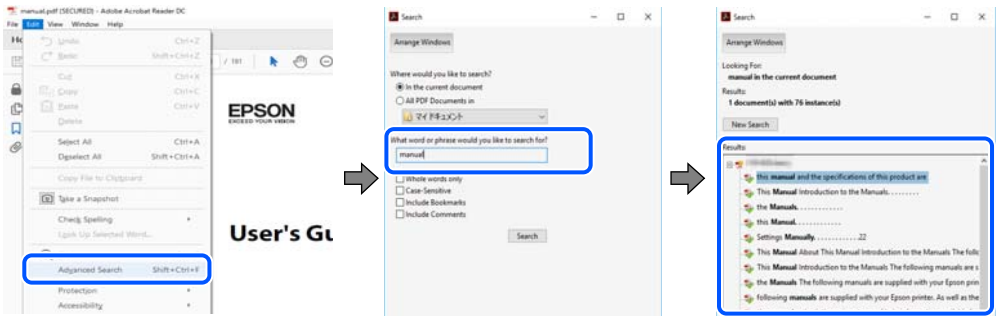

#### **Saltare direttamente a una sezione utilizzando i segnalibri**

Fare clic su un titolo per saltare alla relativa pagina.Fare clic su + o > per visualizzare i titoli di gerarchia inferiore di quella sezione.Per tornare alla pagina principale, eseguire la seguente procedura con la tastiera.

❏ Windows: tenendo premuto **Alt**, premere **←**.

<span id="page-7-0"></span>❏ Mac OS: tenendo premuto il tasto Comando, premere **←**.

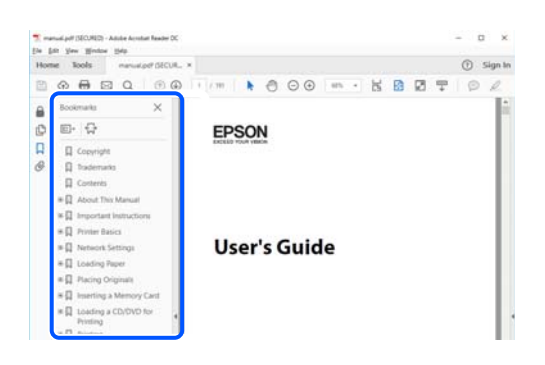

#### **Stampa di una selezione di pagine**

È possibile selezionare e stampare solo le pagine necessarie.Fare clic su **Stampa** nel menu **File**, quindi specificare le pagine da stampare in **Pagine** in **Intervallo pagine**.

❏ Per specificare un intervallo di pagine, inserire un trattino tra la pagina iniziale e quella finale.

Esempio: 20-25

❏ Per specificare un elenco di pagine che non fanno parte di un intervallo, dividere le pagine con una virgola. Esempio: 5, 10, 15

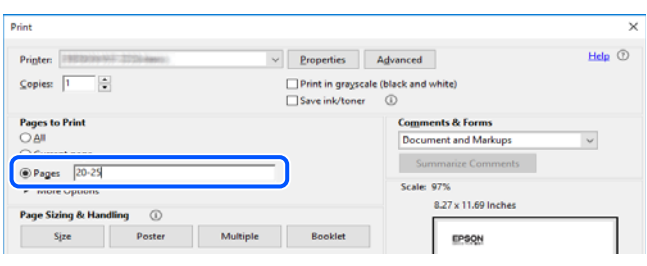

# **Marchi e simboli**

!*Attenzione:*

Istruzioni che devono essere seguite attentamente per evitare danni personali.

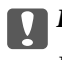

### c*Importante:*

Istruzioni che devono essere seguite per evitare danni alle apparecchiature.

#### *Nota:*

Fornisce informazioni complementari e di riferimento.

#### **Informazioni correlate**

 $\rightarrow$  Collegamenti alle relative sezioni.

# <span id="page-8-0"></span>**Descrizioni utilizzate nel manuale**

- ❏ Le schermate del driver della stampante provengono da sistemi Windows 10 o macOS High Sierra. Il contenuto visualizzato nelle schermate varia a seconda del modello in uso e del contesto.
- ❏ Le illustrazioni utilizzate nel presente manuale sono solo esempi. È possibile che non corrispondano esattamente al modello in uso, ma il funzionamento è identico.
- ❏ Alcune voci di menu nella schermata del display LCD variano a seconda del modello in uso e delle impostazioni configurate.
- ❏ È possibile leggere il codice QR utilizzando l'app dedicata.

## **Riferimenti per i sistemi operativi**

#### **Windows**

In questo manuale, termini quali "Windows 10", "Windows 8.1", "Windows 8", "Windows 7", "Windows Vista", "Windows XP", "Windows Server 2019", "Windows Server 2016", "Windows Server 2012 R2", "Windows Server 2012", "Windows Server 2008 R2", "Windows Server 2008", "Windows Server 2003 R2" e "Windows Server 2003" fanno riferimento ai seguenti sistemi operativi. Inoltre, il termine "Windows" viene utilizzato per tutte le versioni del sistema operativo.

- $\Box$  Sistema operativo Microsoft® Windows®  $10$
- ❏ Sistema operativo Microsoft® Windows® 8.1
- ❏ Sistema operativo Microsoft® Windows® 8
- ❏ Sistema operativo Microsoft® Windows® 7
- ❏ Sistema operativo Microsoft® Windows Vista®
- ❏ Sistema operativo Microsoft® Windows® XP
- ❏ Sistema operativo Microsoft® Windows® XP Professional x64 Edition
- ❏ Sistema operativo Microsoft® Windows Server® 2019
- ❏ Sistema operativo Microsoft® Windows Server® 2016
- ❏ Sistema operativo Microsoft® Windows Server® 2012 R2
- ❏ Sistema operativo Microsoft® Windows Server® 2012
- ❏ Sistema operativo Microsoft® Windows Server® 2008 R2
- ❏ Sistema operativo Microsoft® Windows Server® 2008
- ❏ Sistema operativo Microsoft® Windows Server® 2003 R2
- ❏ Sistema operativo Microsoft® Windows Server® 2003

#### **Mac OS**

In questo manuale, il termine "Mac OS" viene utilizzato per fare riferimento a macOS Mojave, macOS High Sierra, macOS Sierra, OS X El Capitan, OS X Yosemite, OS X Mavericks, OS X Mountain Lion, Mac OS X v10.7.x e Mac OS X v10.6.8.

# <span id="page-9-0"></span>**Istruzioni importanti**

# **Istruzioni di sicurezza**

Leggere e seguire queste istruzioni per garantire un utilizzo sicuro della stampante. Conservare il presente manuale per consultazione futura. Inoltre, seguire tutti gli avvisi e le istruzioni indicati sulla stampante.

❏ Alcuni dei simboli utilizzati sulla stampante servono a garantire la sicurezza e l'uso appropriato della stampante. Visitare il seguente sito web per sapere il significato dei simboli.

<http://support.epson.net/symbols>

- ❏ Utilizzare esclusivamente il cavo di alimentazione fornito con la stampante, che non deve essere utilizzato per altre apparecchiature. L'uso della stampante con altri cavi di alimentazione o l'uso del cavo di alimentazione in dotazione con altre apparecchiature può provocare incendi o scosse elettriche.
- ❏ Utilizzare esclusivamente il tipo di alimentazione indicato sull'etichetta dell'adattatore CA e alimentare sempre l'unità direttamente da rete elettrica domestica standard, con un cavo di alimentazione CA conforme alle normative locali in materia di sicurezza.
- ❏ Non smontare, modificare o tentare di riparare l'adattatore CA, il cavo di alimentazione, la stampante e gli accessori opzionali se non indicato specificamente nei manuali della stampante. Ciò potrebbe provocare lesioni, scosse elettriche o incendi.
- ❏ In presenza di una delle condizioni indicate di seguito, scollegare la stampante e l'adattatore CA e rivolgersi al servizio di assistenza:

Il cavo di alimentazione o la spina sono danneggiati, è penetrato liquido nell'adattatore CA o nella stampante; la stampante o l'adattatore CA è caduta o l'involucro è danneggiato, la stampante o l'adattatore CA non funziona come previsto o mostra un'evidente variazione in termini di prestazioni. Non regolare alcun controllo non indicato nelle istruzioni per l'uso.

- ❏ Collocare l'adattatore CA in prossimità di una presa elettrica dalla quale sia possibile scollegare facilmente il cavo di alimentazione.
- ❏ Non collocare o conservare la stampante e l'adattatore CA all'esterno, in luoghi particolarmente sporchi o polverosi, in prossimità di acqua e fonti di calore oppure in luoghi soggetti a urti, vibrazioni, temperatura elevata o umidità.
- ❏ Non lasciare la stampante alla luce solare diretta, accanto a termosifoni, all'interno di autovetture o in altri posti soggetti ad alte temperature. La stampante potrebbe venire deformata o l'inchiostro potrebbe fuoriuscire.
- ❏ Prestare attenzione a non versare liquidi sulla stampante e sull'adattatore CA e a non utilizzarli con le mani bagnate.
- ❏ Il modello di adattatore CA A461H è applicabile alla stampante con cui viene fornito in dotazione. Non tentare di utilizzarli con altri apparecchi elettronici, a meno che ciò non sia specificato.
- ❏ Tenere la stampante a una distanza di almeno 22 cm dai pacemaker cardiaci. Le onde radio emesse dalla stampante possono compromettere il funzionamento dei pacemaker cardiaci.
- ❏ Se il display LCD è danneggiato, contattare il rivenditore di fiducia. Se la soluzione a cristalli liquidi entra a contatto con le mani, lavarle accuratamente con acqua e sapone. Se la soluzione a cristalli liquidi entra a contatto con gli occhi, sciacquarli immediatamente con acqua. Se dopo aver sciacquato abbondantemente gli occhi permangono problemi alla vista o uno stato di malessere, rivolgersi immediatamente a un medico.
- ❏ Se si utilizza la stampante in ambienti che limitano l'uso di apparecchi elettronici (quali aeroplani o ospedali), seguire tutte le istruzioni del caso.
- <span id="page-10-0"></span>❏ Prestare attenzione quando si maneggiano le cartucce di inchiostro usate, in quanto intorno all'apertura di erogazione inchiostro potrebbe essersi accumulata una piccola quantità di inchiostro.
	- ❏ Se l'inchiostro dovesse venire a contatto con la pelle, lavare accuratamente l'area interessata con acqua e sapone.
	- ❏ Se l'inchiostro dovesse penetrare negli occhi, sciacquarli immediatamente con acqua. Se dopo aver sciacquato abbondantemente gli occhi permangono problemi alla vista o uno stato di malessere, rivolgersi immediatamente a un medico.
	- ❏ Se l'inchiostro dovesse penetrare nella bocca, rivolgersi subito a un medico.
- ❏ Non smontare le cartucce di inchiostro e il contenitore di manutenzione, onde evitare che l'inchiostro venga a contatto con gli occhi o con la pelle.
- ❏ Non agitare eccessivamente le cartucce di inchiostro e non farle cadere a terra. Non premere le cartucce e non strappare le relative etichette. Ciò potrebbe provocare una fuoriuscita di inchiostro.
- ❏ Tenere le cartucce di inchiostro e il contenitore di manutenzione fuori dalla portata dei bambini.

### **Istruzioni di sicurezza per la batteria**

La batteria esterna descritta di seguito è una batteria opzionale.

- ❏ Per questa stampante è necessario utilizzare una batteria Epson agli ioni di litio modello C12C934941 in base alle istruzioni riportate nella documentazione per l'utente. Non utilizzare la batteria con batterie non ricaricabili (batterie primarie) o con batterie ricaricabili (batterie secondarie) di capacità o tipi diversi. Le batterie non progettate appositamente per questa stampante possono scaricarsi eccessivamente durante l'uso e causare il passaggio di una corrente troppo elevata durante la ricarica. Di conseguenza, la batteria potrebbe surriscaldarsi, emettere fumo, rompersi o incendiarsi.
- ❏ Non posizionare la stampante o la batteria esterna in un forno a microonde o in un contenitore ad alta pressione. In caso contrario, la batteria potrebbe surriscaldarsi, emettere fumo, rompersi o incendiarsi.
- ❏ Non far cadere né gettare la stampante o la batteria esterna e non sottoporle a urti violenti. In caso contrario, potrebbero verificarsi fuoriuscite dalla batteria o il circuito di protezione potrebbe danneggiarsi. Di conseguenza, la batteria potrebbe surriscaldarsi, emettere fumo, rompersi o incendiarsi.
- ❏ Non utilizzare o lasciare la stampante o la batteria esterna in un luogo caldo, per esempio accanto a fiamme o a un calorifero. Non oltre 80 °C per la stampante e non oltre 50 °C per la batteria esterna. In caso contrario, il separatore di plastica potrebbe fondersi e le singole celle potrebbero causare un cortocircuito. Di conseguenza, la batteria potrebbe surriscaldarsi, emettere fumo, rompersi o incendiarsi.
- ❏ Non lasciare la stampante o la batteria esterna all'interno di un veicolo. In caso contrario, la batteria potrebbe surriscaldarsi.
- ❏ Non esporre la stampante o la batteria esterna a umidità elevata.
- ❏ Non maneggiare la batteria con le mani bagnate e non utilizzarla vicino all'acqua. Se la batteria si bagna o viene immersa nell'acqua, si verificherà un passaggio di corrente eccessiva durante la ricarica. Di conseguenza, la batteria potrebbe surriscaldarsi, emettere fumo, rompersi o incendiarsi.
- ❏ Non incenerire né riscaldare la stampante o la batteria esterna. In caso contrario, la batteria potrebbe surriscaldarsi, emettere fumo, rompersi o incendiarsi.
- ❏ Impedire il contatto della batteria esterna con oggetti metallici, come monete e chiavi. Non trasportare o conservare la batteria esterna con oggetti metallici. In caso contrario, potrebbe verificarsi un cortocircuito nella batteria esterna. La batteria esterna potrebbe surriscaldarsi, emettere fumo, rompersi o incendiarsi.
- ❏ Non toccare i terminali della batteria esterna.
- ❏ In caso di surriscaldamento, scolorimento o deformazione, rimuovere la batteria esterna dalla stampante e non utilizzarla.
- ❏ Non collegare la batteria esterna a una presa elettrica o alla presa accendisigari di un'automobile. L'alta tensione in ingresso alla batteria esterna causerebbe un flusso eccessivo di corrente. La batteria esterna potrebbe surriscaldarsi, emettere fumo, rompersi o incendiarsi.
- ❏ Non cortocircuitare la batteria esterna.
- ❏ Non rimuovere la custodia esterna della batteria esterna, per proteggerla dai cortocircuiti.
- ❏ Non forare, colpire o calpestare la batteria esterna. Se la batteria esterna è rotta o deformata, potrebbe verificarsi un cortocircuito. La batteria esterna potrebbe surriscaldarsi, emettere fumo, rompersi o incendiarsi.
- ❏ Non inserire oggetti nelle aperture per evitare il contatto con punti di tensione pericolosi o componenti soggetti a cortocircuito.
- ❏ Non saldare alcun elemento direttamente alla batteria esterna. In caso contrario, l'isolante potrebbe fondersi oppure lo sfiato del gas o la funzione di sicurezza potrebbero danneggiarsi. La batteria esterna potrebbe surriscaldarsi, emettere fumo, rompersi o incendiarsi.
- ❏ Se una batteria esterna viene ingerita, rivolgersi immediatamente a un medico.
- ❏ Non smontare o modificare la batteria esterna. Per prevenire eventuali incidenti, la batteria esterna è dotata di una funzione di sicurezza e di un circuito di protezione. Se la funzione di sicurezza o il circuito di protezione si danneggiano, la batteria esterna potrebbe surriscaldarsi, emettere fumo, rompersi o prendere fuoco.
- ❏ Non utilizzare in alcun modo la stampante o la batteria esterna in caso di perdite o danneggiamento. In caso contrario, la batteria potrebbe surriscaldarsi, emettere fumo, rompersi o incendiarsi.
- ❏ Se dalla stampante o dalla batteria esterna fuoriesce del liquido (o se la stampante o la batteria esterna emette un cattivo odore), allontanare immediatamente la stampante o la batteria esterna da oggetti infiammabili. In caso contrario, gli elettroliti che fuoriescono dalla batteria potrebbero diventare caldi, emettere fumo, rompersi o prendere fuoco.
- ❏ Se l'acido della batteria esterna viene a contatto con gli occhi, sciacquarli immediatamente con acqua fresca senza strofinarli, quindi consultare immediatamente un medico. In caso contrario, potrebbero verificarsi danni oculari permanenti.
- ❏ Se l'acido della batteria esterna viene a contatto con la pelle, sciacquare immediatamente l'area interessata con acqua, quindi consultare immediatamente un medico.
- ❏ Per caricare la batteria e utilizzare la stampante utilizzare solo il modello di adattatore CA A461H.
- ❏ Non caricare né utilizzare la stampante o la batteria esterna con dispositivi diversi dai prodotti specificati. In caso contrario, potrebbero diminuire le prestazioni e la durata della batteria. La batteria o il dispositivo potrebbero inoltre danneggiarsi e causare un passaggio di corrente anomalo. Di conseguenza, la batteria potrebbe surriscaldarsi, emettere fumo, rompersi, prendere fuoco o esplodere.
- ❏ Utilizzare il caricabatterie specificato e osservare i requisiti di ricarica. In caso contrario, la stampante o la batteria esterna potrebbero surriscaldarsi, emettere fumo, rompersi o incendiarsi.
- ❏ Non caricare la stampante o la batteria esterna vicino a fiamme libere o in luoghi molto caldi. Se viene attivato il circuito di protezione nella batteria, non sarà possibile caricare la batteria. In caso di danni al circuito di protezione, la batteria esterna potrebbe surriscaldarsi, emettere fumo, rompersi o prendere fuoco.
- ❏ Se la stampante o la batteria esterna non vengono caricate completamente entro il tempo specificato, interrompere la ricarica. In caso contrario, la stampante o la batteria esterna potrebbero surriscaldarsi, emettere fumo, rompersi o incendiarsi.
- ❏ La batteria esterna è dotata di polarità. Non collegare forzatamente la batteria esterna al caricabatterie o al prodotto anche quando non si riesce a collegare con facilità la batteria esterna. Verificare la polarità della batteria esterna durante il collegamento. Non invertire la polarità dei collegamenti della batteria esterna (terminali). Se la batteria esterna viene collegata in modo errato durante la ricarica, questa verrà sottoposta a carica inversa e potrebbe verificarsi una reazione chimica anomala al suo interno. La batteria esterna potrebbe surriscaldarsi, emettere fumo, rompersi o incendiarsi.

<span id="page-12-0"></span>❏ Non invertire la polarità dei collegamenti della batteria esterna (terminali). Se la batteria esterna viene collegata in modo errato durante la ricarica, questa verrà sottoposta a carica inversa e potrebbe verificarsi una reazione chimica anomala al suo interno. Se la batteria esterna viene collegata in modo errato durante la scarica, potrebbe verificarsi un passaggio di corrente in eccesso. La batteria esterna potrebbe surriscaldarsi, emettere fumo, rompersi o incendiarsi.

# **Istruzioni e avvertenze sulla stampante**

Leggere e seguire le istruzioni riportate di seguito per evitare di danneggiare la stampante o altri beni personali. Conservare il presente manuale per consultazione futura.

### **Istruzioni e avvertenze per la configurazione/l'uso della stampante**

- ❏ Non bloccare né ostruire le bocchette di ventilazione e le aperture della stampante.
- ❏ Evitare di utilizzare prese a cui sono collegati fotocopiatrici o sistemi di aerazione che si accendono e si spengono con frequenza.
- ❏ Evitare di utilizzare prese elettriche controllate da interruttori o timer automatici.
- ❏ Tenere l'intero sistema del computer lontano da potenziali fonti di interferenze elettromagnetiche, ad esempio altoparlanti o unità di base di telefoni cordless.
- ❏ I cavi di alimentazione devono essere disposti in modo da evitare abrasioni, tagli, logoramento, piegamenti e attorcigliamenti. Non collocare oggetti sopra i cavi di alimentazione e fare in modo che tali cavi e l'adattatore CA non possano essere calpestati. Prestare particolare attenzione affinché tutti i cavi di alimentazione non vengano piegati alle estremità e nei punti in cui entrano ed escono dall'adattatore.
- ❏ Se si collega la stampante a una presa multipla, verificare che l'amperaggio totale dei dispositivi collegati alla presa non sia superiore a quello supportato dalla presa. Verificare inoltre che l'amperaggio totale di tutti i dispositivi collegati alla presa a muro non sia superiore al valore massimo consentito per la presa.
- ❏ Se si prevede di utilizzare l'adattatore CA in Germania, l'impianto dell'edificio deve essere protetto mediante un interruttore automatico da 10 o 16 ampere per fornire alla stampante un'adeguata protezione da cortocircuiti e sovracorrenti.
- ❏ Quando si collega la stampante a un computer o a un altro dispositivo mediante cavo, verificare che i connettori siano orientati correttamente. Ogni connettore può essere orientato correttamente in un solo modo. Se un connettore viene inserito con l'orientamento errato, i dispositivi collegati al cavo potrebbero risultare danneggiati.
- ❏ Collocare la stampante su una superficie piana e stabile, che si estenda oltre la base in tutte le direzioni. Se la stampante risulta inclinata, non funziona correttamente.

<span id="page-13-0"></span>❏ Quando si conserva o si trasporta la stampante, posizionarla come mostrato nell'illustrazione.

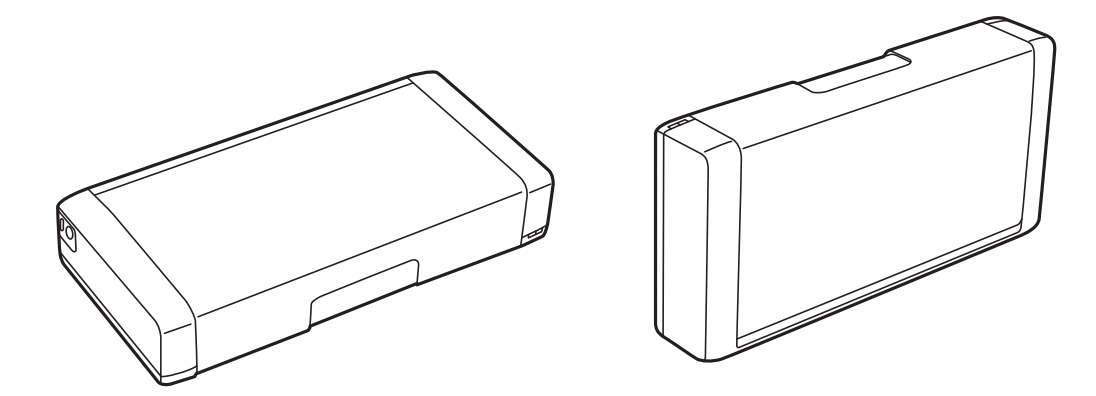

- ❏ Lasciare spazio sufficiente davanti alla stampante per consentire la completa espulsione della carta.
- ❏ Evitare luoghi soggetti a brusche variazioni di temperatura e umidità. Inoltre, tenere la stampante e l'adattatore CA lontano dalla luce solare diretta, da sorgenti di illuminazione intensa, acqua o da fonti di calore.
- ❏ Non inserire oggetti nelle aperture della stampante.
- ❏ Non inserire le mani nella stampante durante le operazioni di stampa.
- ❏ Non toccare il cavo piatto bianco all'interno della stampante.
- ❏ Non utilizzare prodotti spray contenenti gas infiammabili all'interno o nelle immediate vicinanze della stampante. Ciò potrebbe provocare un incendio.
- ❏ Non spostare manualmente la testina di stampa, onde evitare il danneggiamento della stampante.
- ❏ Spegnere sempre la stampante utilizzando il pulsante P. Non scollegare la stampante dalla presa di alimentazione e non spegnerla fino a quando la spia  $\mathcal{O}$  non smette di lampeggiare.
- ❏ Prima di trasportare la stampante, verificare che la testina di stampa sia nella posizione di riposo (completamente a destra) e che le cartucce di inchiostro siano installate.
- ❏ Se si prevede di non utilizzare la stampante per un periodo di tempo prolungato, scollegare il cavo di alimentazione dalla presa di corrente.

### **Istruzioni e avvertenze per l'uso della stampante con una connessione wireless**

- ❏ Le onde radio di questa stampante possono influire negativamente sul funzionamento di apparecchiature elettroniche mediche, causandone il malfunzionamento. Quando si utilizza la stampante all'interno di strutture sanitarie o in prossimità di apparecchiature mediche, osservare le indicazioni fornite dal personale che rappresenta le strutture mediche e attenersi a tutte le avvertenze e le indicazioni sulle apparecchiature mediche.
- ❏ Le onde radio di questa stampante possono influire negativamente sul funzionamento di dispositivi controllati automaticamente, ad esempio porte automatiche e allarmi antincendio, causando incidenti dovuti a malfunzionamento. Quando si utilizza la stampante in prossimità di dispositivi controllati automaticamente, osservare tutte le avvertenze e le indicazioni su questi dispositivi.
- ❏ Attenersi alle istruzioni fornite dal personale di bordo per l'uso della stampante in volo. Spegnere la stampante durante il decollo o l'atterraggio in base agli annunci in volo.

## <span id="page-14-0"></span>**Istruzioni e avvertenze sull'utilizzo del display LCD**

- ❏ Il display LCD può presentare piccole macchie scure o chiare e le relative caratteristiche possono determinare una luminosità non uniforme. Ciò è normale e non indica un guasto del display.
- ❏ Per pulire il display, utilizzare solo un panno asciutto e morbido. Non utilizzare detergenti liquidi o chimici.
- ❏ La copertura esterna del display LCD potrebbe rompersi in caso di forte urto. Se la superficie del display si scheggia o presenta crepe, contattare il rivenditore; non toccare né tentare di rimuovere i pezzi rotti.

# **Smaltimento dei modelli di stampante europei**

Nella stampante è presente una batteria.

L'etichetta con il bidone barrato che si trova sul prodotto indica che questo prodotto e le batterie incorporate non devono essere smaltite come normali rifiuti domestici. Per evitare possibili danni all'ambiente o alla salute, separare questo prodotto e le sue batterie dagli altri rifiuti affinché possa essere riciclato in modo ecologicamente corretto. Per maggiori informazioni sulle strutture di raccolta disponibili, contattare l'ufficio governativo locale o il rivenditore presso cui è stato acquistato questo prodotto. L'utilizzo dei simboli chimici Pb, Cd o Hg indica che questi metalli sono utilizzati nella batteria.

Queste informazioni valgono solo per i clienti nell'Unione europea, conformemente alla direttiva 2006/66/CE DEL PARLAMENTO EUROPEO E DEL CONSIGLIO del 6 settembre 2006 relativa a pile e accumulatori e ai rifiuti di pile e accumulatori che abroga la direttiva 91/157/CEE e la legislazione trasponendola e implementandola nei vari sistemi legali nazionali e per i clienti nei paesi dell'area EMEA (Europa, Medio Oriente e Africa) dove hanno implementato regolamenti equivalenti.

Per gli altri paesi, contattare le ordinanze locali per indagare la possibilità di riciclare il prodotto.

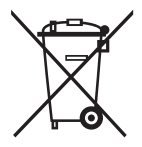

# **Protezione dei dati personali**

Prima di cedere la stampante ad altri o smaltirla, è consigliabile cancellare tutte le informazioni personali archiviate in memoria selezionando **Menu** > **Ripristina impostazioni predefinite** > **Tutte le impostazioni** nel pannello di controllo.

# <span id="page-15-0"></span>**Suggerimenti per un uso intelligente**

# **Suggerimenti: Stampa tramite il driver di base Epson (Windows)**

Il driver di base Epson consente di stampare in modo facile sia in ufficio che in viaggio. Anche se non è stato installato il driver della stampante sul PC o non si dispone di accesso Internet per scaricarlo, è possibile installare il driver di base dalla stampante stessa. Basta collegare la stampante e il computer tramite il cavo micro USB.

#### **Informazioni correlate**

& ["Uso del driver di base Epson \(solo per Windows\)" a pagina 62](#page-61-0)

# **Suggerimenti: caricamento della batteria integrata**

È possibile utilizzare la stampante collegandola all'adattatore CA, ma funziona anche con una batteria integrata. È possibile caricare la batteria collegando l'adattatore CA alla stampante oppure utilizzando il mini cavo USB.

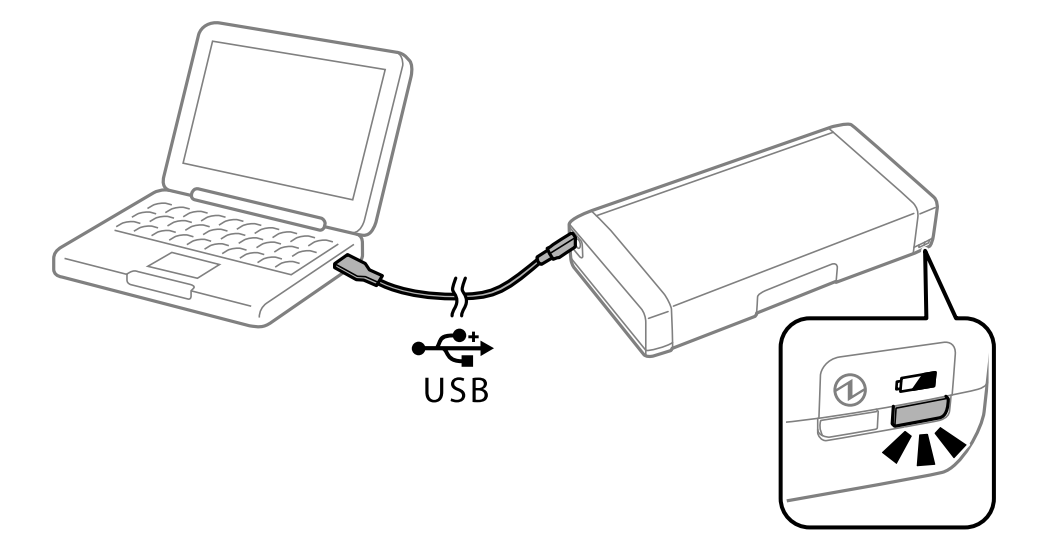

#### **Informazioni correlate**

& ["Caricamento della batteria integrata" a pagina 87](#page-86-0)

# **Suggerimenti: Stampa da smartphone o tablet**

L'applicazione Epson iPrint consente di stampare foto, documenti e pagine Web da dispositivi intelligenti quali smartphone o tablet. Una funzione di Epson iPrint 'Camera Capture' consente di acquisire un documento o un'immagine di testo utilizzando la fotocamera del dispositivo intelligente e stampare correggendo la distorsione e il keystone nell'immagine. Per ulteriori dettagli, vedere il seguente sito web.

#### **Suggerimenti per un uso intelligente**

<span id="page-16-0"></span>[http://ipr.to](http://ipr.to/)

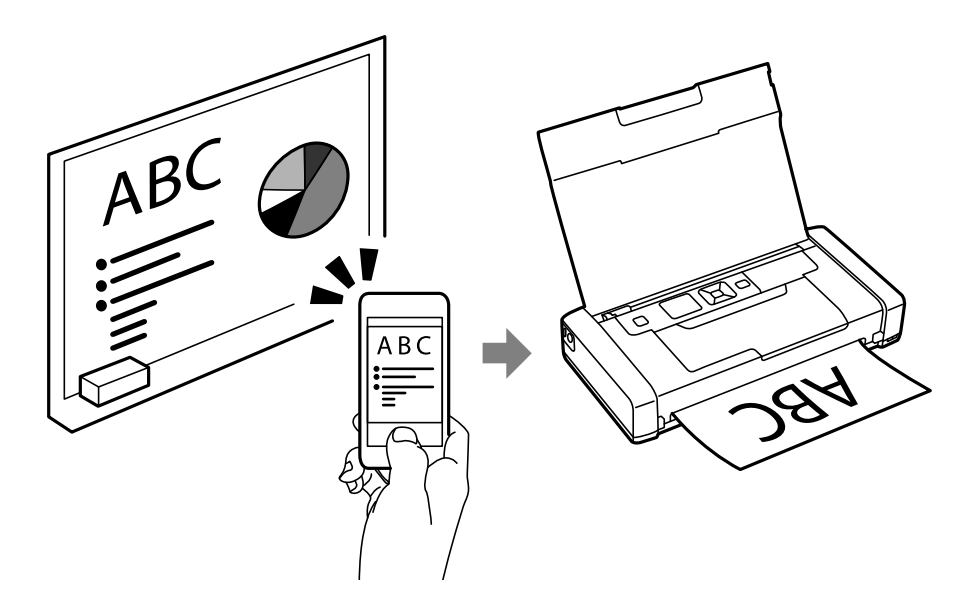

### **Informazioni correlate**

& ["Stampa da dispositivi intelligenti" a pagina 82](#page-81-0)

# **Suggerimenti: Regolazione di densità e colore**

È possibile regolare densità e colore nel pannello di controllo della stampante.

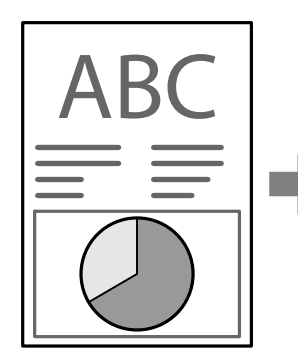

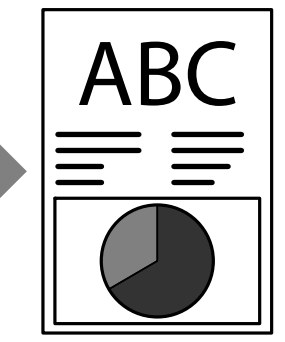

#### **Informazioni correlate**

◆ ["Menu" a pagina 23](#page-22-0)

# **Suggerimenti: Rispetto dell'ambiente**

❏ Quando si utilizza la stampante in luoghi in cui l'uso di dispositivi elettronici è limitato, come gli ospedali, disabilitare l'impostazione Wi-Fi sul pannello di controllo.

<span id="page-17-0"></span>❏ In luoghi silenziosi, quali biblioteche e uffici open space, abilitare la modalità silenziosa. Rallentando il funzionamento della stampante, la stampante riduce i rumori di funzionamento.

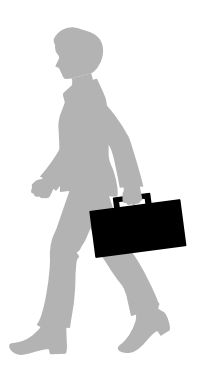

### **Informazioni correlate**

◆ ["Menu" a pagina 23](#page-22-0)

# **Suggerimenti: Come riporre la stampante**

Quando la stampante non è in uso, è possibile posizionarla con il fermo argentato rivolto verso l'alto. Tenere la stampante lontana dalla luce solare diretta e posizionarla in un luogo fresco e asciutto.

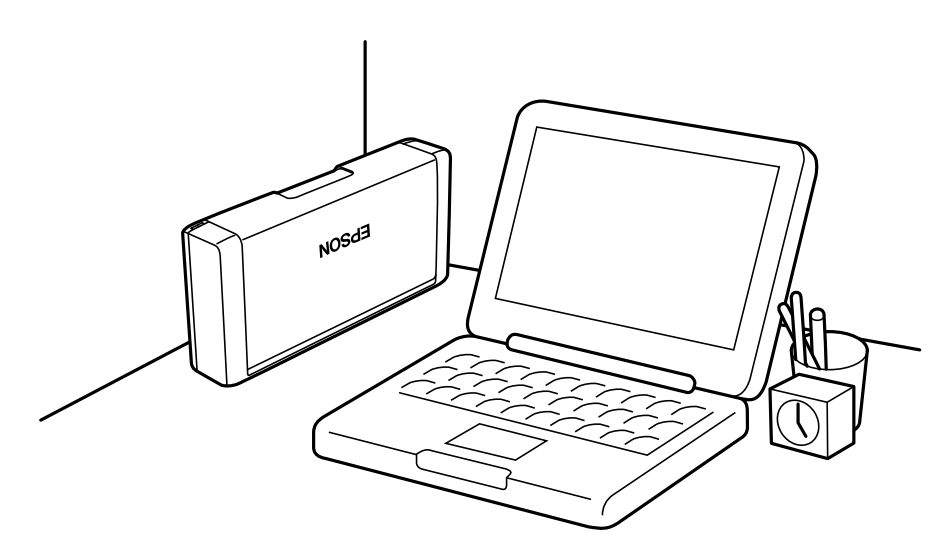

# <span id="page-18-0"></span>**Informazioni di base sulla stampante**

# **Nomi e funzioni delle parti**

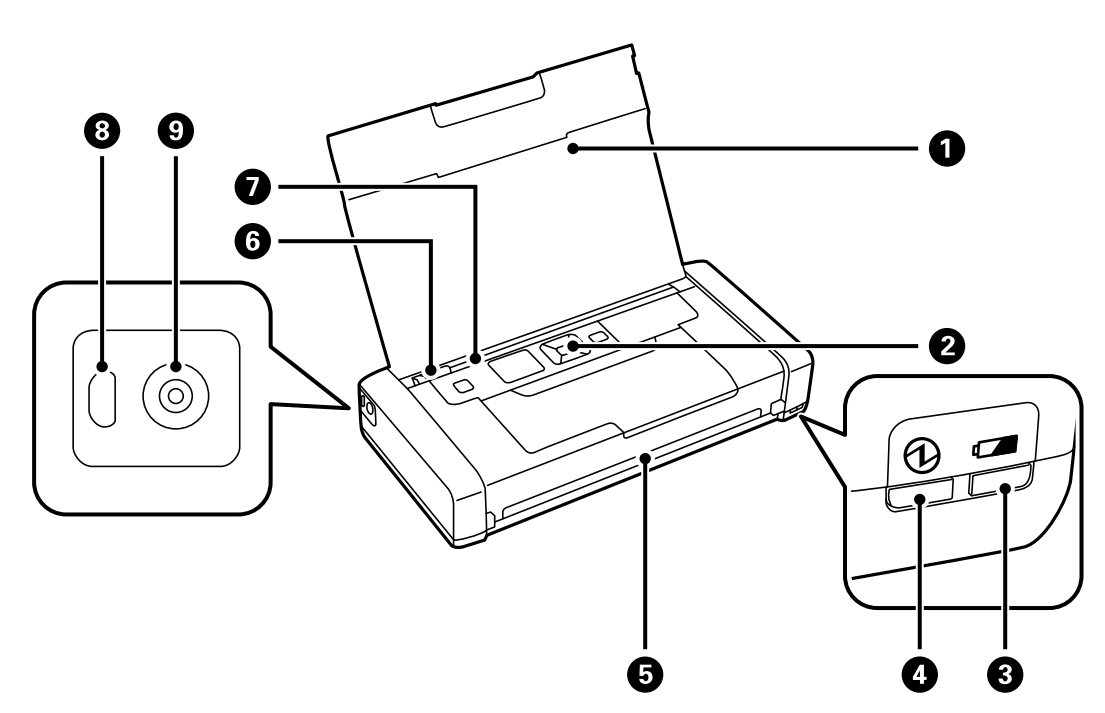

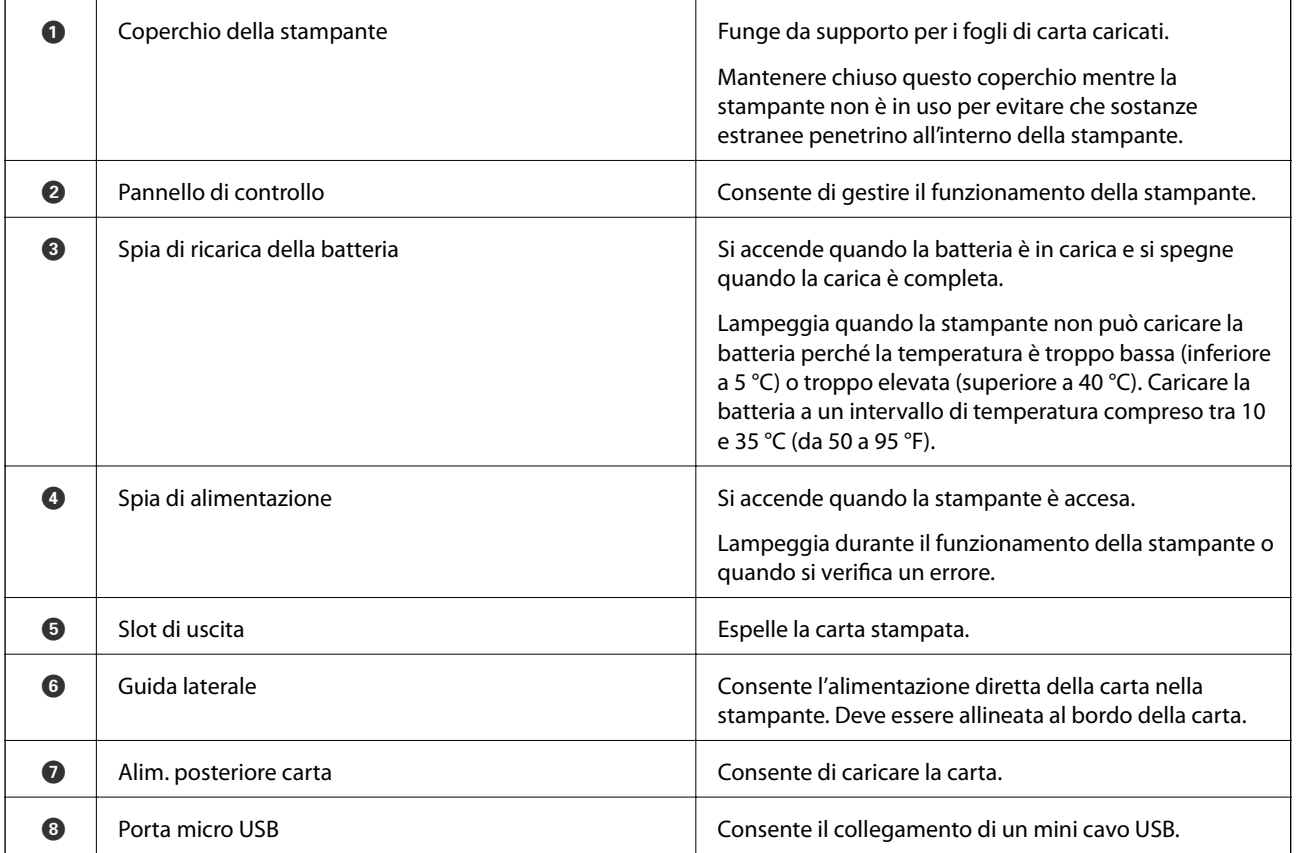

### **Informazioni di base sulla stampante**

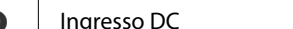

**O** Ingresso DC Ingresso DC Ingresso DC Ingresso DC Ingresso DC Ingresso DC Ingresso DC Interval and activities of  $\sim$  Consente il collegamento di un adattatore CA.

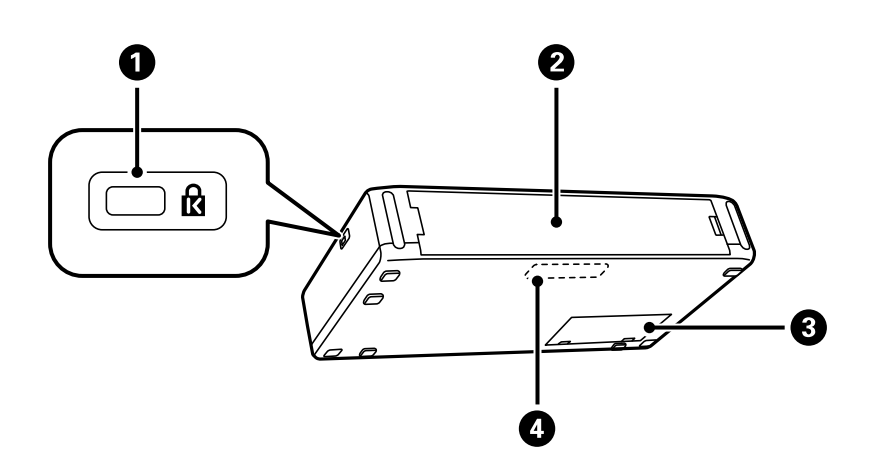

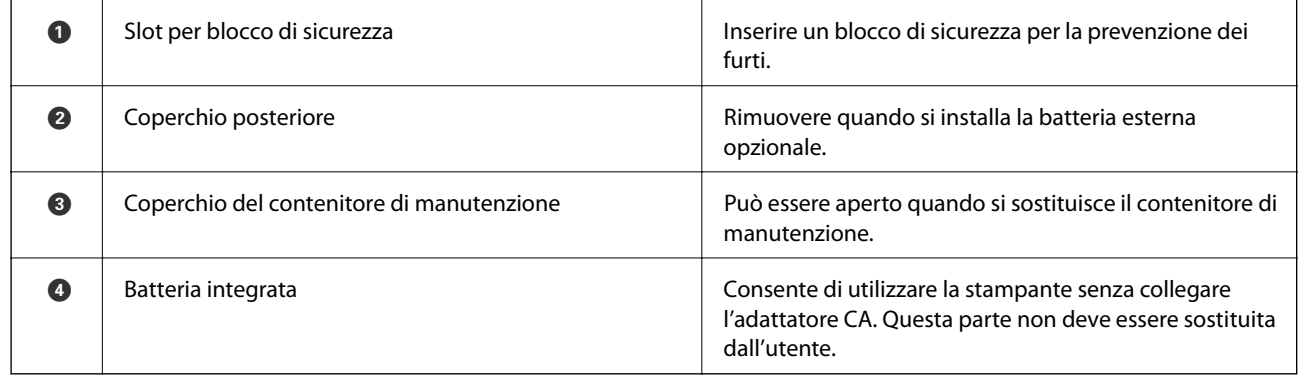

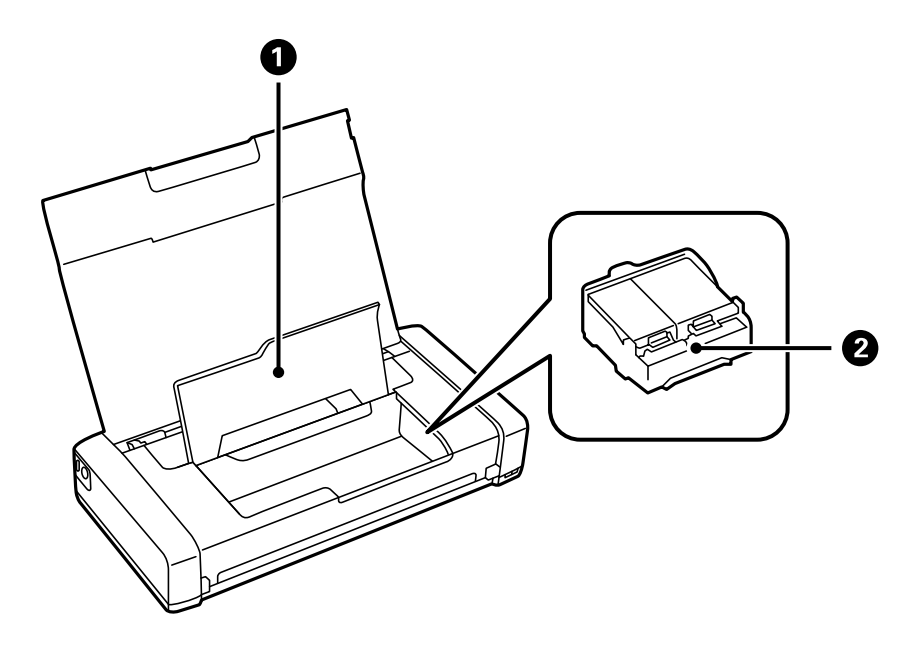

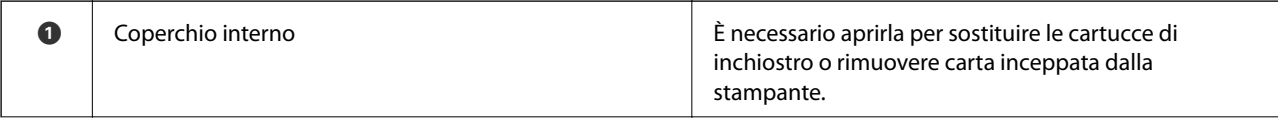

<span id="page-20-0"></span>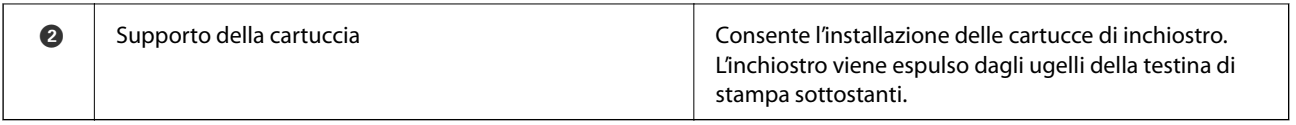

# **Pannello di controllo**

### **Pulsanti**

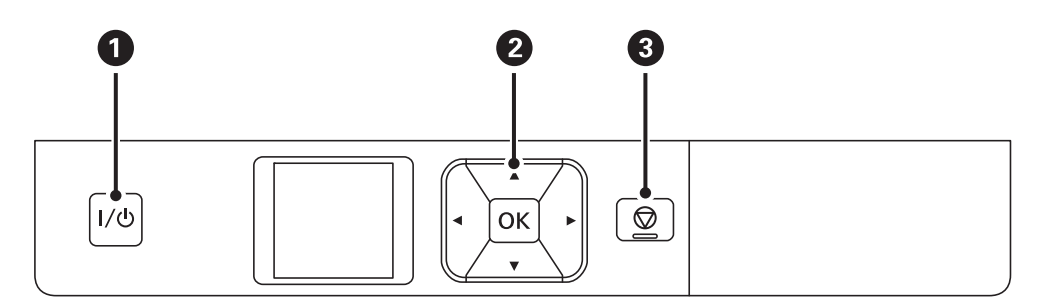

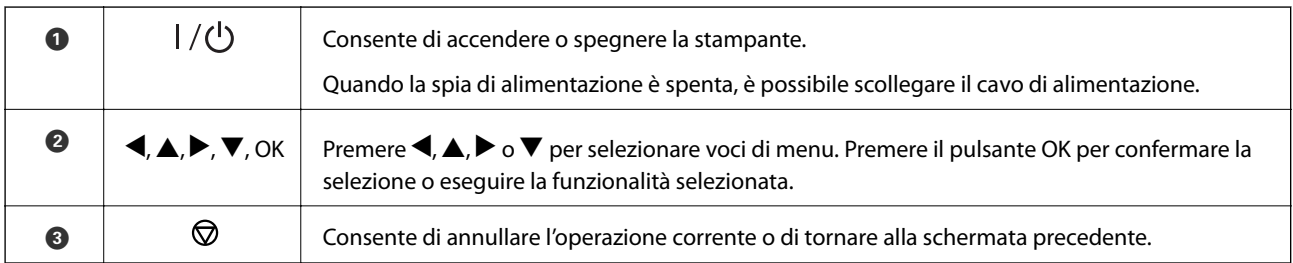

### **Informazioni correlate**

& "Guida allo schermo LCD" a pagina 21

## **Guida allo schermo LCD**

Quando la stampante viene avviata appare la schermata iniziale. Le icone di stato e la quantità di inchiostro rimanente nelle cartucce vengono visualizzate sulla schermata iniziale.

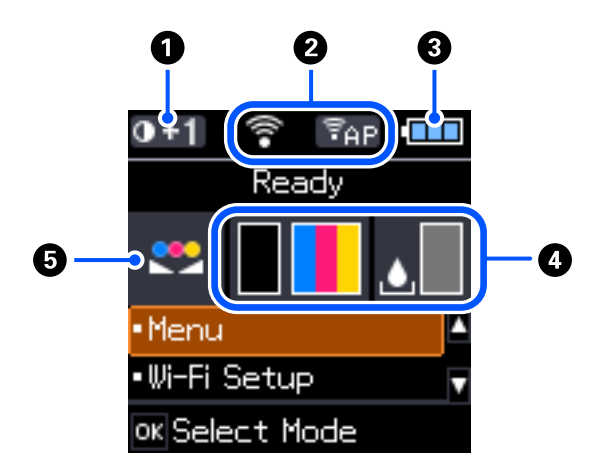

### **Informazioni di base sulla stampante**

<span id="page-21-0"></span>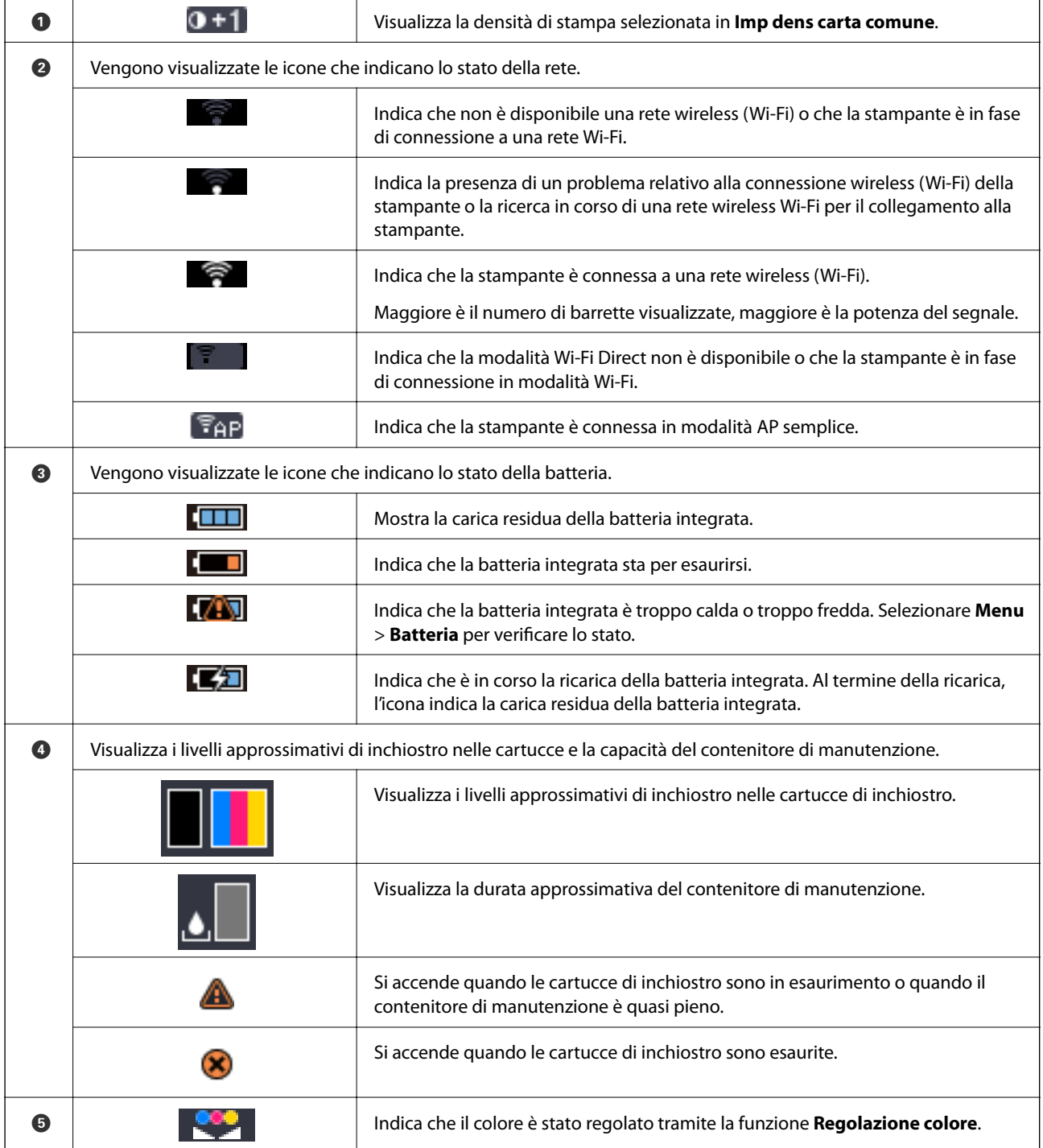

## **Immissione di caratteri**

Per immettere caratteri e simboli per le impostazioni di rete dal pannello di controllo, utilizzare i pulsanti  $\blacktriangle, \blacktriangledown, \blacktriangleleft$ e $\blacktriangleright$  e la tastiera su schermo dello schermo LCD. Premere il pulsante  $\blacktriangle$ ,  $\blacktriangledown$ ,  $\blacktriangleleft$  o  $\blacktriangleright$  per selezionare un carattere o

<span id="page-22-0"></span>un tasto funzione sulla tastiera, quindi premere il pulsante OK. Una volta terminato l'inserimento dei caratteri, selezionare **OK**, quindi premere il pulsante OK.

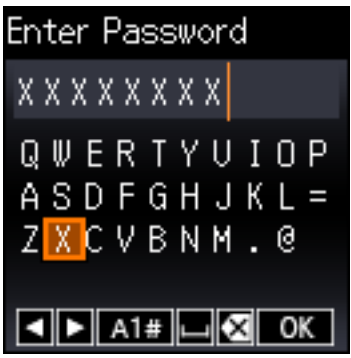

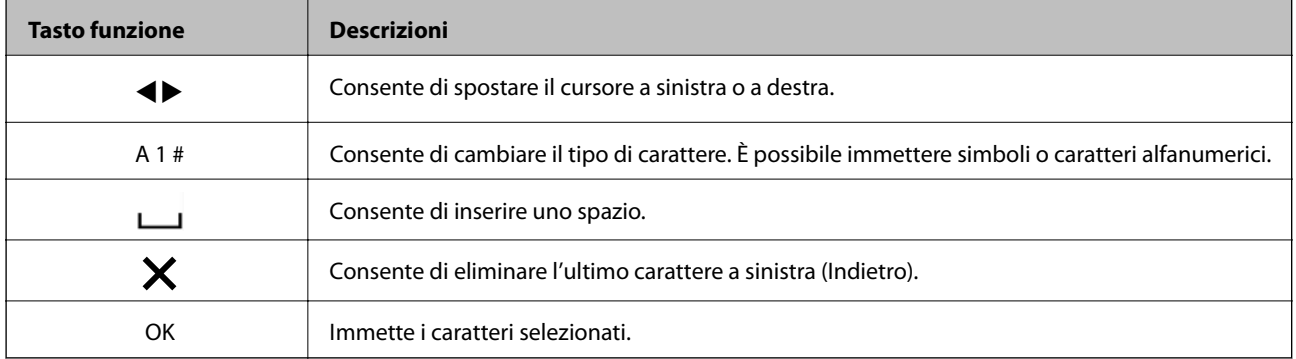

# **Voci di menu**

### **Menu**

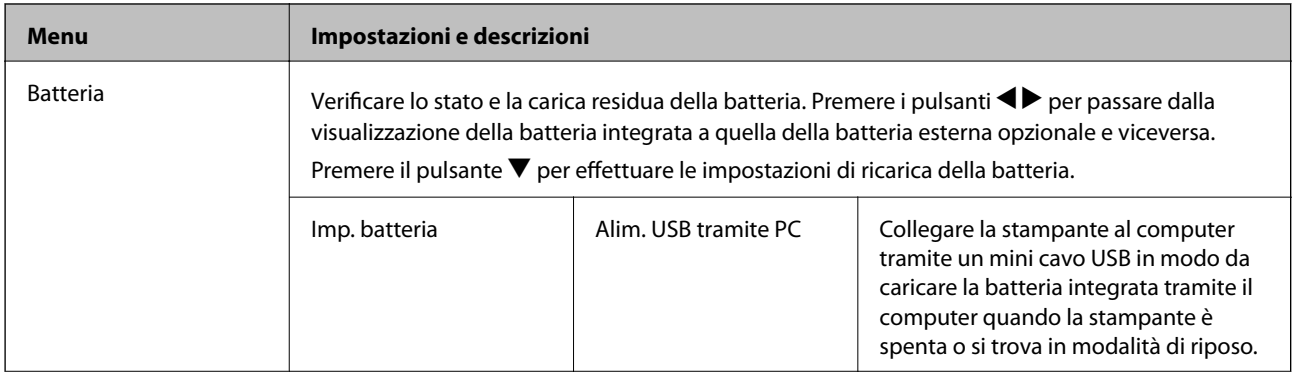

### **Informazioni di base sulla stampante**

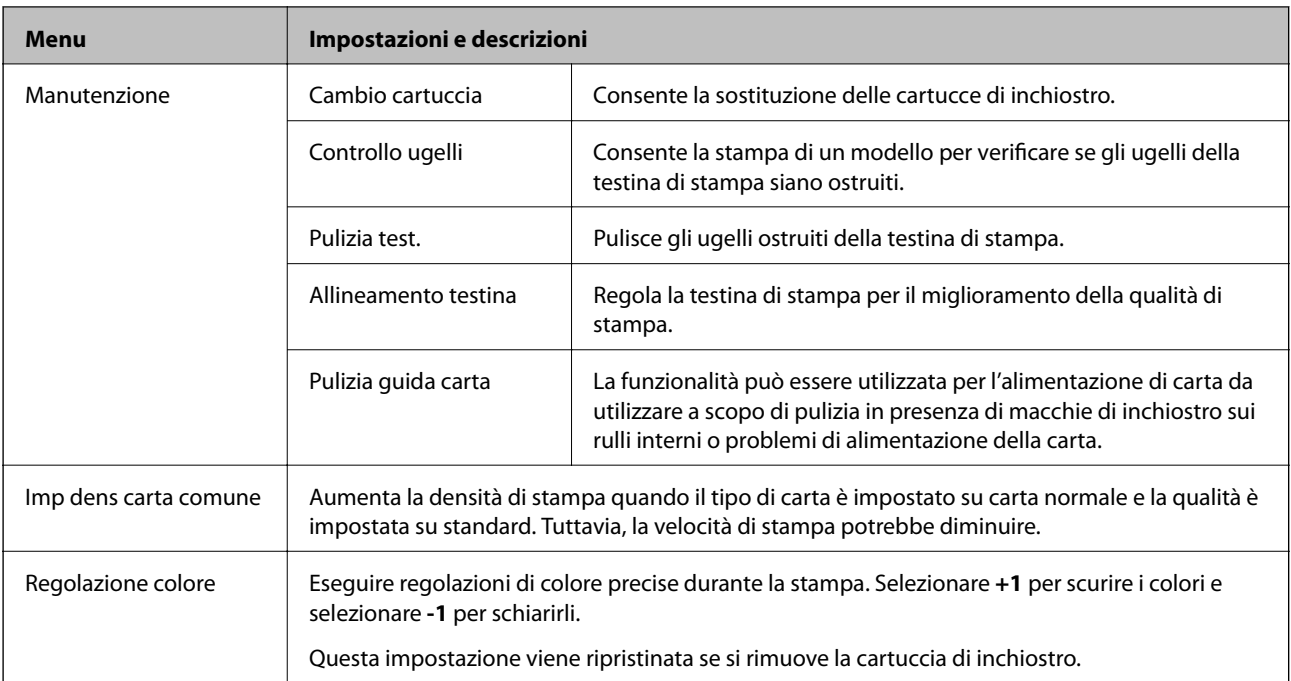

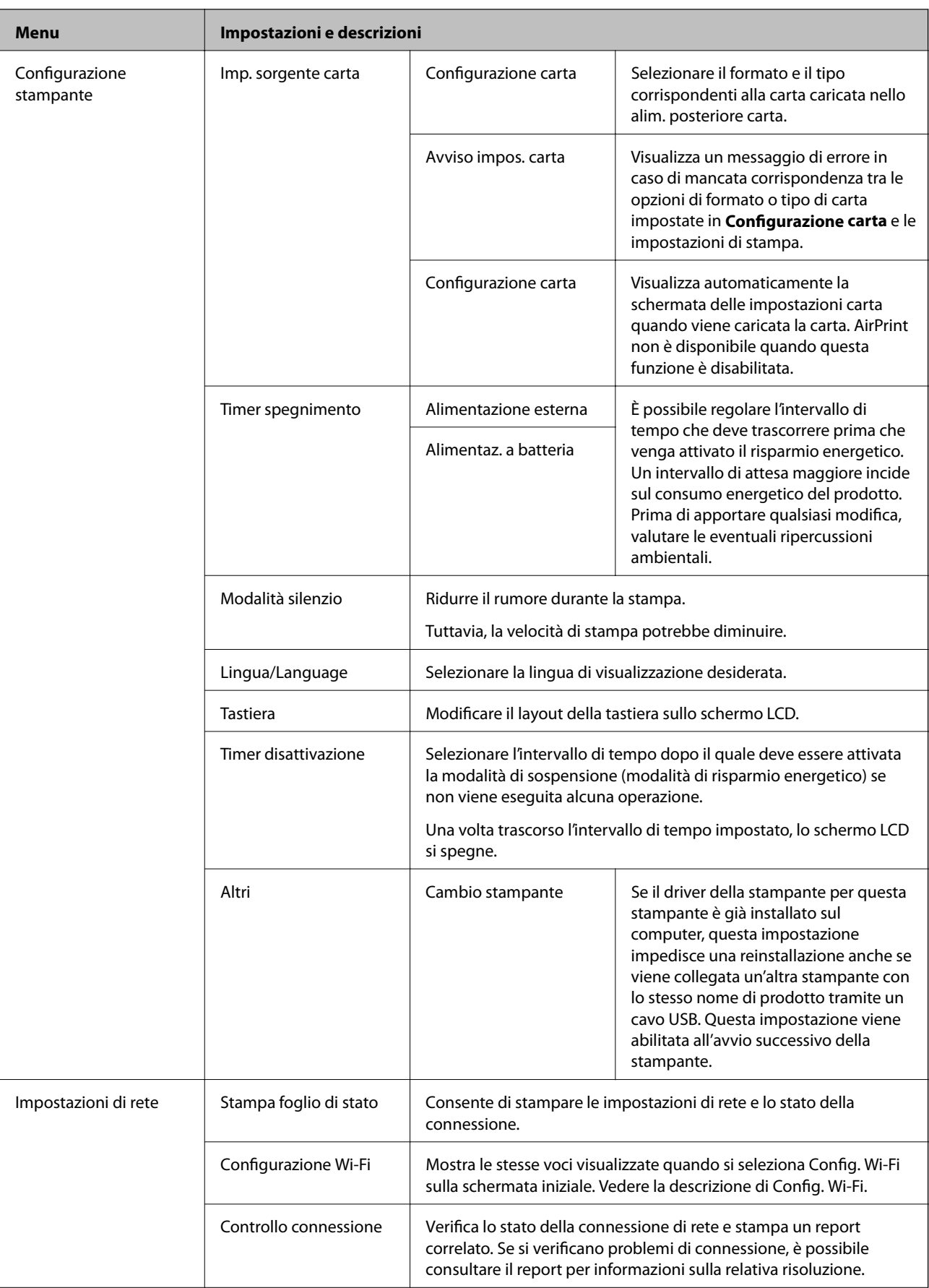

<span id="page-25-0"></span>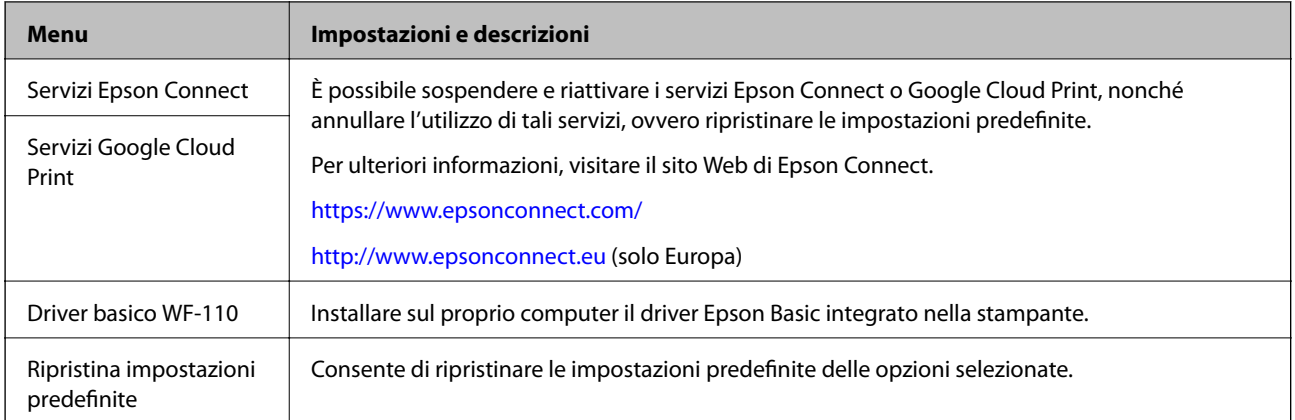

# **Config. Wi-Fi**

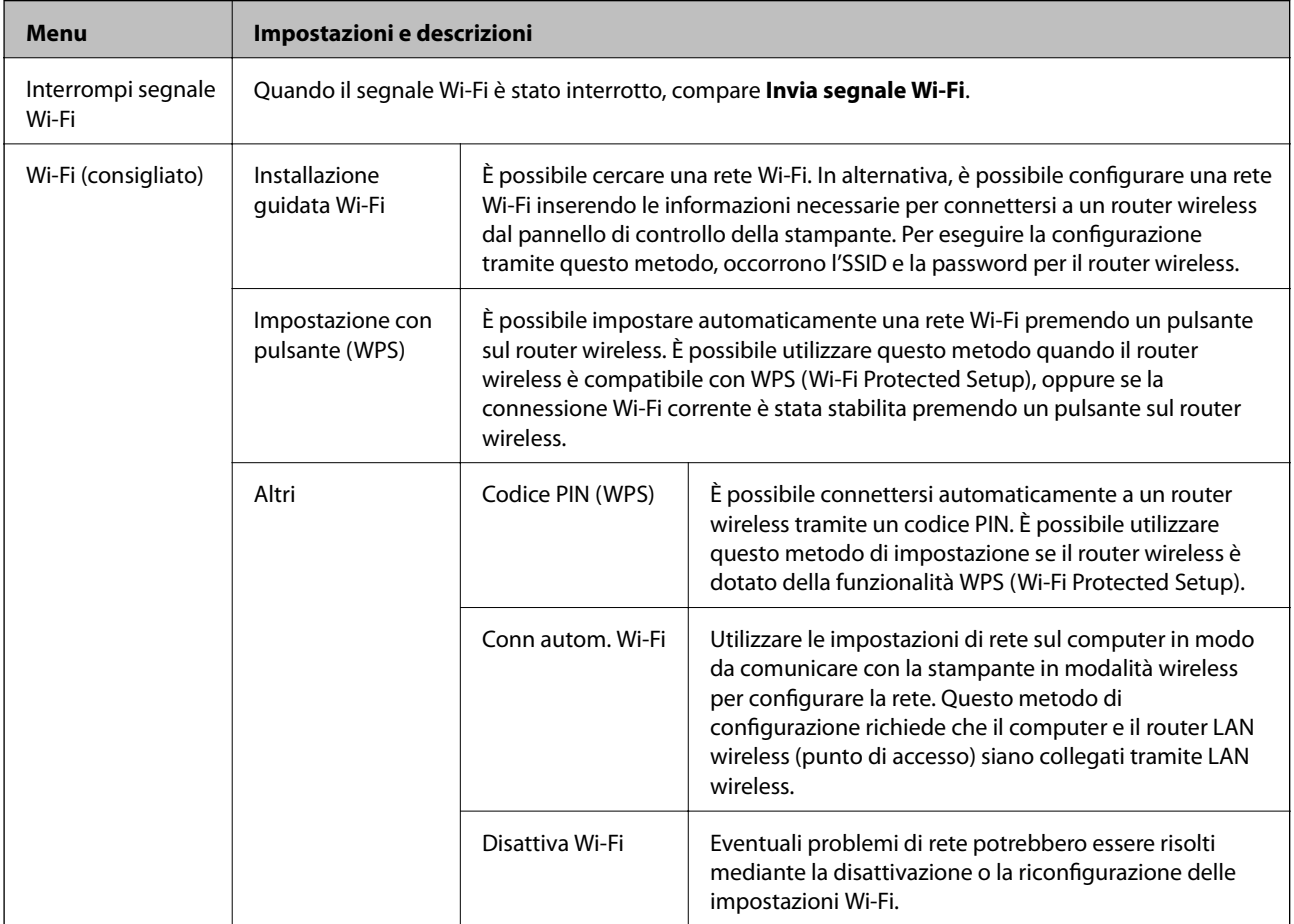

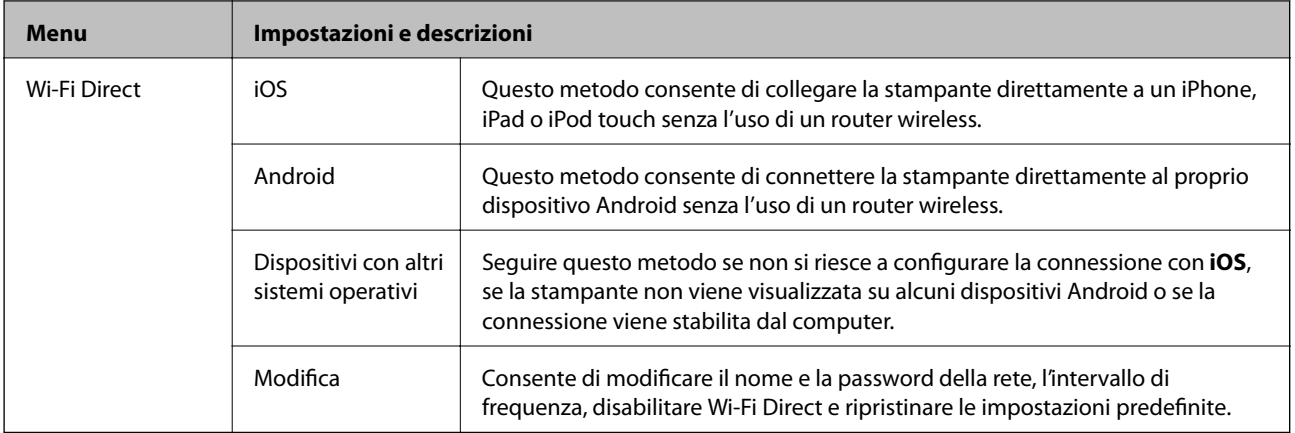

# <span id="page-27-0"></span>**Spostamento e trasporto della stampante**

#### c*Importante:*

- ❏ Forti urti potrebbero danneggiare la stampante.
- ❏ Non rimuovere le cartucce di inchiostro. Se le cartucce vengono rimosse, la testina di stampa potrebbe seccarsi, impedendo la stampa.
- ❏ Non rimuovere il contenitore di manutenzione, perché si possono verificare fuoriuscite di inchiostro.
- ❏ Non lasciare la stampante alla luce solare diretta, accanto a termosifoni, all'interno di autovetture o in altri posti soggetti ad alte temperature. La stampante potrebbe venire deformata o l'inchiostro potrebbe fuoriuscire.

#### *Nota:*

Se alla stampa successiva la qualità di stampa risulta inferiore, pulire e allineare la testina di stampa.

#### **Trasporto in ambienti interni o esterni**

#### c*Importante:*

Consigliamo di trasportare la stampante in aereo come bagaglio a mano. Contattare la compagnia aerea con cui si viaggia per chiedere se è possibile trasportare l'apparecchio a bordo dei velivoli della compagnia. A seconda dei sistemi di spostamento aeroportuali, la stampante potrebbe venire danneggiata o l'inchiostro potrebbe fuoriuscire a causa di forti urti.

- ❏ Spegnere la stampante e accertarsi che la spia di alimentazione e il display LCD siano spenti.
- ❏ Scollegare l'adattatore CA e il cavo di alimentazione USB.
- ❏ Chiudere il coperchio della stampante prima di trasportarla.
- ❏ Non poggiare alcun oggetto sulla stampante.

#### **Trasporto**

Preparare la stampante per il trasporto, riporre la stampante nella confezione originale utilizzando i materiali protettivi in dotazione e quindi trasportarla.

### c*Importante:*

Quando si trasporta la stampante, posizionarla come mostrato nell'illustrazione.

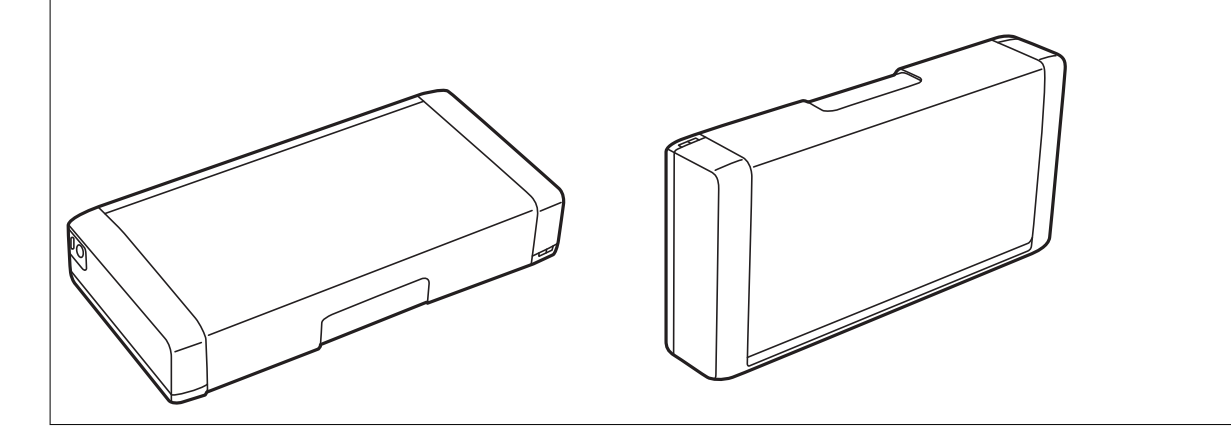

### **Informazioni correlate**

- & ["Nomi e funzioni delle parti" a pagina 19](#page-18-0)
- & ["Controllo e pulizia della testina di stampa" a pagina 110](#page-109-0)
- & ["Allineamento della testina di stampa" a pagina 111](#page-110-0)

# <span id="page-29-0"></span>**Impostazioni di Rete**

# **Tipi di connessione rete**

È possibile utilizzare i seguenti metodi di connessione.

### **Connessione Wi-Fi**

Connettere la stampante e il computer o dispositivo smart al router wireless. Si tratta del metodo di connessione tradizionale per le reti domestiche e aziendali, nelle quali i computer sono connessi al router wireless tramite Wi-Fi.

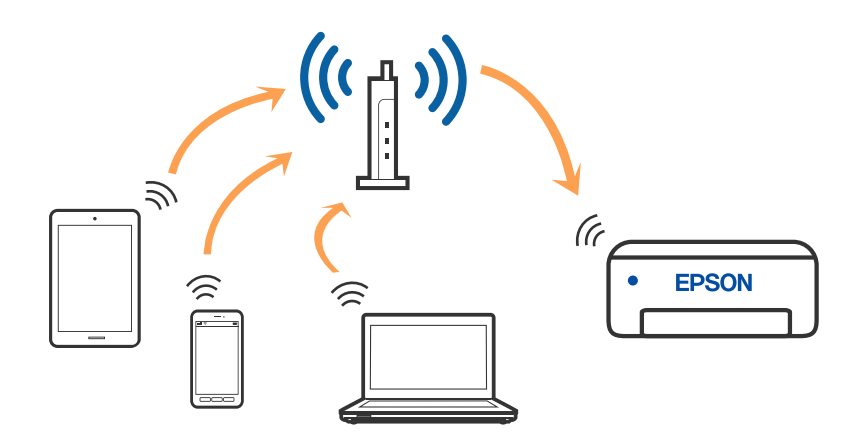

### **Informazioni correlate**

- & ["Connessione al computer" a pagina 31](#page-30-0)
- $\blacktriangleright$  ["Connessione a un dispositivo intelligente" a pagina 32](#page-31-0)
- $\rightarrow$  ["Configurazione delle impostazioni Wi-Fi dalla stampante" a pagina 42](#page-41-0)

### **Connessione Wi-Fi Direct (AP semplice)**

Utilizzare questo metodo di connessione quando non si utilizza Wi-Fi in ambiente domestico o aziendale o quando si desidera connettere direttamente la stampante e il dispositivo intelligente. In questa modalità, la stampante funziona come un router wireless ed è possibile connettere i dispositivi alla stampante senza l'ausilio di un router

<span id="page-30-0"></span>wireless standard. È possibile connettere fino a otto dispositivi. Tuttavia, i dispositivi connessi direttamente alla stampante non possono comunicare tra loro tramite la stampante.

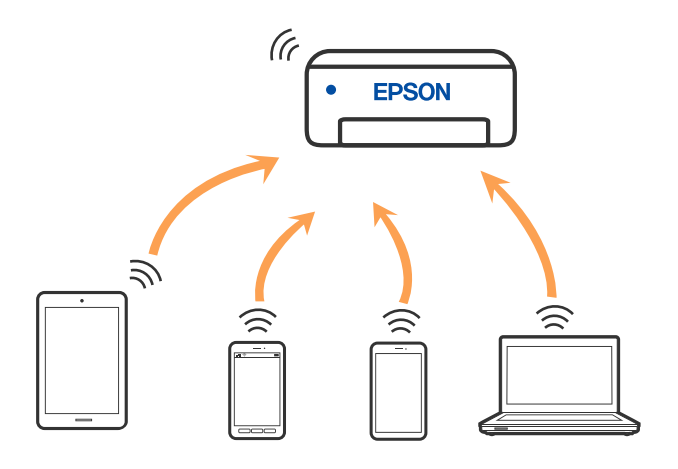

La stampante può venire simultaneamente connessa tramite Wi-Fi e in modalità Wi-Fi Direct (AP semplice). Tuttavia, se si inizia una connessione di rete in modalità Wi-Fi Direct (AP semplice) quando la stampante è connessa tramite Wi-Fi, la connessione Wi-Fi viene temporaneamente disconnessa.

### **Informazioni correlate**

- & ["Collegamento a un iPhone, iPad o iPod touch tramite Wi-Fi Direct" a pagina 33](#page-32-0)
- & ["Connessione a dispositivi Android che utilizzano Wi-Fi Direct" a pagina 36](#page-35-0)
- & ["Connessione a dispositivi diversi da iOS e Android tramite Wi-Fi Direct" a pagina 38](#page-37-0)

# **Connessione al computer**

Si consiglia di utilizzare il programma di installazione per collegare la stampante al computer. Per avviare il programma di installazione, seguire uno dei metodi indicati.

❏ Impostazione da sito web

Accedere al seguente sito web, quindi immettere il nome del prodotto. Andare su **Impostazione**, quindi avviare la procedura di impostazione.

### [http://epson.sn](http://epson.sn/?q=2)

❏ Configurazione tramite il disco del software (solo per i modelli dotati di un disco software e per gli utenti in possesso di computer Windows con unità di lettura disco).

Inserire nel computer il disco del software e seguire le istruzioni a video.

#### **Selezione dei metodi di connessione**

Seguire le istruzioni a video finché non viene visualizzata la schermata seguente, quindi selezionare il metodo di connessione della stampante al computer.

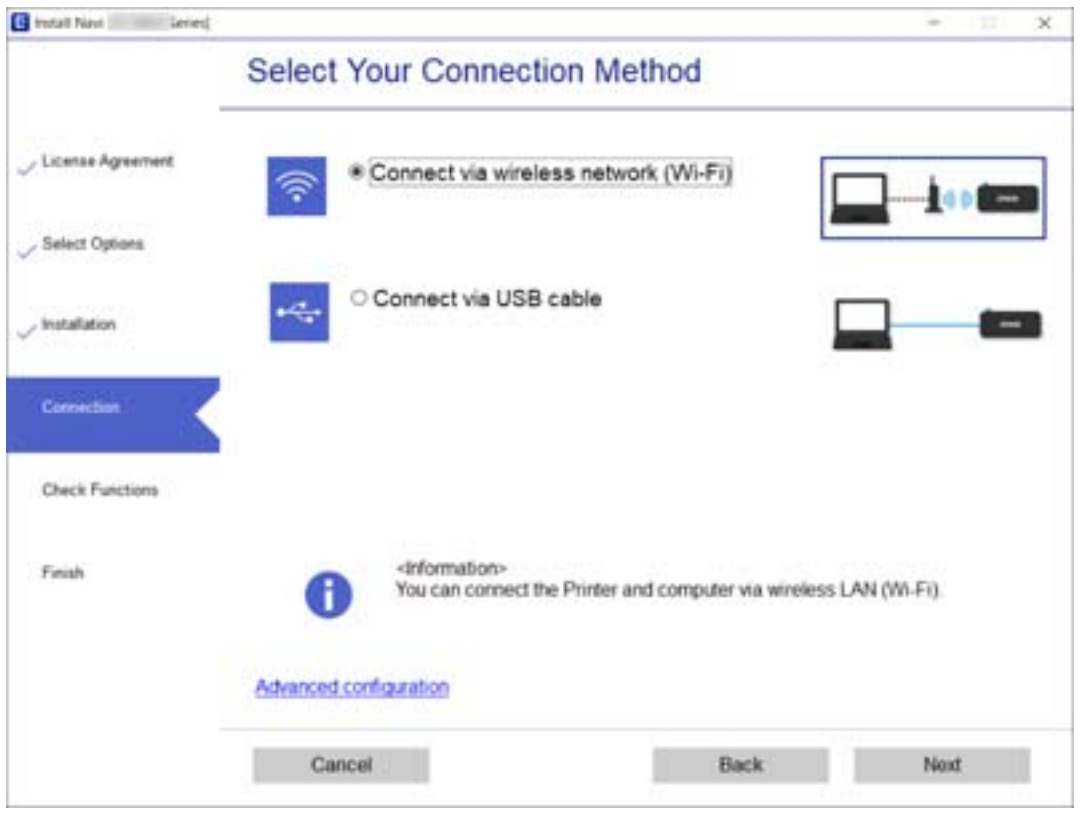

<span id="page-31-0"></span>Selezionare il tipo di connessione, quindi fare clic su **Avanti**.

Seguire le istruzioni a video.

# **Connessione a un dispositivo intelligente**

### **Connessione a un dispositivo intelligente tramite un router wireless**

È possibile utilizzare la stampante da un dispositivo intelligente quando si collega la stampante alla stessa rete Wi-Fi (SSID) del dispositivo intelligente. Per utilizzare la stampante da un dispositivo intelligente, effettuare la configurazione dal seguente sito web. Accedere al sito dal dispositivo intelligente che si desidera collegare alla stampante.

#### [http://epson.sn](http://epson.sn/?q=2) > **Impostazione**

*Nota:*

- ❏ Se si desidera connettere alla stampante sia un computer che un dispositivo intelligente, si consiglia di eseguire prima la configurazione dal computer utilizzando il programma di installazione.
- ❏ Se si desidera connettersi a uno smartphone collegato al Wi-Fi tramite tethering, immettere SSID e password dello smartphone sulla stampante.

#### **Informazioni correlate**

- & ["Eseguire le impostazioni Wi-Fi inserendo il SSID e la password" a pagina 42](#page-41-0)
- $\rightarrow$  ["Stampa da dispositivi intelligenti" a pagina 82](#page-81-0)

## <span id="page-32-0"></span>**Collegamento a un iPhone, iPad o iPod touch tramite Wi-Fi Direct**

Questo metodo consente di collegare la stampante direttamente a un iPhone, iPad o iPod touch senza l'uso di un router wireless. Per la connessione tramite questo metodo sono necessarie le seguenti condizioni. Se il proprio ambiente non presenta queste condizioni, è possibile connettersi selezionando **Dispositivi con altri sistemi operativi**. Per maggiori informazioni sulla connessione, consultare le "Informazioni correlate" qui sotto.

- ❏ iOS 11 o successivo
- ❏ Utilizzare l'applicazione fotocamera standard per eseguire la scansione del codice QR
- ❏ Versione iPrint Epson 7.0 o successiva

Epson iPrint è usato per stampare da un dispositivo intelligente. Installare Epson iPrint sul dispositivo intelligente in anticipo.

#### *Nota:*

È sufficiente configurare queste impostazioni solo per la stampante e il dispositivo intelligente a cui si desidera connettersi. A meno che non si disabiliti Wi-Fi Direct o si ripristinino le impostazioni di rete ai valori predefiniti, non è necessario eseguire nuovamente queste impostazioni.

1. Selezionare **Configurazione Wi-Fi** nella schermata iniziale.

Per selezionare una voce, usare i pulsanti  $\blacktriangle \blacktriangledown \blacktriangle \blacktriangleright$ , quindi premere il pulsante OK.

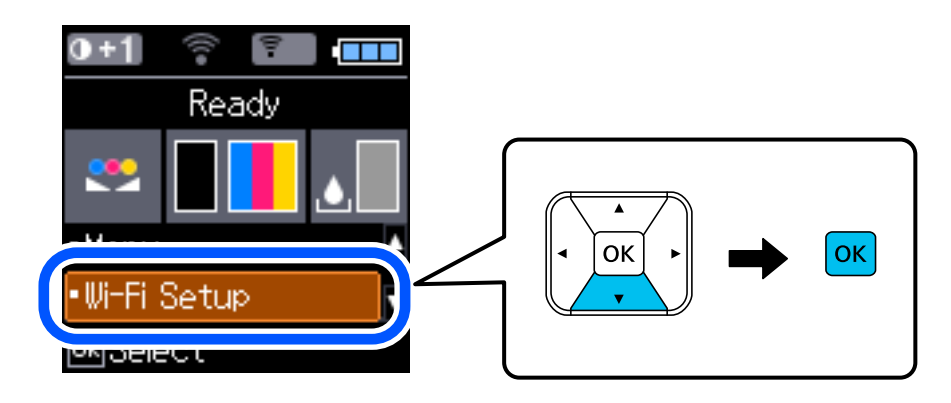

- 2. Selezionare **Wi-Fi Direct**.
- 3. Verificare il messaggio, quindi premere il pulsante OK per procedere.
- 4. Verificare il messaggio, quindi premere il pulsante OK per procedere.
- 5. Selezionare **iOS**.

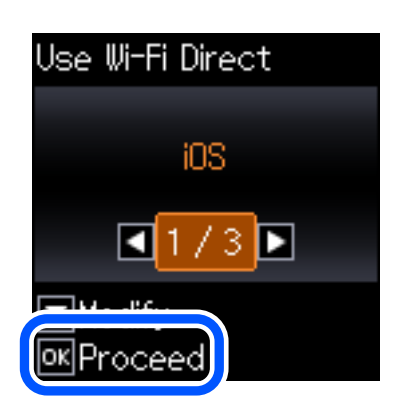

6. Verificare il messaggio, quindi premere il pulsante OK per procedere. Il codice QR viene visualizzato sul pannello di controllo della stampante.

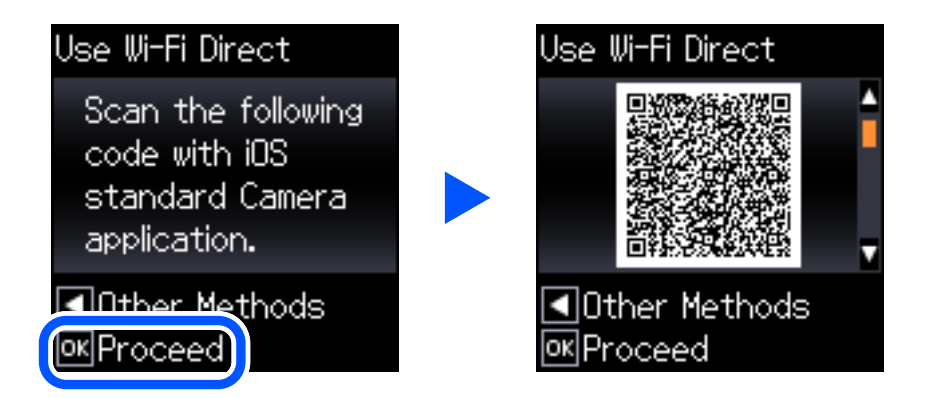

7. Avviare l'app Fotocamera standard sull'iPhone, iPad o iPod touch, quindi eseguire la scansione del codice QR visualizzato sul pannello di controllo della stampante in modalità FOTO.

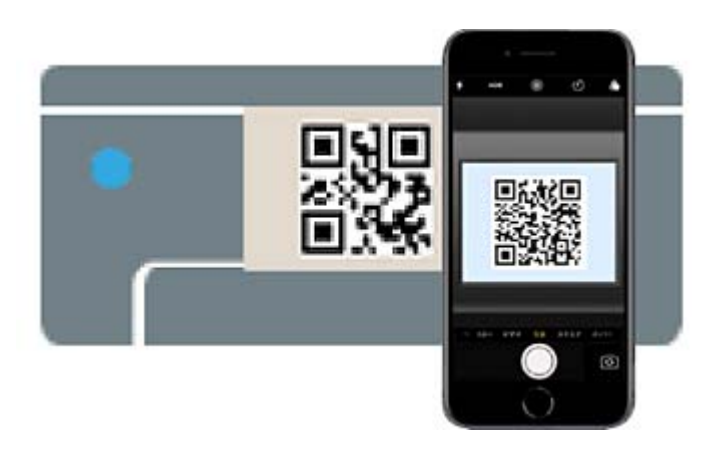

Utilizzare l'app Fotocamera per iOS 11 o versioni successive. Non è possibile connettersi alla stampante utilizzando l'app Fotocamera per iOS 10 o versioni precedenti. Inoltre, non è possibile connettersi utilizzando un'app per la scansione dei codici QR. Se non è possibile connettersi, premere il pulsante  $\blacktriangle$ . Per maggiori informazioni sulla connessione, consultare le "Informazioni correlate" qui sotto.

8. Toccare la notifica visualizzata sulla schermata dell'iPhone, iPad o iPod touch.

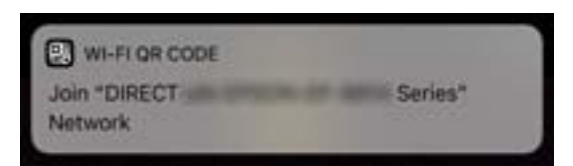

9. Toccare **Iscriviti**.

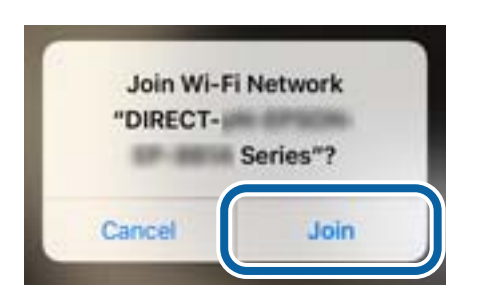

- 10. Sul pannello di controllo della stampante, premere il pulsante OK.
- 11. Avviare l'app di stampa Epson dall'iPhone, iPad, o iPod touch.

Esempi di app di stampa Epson

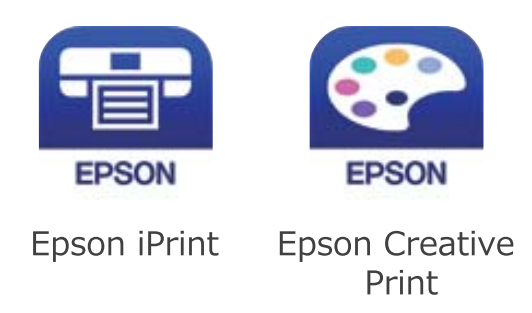

- 12. Sulla schermata dell'app di stampa Epson, toccare **La stampante non è selezionata.**
- 13. Selezionare la stampante a cui connettersi.

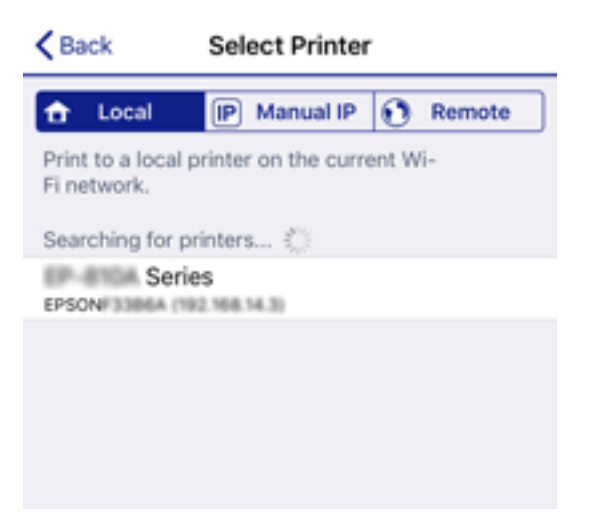

<span id="page-35-0"></span>Vedere le informazioni visualizzate sul pannello di controllo della stampante per selezionare la stampante.

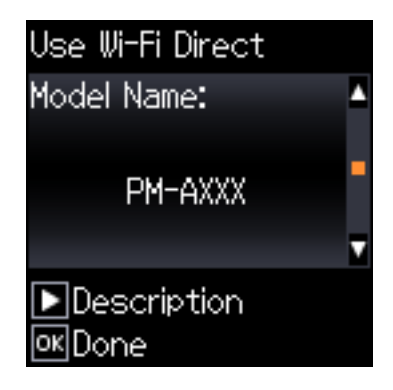

14. Sul pannello di controllo della stampante, premere il pulsante OK.

Per i dispositivi intelligenti che sono già stati collegati alla stampante in precedenza, selezionare il nome di rete (SSID) sulla schermata Wi-Fi del dispositivo intelligente per collegarli nuovamente.

### **Informazioni correlate**

- & ["Connessione a dispositivi diversi da iOS e Android tramite Wi-Fi Direct" a pagina 38](#page-37-0)
- $\blacktriangleright$  ["Stampa da dispositivi intelligenti" a pagina 82](#page-81-0)

### **Connessione a dispositivi Android che utilizzano Wi-Fi Direct**

Questo metodo consente di connettere la stampante direttamente al proprio dispositivo Android senza l'uso di un router wireless. Per utilizzare questa funzione sono necessarie le seguenti condizioni.

- ❏ Android 4.4 o successivo
- ❏ Epson iPrint versione 7.0 o successiva

Epson iPrint è usato per stampare da un dispositivo intelligente. Installare Epson iPrint sul dispositivo intelligente in anticipo.

#### *Nota:*

È sufficiente configurare queste impostazioni solo per la stampante e il dispositivo intelligente a cui si desidera connettersi. A meno che non si disabiliti Wi-Fi Direct o si ripristinino le impostazioni di rete ai valori predefiniti, non è necessario eseguire nuovamente queste impostazioni.

1. Selezionare **Configurazione Wi-Fi** nella schermata iniziale.

Per selezionare una voce, usare i pulsanti  $\blacktriangle \blacktriangledown \blacktriangle \blacktriangleright$ , quindi premere il pulsante OK.

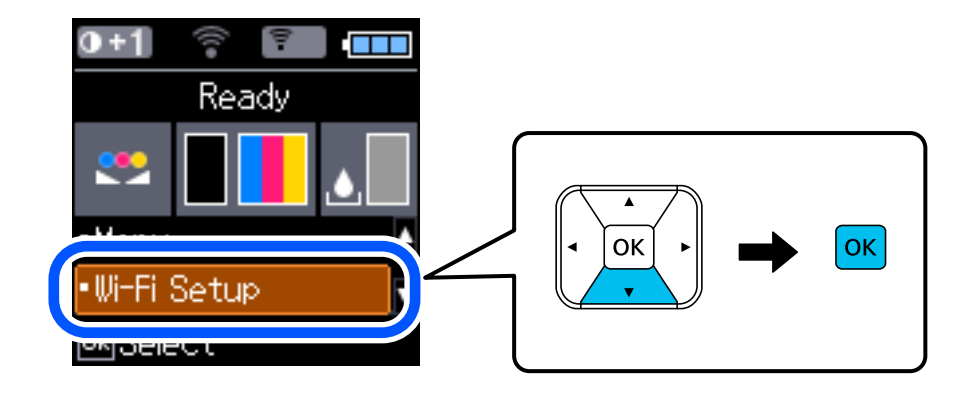
Guida utente

- 2. Selezionare **Wi-Fi Direct**.
- 3. Controllare il messaggio, quindi premere il pulsante OK per procedere.
- 4. Controllare il messaggio, quindi premere il pulsante OK per procedere.
- 5. Selezionare **Android**.

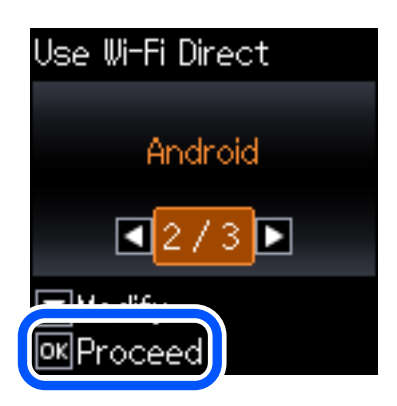

6. Sul dispositivo intelligente, avviare Epson iPrint.

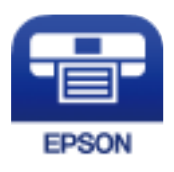

- 7. Nella schermata Epson iPrint, toccare **La stampante non è selezionata.**
- 8. Selezionare la stampante a cui connettersi.

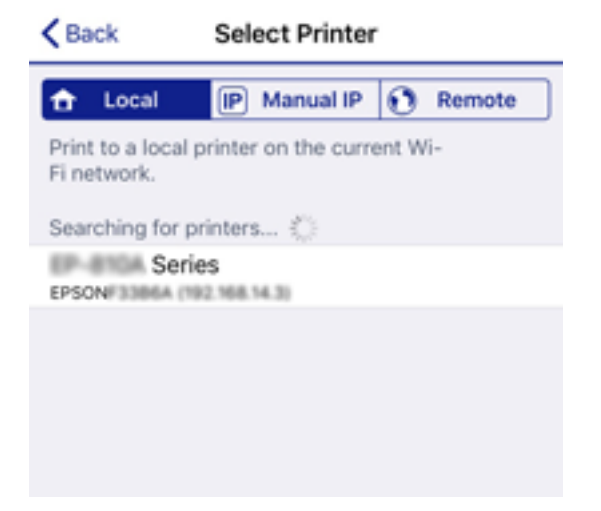

Vedere le informazioni visualizzate sul pannello di controllo della stampante per selezionare la stampante.

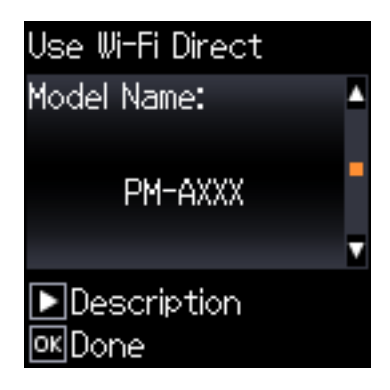

# *Nota:*

Le stampanti potrebbero non essere visualizzate a seconda del dispositivo Android. Se le stampanti non sono visualizzate, connettersi selezionando *Dispositivi con altri sistemi operativi*. Per la connessione, consultare le "Informazioni correlate" qui sotto.

- 9. Quando viene visualizzata la schermata di approvazione della connessione, selezionare **Approva**.
- 10. Sul pannello di controllo della stampante, premere il pulsante OK.

Per i dispositivi intelligenti che sono già stati collegati alla stampante in precedenza, selezionare il nome di rete (SSID) sulla schermata Wi-Fi del dispositivo intelligente per collegarli nuovamente.

# **Informazioni correlate**

- & "Connessione a dispositivi diversi da iOS e Android tramite Wi-Fi Direct" a pagina 38
- & ["Stampa da dispositivi intelligenti" a pagina 82](#page-81-0)

# **Connessione a dispositivi diversi da iOS e Android tramite Wi-Fi Direct**

Questo metodo consente di connettere la stampante direttamente ai dispositivi intelligenti senza l'uso di un router wireless.

# *Nota:*

È sufficiente configurare queste impostazioni solo per la stampante e il dispositivo intelligente a cui si desidera connettersi. A meno che non si disabiliti Wi-Fi Direct o si ripristinino le impostazioni di rete ai valori predefiniti, non è necessario eseguire nuovamente queste impostazioni.

1. Selezionare **Configurazione Wi-Fi** nella schermata iniziale.

Per selezionare una voce, usare i pulsanti  $\blacktriangle \blacktriangledown \blacktriangle \blacktriangleright$ , quindi premere il pulsante OK.

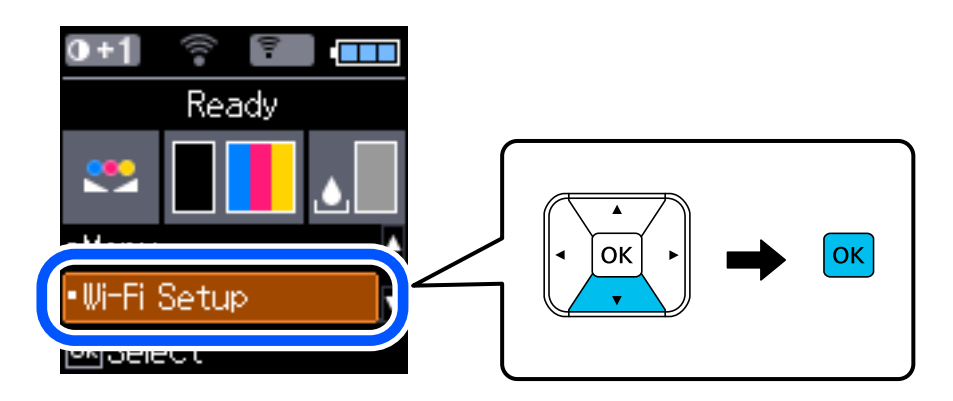

- 2. Selezionare **Wi-Fi Direct**.
- 3. Verificare il messaggio, quindi premere il pulsante OK per procedere.
- 4. Verificare il messaggio, quindi premere il pulsante OK per procedere.
- 5. Selezionare **Dispositivi con altri sistemi operativi**.

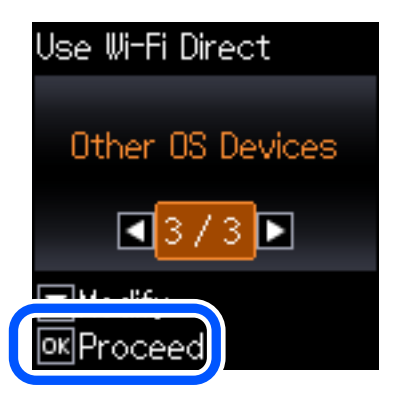

Vengono visualizzati il Nome rete e Password per Wi-Fi Direct per la stampante.

6. Nella schermata Wi-Fi del dispositivo intelligente, selezionare SSID sul pannello di controllo della stampante e poi inserire la password.

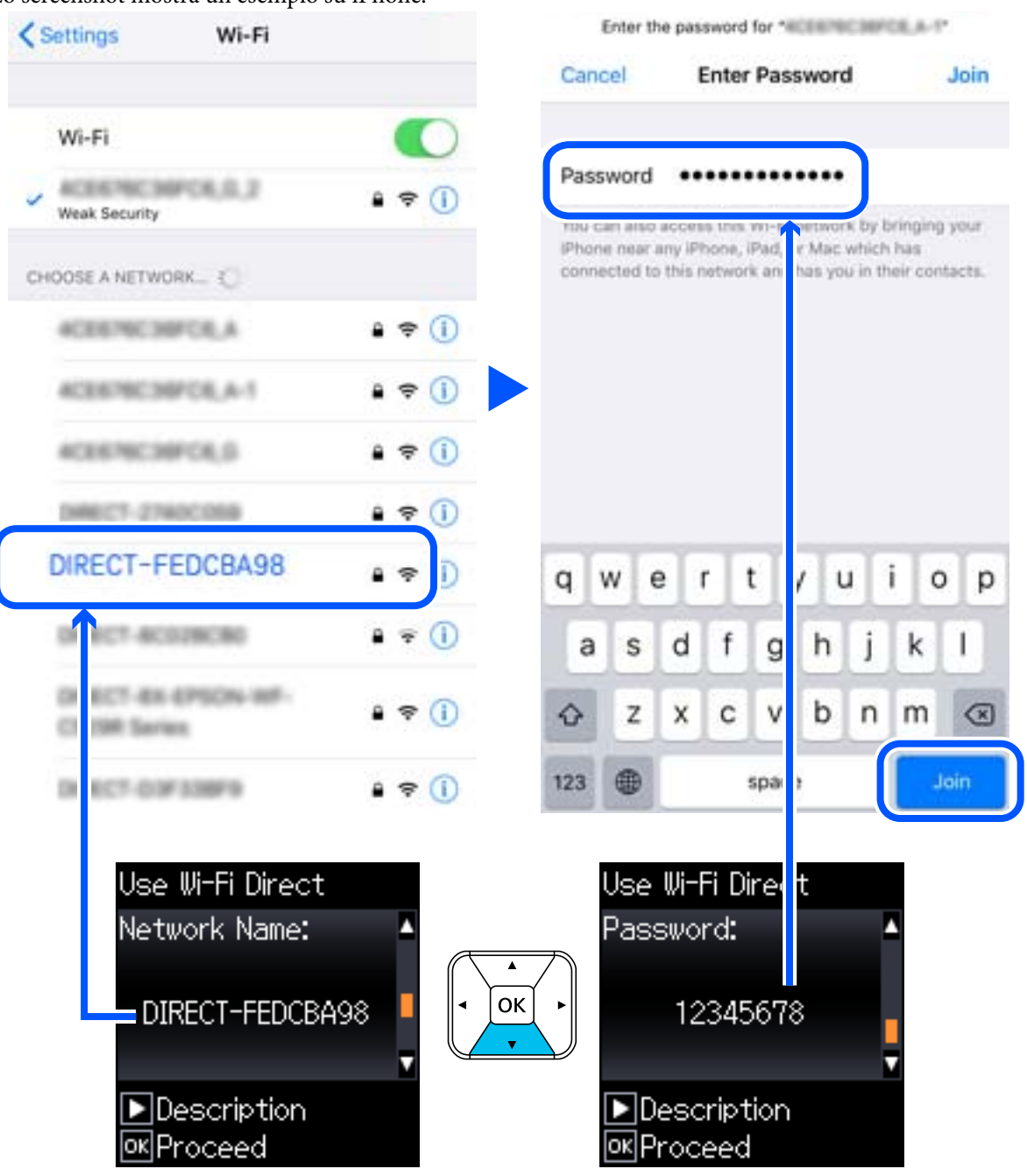

Lo screenshot mostra un esempio su iPhone.

7. Sul pannello di controllo della stampante, premere il pulsante OK.

8. Sul dispositivo intelligente, avviare l'app di stampa Epson. Esempi di app di stampa Epson

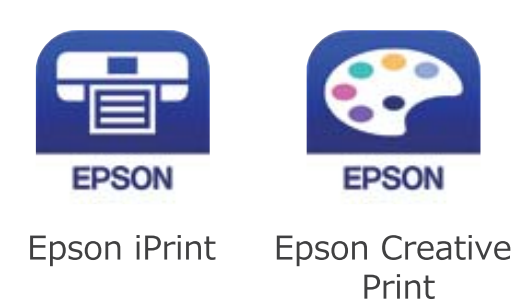

- 9. Sulla schermata dell'app di stampa Epson, toccare **La stampante non è selezionata.**
- 10. Selezionare la stampante a cui connettersi.

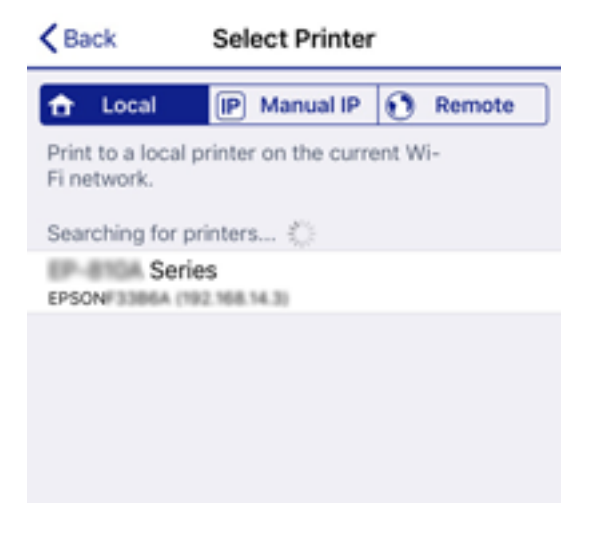

Vedere le informazioni visualizzate sul pannello di controllo della stampante per selezionare la stampante.

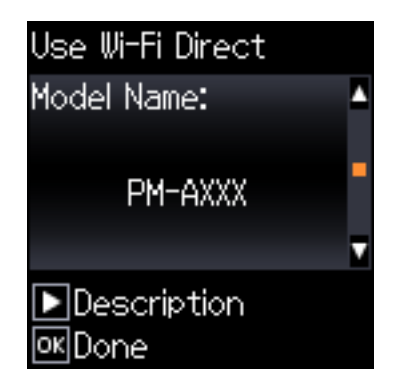

11. Sul pannello di controllo della stampante, premere il pulsante OK.

Per i dispositivi intelligenti che sono già stati collegati alla stampante in precedenza, selezionare il nome di rete (SSID) sulla schermata Wi-Fi del dispositivo intelligente per collegarli nuovamente.

# **Informazioni correlate**

& ["Stampa da dispositivi intelligenti" a pagina 82](#page-81-0)

# <span id="page-41-0"></span>**Configurazione delle impostazioni Wi-Fi dalla stampante**

È possibile configurare le impostazioni di rete dal pannello di controllo della stampante in diversi modi. Scegliere il metodo di connessione che corrisponde all'ambiente e alle condizioni in uso.

Se si conoscono le informazioni relative al router wireless, per esempio SSID e password, è possibile configurare le impostazioni manualmente.

Se il router wireless supporta WPS, è possibile effettuare le impostazioni tramite pulsante push.

Dopo avere collegato la stampante alla rete, connettersi alla stampante dal dispositivo che si desidera utilizzare (computer, dispositivo intelligente, tablet e così via.)

# **Informazioni correlate**

- & "Eseguire le impostazioni Wi-Fi inserendo il SSID e la password" a pagina 42
- & ["Effettuare le impostazioni Wi-Fi mediante il pulsante di invio" a pagina 43](#page-42-0)
- & ["Effettuare le impostazioni Wi-Fi mediante configurazione codice PIN \(WPS\)" a pagina 44](#page-43-0)

# **Eseguire le impostazioni Wi-Fi inserendo il SSID e la password**

È possibile impostare una rete Wi-Fi inserendo le informazioni necessarie per connettersi ad un router wireless dal pannello di controllo della stampante. Per eseguire la configurazione tramite questo metodo, occorrono l'SSID e la password per il router wireless.

### *Nota:*

Se si utilizza un router wireless con le relative impostazioni predefinite, l'SSID e la password sono presenti sull'etichetta. Se non si individuano l'SSID e la password, contattare il responsabile dell'impostazione del router wireless oppure consultare la relativa documentazione.

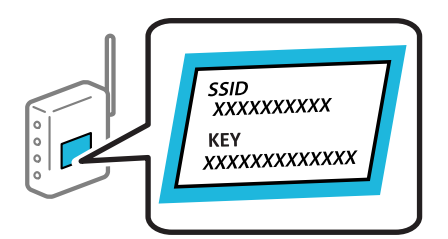

1. Selezionare **Configurazione Wi-Fi** nella schermata iniziale.

- 2. Selezionare **Wi-Fi (consigliato)**.
- 3. Premere il pulsante OK per procedere.
- 4. Selezionare **Configurazione Wi-Fi guidata**.

<span id="page-42-0"></span>5. Selezionare l'SSID per il router wireless dal pannello di controllo della stampante, quindi premere il pulsante OK.

## *Nota:*

- ❏ Se l'SSID a cui connettersi non viene visualizzato sul pannello di controllo della stampante, selezionare *Cerca di nuovo* per aggiornare l'elenco. Se non è ancora visualizzato, selezionare *Altri SSID*, quindi immettere direttamente l'SSID.
- ❏ Se non si conosce l'SSID, controllare se si trova sull'etichetta del router wireless. Se si utilizzano le impostazioni predefinite del router wireless, utilizzare l'SSID presente sull'etichetta.
- 6. Immettere la password.

Selezionare se stampare o meno un report di connessione rete dopo aver terminato le impostazioni.

## *Nota:*

- ❏ La password distingue tra caratteri maiuscoli e minuscoli.
- ❏ Se non si conosce il nome della rete (SSID), verificare se tale informazione sia riportata sull'etichetta del router wireless. Se si utilizzano le impostazioni predefinite del router wireless, utilizzare l'SSID sull'etichetta. Se non è possibile trovare alcuna informazione, consultare la documentazione fornita con il router wireless.
- 7. Una volta terminata la configurazione, premere il pulsante  $\mathcal{D}$ .

## *Nota:*

In caso di errore di connessione, caricare della carta e premere il pulsante OK per stampare un report di connessione di rete.

# **Informazioni correlate**

- $\rightarrow$  ["Immissione di caratteri" a pagina 22](#page-21-0)
- & ["Verifica dello stato della connessione di rete" a pagina 45](#page-44-0)
- & ["Quando non è possibile effettuare le impostazioni di rete" a pagina 134](#page-133-0)

# **Effettuare le impostazioni Wi-Fi mediante il pulsante di invio**

È possibile impostare automaticamente una rete Wi-Fi premendo un pulsante sul router wireless. Se le seguenti condizioni sono soddisfatte, è possibile effettuare l'impostazione utilizzando questo metodo.

- ❏ Il router wireless deve essere compatibile con WPS (Wi-Fi Protected Setup).
- ❏ La connessione Wi-Fi corrente è stata stabilita premendo un pulsante sul router wireless.
- 1. Selezionare **Configurazione Wi-Fi** nella schermata iniziale.

- 2. Selezionare **Wi-Fi (consigliato)**.
- 3. Premere il pulsante OK per procedere.
- 4. Selezionare **Impostazione con pulsante (WPS)**.

<span id="page-43-0"></span>5. Tenere premuto il pulsante [WPS] del router wireless finché la spia di protezione non lampeggia.

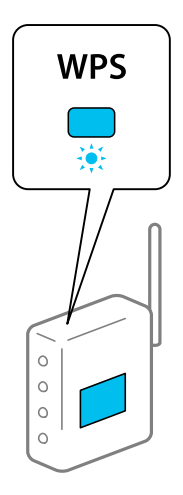

Se non si conosce la posizione del pulsante [WPS] o non sono presenti pulsanti sul router wireless, vedere la documentazione fornita con il router wireless per i dettagli.

6. Premere il pulsante OK sul pannello di controllo della stampante. Seguire da qui in avanti le istruzioni visualizzate sullo schermo.

#### *Nota:*

Se la connessione non riesce, riavviare il router del wireless, avvicinarlo alla stampante e riprovare. Se il problema persiste, stampare un report di connessione rete e controllare le possibili soluzioni.

# **Informazioni correlate**

- & ["Verifica dello stato della connessione di rete" a pagina 45](#page-44-0)
- & ["Quando non è possibile effettuare le impostazioni di rete" a pagina 134](#page-133-0)

# **Effettuare le impostazioni Wi-Fi mediante configurazione codice PIN (WPS)**

È possibile connettersi automaticamente a un router wireless tramite un codice PIN. È possibile utilizzare questo metodo di configurazione se il router wireless è dotato della funzionalità WPS (Wi-Fi Protected Setup). Utilizzare un computer per immettere un codice PIN nel router wireless.

1. Selezionare **Configurazione Wi-Fi** nella schermata iniziale.

- 2. Selezionare **Wi-Fi (consigliato)**.
- 3. Premere il pulsante OK per procedere.
- 4. Selezionare **Altri**.
- 5. Selezionare **Codice PIN (WPS)**.

<span id="page-44-0"></span>6. Utilizzare il computer per immettere il codice PIN (numero di otto cifre) visualizzato sul pannello di controllo della stampante nel router wireless entro due minuti.

### *Nota:*

Per ulteriori dettagli sull'immissione di un codice PIN, vedere la documentazione fornita con il router wireless in uso.

7. Premere il tasto OK sulla stampante.

L'impostazione risulta completata quando viene visualizzato il messaggio di completamento.

*Nota:*

Se la connessione non riesce, riavviare il router del wireless, avvicinarlo alla stampante e riprovare. Se il problema persiste, stampare un report di connessione e controllare le possibili soluzioni.

# **Informazioni correlate**

- & "Verifica dello stato della connessione di rete" a pagina 45
- & ["Quando non è possibile effettuare le impostazioni di rete" a pagina 134](#page-133-0)

# **Verifica dello stato della connessione di rete**

È possibile controllare lo stato della connessione di rete nel modo seguente.

# **Icone di rete**

È possibile verificare lo stato di connessione e la potenza delle onde radio tramite l'icona di rete nella schermata iniziale della stampante.

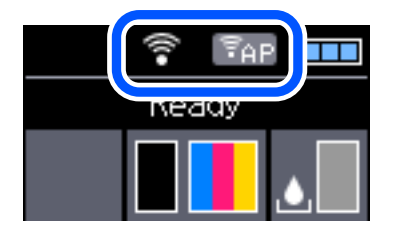

### **Informazioni correlate**

& ["Guida allo schermo LCD" a pagina 21](#page-20-0)

# **Stampa di un report di connessione di rete**

È possibile stampare un report di connessione di rete per verificare lo stato tra la stampante e il router wireless.

- 1. Caricare la carta.
- 2. Selezionare **Menu** nella schermata iniziale e quindi premere il pulsante OK.

Per selezionare una voce, usare i pulsanti  $\blacktriangle \blacktriangledown \blacktriangle \blacktriangledown$ , quindi premere il pulsante OK.

3. Selezionare **Impostazioni di rete** > **Controllo connessione**.

Si avvia la verifica della connessione.

4. Premere il pulsante OK per stampare il report di connessione di rete.

Se si è verificato un errore, controllare il report di connessione di rete e seguire le soluzioni stampate.

## **Informazioni correlate**

& "Messaggi e soluzioni sul report di connessione rete" a pagina 46

# **Messaggi e soluzioni sul report di connessione rete**

Controllare i messaggi e i codici di errore sul report di connessione rete, quindi seguire le soluzioni.

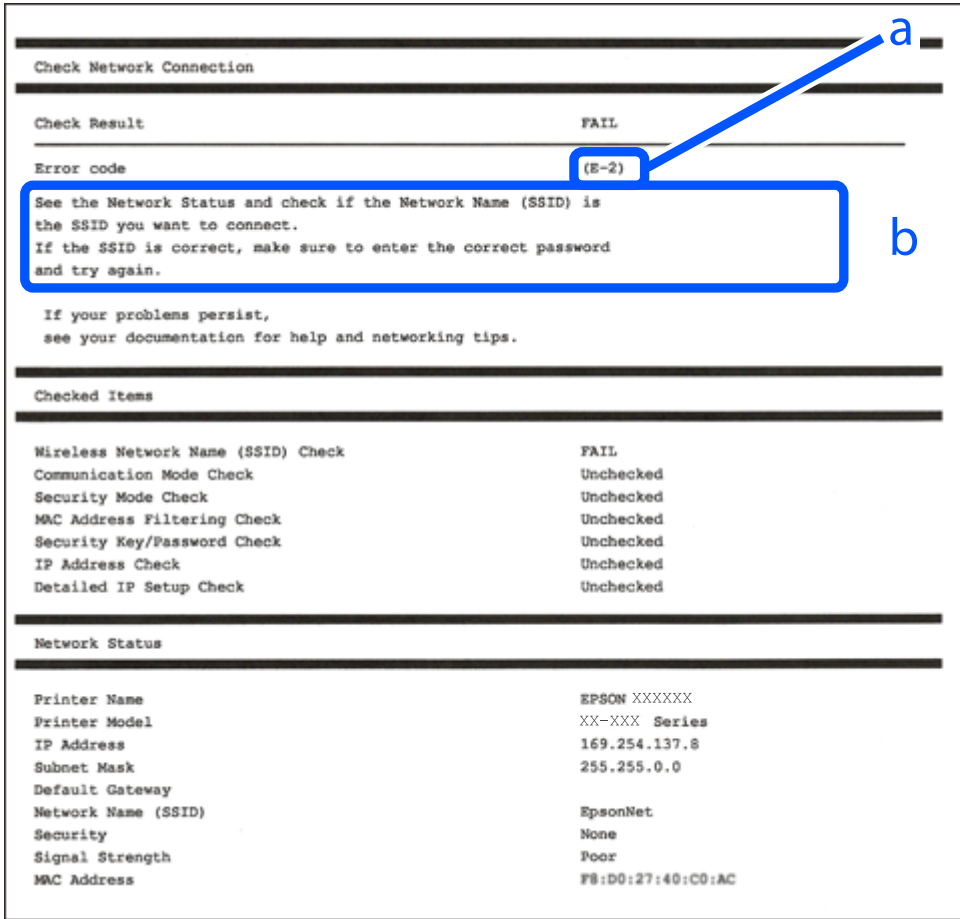

a. Codice di errore

b. Messaggi sull'ambiente di rete

### **Informazioni correlate**

- $\blacktriangleright$  ["E-1" a pagina 47](#page-46-0)
- $\blacktriangleright$  ["E-2, E-3, E-7" a pagina 47](#page-46-0)
- $\blacktriangleright$  ["E-5" a pagina 48](#page-47-0)
- $\blacktriangleright$  ["E-6" a pagina 48](#page-47-0)
- $\blacktriangleright$  ["E-8" a pagina 48](#page-47-0)
- $\blacktriangleright$  ["E-9" a pagina 49](#page-48-0)
- <span id="page-46-0"></span> $\blacktriangleright$  ["E-10" a pagina 49](#page-48-0)
- $\blacktriangleright$  ["E-11" a pagina 49](#page-48-0)
- $\blacktriangleright$  ["E-12" a pagina 50](#page-49-0)
- $\blacktriangleright$  ["E-13" a pagina 50](#page-49-0)
- & ["Messaggio sull'ambiente di rete" a pagina 51](#page-50-0)

# **E-1**

# **Soluzioni:**

- ❏ Assicurarsi che il cavo Ethernet sia collegato saldamente alla stampante, a un hub o a un altro dispositivo di rete.
- ❏ Assicurarsi che l'hub o un altro dispositivo di rete siano accesi.
- ❏ Se si vuole connettere la stampante tramite Wi-Fi, configurarlo di nuovo per la stampante perché è disabilitato.

# **E-2, E-3, E-7**

# **Soluzioni:**

- ❏ Accertarsi che il router wireless sia acceso.
- ❏ Assicurarsi che il computer o il dispositivo sia connesso correttamente al router wireless.
- ❏ Spegnere il router wireless. Attendere circa 10 secondi, quindi riaccenderlo.
- ❏ Posizionare la stampante più vicina al router wireless e rimuovere eventuali ostacoli tra i due dispositivi.
- ❏ Se si è immesso l'SSID manualmente, verificare che sia corretto. Controllare SSID nella parte **Stato della rete** sul rapporto di connessione alla rete.
- ❏ Se un router wireless dispone di più SSID, selezionare l'SSID visualizzato. Quando un SSID utilizza una frequenza non conforme, la stampante non li visualizza.
- ❏ Se si utilizza la configurazione tramite interruttore per stabilire una connessione di rete, accertarsi che il router wireless supporti WPS. Non è possibile utilizzare l'interruttore se il router wireless non supporta WPS.
- ❏ Accertarsi che l'SSID utilizzi solo caratteri ASCII (caratteri alfanumerici e simboli). La stampante non è in grado di visualizzare un SSID che contiene caratteri diversi da quelli ASCII.
- ❏ Accertarsi di conoscere SSID e password prima di connettersi al router wireless. Se si utilizza un router wireless con le sue impostazioni predefinite, SSID e password sono presenti sull'etichetta del router wireless. Se non si conoscono SSID e password, contattare la persona che ha configurato il router wireless o fare riferimento alla documentazione fornita con il router wireless.
- ❏ Quando ci si connette all'SSID generato tramite tethering di un dispositivo smart, verificare SSID e password sulla documentazione fornita con il dispositivo smart.
- ❏ Se la connessione Wi-Fi si scollega improvvisamente, controllare quanto segue. Se si verifica quanto segue, ripristinare le impostazioni di rete scaricando ed eseguendo il software dal seguente sito web. [http://epson.sn](http://epson.sn/?q=2) > **Impostazione**
	- ❏ Un altro dispositivo smart è stato aggiunto alla rete tramite Impostazione con interruttore.
	- ❏ La rete Wi-Fi è stata configurata utilizzando un metodo diverso da Impostazione con interruttore.

<span id="page-47-0"></span>Guida utente

# **Informazioni correlate**

- & ["Connessione al computer" a pagina 31](#page-30-0)
- & ["Configurazione delle impostazioni Wi-Fi dalla stampante" a pagina 42](#page-41-0)

# **E-5**

# **Soluzioni:**

Assicurarsi che il tipo di sicurezza del router wireless sia impostato su una delle seguenti opzioni. In caso contrario, modificare il tipo di sicurezza del router wireless, quindi ripristinare le impostazioni di rete della stampante.

- ❏ WEP-64 bit (40 bit)
- ❏ WEP-128 bit (104 bit)
- $\Box$  WPA PSK (TKIP/AES)<sup>\*</sup>
- ❏ WPA2 PSK (TKIP/AES)\*
- ❏ WPA (TKIP/AES)
- ❏ WPA2 (TKIP/AES)
- \* WPA PSK è noto anche come WPA Personal. WPA2 PSK è noto anche come WPA2 Personal.

# **E-6**

# **Soluzioni:**

- ❏ Controllare se l'indirizzo MAC è disabilitato. Se è abilitato, registrare l'indirizzo MAC della stampante in modo che non sia filtrato. Per i dettagli, vedere la documentazione fornita in dotazione con il router wireless. È possibile verificare l'indirizzo MAC della stampante da **Stato della rete** sul rapporto di connessione di rete.
- ❏ Se il router wireless utilizza l'autenticazione condivisa con protezione WEP, accertarsi che la chiave e l'indice di autenticazione siano corretti.
- ❏ Se il numero di dispositivi collegabili sul router wireless è minore del numero di dispositivi di rete che si desidera connettere, importare il router wireless in modo da aumentare il numero di dispositivi collegabili. Per eseguire le impostazioni, vedere la documentazione fornita in dotazione con il router wireless.

# **Informazioni correlate**

& ["Stampa di un report di connessione di rete" a pagina 45](#page-44-0)

# **E-8**

# **Soluzioni:**

- ❏ Abilitare DHCP sul router wireless se l'impostazione Ottieni indirizzo IP è impostata su **Automatico**.
- ❏ Se l'impostazione Ottieni indirizzo IP della stampante è impostata su Manuale, l'indirizzo IP impostato manualmente è fuori range (ad esempio: 0.0.0.0). Impostare un indirizzo IP valido dal pannello di controllo della stampante o tramite Web Config.

# <span id="page-48-0"></span>**E-9**

# **Soluzioni:**

Controllare quanto segue.

- ❏ I dispositivi sono accesi.
- ❏ L'accesso a Internet e ad altri computer o dispositivi di rete presenti sulla stessa rete può essere effettuato dai dispositivi che si desidera connettere alla stampante.

Se non è ancora possibile connettere la stampante e i dispositivi di rete dopo aver controllato quanto sopra, spegnere il router wireless. Attendere circa 10 secondi, quindi riaccenderlo. Quindi ripristinare le impostazioni di rete scaricando ed eseguendo il software di installazione dal seguente sito web.

## [http://epson.sn](http://epson.sn/?q=2) > **Impostazione**

# **Informazioni correlate**

& ["Connessione al computer" a pagina 31](#page-30-0)

# **E-10**

## **Soluzioni:**

Controllare quanto segue.

- ❏ Sono accesi altri dispositivi di rete.
- ❏ Gli indirizzi di rete (indirizzo IP, subnet mask e gateway predefinito) sono corretti se Ottieni indirizzo IP della stampante è stato impostato su Manuale.

In caso di difformità, ripristinare l'indirizzo di rete. È possibile verificare l'indirizzo IP, subnet mask e gateway predefinito da **Stato della rete** sul rapporto di connessione di rete.

Quando DHCP è abilitato, modificare l'impostazione Ottieni indirizzo IP della stampante su **Automatico**. Se si desidera impostare l'indirizzo IP manualmente, controllare l'indirizzo IP della stampante su **Stato della rete** nel rapporto di connessione di rete, quindi selezionare Manuale nella schermata delle impostazioni di rete. Impostare la subnet mask su [255.255.255.0].

Se non è ancora possibile connettere la stampante e i dispositivi di rete, spegnere il router wireless. Attendere circa 10 secondi, quindi riaccenderlo.

# **Informazioni correlate**

& ["Stampa di un report di connessione di rete" a pagina 45](#page-44-0)

# **E-11**

### **Soluzioni:**

Controllare quanto segue.

- ❏ L'indirizzo gateway predefinito è corretto se si imposta Impost. TCP/IP della stampante su Manuale.
- ❏ Il dispositivo impostato come gateway predefinito è acceso.

<span id="page-49-0"></span>Impostare l'indirizzo gateway predefinito corretto. È possibile verificare l'indirizzo del gateway predefinito da **Stato della rete** sul rapporto di connessione di rete.

## **Informazioni correlate**

& ["Stampa di un report di connessione di rete" a pagina 45](#page-44-0)

# **E-12**

## **Soluzioni:**

Controllare quanto segue.

- ❏ Sono accesi altri dispositivi di rete.
- ❏ Gli indirizzi di rete (indirizzo IP, subnet mask e gateway predefinito) sono corretti, se vengono inseriti manualmente.
- ❏ Gli indirizzi di rete di altri dispositivi (subnet mask e gateway predefinito) sono uguali.
- ❏ L'indirizzo IP non crea conflitti con altri dispositivi.

Se non è ancora possibile connettere la stampante e i dispositivi di rete dopo aver controllato quanto sopra, provare quanto segue.

- ❏ Spegnere il router wireless. Attendere circa 10 secondi, quindi riaccenderlo.
- ❏ Eseguire di nuovo le impostazioni di rete tramite il software di installazione. È possibile eseguirlo dal seguente sito web.

[http://epson.sn](http://epson.sn/?q=2) > **Impostazione**

❏ È possibile registrare varie password su un router wireless che adotta il tipo di protezione WEP. Se vengono registrate varie password, controllare se la prima password registrata è impostata sulla stampante.

## **Informazioni correlate**

- & ["Stampa di un report di connessione di rete" a pagina 45](#page-44-0)
- & ["Connessione al computer" a pagina 31](#page-30-0)

# **E-13**

### **Soluzioni:**

Controllare quanto segue.

- ❏ I dispositivi di rete, quali router wireless, hub e router, sono accesi.
- ❏ L'impostazione di TCP/IP per i dispositivi di rete non è stata impostata manualmente. (Se l'impostazione TCP/IP della stampante viene impostata automaticamente, mentre l'impostazione TCP/IP di altri dispositivi di rete viene eseguita manualmente, la rete della stampante potrebbe differire da quella di altri dispositivi.)

Se il problema persiste dopo la verifica precedente, provare quanto segue.

- ❏ Spegnere il router wireless. Attendere circa 10 secondi, quindi riaccenderlo.
- ❏ Effettuare le impostazioni di rete sul computer che è sulla stessa rete della stampante utilizzando il software d'installazione. È possibile eseguirlo dal seguente sito web.

[http://epson.sn](http://epson.sn/?q=2) > **Impostazione**

<span id="page-50-0"></span>❏ È possibile registrare varie password su un router wireless che adotta il tipo di protezione WEP. Se vengono registrate varie password, controllare se la prima password registrata è impostata sulla stampante.

# **Informazioni correlate**

- & ["Stampa di un report di connessione di rete" a pagina 45](#page-44-0)
- & ["Connessione al computer" a pagina 31](#page-30-0)

# **Messaggio sull'ambiente di rete**

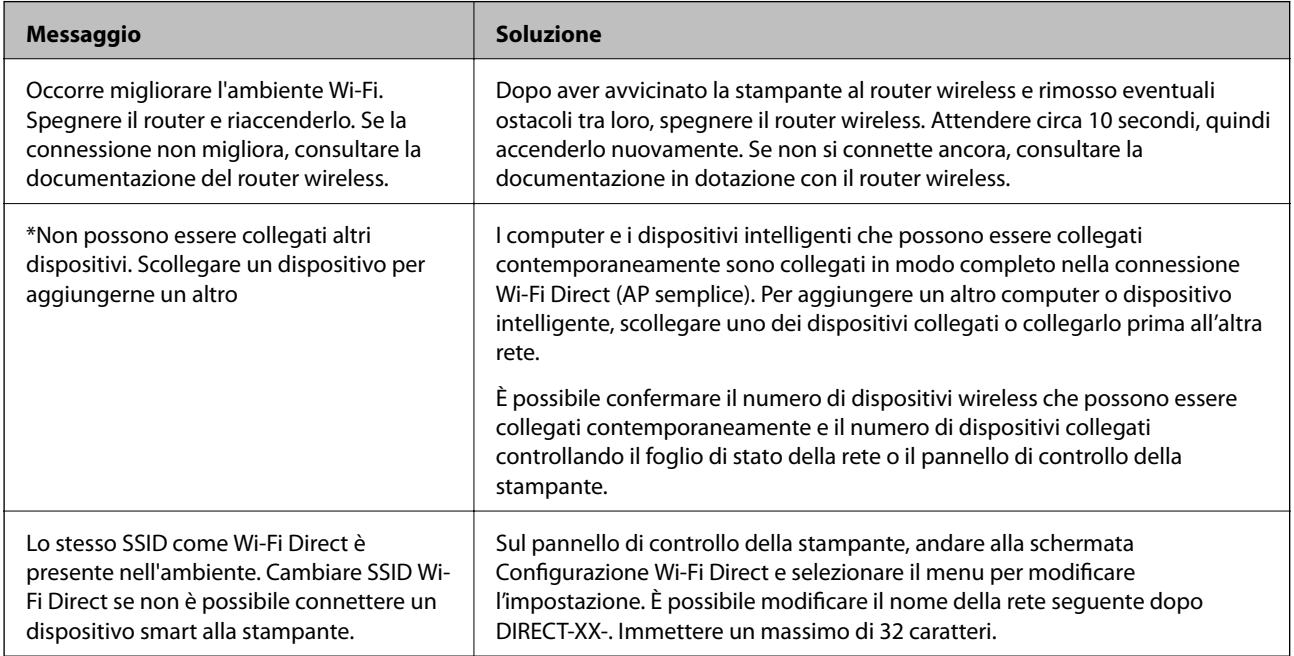

# **Stampa di un foglio di stato rete**

È possibile controllare le informazioni dettagliate della rete stampate.

- 1. Caricare la carta.
- 2. Selezionare **Menu** nella schermata iniziale.

Per selezionare una voce, usare i pulsanti  $\blacktriangle \blacktriangledown \blacktriangle \blacktriangleright$ , quindi premere il pulsante OK.

- 3. Selezionare **Impostazioni di rete** > **Stampa foglio di stato**.
- 4. Premere il tasto OK.

Il foglio di stato rete viene stampato.

# **Sostituzione o aggiunta di nuovi router wireless**

Se l'SSID viene modificato a seguito della sostituzione di un router wireless o quando viene aggiunto un router wireless e si crea un nuovo ambiente di rete, configurare nuovamente le impostazioni Wi-Fi.

# **Informazioni correlate**

& "Modifica del metodo di connessione su un computer" a pagina 52

# **Modifica del metodo di connessione su un computer**

Utilizzo del programma di installazione e reimpostazione di un metodo di connessione diverso.

❏ Impostazione da sito web

Accedere al seguente sito web, quindi immettere il nome del prodotto. Andare su **Impostazione**, quindi avviare la procedura di impostazione.

[http://epson.sn](http://epson.sn/?q=2)

❏ Configurazione tramite il disco del software (solo per i modelli dotati di un disco software e per gli utenti in possesso di computer Windows con unità di lettura disco).

Inserire nel computer il disco del software e seguire le istruzioni a video.

# **Selezione di modifica dei metodi di connessione**

Seguire le istruzioni a video finché non compare la seguente schermata.

Selezionare **Reimposta configurazione di Stampante (per un nuovo router di rete o il passaggio da USB a rete, ecc.)** nella schermata Installa software, quindi fare clic su **Avanti**.

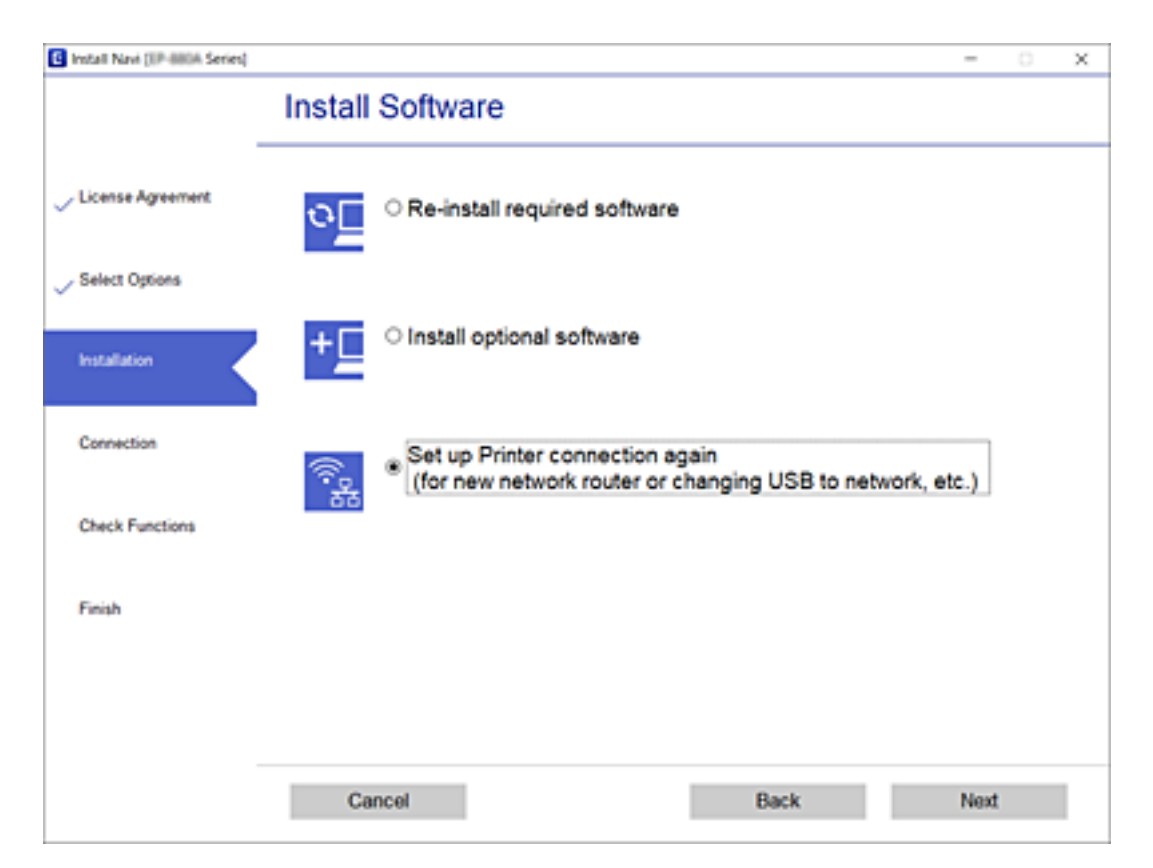

# **Modifica delle impostazioni di Wi-Fi Direct (AP semplice)**

Quando una connessione Wi-Fi Direct (AP semplice) è abilitata, è possibile modificare le impostazioni di Wi-Fi Direct come il nome della rete e la password.

1. Selezionare **Configurazione Wi-Fi** nella schermata iniziale.

Per selezionare una voce, usare i pulsanti  $\blacktriangle \blacktriangledown \blacktriangle \blacktriangledown$ , quindi premere il pulsante OK.

- 2. Selezionare **Wi-Fi Direct**.
- 3. Premere il pulsante OK per procedere.
- 4. Premere il pulsante OK per procedere.
- 5. Premere il pulsante  $\blacktriangledown$  per visualizzare la schermata di impostazione.
- 6. Selezionare la voce di menu che si desidera modificare.

È possibile selezionare le seguenti voci di menu.

### ❏ **Cambia nome di rete**

Modificare il nome della rete (SSID) Wi-Fi Direct (AP semplice) utilizzato per collegarsi alla stampante nel proprio nome casuale. È possibile impostare il nome della rete (SSID) usando i caratteri ASCII visualizzati nella tastiera software sul pannello di controllo.

Quando si cambia il nome della rete (SSID), tutti i dispositivi collegati vengono disconnessi. Utilizzare il nuovo nome della rete (SSID) se si desidera ricollegare il dispositivo.

### ❏ **Modifica password**

Cambiare la password per Wi-Fi Direct (AP semplice) per collegarsi alla stampante al proprio valore arbitrario. È possibile impostare la password usando i caratteri ASCII visualizzati sulla tastiera software sul pannello di controllo.

Quando si modifica la password, tutti i dispositivi collegati vengono disconnessi. Utilizzare la nuova password se si desidera ricollegare il dispositivo.

### ❏ **Cambia gamma di frequenza**

Modificare l'intervallo di frequenza di Wi-Fi Direct utilizzato per collegarsi alla stampante. È possibile selezionare 2,4 GHz o 5 GHz.

Quando si modifica l'intervallo di frequenza, tutti i dispositivi collegati vengono disconnessi. Ricollegare il dispositivo.

Tenere presente che non è possibile connettersi nuovamente utilizzando dispositivi che non supportano l'intervallo di frequenza da 5 GHz quando si passa a 5 GHz.

### ❏ **Disabilita Wi-Fi Direct**

Disattivare le impostazioni Wi-Fi Direct (AP semplice) della stampante. Quando le si disabilita, tutti i dispositivi collegati alla stampante in connessione Wi-Fi Direct (AP semplice) sono disconnessi.

### ❏ **Ripristina impostazioni predefinite**

Ripristinare tutte le impostazioni predefinite di Wi-Fi Direct (AP semplice).

Le informazioni sulla connessione Wi-Fi Direct (AP semplice) del dispositivo intelligente salvate sulla stampante vengono eliminate.

7. Seguire le istruzioni visualizzate sullo schermo.

# **Arrestare e inviare nuovamente il segnale Wi-Fi**

Quando si desidera evitare comunicazioni Wi-Fi non necessarie, ad esempio quando si utilizza la stampante tramite una connessione USB, è possibile disattivare il segnale Wi-Fi per risparmiare energia. Questa funzione consente di disattivare i segnali Wi-Fi e Wi-Fi Direct. Per utilizzare il Wi-Fi successivamente, è sufficiente attivare entrambi i segnali e riconnettersi automaticamente alla connessione Wi-Fi salvata nella stampante.

1. Selezionare **Configurazione Wi-Fi** nella schermata iniziale.

Per selezionare una voce, usare i pulsanti  $\blacktriangle \blacktriangledown \blacktriangle \blacktriangleright$ , quindi premere il pulsante OK.

2. Selezionare **Interrompi segnale Wi-Fi**.

Quando il segnale Wi-Fi è stato interrotto, compare **Invia segnale Wi-Fi**.

Quando si attiva nuovamente il segnale Wi-Fi, la stampante si collega alla rete (SSID) rilevata nelle informazioni di connessione Wi-Fi salvate sulla stampante. Quando si utilizza Wi-Fi Direct è necessario connettersi alla stampante dal dispositivo in uso.

# **Disabilitazione della modalità Wi-Fi dal pannello di controllo**

Quando la modalità Wi-Fi è disabilitata, la connessione Wi-Fi viene disconnessa.

1. Selezionare **Configurazione Wi-Fi** nella schermata iniziale.

Per selezionare una voce, usare i pulsanti  $\blacktriangle \blacktriangledown \blacktriangle \blacktriangleright$ , quindi premere il pulsante OK.

- 2. Selezionare **Wi-Fi (consigliato)**.
- 3. Premere il pulsante OK per procedere.
- 4. Selezionare **Altri**.
- 5. Selezionare **Disattiva Wi-Fi**.
- 6. Controllare il messaggio e quindi premere il pulsante OK.

# **Disconnessione della connessione Wi-Fi Direct (AP semplice) dal pannello di controllo**

Esistono due metodi disponibili per disabilitare una connessione Wi-Fi Direct (AP semplice); è possibile disabilitare tutte le connessioni utilizzando il pannello di controllo della stampante o disabilitare ciascuna connessione dal computer o dal dispositivo intelligente. Questa sezione spiega come disabilitare tutte le connessioni.

# c*Importante:*

Quando la connessione Wi-Fi Direct (AP semplice) è disattivata, tutti i computer e i dispositivi intelligenti connessi alla stampante con la connessione Wi-Fi Direct (AP semplice) sono disconnessi.

## *Nota:*

Se si desidera disconnettere un dispositivo specifico, effettuare la disconnessione dal dispositivo invece che dalla stampante. Utilizzare uno dei seguenti metodi per disconnettere la connessione Wi-Fi Direct (AP semplice) dal dispositivo.

- ❏ Disconnettere la connessione Wi-Fi al nome di rete della stampante (SSID).
- ❏ Connettere a un altro nome di rete (SSID).
- 1. Selezionare **Configurazione Wi-Fi** nella schermata iniziale.

Per selezionare una voce, usare i pulsanti  $\blacktriangle \blacktriangledown \blacktriangle \blacktriangleright$ , quindi premere il pulsante OK.

- 2. Selezionare **Wi-Fi Direct**.
- 3. Premere il pulsante OK per procedere.
- 4. Premere il pulsante OK per procedere.
- 5. Premere il pulsante  $\blacktriangledown$  per visualizzare la schermata di impostazione.
- 6. Selezionare **Disabilita Wi-Fi Direct**.
- 7. Controllare il messaggio e premere OK.

# **Ripristino delle impostazioni di rete dal pannello di controllo**

È possibile ripristinare tutte le impostazioni di rete ai valori originali.

1. Selezionare **Menu** nella schermata iniziale.

- 2. Selezionare **Ripristina impostazioni predefinite** > **Impostazioni di rete**.
- 3. Controllare il messaggio e quindi premere il pulsante OK.

# <span id="page-55-0"></span>**Caricamento della carta**

# **Precauzioni per la gestione della carta**

- ❏ Leggere i fogli di istruzioni in dotazione con la carta.
- ❏ Sventolare e allineare i bordi della carta prima di caricarla. Non sventolare né arricciare la carta fotografica. Ciò potrebbe danneggiare il lato stampabile.

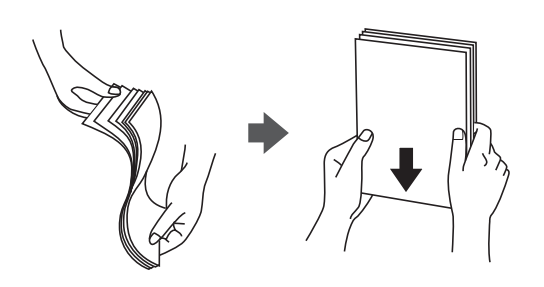

❏ Se la carta è arricciata, appiattirla o arricciarla leggermente in senso contrario prima di caricarla. La stampa di carta arricciata potrebbe causare inceppamenti e macchie sul documento.

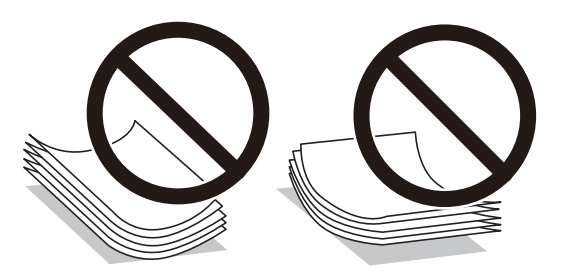

- ❏ Non utilizzare carta ondulata, strappata, tagliata, piegata, umida, troppo spessa, troppo sottile o carta con adesivi attaccati. L'uso di questi tipi di carta causa inceppamenti e macchie sul documento.
- ❏ Sventolare e allineare i bordi delle buste prima di caricarle. Se le buste impilate sono piene di aria, premere per appiattirle prima di caricarle.

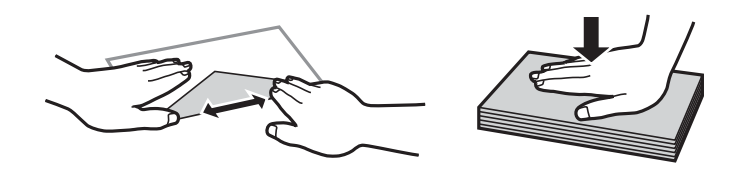

- ❏ Non utilizzare buste stropicciate o piegate. L'uso di queste buste causa inceppamenti e macchie sul documento.
- ❏ Non utilizzare buste con superfici adesive in corrispondenza del lembo o buste con finestra.
- ❏ Evitare di utilizzare buste troppo sottili, in quando potrebbero arricciarsi durante la stampa.

### **Informazioni correlate**

& ["Specifiche della stampante" a pagina 144](#page-143-0)

# <span id="page-56-0"></span>**Carta disponibile e capacità**

Per ottenere una qualità di stampa ottimale, Epson consiglia di utilizzare carta originale Epson.

# **Carta originale Epson**

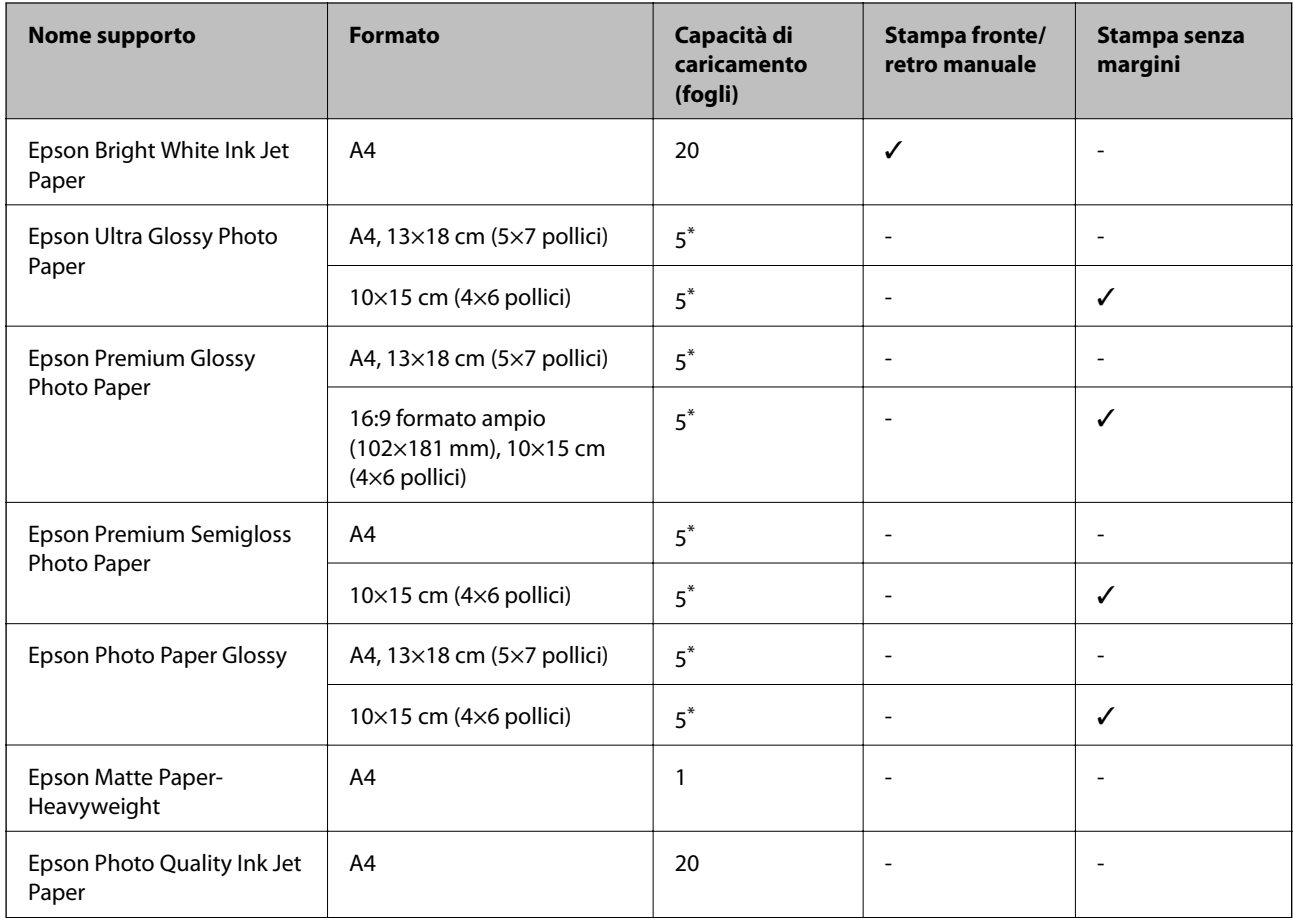

\* Se i fogli non vengono alimentati correttamente o la stampa presenta colori non omogenei o sbavature, caricare manualmente un foglio di carta alla volta.

# *Nota:*

La disponibilità della carta varia a seconda dei paesi. Per informazioni aggiornate sui tipi di carta disponibili nella propria area, contattare l'assistenza Epson.

# **Carta disponibile in commercio**

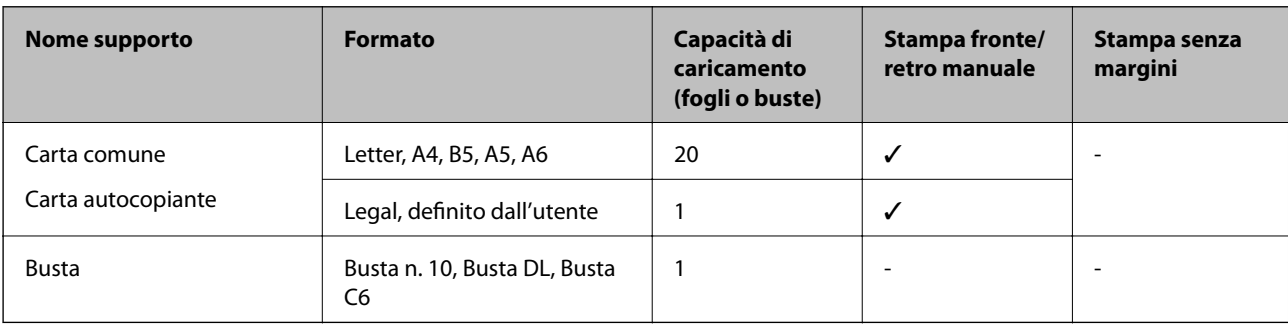

# <span id="page-57-0"></span>**Elenco dei tipi di carta**

Per ottenere risultati di stampa ottimali, selezionare il tipo di carta corrispondente alla carta caricata.

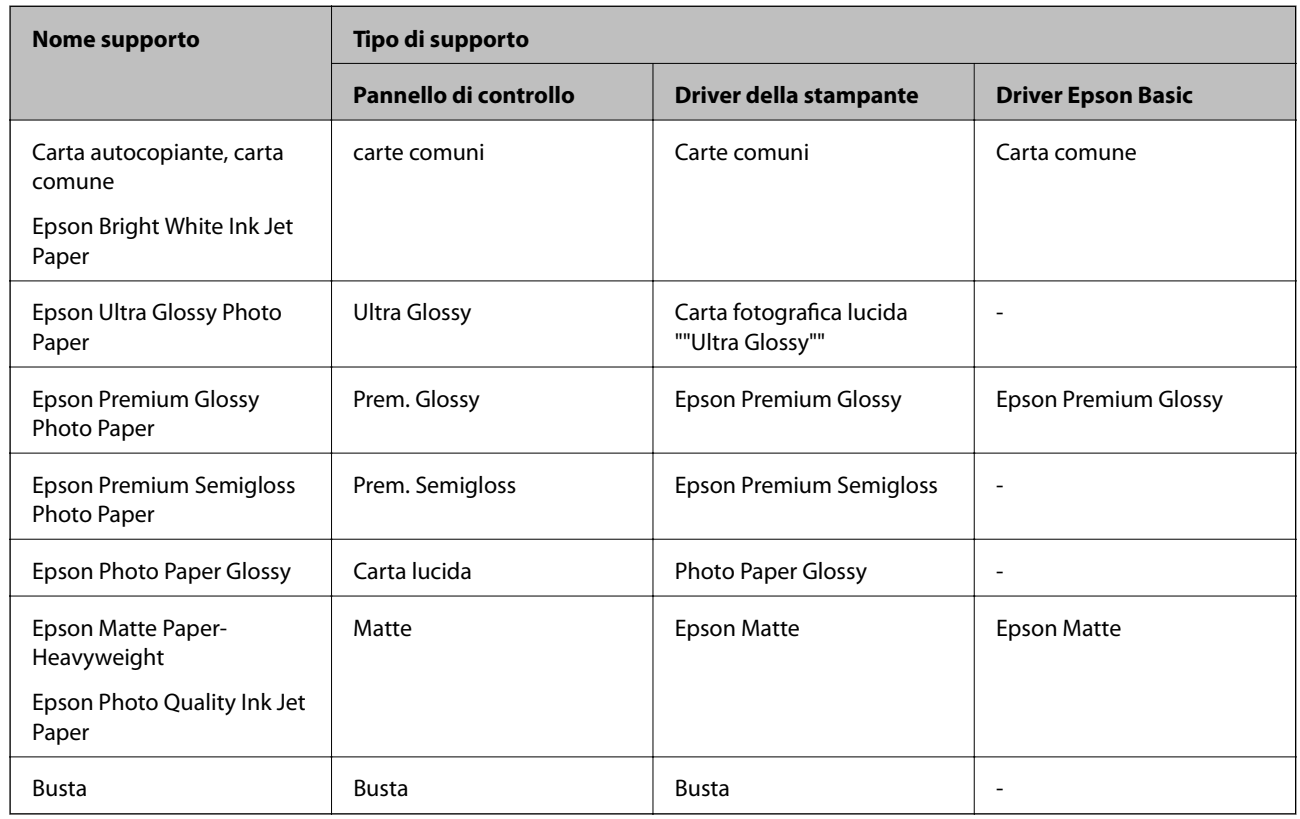

# **Caricamento di carta nell'Alim. posteriore carta**

1. Sollevare la parte sul lato anteriore della stampante per aprire il coperchio della stampante.

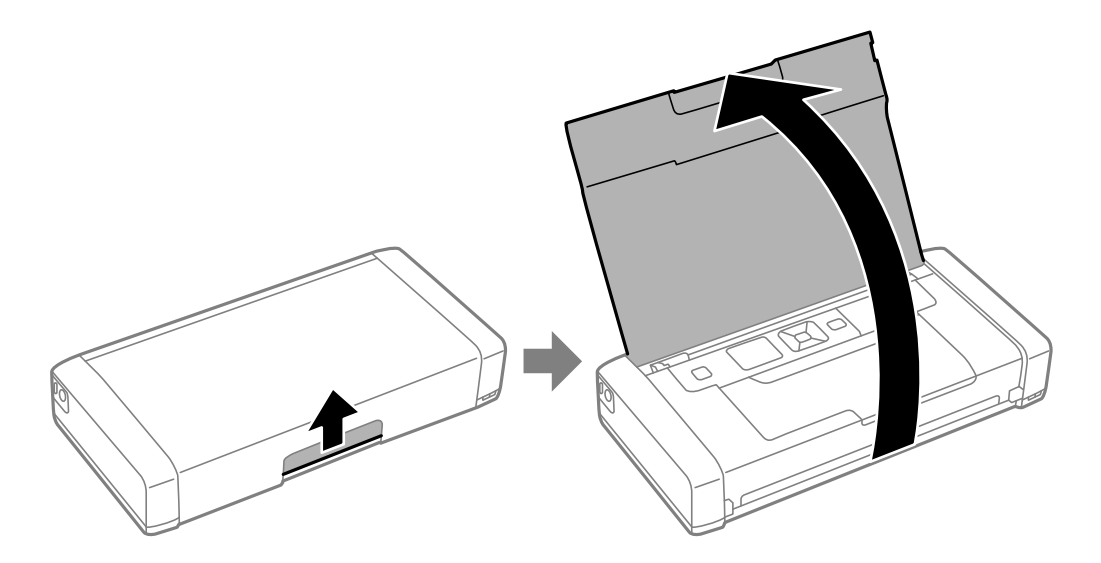

Guida utente

2. Far scorrere la guida laterale.

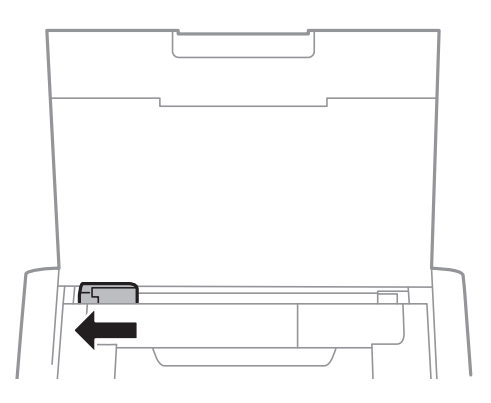

3. Caricare la carta in verticale sul lato destro dell'alim. posteriore carta, con il lato stampabile rivolto verso l'alto.

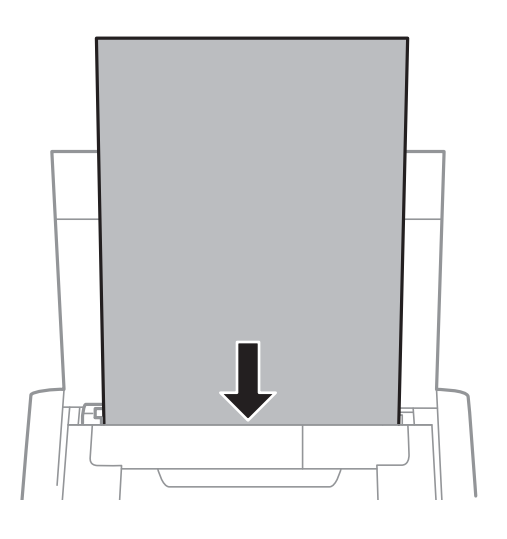

# c*Importante:*

Non oltrepassare il numero massimo di fogli specificato per la carta in uso.

❏ Buste

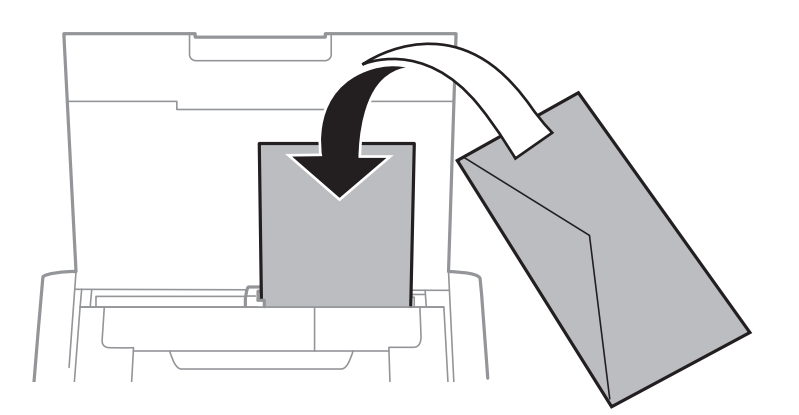

# ❏ Carta forata

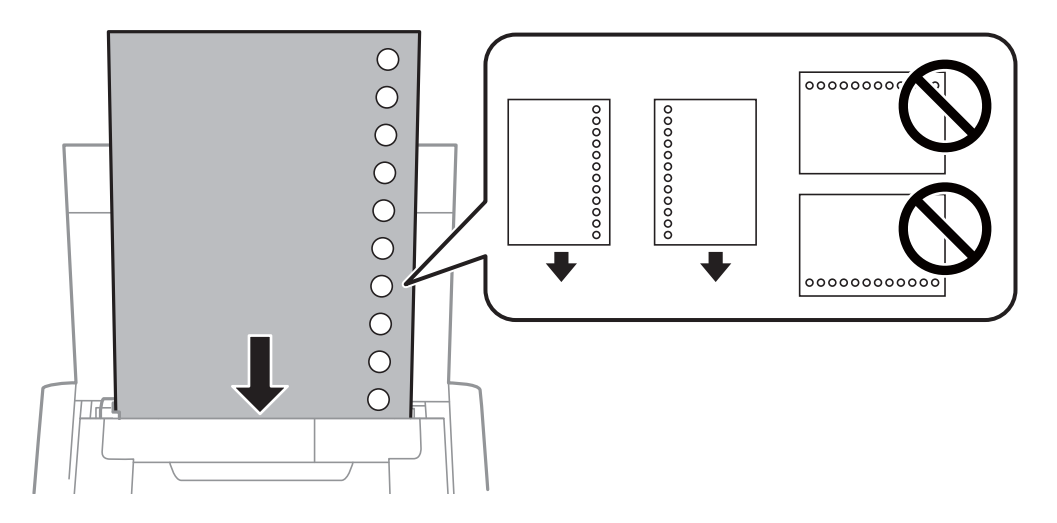

## *Nota:*

È possibile utilizzare carta forata nei casi seguenti.

- ❏ Capacità di caricamento: un foglio
- ❏ Formati disponibili: A4, B5, A5, A6, Letter, Legal
- ❏ Fori per la rilegatura: non caricare carta con i fori per la rilegatura posizionati in alto o in basso. Regolare la posizione di stampa del file per evitare di stampare sui fori.
- 4. Far scorrere la guida laterale verso il bordo della carta.

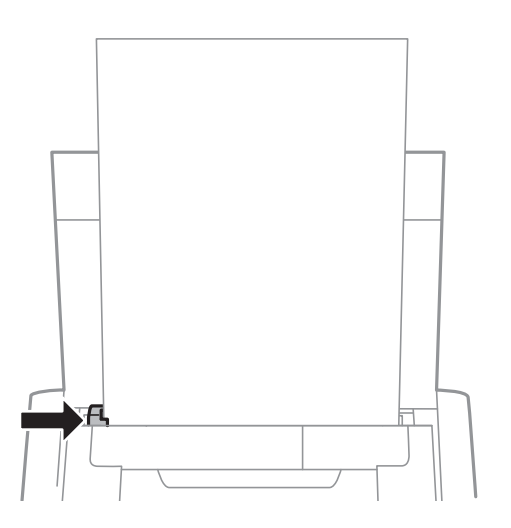

# **Caricamento della carta**

### *Nota:*

Se non è possibile spostare la guida laterale, la parte sul lato destro potrebbe non essere in posizione corretta. Far scorrere la guida laterale completamente a sinistra, far scorrere la parte sul lato destro completamente a destra e riprovare.

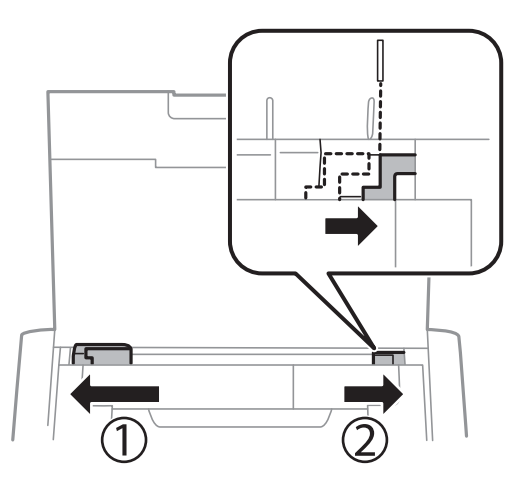

5. Nel pannello di controllo, impostare il formato e il tipo di carta corrispondenti alla carta caricata nell'alim. posteriore carta.

### *Nota:*

- ❏ È inoltre possibile visualizzare la schermata delle impostazioni del formato e del tipo di carta selezionando *Menu* > *Configurazione stampante* > *Imp. sorgente carta* > *Configurazione carta*.
- ❏ Mettere la carta rimanente nella sua confezione. Se la si lascia nella stampante, la carta potrebbe arricciarsi o la qualità di stampa potrebbe diminuire.

# **Informazioni correlate**

& ["Precauzioni per la gestione della carta" a pagina 56](#page-55-0)

# <span id="page-61-0"></span>**Stampa**

## c*Importante:*

Non scollegare il trasformatore durante il funzionamento della stampante. La stampa potrebbe rallentare e potrebbe verificarsi un inceppamento.

# **Stampa da computer**

# **Uso del driver di base Epson (solo per Windows)**

Quando il driver della stampante non è installato sul computer, è possibile installare il driver di base Epson dalla stampante. Tuttavia, poiché il driver di base Epson dispone solo di funzioni limitate, si consiglia di installare il driver della stampante.

### *Nota:*

Per Windows XP, è supportato Service Pack 3 o successivi.

# **Installazione del driver di base Epson (solo per Windows)**

- 1. Scollegare la stampante dal computer.
- 2. Selezionare **Menu** > **Driver basico WF-110** sul pannello di controllo. Premere il pulsante OK per avviare l'installazione.
- 3. Quando vengono visualizzate le istruzioni su schermo, collegare la stampante al computer con un cavo micro USB, quindi premere il pulsante OK sul pannello di controllo.

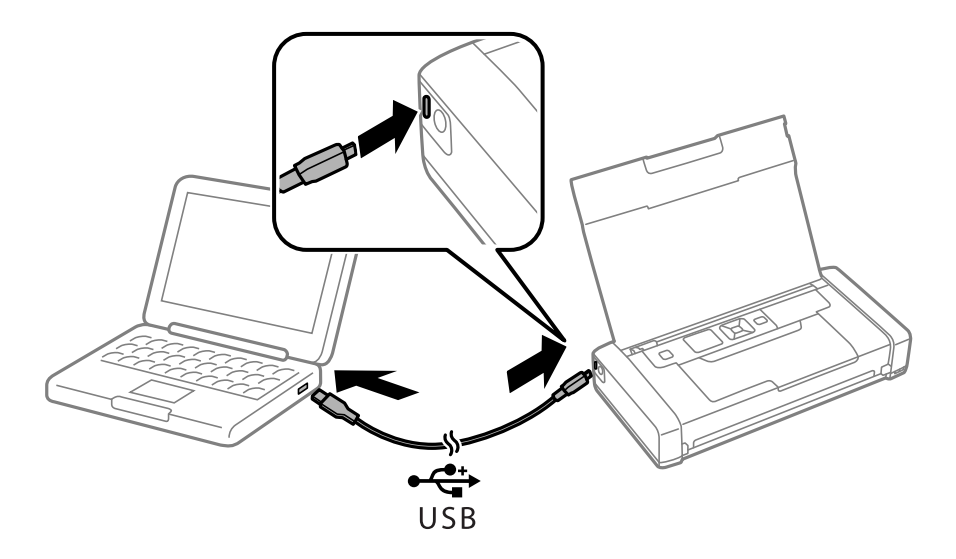

- 4. In **Computer** o **Risorse del computer**, fare doppio clic su **EPSON** > **SETUP**.
- 5. Per completare l'installazione, seguire le istruzioni visualizzate sullo schermo.

# **Istruzioni di base sulla stampa - Driver di base Epson (solo per Windows)**

- 1. Caricare la carta nella stampante.
- 2. Aprire il file da stampare.
- 3. Accedere alla finestra del driver della stampante.
- 4. Selezionare l'orientamento impostato in **Orientamento**, nella scheda **Layout** dell'applicazione.

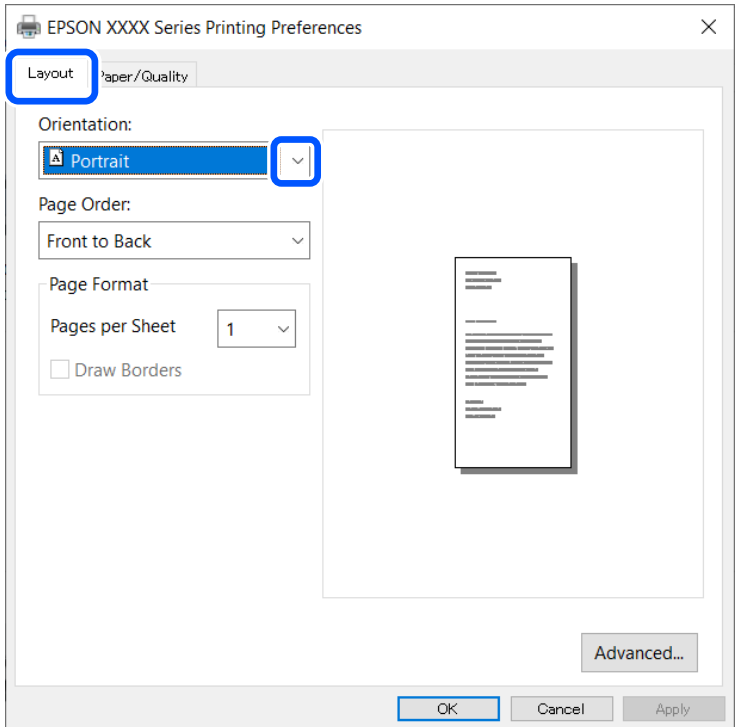

5. Configurare le impostazioni seguenti nella scheda **Carta/Qualità**.

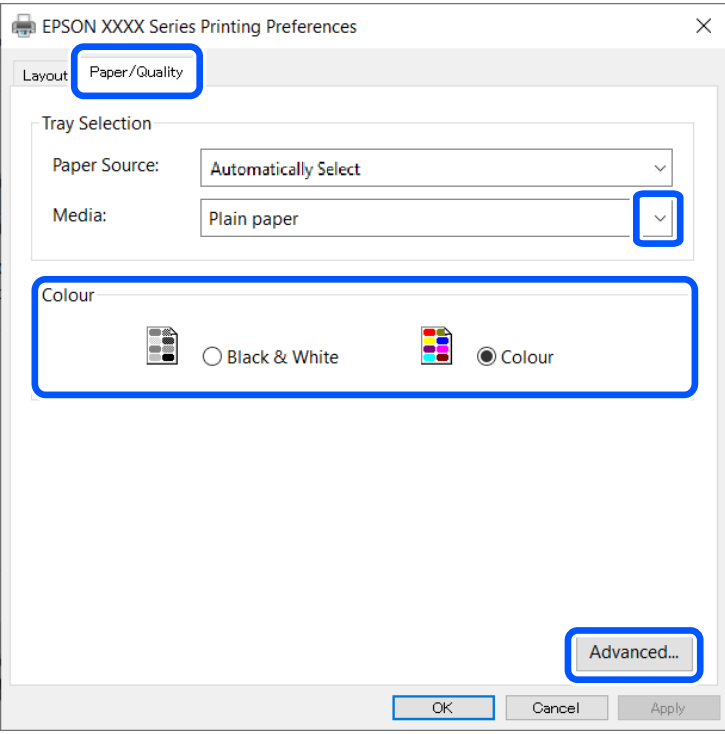

- ❏ Supporto: selezionare il tipo di carta caricato.
- ❏ Colore: selezionare se si desidera stampare a colori o in monocromia
- 6. Fare clic su **Avanzate**, configurare le impostazioni desiderate e fare clic su **OK**.

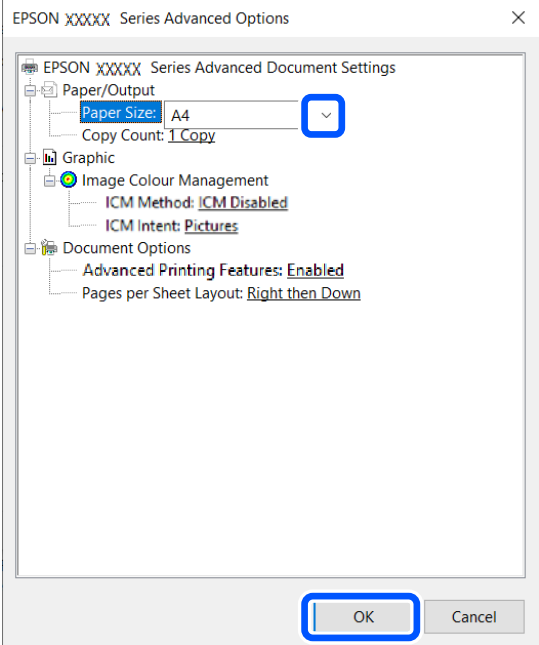

Formato carta: selezionare il formato carta impostato nell'applicazione.

7. Fare clic su **OK**.

<span id="page-64-0"></span>8. Fare clic su **Stampa**.

#### **Informazioni correlate**

 $\blacktriangleright$  ["Installazione del driver di base Epson \(solo per Windows\)" a pagina 62](#page-61-0)

# **Istruzioni di base sulla stampa - Windows**

#### *Nota:*

- ❏ Per informazioni sulle voci di impostazione, vedere la guida in linea. Fare clic con il pulsante destro del mouse su una voce e fare clic su *?*.
- ❏ Le operazioni potrebbero variare a seconda dell'applicazione. Per ulteriori informazioni, vedere la guida in linea dell'applicazione.
- 1. Caricare la carta nella stampante.
- 2. Aprire il file da stampare.
- 3. Selezionare **Stampa** o **Imposta stampante** dal menu **File**.
- 4. Selezionare la stampante.
- 5. Selezionare **Preferenze** o **Proprietà** per accedere alla finestra del driver della stampante.

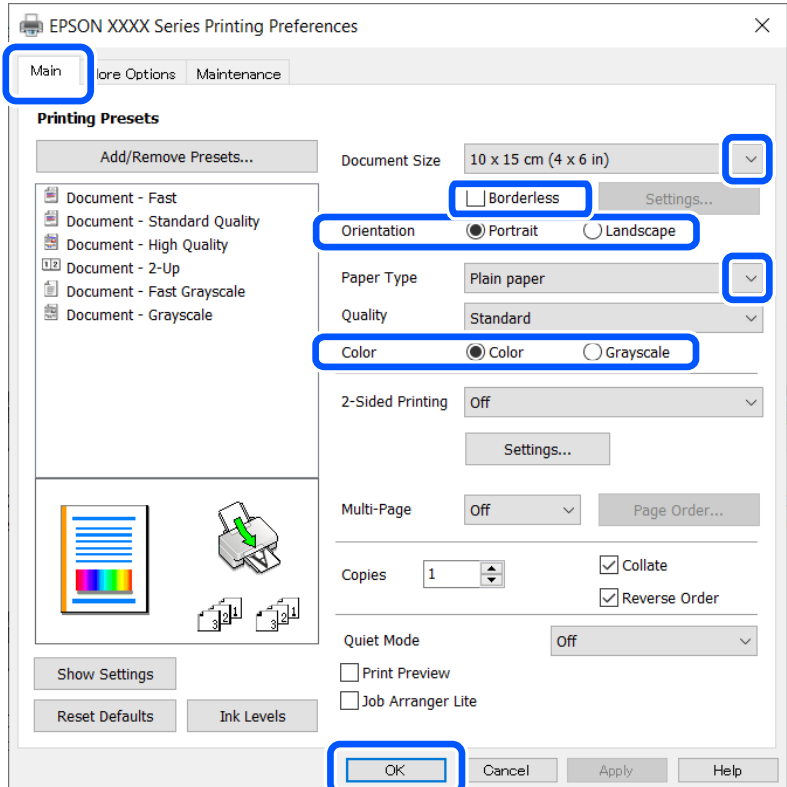

- 6. Configurare le impostazioni indicate di seguito:
	- ❏ Formato documento: Selezionare il formato carta impostato nell'applicazione.
	- ❏ Senza margini: Selezionare la stampa senza margini intorno all'immagine.

### **Stampa**

- <span id="page-65-0"></span>❏ Orientamento: Selezionare l'orientamento impostato nell'applicazione.
- ❏ Tipo di carta: Selezionare il tipo di carta caricato.
- ❏ Colore: Selezionare **Scala di grigio** per stampare in nero o in tonalità di grigio.

#### *Nota:*

Quando si stampa su buste, selezionare Orizzontale come impostazione di *Orientamento*.

- 7. Fare clic su **OK** per chiudere la finestra del driver della stampante.
- 8. Fare clic su **Stampa**.

# **Informazioni correlate**

- & ["Carta disponibile e capacità" a pagina 57](#page-56-0)
- & ["Caricamento di carta nell'Alim. posteriore carta" a pagina 58](#page-57-0)
- & ["Elenco dei tipi di carta" a pagina 58](#page-57-0)

# **Informazioni di base sulla stampa — Mac OS**

*Nota:*

Nelle descrizioni in questa sezione viene utilizzato TextEdit come esempio. Le operazioni da eseguire e le schermate potrebbero differire a seconda dell'applicazione in uso. Per ulteriori informazioni, consultare la guida in linea dell'applicazione.

- 1. Caricare carta nella stampante.
- 2. Aprire il file da stampare.
- 3. Selezionare **Stampa** o un altro comando dal menu **File** per accedere alla finestra di dialogo di stampa.

Se necessario, fare clic su Mostra dettagli o su  $\nabla$  per espandere la finestra di stampa.

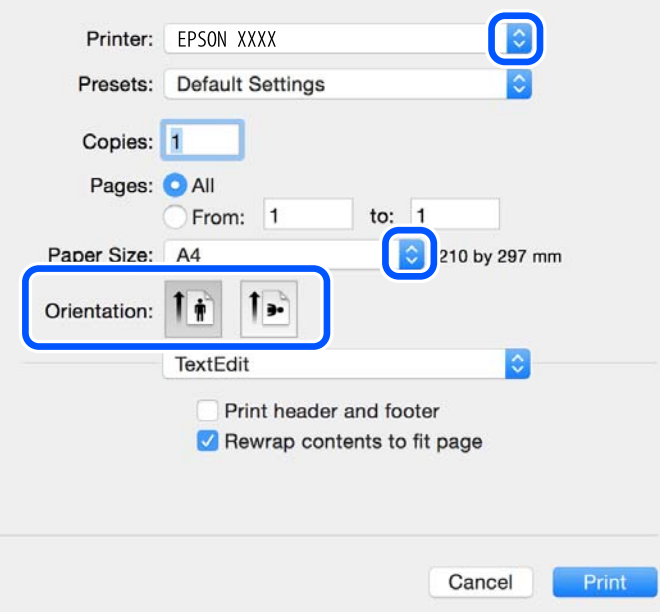

- 4. Effettuare le seguenti impostazioni.
	- ❏ Stampante: selezionare la stampante in uso.
	- ❏ Preimpostazioni: selezionare per utilizzare le impostazioni registrate.
	- ❏ Formato carta: selezionare il formato della carta caricata nella stampante. Per la stampa senza margini, selezionare un formato carta senza margini.
	- ❏ Orientamento: selezionare l'orientamento impostato nell'applicazione.

### *Nota:*

- ❏ Se i menu di impostazione sopra riportati non vengono visualizzati, chiudere la finestra di stampa, selezionare *Formato di stampa* dal menu *Archivio* e quindi definire le impostazioni.
- ❏ Per la stampa su buste, selezionare l'orientamento orizzontale.
- 5. Scegliere **Impostazioni di stampa** dal menu a comparsa.

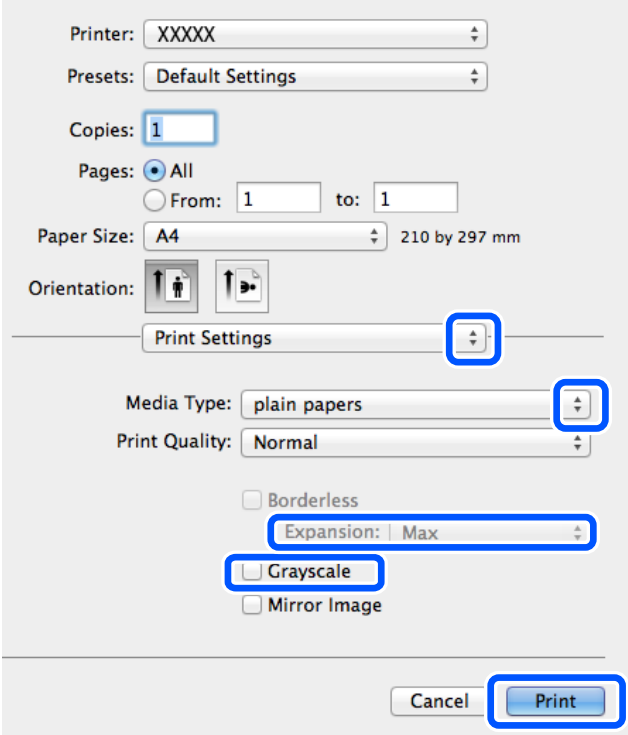

### *Nota:*

In OS X Mountain Lion o versioni successive, la mancata visualizzazione del menu *Impostazioni di stampa* indica che il driver della stampante Epson non è stato installato correttamente.

Selezionare *Preferenze di Sistema* dal menu Apple > *Stampanti e Scanner* (oppure *Stampa e Scansione* o *Stampa e Fax*), rimuovere la stampante e aggiungerla di nuovo. Per informazioni sull'aggiunta di una stampante, visitare il collegamento indicato di seguito.

# [http://epson.sn](http://epson.sn/?q=2)

- 6. Effettuare le seguenti impostazioni.
	- ❏ Origine carta: selezionare l'origine carta nella quale è stata caricata la carta. Se la stampante dispone di una sola origine carta, questa voce non viene visualizzata.
	- ❏ Supporto: selezionare il tipo di carta caricato.

❏ Qualità: selezionare la qualità di stampa.

La selezione di un'impostazione di qualità superiore potrebbe ridurre la velocità di stampa.

❏ Espansione: disponibile quando si seleziona un formato carta senza margini.

Nella stampa senza margini i dati di stampa vengono ingranditi leggermente rispetto al formato carta, affinché attorno ai bordi dei fogli non venga stampato alcun margine. Selezionare la percentuale di ingrandimento.

- ❏ Scala di grigio: selezionare l'opzione per stampare in bianco e nero o in scala di grigi.
- 7. Fare clic su **Stampa**.

## **Informazioni correlate**

- & ["Carta disponibile e capacità" a pagina 57](#page-56-0)
- & ["Caricamento di carta nell'Alim. posteriore carta" a pagina 58](#page-57-0)
- & ["Elenco dei tipi di carta" a pagina 58](#page-57-0)

# **Stampa fronte/retro (solo sistemi Windows)**

Quando viene eseguita la stampa mediante il driver della stampante, le pagine pari vengono automaticamente separate da quelle dispari. Al termine della stampa delle pagine dispari, capovolgere il foglio attenendosi alle istruzioni fornite, affinché sia possibile stampare le pagine pari. È inoltre possibile stampare un opuscolo, ottenibile piegando la stampa.

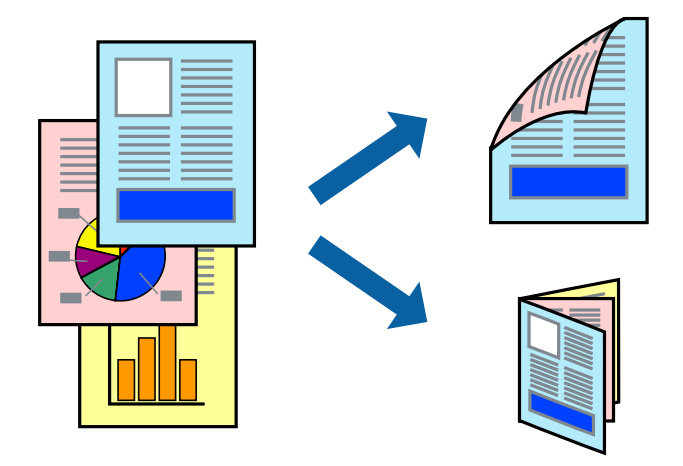

### *Nota:*

- ❏ La funzionalità non è disponibile per la stampa senza margini.
- ❏ L'utilizzo di carta non adatta per la stampa fronte/retro potrebbe incidere sulla qualità di stampa e causare inceppamenti.
- ❏ A seconda del tipo di carta e dei dati di stampa, potrebbero verificarsi passaggi di inchiostro attraverso la carta.
- ❏ Se *EPSON Status Monitor 3* è disattivato, accedere al driver della stampante, fare clic su *Impostazioni avanzate* nella scheda *Utility* e selezionare *Abilita EPSON Status Monitor 3*.
- ❏ Se si accede alla stampante da una rete oppure se la stampante è condivisa, la stampa fronte/retro potrebbe non essere disponibile.
- 1. Caricare carta nella stampante.
- 2. Aprire il file da stampare.
- 3. Accedere alla finestra del driver della stampante.
- 4. Selezionare **Manuale (rilegatura bordo lungo)** o **Manuale (rilegatura bordo corto)** in **Stampa doppio lato**, nella scheda **Principale**.
- 5. Fare clic su **Impostazioni**, configurare le impostazioni desiderate e fare clic su **OK**.

*Nota:* Per stampare un opuscolo, selezionare *Opuscolo*.

- 6. Impostare le altre opzioni nelle schede **Principale** e **Altre opzioni** in base alle esigenze, quindi fare clic su **OK**.
- 7. Fare clic su **Stampa**.

Al termine della stampa del primo lato, nel computer viene visualizzata una finestra popup. Seguire le istruzioni visualizzate sullo schermo.

# **Informazioni correlate**

- & ["Carta disponibile e capacità" a pagina 57](#page-56-0)
- & ["Caricamento di carta nell'Alim. posteriore carta" a pagina 58](#page-57-0)
- & ["Istruzioni di base sulla stampa Windows" a pagina 65](#page-64-0)

# **Stampa di più pagine su un singolo foglio**

È possibile stampare due o quattro pagine di dati su un singolo foglio di carta.

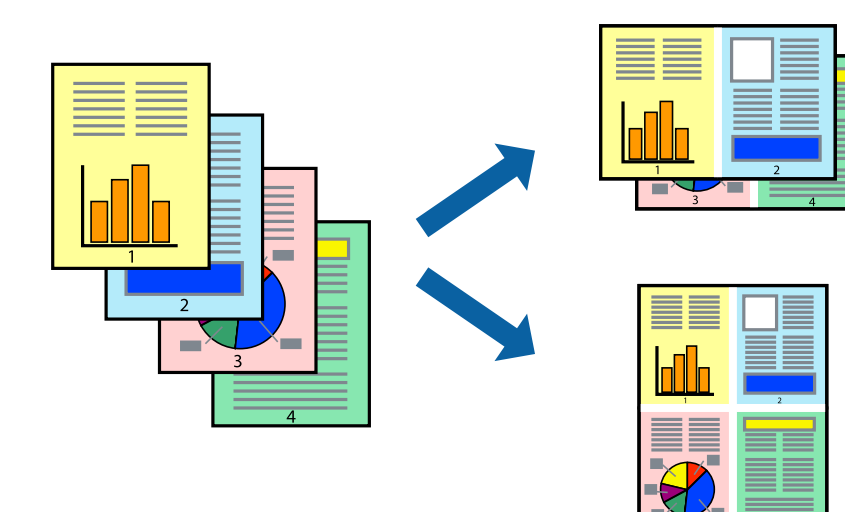

# **Stampa di più pagine su un singolo foglio - Windows**

# *Nota:*

La funzione non è disponibile per la stampa senza margini.

- 1. Caricare carta nella stampante.
- 2. Aprire il file da stampare.
- 3. Accedere alla finestra del driver della stampante.
- 4. Selezionare **2-su** o **4-su** in **Multipagina**, nella scheda **Principale**.
- 5. Fare clic su **Ordine di pagina**, configurare le impostazioni desiderate e quindi fare clic su **OK** per chiudere la finestra.
- 6. Impostare le altre opzioni nelle schede **Principale** e **Altre opzioni** in base alle esigenze, quindi fare clic su **OK**.
- 7. Fare clic su **Stampa**.

# **Informazioni correlate**

- & ["Caricamento di carta nell'Alim. posteriore carta" a pagina 58](#page-57-0)
- & ["Istruzioni di base sulla stampa Windows" a pagina 65](#page-64-0)

# **Stampa di più pagine su un singolo foglio — Mac OS**

- 1. Caricare carta nella stampante.
- 2. Aprire il file da stampare.
- 3. Aprire la finestra di dialogo di stampa.
- 4. Scegliere **Layout** dal menu a comparsa.
- 5. Impostare il numero di pagine in **Pagine per foglio**, l'**Orientamento** (ordine di pagina) e il **Margine**.
- 6. Selezionare altre voci se necessario.
- 7. Fare clic su **Stampa**.

## **Informazioni correlate**

- & ["Caricamento di carta nell'Alim. posteriore carta" a pagina 58](#page-57-0)
- $\rightarrow$  ["Informazioni di base sulla stampa Mac OS" a pagina 66](#page-65-0)

# **Stampa adattata al formato carta selezionato**

È possibile fare in modo che la stampa venga adattata al formato carta selezionato.

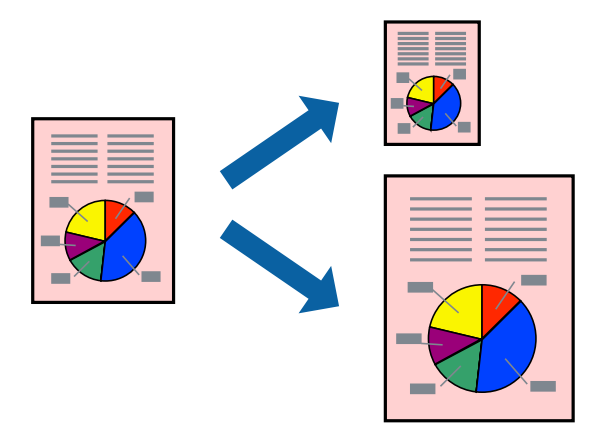

# **Stampa adattata al formato carta selezionato - Windows**

### *Nota:*

La funzione non è disponibile per la stampa senza margini.

- 1. Caricare carta nella stampante.
- 2. Aprire il file da stampare.
- 3. Accedere alla finestra del driver della stampante.
- 4. Configurare le impostazioni seguenti nella scheda **Altre opzioni**.

❏ Formato documento: selezionare il formato documento impostato nell'applicazione.

❏ Emissione carta: selezionare il formato della carta caricata nella stampante.

L'opzione **Adatta alla Pagina** viene selezionata automaticamente.

### *Nota:*

Se si desidera stampare un'immagine ridotta al centro della pagina, selezionare *Centro*.

- 5. Impostare le altre opzioni nelle schede **Principale** e **Altre opzioni** in base alle esigenze, quindi fare clic su **OK**.
- 6. Fare clic su **Stampa**.

# **Informazioni correlate**

- & ["Caricamento di carta nell'Alim. posteriore carta" a pagina 58](#page-57-0)
- & ["Istruzioni di base sulla stampa Windows" a pagina 65](#page-64-0)

# **Stampa adattata al formato carta selezionato — Mac OS**

- 1. Caricare carta nella stampante.
- 2. Aprire il file da stampare.
- 3. Aprire la finestra di dialogo di stampa.
- 4. Selezionare il formato carta impostato nell'applicazione in **Formato carta**.
- 5. Scegliere **Gestione carta** dal menu a comparsa.
- 6. Selezionare **Adatta in scala al foglio**.
- 7. Impostare **Dimensioni foglio di stampa** sul formato della carta caricata nella stampante.
- 8. Selezionare altre voci se necessario.
- 9. Fare clic su **Stampa**.

# **Informazioni correlate**

- & ["Caricamento di carta nell'Alim. posteriore carta" a pagina 58](#page-57-0)
- $\blacktriangleright$  ["Informazioni di base sulla stampa Mac OS" a pagina 66](#page-65-0)

# **Stampa di più file contemporaneamente (solo sistemi Windows)**

**Organizzatore lavori rapido** consente di combinare vari file creati in diverse applicazioni e di stamparli come unico lavoro di stampa. Per i file combinati, è possibile specificare impostazioni di stampa quali layout, ordine di stampa e orientamento.

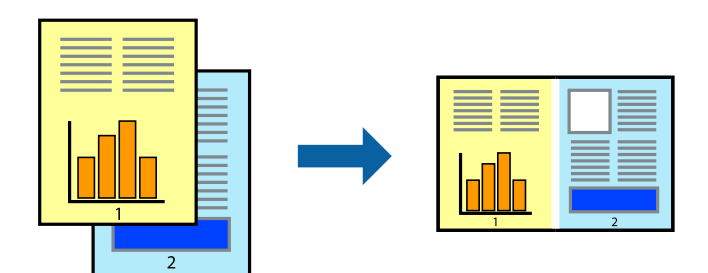

# *Nota:*

Per aprire un *Progetto di stampa* salvato in *Organizzatore lavori rapido*, fare clic su *Organizzatore lavori rapido* nella scheda *Utility* del driver della stampante. Quindi, scegliere *Apri* dal menu *File* per selezionare il file. I file salvati presentano l'estensione "ecl".

- 1. Caricare carta nella stampante.
- 2. Aprire il file da stampare.
- 3. Accedere alla finestra del driver della stampante.
- 4. Selezionare **Organizzatore lavori rapido** nella scheda **Principale**.
- 5. Fare clic su **OK** per chiudere la finestra del driver della stampante.
- 6. Fare clic su **Stampa**.

Viene visualizzata la finestra di **Organizzatore lavori rapido** e il lavoro di stampa viene aggiunto al **Progetto di stampa**.
7. Mentre è aperta la finestra di **Organizzatore lavori rapido**, aprire il file che si desidera combinare con il file corrente e ripetere i passaggi da 3 a 6.

#### *Nota:*

Se si chiude la finestra di *Organizzatore lavori rapido*, il *Progetto di stampa* non salvato viene eliminato. Per stampare in un secondo momento, scegliere *Salva* dal menu *File*.

- 8. Scegliere le voci desiderate dai menu **Layout** e **Modifica** di **Organizzatore lavori rapido** per modificare il **Progetto di stampa** in base alle esigenze.
- 9. Scegliere **Stampa** dal menu **File**.

### **Informazioni correlate**

- & ["Caricamento di carta nell'Alim. posteriore carta" a pagina 58](#page-57-0)
- & ["Istruzioni di base sulla stampa Windows" a pagina 65](#page-64-0)

### **Stampa ingrandita e realizzazione di poster (solo sistemi Windows)**

È possibile stampare un'immagine su più fogli di carta per creare un poster di dimensioni maggiori. Per unire i fogli, si possono stampare crocini di allineamento.

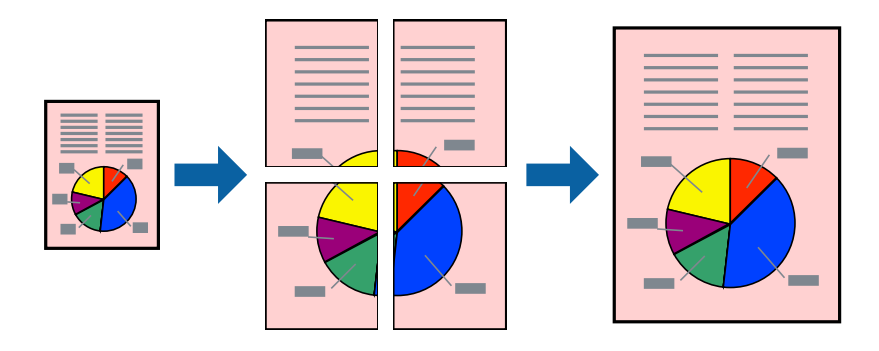

#### *Nota:*

La funzione non è disponibile per la stampa senza margini.

- 1. Caricare carta nella stampante.
- 2. Aprire il file da stampare.
- 3. Accedere alla finestra del driver della stampante.
- 4. Selezionare **Poster 2x1**, **Poster 2x2**, **Poster 3x3** o **Poster 4x4** in **Multipagina**, nella scheda **Principale**.
- 5. Fare clic su **Impostazioni**, configurare le impostazioni desiderate e fare clic su **OK**.
- 6. Impostare le altre opzioni nelle schede **Principale** e **Altre opzioni** in base alle esigenze, quindi fare clic su **OK**.
- 7. Fare clic su **Stampa**.

### **Informazioni correlate**

- & ["Caricamento di carta nell'Alim. posteriore carta" a pagina 58](#page-57-0)
- & ["Istruzioni di base sulla stampa Windows" a pagina 65](#page-64-0)

### **Realizzazione di poster mediante Crocini di allineamento sovrapposti**

Di seguito viene illustrato un esempio di come realizzare un poster quando è selezionata l'opzione **Poster 2x2** ed è selezionata l'opzione **Crocini di allineamento sovrapposti** in **Stampa guide di taglio**.

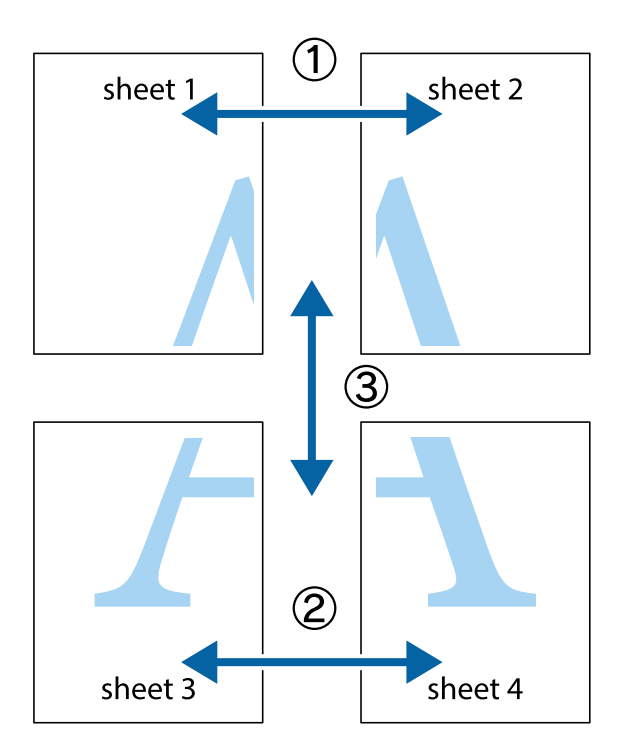

1. Preparare Sheet 1 e Sheet 2. Ritagliare i margini di Sheet 1 lungo la linea blu verticale che attraversa il centro del crocino superiore e inferiore.

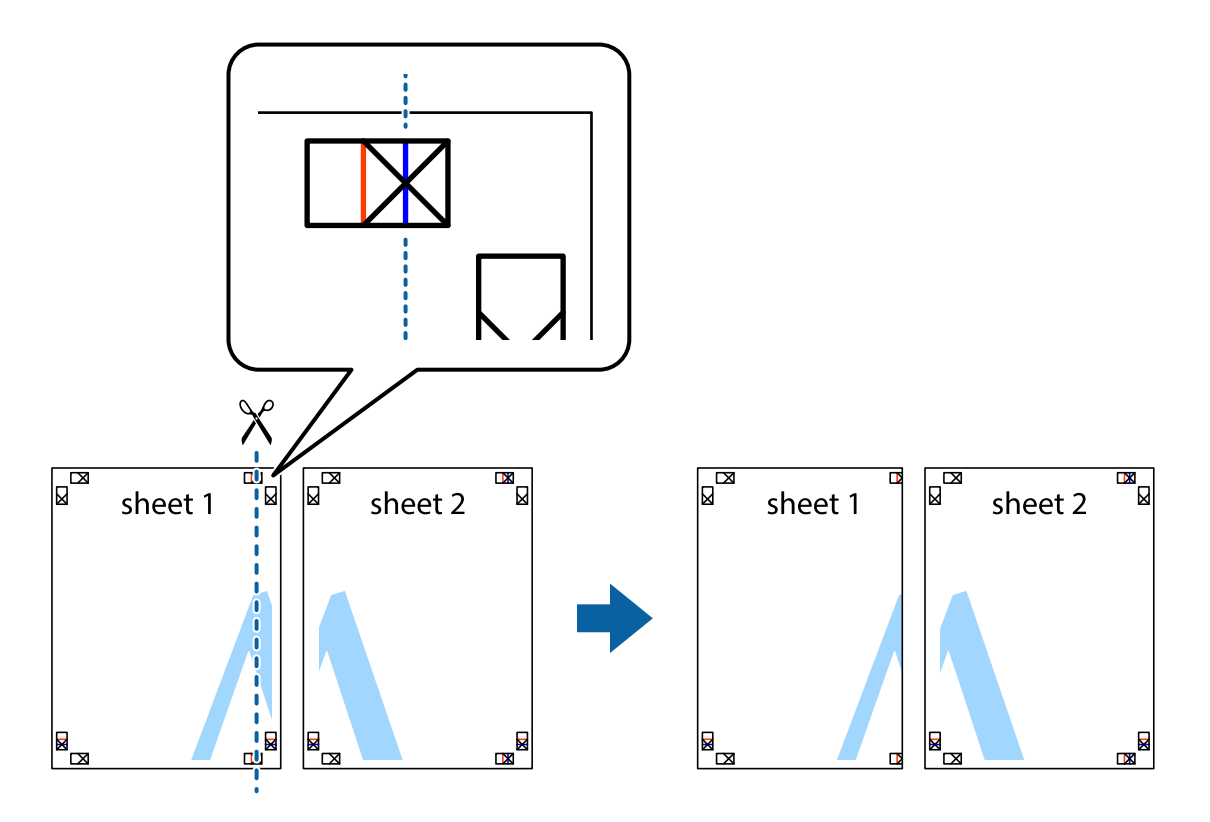

2. Collocare il bordo di Sheet 1 sopra Sheet 2 e allineare i crocini, quindi fissare temporaneamente i due fogli applicando nastro adesivo sul retro.

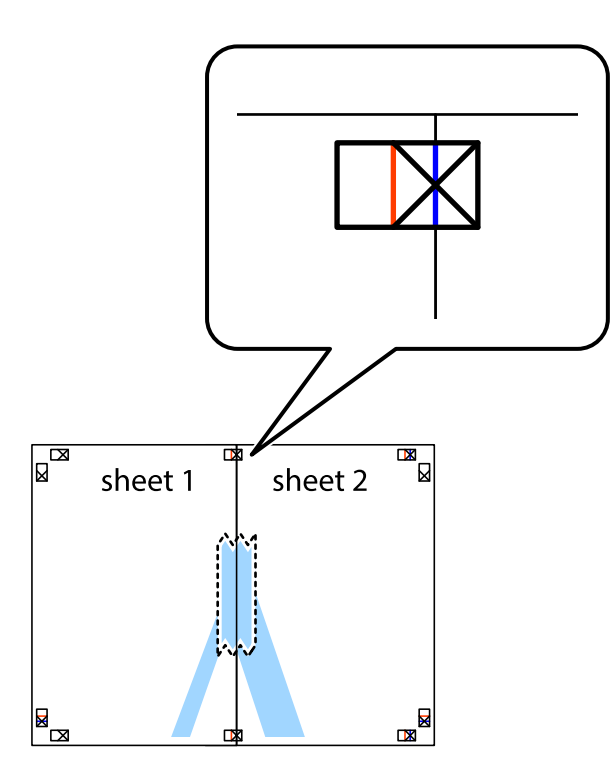

3. Tagliare in due i fogli uniti lungo la linea rossa verticale che attraversa i crocini di allineamento (la linea a sinistra dei crocini).

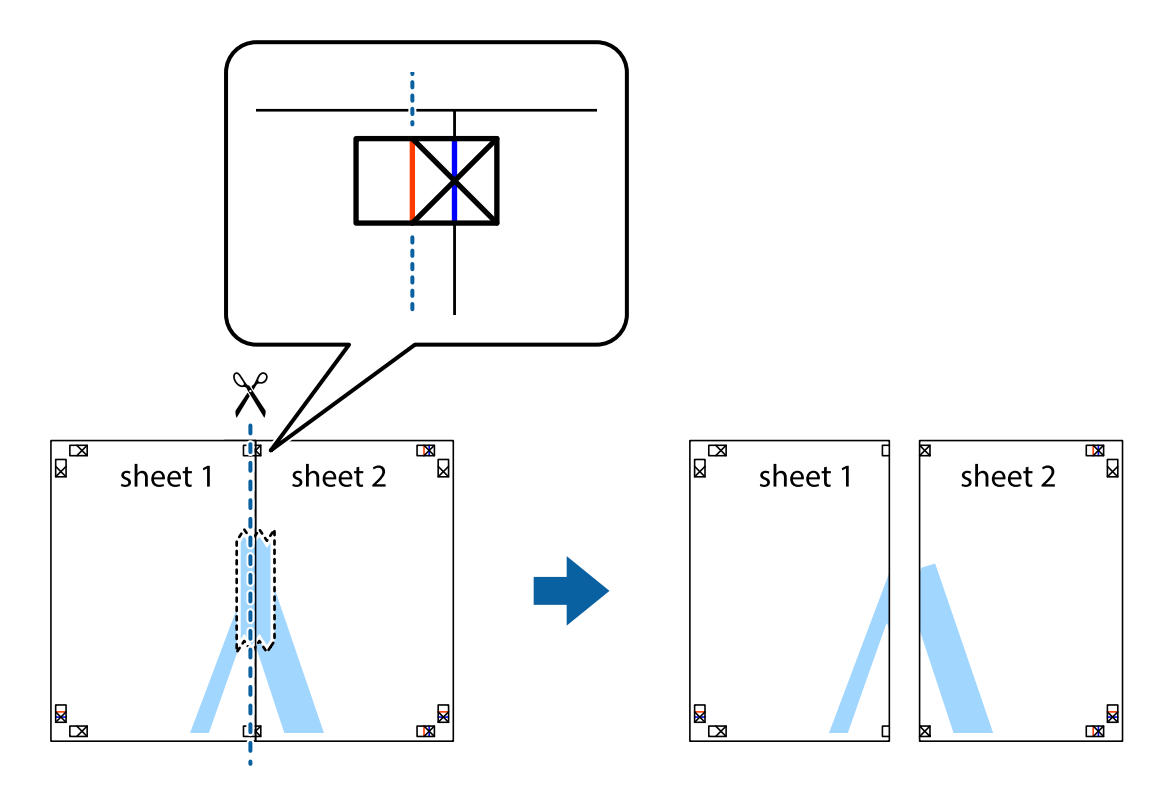

4. Fissare i fogli applicando nastro adesivo sul retro.

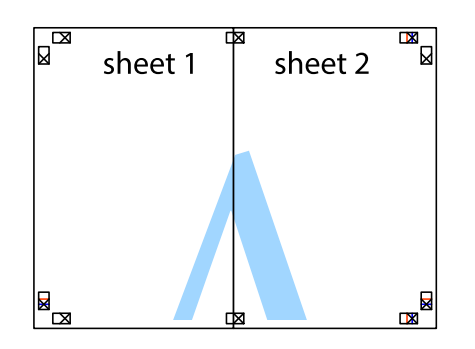

- 5. Ripetere i passaggi da 1 a 4 per unire Sheet 3 a Sheet 4.
- 6. Ritagliare i margini di Sheet 1 e Sheet 2 lungo la linea blu orizzontale che attraversa il centro del crocino destro e sinistro.

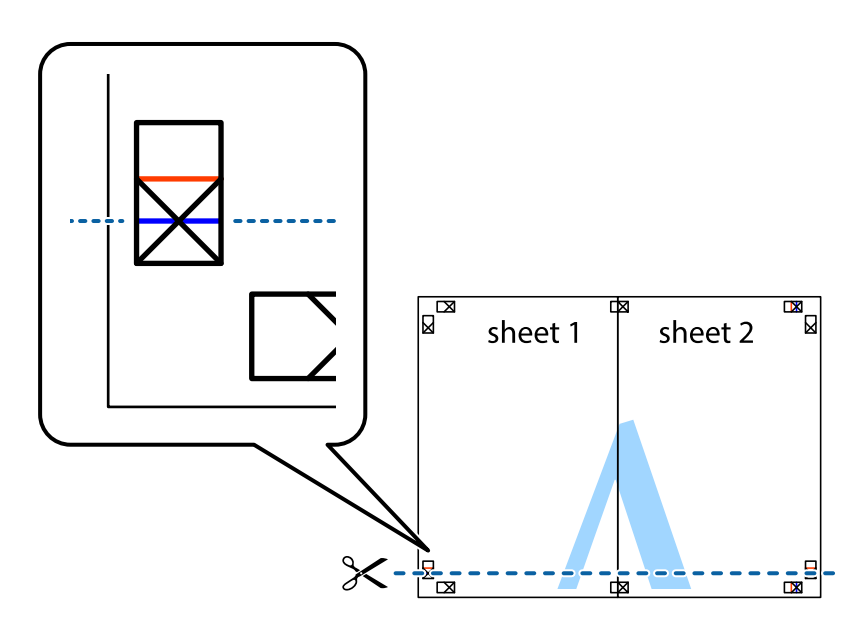

### **Stampa**

7. Collocare il bordo di Sheet 1 e Sheet 2 sopra Sheet 3 e Sheet 4, allineare i crocini e fissare temporaneamente i fogli applicando nastro adesivo sul retro.

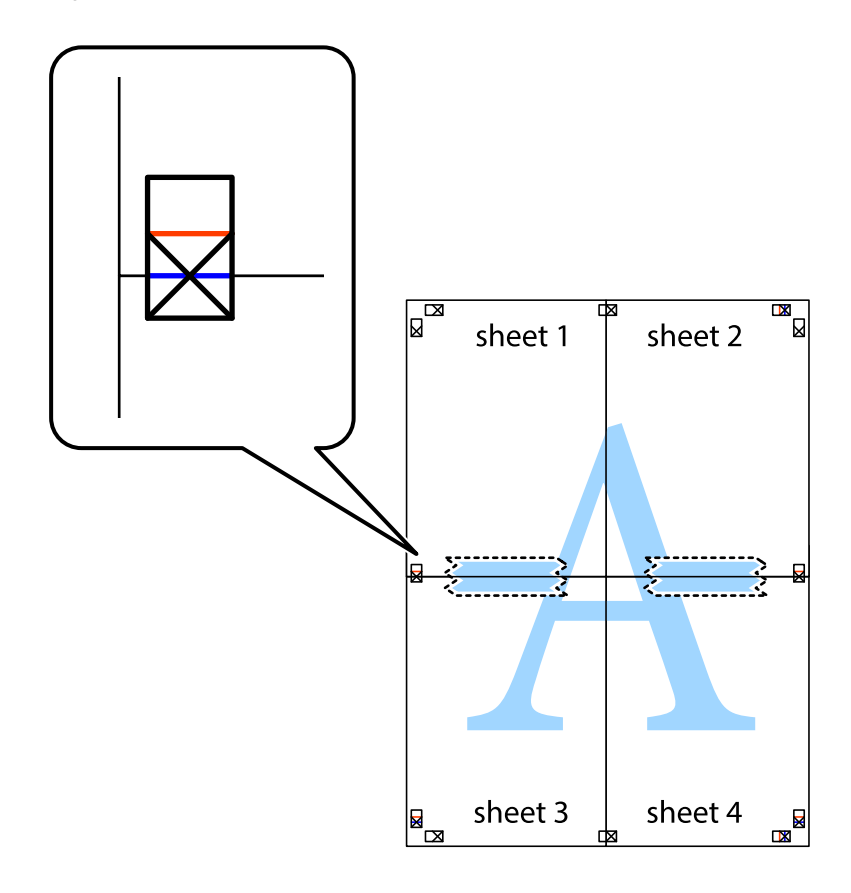

### **Stampa**

8. Tagliare in due i fogli uniti lungo la linea rossa orizzontale che attraversa i crocini di allineamento (la linea al di sopra dei crocini).

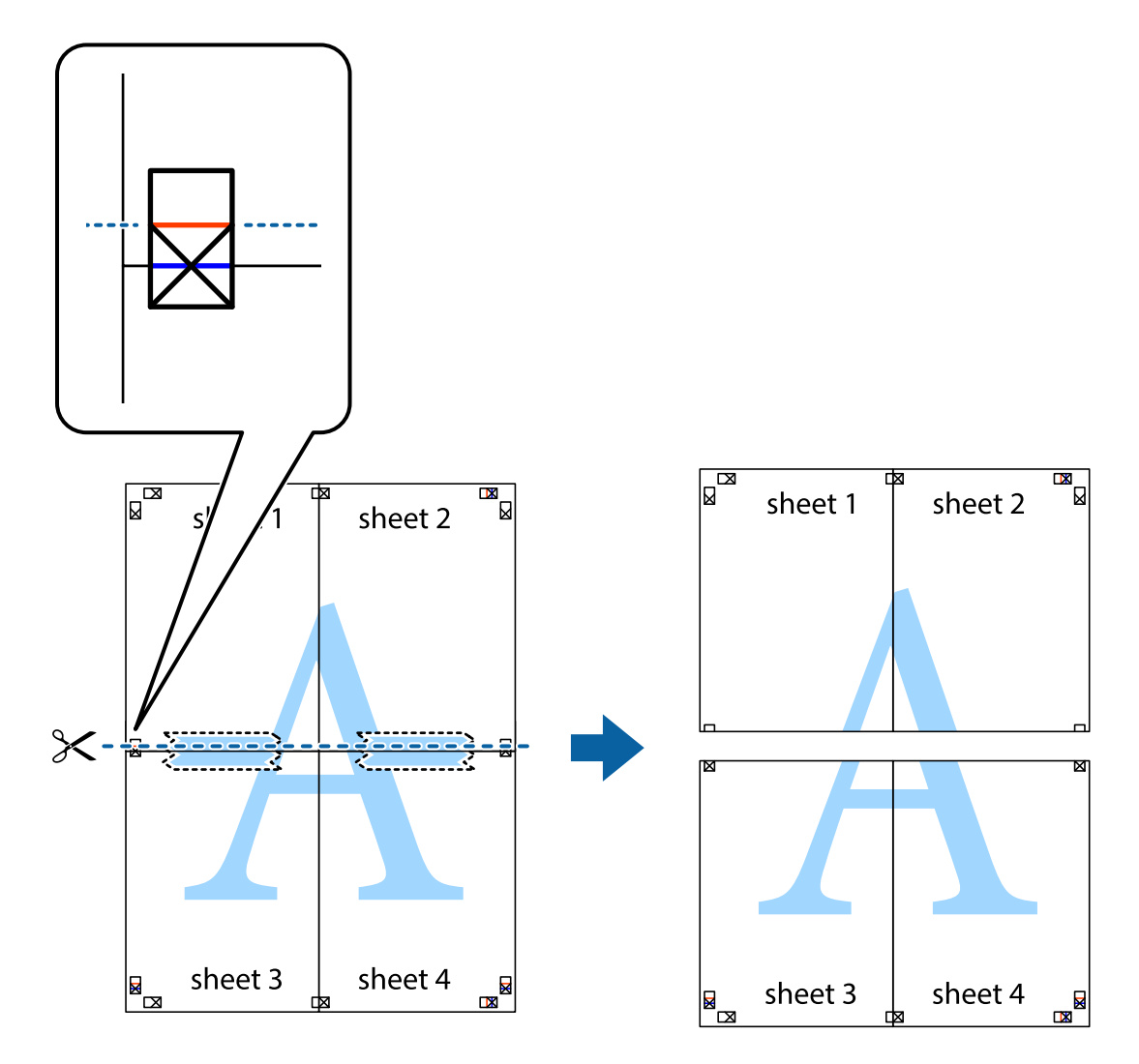

9. Fissare i fogli applicando nastro adesivo sul retro.

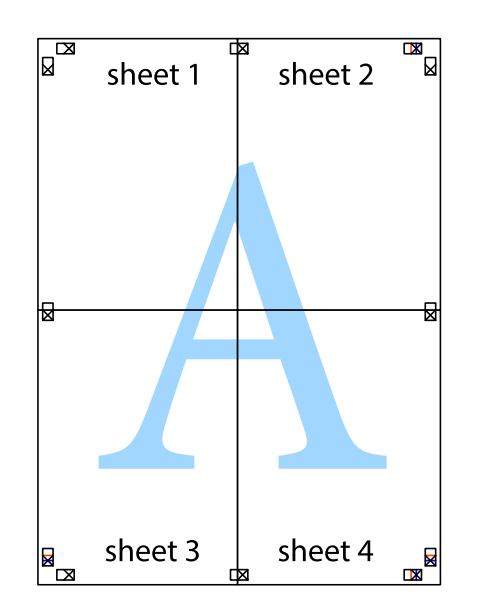

Guida utente

10. Ritagliare i margini rimanenti lungo la guida esterna.

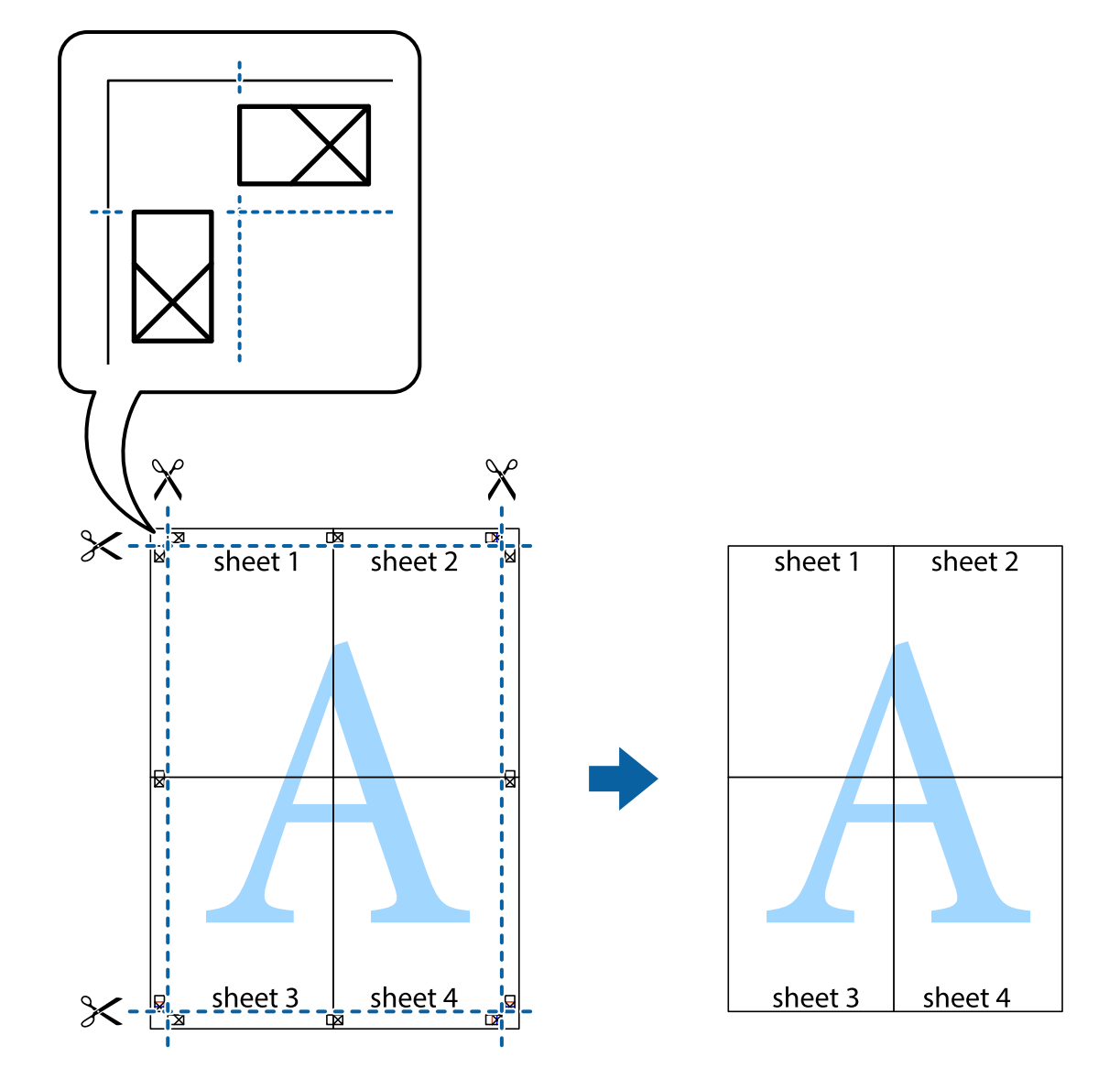

### **Stampa mediante funzionalità avanzate**

La presente sezione illustra diverse funzionalità aggiuntive di stampa e layout disponibili nel driver della stampante.

### **Informazioni correlate**

- & ["Driver della stampante Windows" a pagina 116](#page-115-0)
- & ["Driver della stampante Mac OS" a pagina 118](#page-117-0)

### **Aggiunta di una preimpostazione di stampa per stampe più agevoli**

Se nel driver della stampante si creano preimpostazioni personalizzate per impostazioni di stampa di uso frequente, è possibile eseguire la stampa in tutta semplicità selezionando la preimpostazione desiderata dall'elenco.

### **Windows**

Per aggiungere una preimpostazione personalizzata, impostare opzioni quali **Formato documento** e **Tipo di carta** nella scheda **Principale** o nella scheda **Altre opzioni**, quindi fare clic su **Aggiungi/Rimuovi preimpostazioni** in **Preimpostazioni di stampa**.

#### *Nota:*

Per eliminare una preimpostazione aggiunta, fare clic su *Aggiungi/Rimuovi preimpostazioni*, selezionare il nome della preimpostazione da eliminare dall'elenco e quindi eliminarla.

### **Mac OS**

Aprire la finestra di dialogo di stampa.Per aggiungere una preimpostazione personalizzata, impostare opzioni quali **Formato carta** e **Supporto**, quindi salvare le impostazioni correnti come preimpostazioni in **Predefiniti**.

#### *Nota:*

Per eliminare un predefinito aggiunto, fare clic su *Predefiniti* > *Mostra predefiniti*, selezionare il nome del predefinito da eliminare dall'elenco ed eliminarlo.

### **Stampa di un documento a dimensioni ingrandite o ridotte**

È possibile ridurre o ingrandire le dimensioni di un documento in base a una percentuale determinata.

### **Windows**

#### *Nota:*

La funzionalità non è disponibile per la stampa senza margini.

Impostare il **Formato documento** nella scheda **Altre opzioni**.Selezionare **Stampa proporzionale**, **Zoom su**, quindi immettere un valore percentuale.

### **Mac OS**

#### *Nota:*

Le operazioni da eseguire differiscono a seconda dell'applicazione in uso.Per ulteriori informazioni, consultare la guida in linea dell'applicazione.

Selezionare **Formato di stampa** (o **Stampa**) dal menu **File**.Selezionare la stampante in **Formato per**, impostare il formato carta, quindi immettere un valore percentuale in **Scala**.Chiudere la finestra e quindi stampare le seguenti istruzioni di stampa di base.

### **Informazioni correlate**

& ["Informazioni di base sulla stampa — Mac OS" a pagina 66](#page-65-0)

### **Regolazione del colore di stampa**

È possibile regolare i colori nel lavoro di stampa.

**PhotoEnhance** fornisce immagini più nitide e colori più brillanti regolando automaticamente il contrasto, la saturazione e la luminosità dei dati di immagine originali.

### *Nota:*

❏ Tali regolazioni non vengono applicate ai dati originali.

❏ La regolazione del colore di *PhotoEnhance* viene eseguita mediante l'analisi della posizione del soggetto.Pertanto, se la posizione del soggetto è stata modificata mediante la riduzione, l'ingrandimento, il ritaglio o la rotazione dell'immagine, i colori potrebbero cambiare in modo imprevisto.La posizione del soggetto viene modificata anche quando si seleziona la stampa senza margini, che potrebbe pertanto comportare modifiche di colore.Se l'immagine è sfocata, il tono potrebbe non essere naturale.Se i colori cambiano notevolmente o assumono un aspetto poco naturale, non stampare in modalità *PhotoEnhance*.

### **Windows**

Selezionare il metodo di correzione del colore da **Correzione colore** nella scheda **Altre opzioni**.

Se si seleziona **Automatico**, i colori vengono automaticamente regolati per corrispondere alle impostazioni del tipo di carta e della qualità di stampa.Se si seleziona **Personal.** e si fa clic su **Altre impostazioni**, è possibile eseguire delle impostazioni personalizzate.

### **Mac OS**

Aprire la finestra di dialogo di stampa.Selezionare **Corrispondenza colori** dal menu a comparsa, quindi selezionare **EPSON Regolazione colore**.Selezionare **Opzioni colore** dal menu a comparsa, quindi scegliere una delle opzioni disponibili.Fare clic sulla freccia accanto a **Impostazioni avanzate** e definire le impostazioni desiderate.

### **Stampa di una filigrana (solo sistemi Windows)**

Nelle stampe è possibile includere una filigrana, ad esempio la dicitura "Riservato". È inoltre possibile aggiungere una filigrana personalizzata.

### *Nota:*

La funzione non è disponibile per la stampa senza margini.

Fare clic su **Funzioni filigrana** nella scheda **Altre opzioni**, quindi selezionare una filigrana. Fare clic su **Impostazioni** per modificare impostazioni quali il colore e la posizione della filigrana.

### **Stampa di intestazione e piè di pagina (solo sistemi Windows)**

È possibile stampare informazioni quali nome utente e data di stampa in intestazioni e piè di pagina.

Fare clic su **Funzioni filigrana** nella scheda **Altre opzioni**, quindi selezionare **Intestazione/Piè di pagina**. Fare clic su **Impostazioni** e selezionare le voci desiderate dall'elenco a discesa.

### **Stampa nitida di codici a barre (solo per Windows)**

È possibile stampare un codice a barre in modo nitido per facilitarne la scansione. Attivare questa funzione solo se il codice a barre stampato non può essere acquisito.

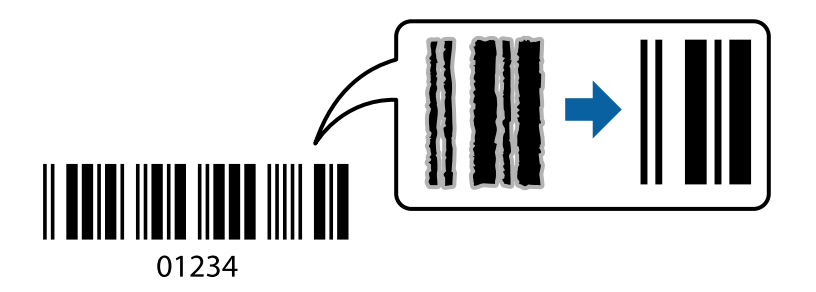

- È possibile utilizzare questa funzione in base alle indicazioni fornite di seguito.
- ❏ Carta: Carta comune, Carta autocopiante o Buste

### ❏ Qualità: **Standard**

La qualità di stampa potrebbe cambiare al momento della stampa. La velocità di stampa potrebbe diminuire e la densità di stampa potrebbe aumentare.

### *Nota:*

- ❏ Non sempre è possibile ridurre la sfocatura; ciò dipende dalle circostanze.
- ❏ Aumentando la dimensione del codice a barre, la scansione risulterà più semplice.
- ❏ Quando si stampa utilizzando la *Modo Codice a barre*, le opzioni di *Imp dens carta comune* non vengono applicate.

### *Impostazioni di stampa*

Sulla scheda **Utility** del driver della stampante, fare clic su **Impostazioni avanzate**, quindi selezionare **Modo Codice a barre**.

## **Stampa da dispositivi intelligenti**

## **Utilizzo di Epson iPrint**

Epson iPrint è un'applicazione che consente di stampare foto, documenti e pagine Web da dispositivi intelligenti quali smartphone o tablet. È possibile utilizzare la stampa locale, la stampa da un dispositivo intelligente connesso alla stessa rete wireless della stampante o la stampa da remoto da una posizione remota su Internet. Per eseguire la stampa remota, è necessario registrare la stampante in uso presso il servizio Epson Connect.

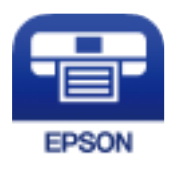

## **Informazioni correlate**

& ["Servizio Epson Connect" a pagina 114](#page-113-0)

### **Installazione di Epson iPrint**

Epson iPrint può essere installato nel dispositivo intelligente in uso mediante l'URL o il codice QR indicati di seguito.

<http://ipr.to/c>

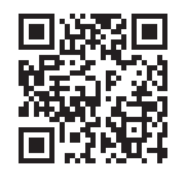

### **Stampa tramite Epson iPrint**

Avviare Epson iPrint nel dispositivo intelligente in uso. Nella schermata iniziale, selezionare l'elemento che si desidera utilizzare.

Le schermate illustrate di seguito sono soggette a modifica senza preavviso. I contenuti possono variare a seconda del prodotto.

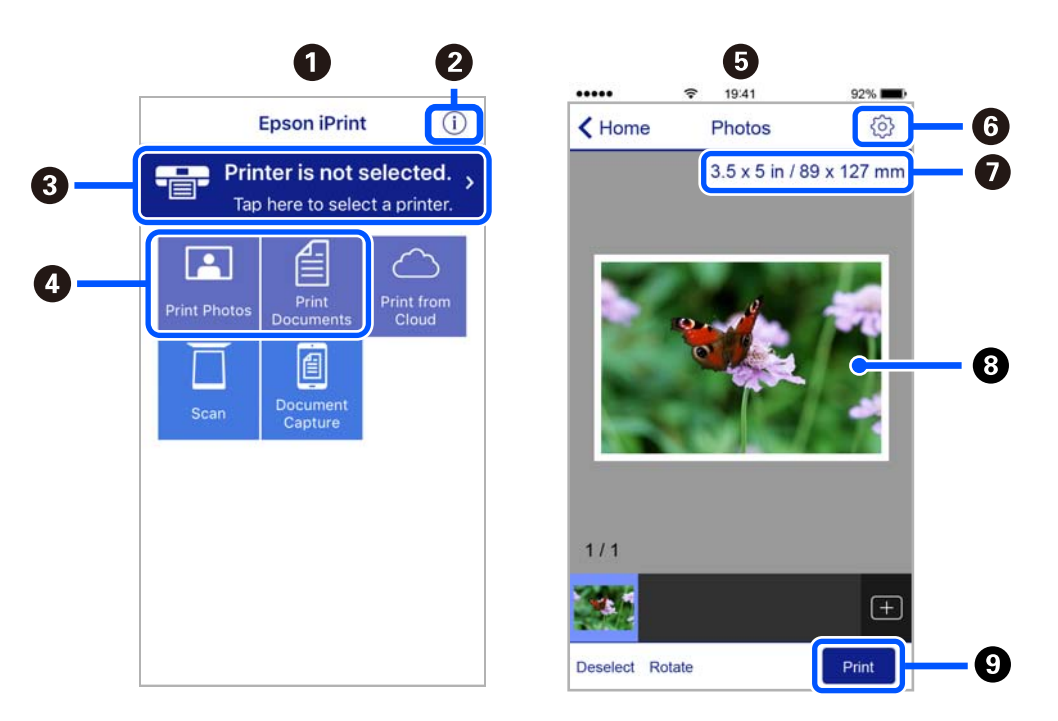

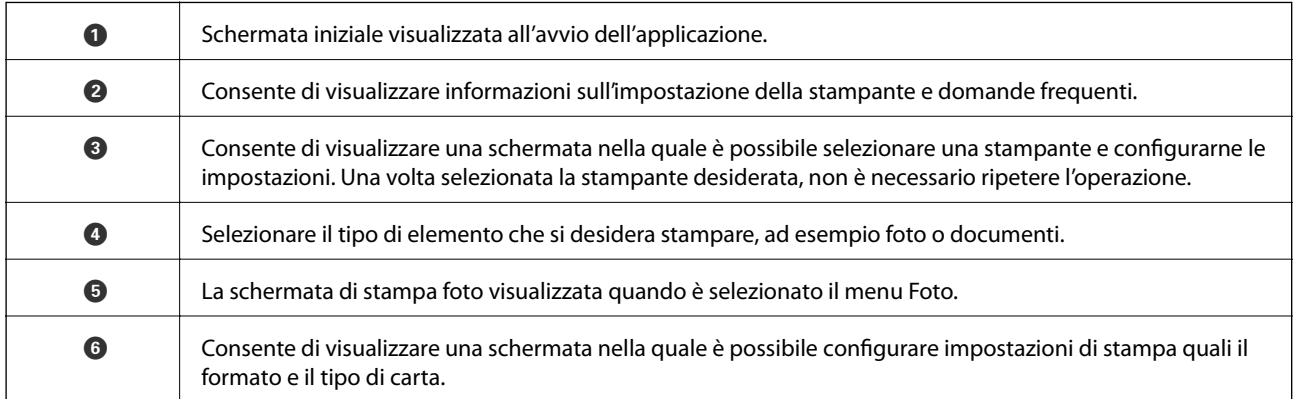

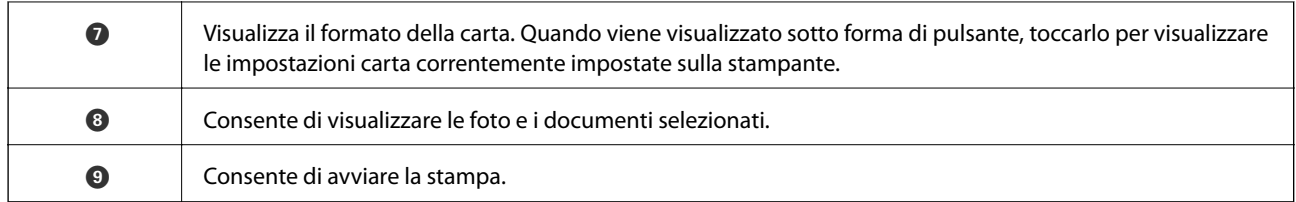

### *Nota:*

Per eseguire la stampa dal menu del documento mediante un dispositivo iPhone, iPad e iPod touch nel quale è in esecuzione iOS, avviare Epson iPrint dopo aver trasferito il documento che si desidera stampare mediante la funzionalità di condivisione file di iTunes.

## **Utilizzo di Epson Print Enabler**

È possibile stampare in modalità wireless documenti, e-mail, foto e pagine web direttamente da uno smartphone o tablet Android (Android v4.4 o versioni successive). Con pochi passaggi, il dispositivo Android rileva una stampante Epson collegata alla stessa rete wireless.

### *Nota:*

Le operazioni da eseguire potrebbero differire a seconda del dispositivo in uso.

- 1. Caricare carta nella stampante.
- 2. Configurare la stampante per la stampa wireless.
- 3. Sul dispositivo Android, installare il plug-in Epson Print Enabler da Google Play.
- 4. Connettere il dispositivo Android alla stessa rete wireless della stampante.
- 5. Accedere alle **Impostazioni** sul proprio dispositivo Android, selezionare **Dispositivi collegati** > **Stampa**, e poi abilitare Epson Print Enabler.
- 6. Da un'applicazione Android come Chrome, toccare l'icona del menu e stampare la schermata visualizzata.

#### *Nota:*

Se la stampante in uso non compare, toccare *Tutte le stampanti* e selezionare la propria stampante.

### **Utilizzo di AirPrint**

AirPrint consente la stampa wireless istantanea da iPhone, iPad e iPod touch dotati delle versioni più recenti di iOS e da computer Mac dotati delle versioni più recenti di OS X o macOS.

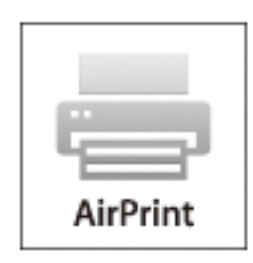

#### *Nota:*

Se sono stati disabilitati i messaggi sulla configurazione della carta sul pannello di controllo del prodotto in uso, non è possibile utilizzare AirPrint.Vedere il collegamento che segue per abilitare i messaggi, se necessario.

- 1. Caricare carta nel prodotto.
- 2. Impostare il prodotto per la stampa wireless.Vedere il collegamento che segue.

[http://epson.sn](http://epson.sn/?q=2)

- 3. Connettere il dispositivo Apple alla stessa rete wireless utilizzata dal prodotto in uso.
- 4. Selezionare il prodotto come destinazione nel dispositivo.

*Nota:* Per ulteriori informazioni, vedere la pagina di AirPrint nel sito Web Apple.

### **Informazioni correlate**

- & ["Caricamento di carta nell'Alim. posteriore carta" a pagina 58](#page-57-0)
- $\blacktriangleright$  ["Menu" a pagina 23](#page-22-0)

## **Annullamento della stampa**

#### *Nota:*

- ❏ Nei sistemi Windows, non è possibile annullare un lavoro di stampa già inviato alla stampante dal computer.Il lavoro di stampa deve essere annullato tramite il pannello di controllo della stampante.
- ❏ Quando è in corso la stampa di più pagine in Mac OS, non è possibile annullare tutti i lavori mediante il pannello di controllo.In tal caso, è necessario annullare il lavoro di stampa dal computer.
- ❏ Se è stato inviato un lavoro di stampa mediante rete da un sistema Mac OS X v10.6.8, potrebbe non essere possibile annullare la stampa dal computer.Il lavoro di stampa deve essere annullato tramite il pannello di controllo della stampante.

### **Annullamento della stampa — Pulsante della stampante**

Per annullare il lavoro di stampa in corso, premere  $\mathcal{D}$ .

### **Annullamento della stampa - Windows**

- 1. Accedere alla finestra del driver della stampante.
- 2. Selezionare la scheda **Utility**.
- 3. Fare clic su **Coda di stampa**.
- 4. Fare clic con il pulsante destro del mouse sul lavoro che si desidera annullare, quindi scegliere **Annulla**.

#### **Informazioni correlate**

◆ ["Driver della stampante Windows" a pagina 116](#page-115-0)

## **Annullamento della stampa — Mac OS**

- 1. Fare clic sull'icona della stampante nel **Dock**.
- 2. Selezionare il lavoro che si desidera annullare.
- 3. Annullare il lavoro.
	- ❏ OS X Mountain Lion o versioni successive

Fare clic su  $\infty$  accanto alla barra di avanzamento.

 $\Box$  Da Mac OS X v10.6.8 a v10.7.x Fare clic su **Elimina**.

# **Caricamento della batteria integrata**

## **Precauzioni per il caricamento della batteria integrata**

- ❏ La batteria si scarica lentamente anche quando la stampante non viene utilizzata. Prima di avviare stampante utilizzando la batteria è necessario ricaricare la batteria.
- ❏ Si consiglia di spegnere la stampante in caso di inutilizzo per preservare la batteria. È inoltre possibile impostare lo spegnimento automatico della stampante.
- ❏ Il periodo di utilizzo della batteria è più breve in ambienti a bassa temperatura, anche se è stata eseguita una carica completa.
- ❏ Non è necessario utilizzare completamente la batteria prima di procedere alla carica.
- ❏ La batteria può surriscaldarsi una volta caricata o utilizzata; questo fenomeno è normale.
- ❏ Caricare la batteria a un intervallo di temperatura compreso tra 10 e 35 °C (da 50 a 95 °F). Se viene caricata a basse o alte temperature, la batteria potrebbe non caricarsi completamente oppure potrebbe deteriorarsi.
- ❏ Se il tempo di utilizzo della batteria risulta significativamente breve anche dopo una carica completa, è possibile che sia arrivata alla fine della sua vita utile. Contattare il supporto Epson per sostituire la batteria.
- ❏ Se non si utilizza la stampante per un lungo periodo, caricare periodicamente la batteria per evitare che si esaurisca. Se la stampante non si accende, caricare la batteria per più di trenta minuti, quindi riaccendere la stampante.

## **Caricamento della batteria integrata tramite un adattatore CA**

Collegare il cavo di alimentazione all'adattatore CA, collegare l'adattatore CA alla stampante, quindi collegare il cavo di alimentazione.

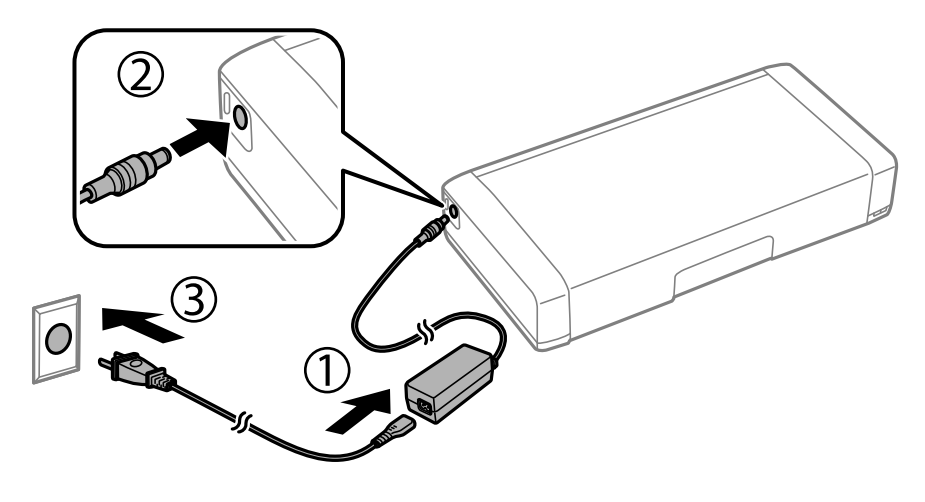

*Nota:*

❏ La spia di ricarica della batteria si accende quando la batteria è in carica e si spegne quando la carica è completa.

❏ Servono circa 2.5 ore per una ricarica completa della batteria.

## **Caricamento della batteria integrata con una connessione USB**

È possibile caricare la batteria tramite un caricabatterie o un computer con una connessione USB.

- Di seguito vengono riportate le specifiche per la ricarica della stampante.
- ❏ Ingresso per la ricarica con una connessione USB: DC 5 V (massimo 1,5 A)
- ❏ Tempo di ricarica: Porta USB (5 V/1,5 A): circa 2.5 ore Porta USB (5 V/0,5 A): circa 10 ore
- ❏ Capacità di corrente della batteria: 1.86 Ah (3.6 V)

Seguire le istruzioni qui sotto per caricare la batteria da un computer.

- 1. Assicurarsi che il computer sia acceso. Se il computer è in modalità ibernazione o di riposo non è possibile caricare la batteria; se ciò accade, riattivare il computer.
- 2. Collegare la stampante al computer tramite un mini cavo USB.

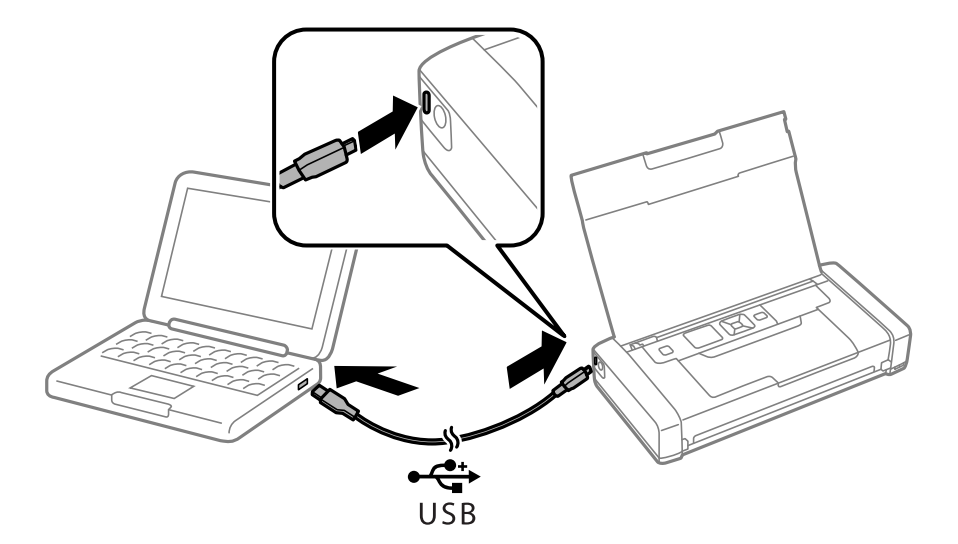

#### *Nota:*

Non è possibile caricare la batteria utilizzando un hub USB. Collegare la stampante direttamente al computer.

3. Se la stampante è accesa, premere il pulsante  $\mathcal{O}$  per spegnerla.

#### *Nota:*

- ❏ Se il caricamento della batteria non si avvia, selezionare *Menu* > *Batteria* > *Imp. batteria* sul pannello di controllo, abilitare *Alim. USB tramite PC*, quindi riprovare.
- ❏ È possibile caricare la batteria quando la stampante è in modalità di riposo anche se non si spegne la stampante.
- ❏ Durante la ricarica il computer riconosce la stampante come dispositivo di archiviazione di massa USB.
- ❏ La spia di ricarica della batteria si accende quando la batteria è in carica e si spegne quando la carica è completa.

# **Utilizzo della batteria esterna opzionale**

## **Codice della batteria esterna**

Epson raccomanda l'uso di batterie originali Epson. Epson non garantisce la qualità o l'affidabilità di batterie non originali. L'uso di una batteria non originale può provocare danni non coperti dalle condizioni di garanzia Epson e, in determinate circostanze, può causare un funzionamento anomalo della stampante.

Di seguito vengono forniti i codici delle batterie esterne originali Epson.

C12C934941

## **Installazione della batteria esterna**

- 1. Spegnere la stampante premendo il pulsante  $\mathcal{O}$ .
- 2. Scollegare tutti i cavi, ad esempio il cavo di alimentazione e il cavo USB.
- 3. Rimuovere il coperchio posteriore.

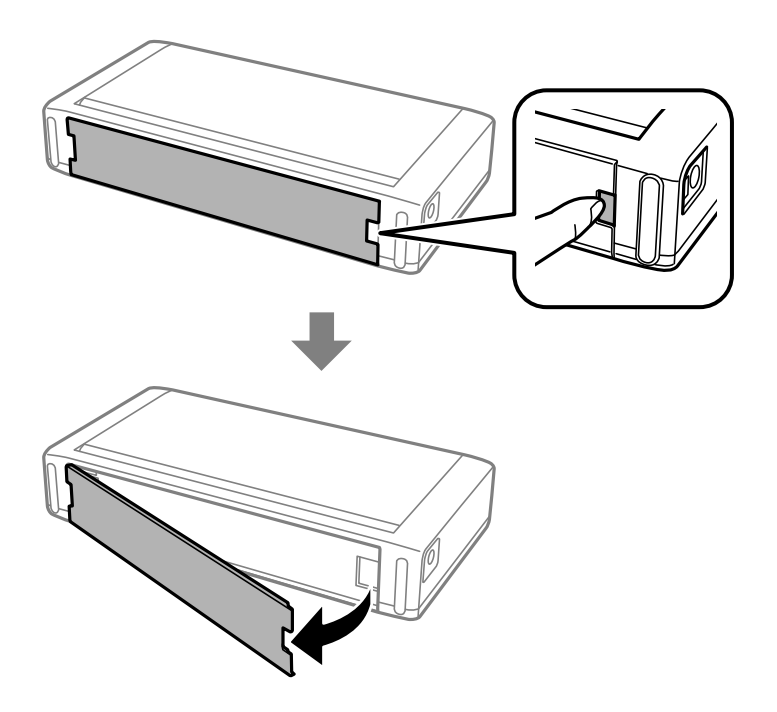

### c*Importante:*

Non toccare la sezione mostrata nella figura, evitare che si bagni e non far cadere oggetti metallici quali graffette su di essa; in caso contrario, la stampante potrebbe danneggiarsi.

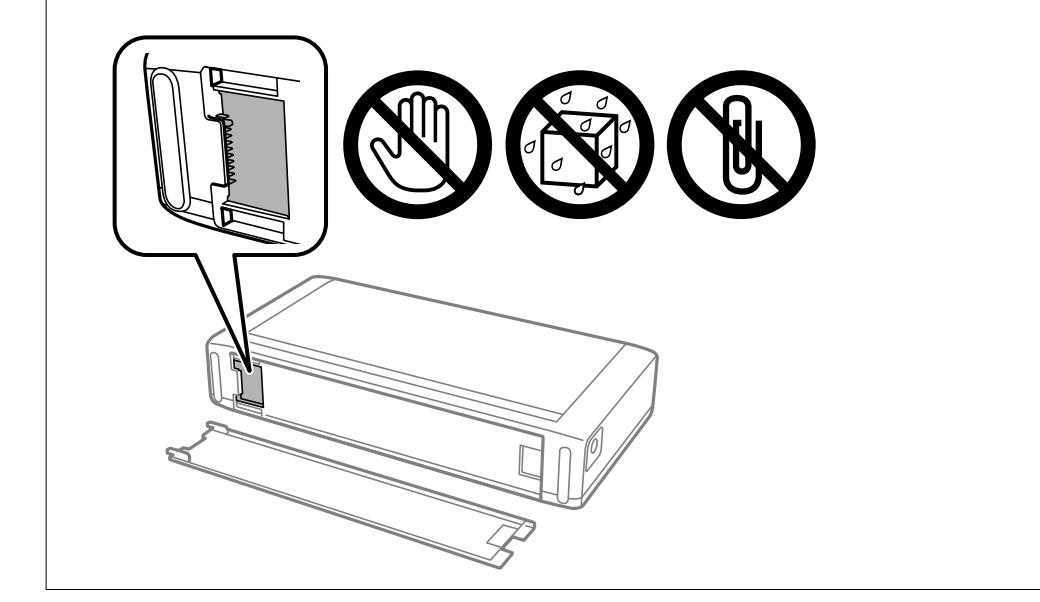

4. Inserire la batteria.

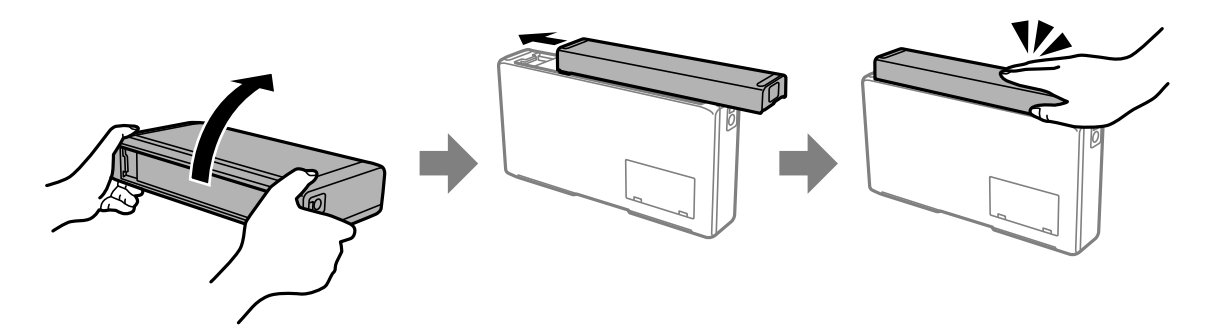

## **Rimozione della batteria esterna**

- 1. Spegnere la stampante premendo il pulsante  $\mathcal{O}$ .
- 2. Scollegare tutti i cavi, ad esempio il cavo di alimentazione e il cavo USB.
- 3. Premere la sezione mostrata nella figura, quindi rimuovere la batteria.

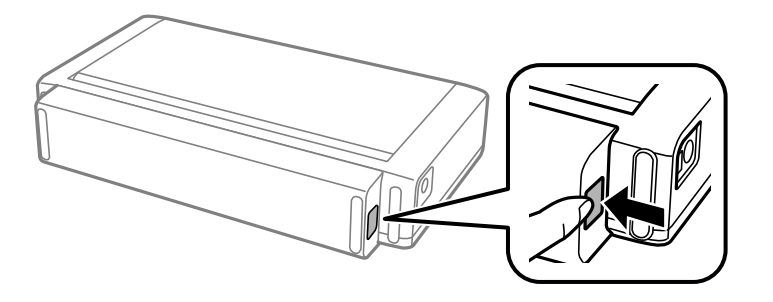

4. Inserire il coperchio posteriore e spingerlo finché non scatta in posizione.

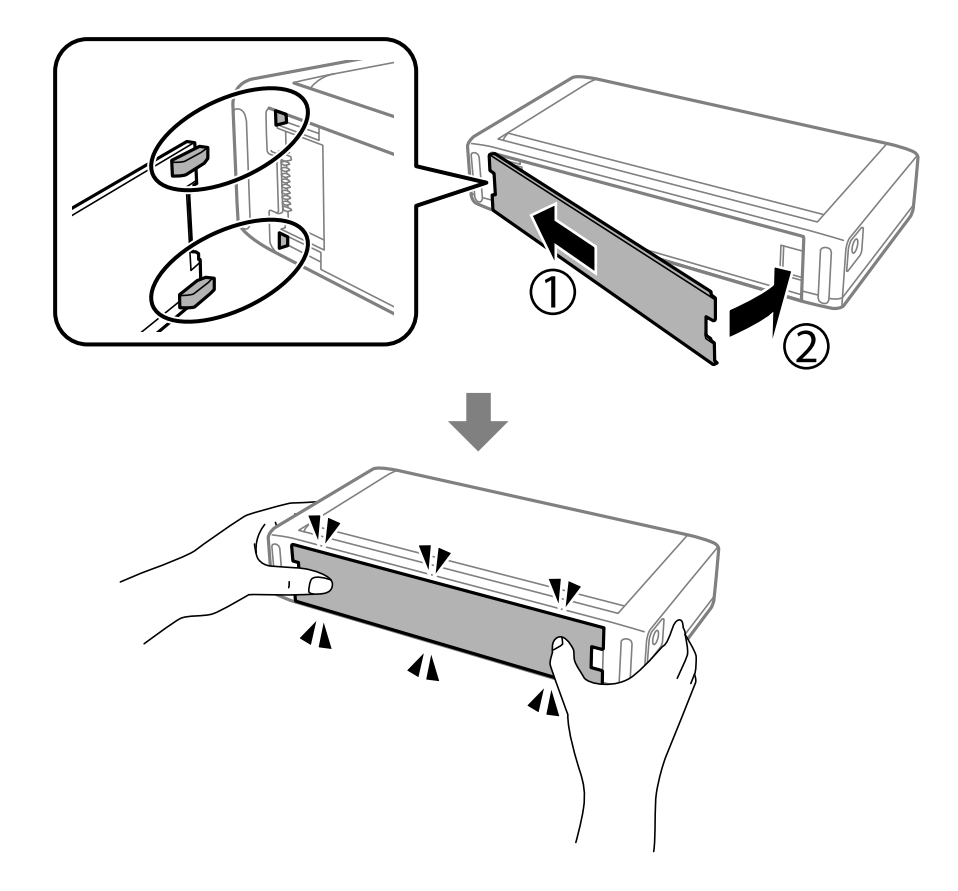

## **Verifica dello stato della batteria esterna**

❏ È possibile verificare la carica residua della batteria. Selezionare **Menu** > **Batteria** nella schermata iniziale.

Premere i pulsanti  $\blacklozenge$  per passare dalla visualizzazione della batteria integrata a quella della batteria esterna opzionale e viceversa.

- ❏ È possibile verificare lo stato della batteria attraverso l'icona sulla schermata principale.
- ❏ Quando la batteria esterna si esaurisce, il display mostra l'icona della batteria integrata.

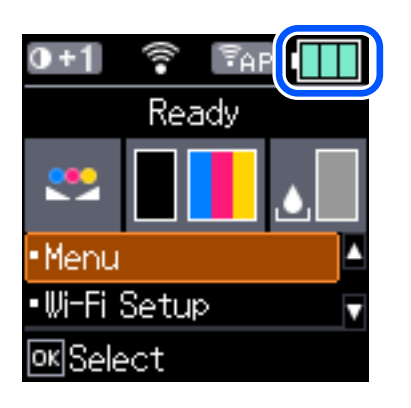

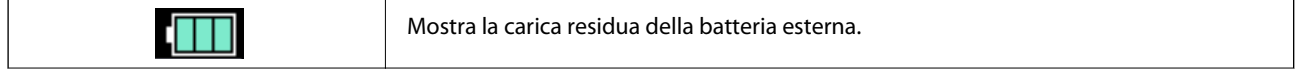

<span id="page-91-0"></span>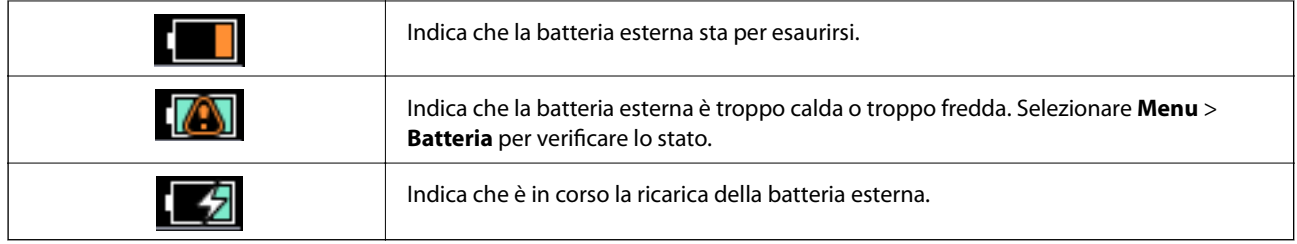

## **Precauzioni per il caricamento della batteria esterna**

- ❏ La batteria si scarica lentamente anche quando la stampante non viene utilizzata. Prima di avviare stampante utilizzando la batteria è necessario ricaricare la batteria.
- ❏ Si consiglia di spegnere la stampante in caso di inutilizzo per preservare la batteria. È inoltre possibile impostare lo spegnimento automatico della stampante.
- ❏ Il periodo di utilizzo della batteria è più breve in ambienti a bassa temperatura, anche se è stata eseguita una carica completa.
- ❏ Non è necessario utilizzare completamente la batteria prima di procedere alla carica.
- ❏ La batteria può surriscaldarsi una volta caricata o utilizzata; questo fenomeno è normale.
- ❏ Caricare la batteria a una temperatura compresa tra 10 e 35 °C. La batteria potrebbe non essere completamente carica oppure potrebbe deteriorarsi se caricata a temperature basse (inferiori a 5 °C) o elevate (superiori a 40  $\rm ^{o}C$ ).
- ❏ La carica viene eseguita solo se la stampante è inattiva, in modalità di riposo o spenta.
- ❏ Se il tempo di utilizzo della batteria risulta significativamente breve anche dopo una carica completa, è possibile che sia arrivata alla fine della sua vita utile. Si consiglia di sostituire la batteria con una nuova.
- ❏ Se non si utilizza la stampante per un lungo periodo, caricare periodicamente la batteria per evitare che si esaurisca. Se la stampante non si accende, caricare la batteria per più di 30 minuti, quindi riaccendere la stampante.
- ❏ Caricare la batteria prima di utilizzarla se non è stata utilizzata per un periodo prolungato. Se la spia di ricarica della batteria non si accende, caricare la batteria per più di 30 minuti. Se la spia rimane spenta, contattare l'assistenza Epson.

## **Caricamento della batteria esterna**

Collegare il cavo di alimentazione all'adattatore CA, collegare l'adattatore CA alla stampante con la batteria installata oppure con la sola batteria, quindi collegare il cavo di alimentazione.

### **Utilizzo della batteria esterna opzionale**

### **Quando la batteria è installata**

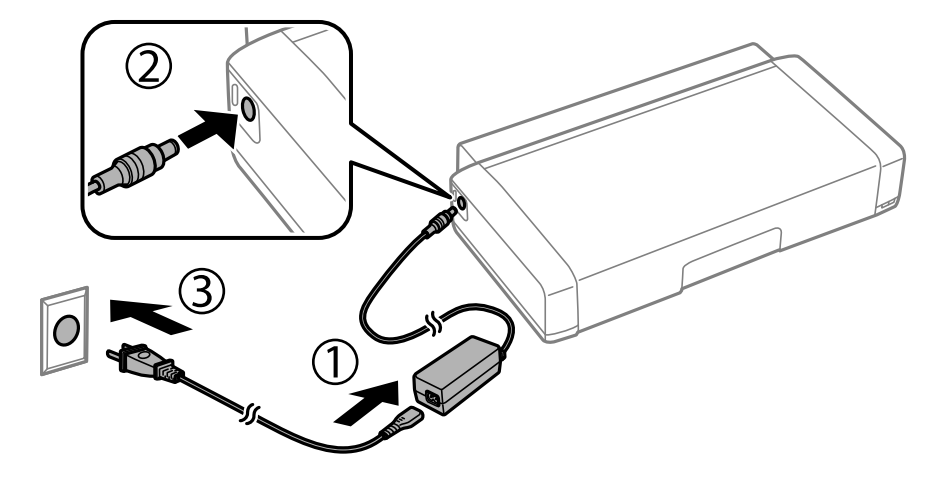

### **Quando si ricarica la batteria singolarmente**

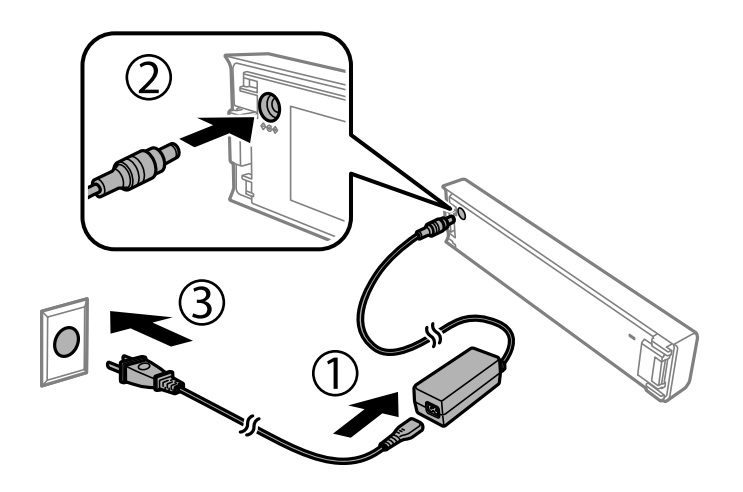

#### *Nota:*

❏ Quando la batteria è installata

Durante la ricarica, sulla schermata iniziale appare  $\Box$  Al termine della ricarica l'icona diventa  $\Box$  o  $\Box$ 

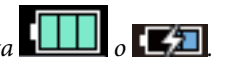

#### ❏ Sola batteria

La spia di ricarica della batteria si accende quando la batteria è in carica e si spegne quando la carica è completa.

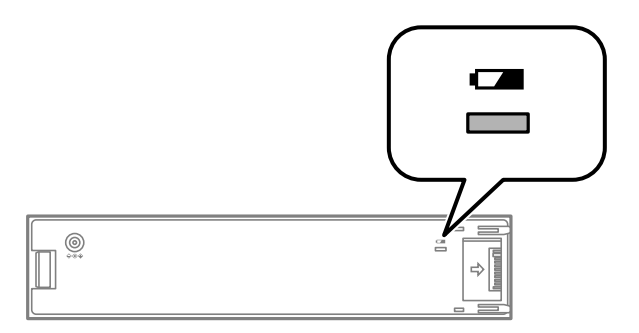

❏ Servono circa 2.5 ore per una ricarica completa della batteria.

### **Informazioni correlate**

& ["Precauzioni per il caricamento della batteria esterna" a pagina 92](#page-91-0)

## **Precauzioni per la conservazione e lo smaltimento della batteria esterna**

- ❏ Conservare la batteria fuori dalla portata dei bambini per evitare il rischio di ingestione.
- ❏ Quando non si utilizza la stampante per un periodo prolungato, rimuovere la batteria dalla stampante e conservarla separatamente per evitare che la batteria si scarichi eccessivamente.
- ❏ Non conservare la batteria in luoghi soggetti ad alte temperature.
- ❏ Prima di smaltire la batteria, assicurarsi che sia completamente scarica.
- ❏ Non smaltire le batterie come rifiuti ordinari. Al contrario, smaltirle in un contenitore di raccolta o di riciclaggio conforme alle leggi locali.
- ❏ Non incenerire né smaltire la batteria nel fuoco.

## **Verifica dello stato dell'inchiostro rimanente e del contenitore di manutenzione**

È possibile verificare la vita utile e i livelli di inchiostro approssimativi del contenitore di manutenzione nel pannello di controllo o nel computer.

#### *Nota:*

È possibile continuare a stampare mentre viene visualizzato il messaggio di inchiostro esaurito. Sostituire le cartucce di inchiostro quando necessario.

### **Verifica dello stato di inchiostro rimanente e contenitore di manutenzione - Pannello di controllo**

È possibile verificare i livelli di inchiostro approssimati e la durata utile approssimata del contenitore di manutenzione sulla schermata principale.

#### **Informazioni correlate**

& ["Guida allo schermo LCD" a pagina 21](#page-20-0)

### **Verifica dello stato dell'inchiostro rimanente e del contenitore di manutenzione - Windows**

- 1. Accedere alla finestra del driver della stampante.
- 2. Fare clic su **EPSON Status Monitor 3** nella scheda **Utility**, quindi fare clic su **Dettagli**.

#### *Nota:*

Se *EPSON Status Monitor 3* è disattivato, fare clic su *Impostazioni avanzate* nella scheda *Utility*, quindi selezionare *Abilita EPSON Status Monitor 3*.

#### **Informazioni correlate**

& ["Driver della stampante Windows" a pagina 116](#page-115-0)

### **Verifica dello stato dell'inchiostro rimanente e del contenitore di manutenzione — Mac OS**

1. Selezionare **Preferenze di Sistema** dal menu Apple > **Stampa e Scanner** (o **Stampa e Scansione**, **Stampa e Fax**), quindi selezionare la stampante in uso.

- <span id="page-95-0"></span>2. Fare clic su **Opzioni e forniture** > **Utility** > **Apri Utility Stampante**.
- 3. Fare clic su **EPSON Status Monitor**.

## **Codici delle cartucce di inchiostro**

Epson raccomanda l'uso di cartucce di inchiostro originali Epson. Epson non garantisce la qualità o l'affidabilità di inchiostro non originale. L'impiego di inchiostro non originale può causare danni non coperti dalle garanzie Epson e in alcune situazioni può causare un comportamento anomalo della stampante. Le informazioni relative ai livelli di inchiostro non originali potrebbero non essere visualizzate.

Di seguito vengono forniti i codici delle cartucce di inchiostro originali Epson.

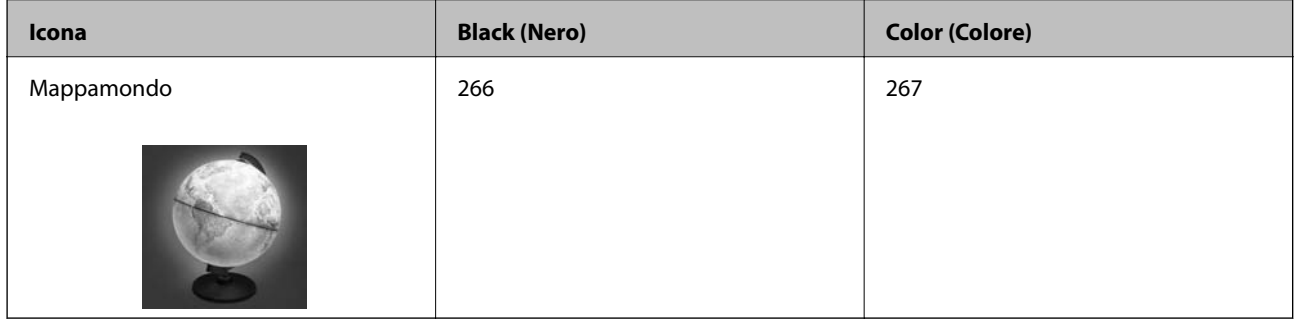

### *Nota:*

Per gli utenti in Europa, visitare il seguente sito web per informazioni sulle capacità delle cartucce di inchiostro Epson. <http://www.epson.eu/pageyield>

### **Informazioni correlate**

& ["Sito Web di supporto" a pagina 152](#page-151-0)

## **Precauzioni per la gestione delle cartucce di inchiostro**

Leggere le seguenti istruzioni prima di sostituire le cartucce di inchiostro.

### **Precauzioni per la gestione**

- ❏ Conservare le cartucce di inchiostro a temperatura ambiente e non esporle alla luce solare diretta.
- ❏ Epson consiglia di utilizzare le cartucce di inchiostro entro la data di scadenza indicata sulla confezione.
- ❏ Per risultati ottimali, è opportuno consumare le cartucce di inchiostro entro sei mesi dall'apertura della confezione.
- ❏ Per risultati ottimali, conservare le confezioni delle cartucce di inchiostro con la parte inferiore rivolta verso il basso.
- ❏ Dopo aver prelevato una cartuccia di inchiostro da un deposito a bassa temperatura, mantenerla a temperatura ambiente per almeno tre ore prima di utilizzarla.

- ❏ Non aprire le confezioni delle cartucce di inchiostro fino a quando non devono essere installate nella stampante. Le cartucce vengono fornite in una confezione sottovuoto per preservarne l'affidabilità. Se una cartuccia viene mantenuta all'esterno della confezione per un periodo di tempo prolungato prima dell'utilizzo, potrebbe non essere possibile utilizzarla per la stampa.
- ❏ È necessario rimuovere il nastro giallo dalle cartucce prima dell'installazione, onde evitare ripercussioni sulla qualità di stampa o l'impossibilità di eseguire la stampa. Non rimuovere o strappare l'etichetta sulle cartucce, poiché ciò può provocare fuoriuscite di inchiostro.

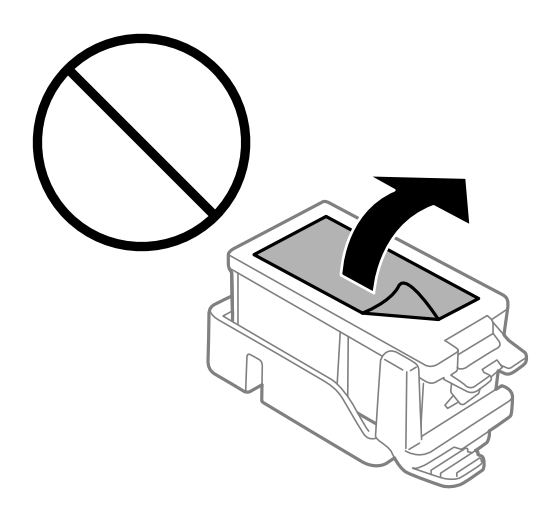

❏ Non toccare le sezioni mostrate in figura. Ciò potrebbe incidere sulle normali operazioni di funzionamento e stampa.

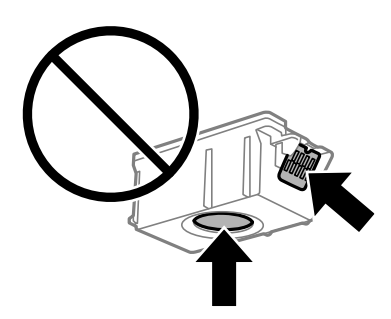

- ❏ Per poter eseguire la stampa, è necessario installare tutte le cartucce di inchiostro.
- ❏ Non sostituire le cartucce di inchiostro quando la stampante è spenta. Non spostare manualmente la testina di stampa, onde evitare il danneggiamento della stampante.
- ❏ Non spegnere la stampante durante il caricamento dell'inchiostro. Se il caricamento dell'inchiostro non viene completato, potrebbe risultare impossibile stampare.
- ❏ Non lasciare la stampante senza cartucce di inchiostro, né spegnere la stampante durante la sostituzione delle cartucce. In caso contrario, l'inchiostro rimasto negli ugelli della testina potrebbe seccarsi e impedire la stampa.
- ❏ Evitare l'accumulazione di polvere o altri corpi estranei nel supporto della cartuccia. La presenza di corpi estranei nel supporto potrebbe incidere sui risultati di stampa o rendere la stampa impossibile. I corpi estranei eventualmente presenti nel supporto devono essere rimossi con cautela.
- ❏ Inserire la cartuccia di inchiostro nella direzione giusta. Se la cartuccia è inserita nella direzione sbagliata, l'area di inserimento potrebbe essere danneggiata impedendo così la stampa.

❏ Se si rimuove una cartuccia dalla stampante per il riutilizzo futuro o per lo smaltimento, verificare di coprire l'apertura di erogazione dell'inchiostro, onde evitare che l'inchiostro si secchi o che le aree circostanti vengano macchiate di inchiostro.

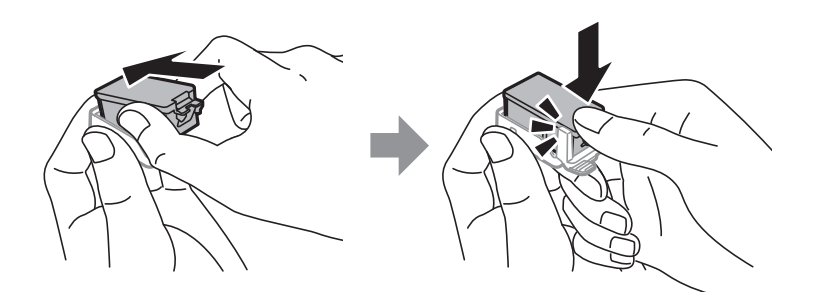

- ❏ La stampante si serve di cartucce di inchiostro dotate di un chip verde, che consente il monitoraggio di informazioni quali la quantità di inchiostro rimanente in ogni cartuccia. Pertanto, anche se una cartuccia viene rimossa dalla stampante prima che sia esaurita, è possibile continuare a utilizzarla reinserendola nella stampante. In tal caso, tuttavia, al momento del reinserimento potrebbe essere consumata una percentuale di inchiostro per garantire prestazioni ottimali della stampante.
- ❏ Per evitare sprechi di inchiostro, si consiglia di rimuovere le cartucce solo quando devono essere sostituite. Le cartucce di inchiostro con un basso livello di inchiostro non possono essere utilizzate se reinserite.
- ❏ Per garantire una qualità di stampa ottimale e consentire la protezione della testina di stampa, nelle cartucce viene conservata una piccola quantità di inchiostro anche quando la stampante indica che è necessario procedere alla sostituzione. I livelli visualizzati non includono questa riserva.
- ❏ Sebbene le cartucce di inchiostro possano contenere materiale riciclato, ciò non influisce sulle funzionalità o sulle prestazioni della stampante.
- ❏ Le specifiche e l'aspetto delle cartucce di inchiostro sono soggetti a modifica a scopo di miglioramento senza preavviso.
- ❏ Non smontare o modificare le cartucce di inchiostro, poiché ciò potrebbe impedire le normali operazioni di stampa.
- ❏ Le cartucce fornite con la stampante non possono essere utilizzate come cartucce sostitutive.
- ❏ I rendimenti stimati possono variare in base alle immagini stampate, al tipo di carta utilizzato, alla frequenza di stampa e a condizioni ambientali quali la temperatura.
- ❏ Completare le operazioni di sostituzione dell'inchiostro rapidamente. Non lasciare la stampante senza cartucce.

### **Consumo di inchiostro**

- ❏ Per garantire prestazioni ottimali della testina di stampa, viene utilizzata una certa quantità di inchiostro di tutte le cartucce durante le operazioni di manutenzione. Potrà esservi un consumo di inchiostro anche quando si sostituiscono le cartucce di inchiostro o si accende la stampante.
- ❏ Quando si stampa in modalità monocromatica o in scala di grigi, è possibile che venga utilizzato inchiostro a colori anziché nero, in base al tipo di carta o alle impostazioni della qualità di stampa. Ciò avviene poiché per creare il nero viene utilizzata una miscela di inchiostro a colori.
- ❏ Le cartucce di inchiostro fornite con la stampante vengono utilizzate parzialmente durante la configurazione iniziale. Per produrre stampe di elevata qualità, la testina di stampa della stampante sarà completamente piena di inchiostro. Tale processo, eseguito una sola volta, consuma una determinata quantità di inchiostro, pertanto tali cartucce potrebbero stampare un numero inferiore di pagine rispetto alle cartucce utilizzate successivamente.

## **Sostituzione di cartucce di inchiostro**

### c*Importante:*

- ❏ Non agitare le cartucce di inchiostro.
- ❏ Completare le operazioni di sostituzione dell'inchiostro rapidamente. Non lasciare la stampante senza cartucce.
- 1. Eseguire una delle seguenti operazioni.
	- ❏ Quando viene richiesto di sostituire le cartucce di inchiostro

Controllare la cartuccia da sostituire, quindi premere il pulsante OK. Selezionare **Sostituisci ora**, quindi premere il pulsante OK.

❏ Se si sostituiscono le cartucce di inchiostro prima che si esauriscano

Nella schermata iniziale, selezionare **Menu** > **Manutenzione** > **Cambio cartuccia**, quindi premere il pulsante OK.

2. Rimuovere la cartuccia di inchiostro dalla confezione, quindi rimuovere solo il nastro giallo.

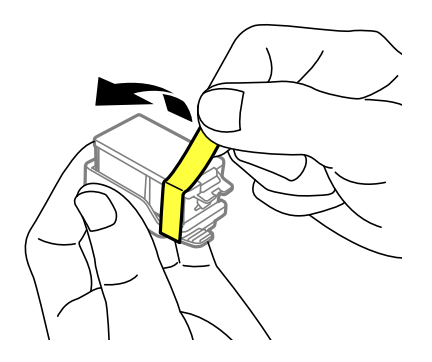

3. Rimuovere il cappuccio.

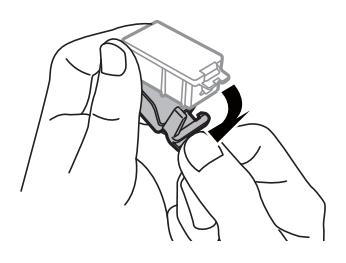

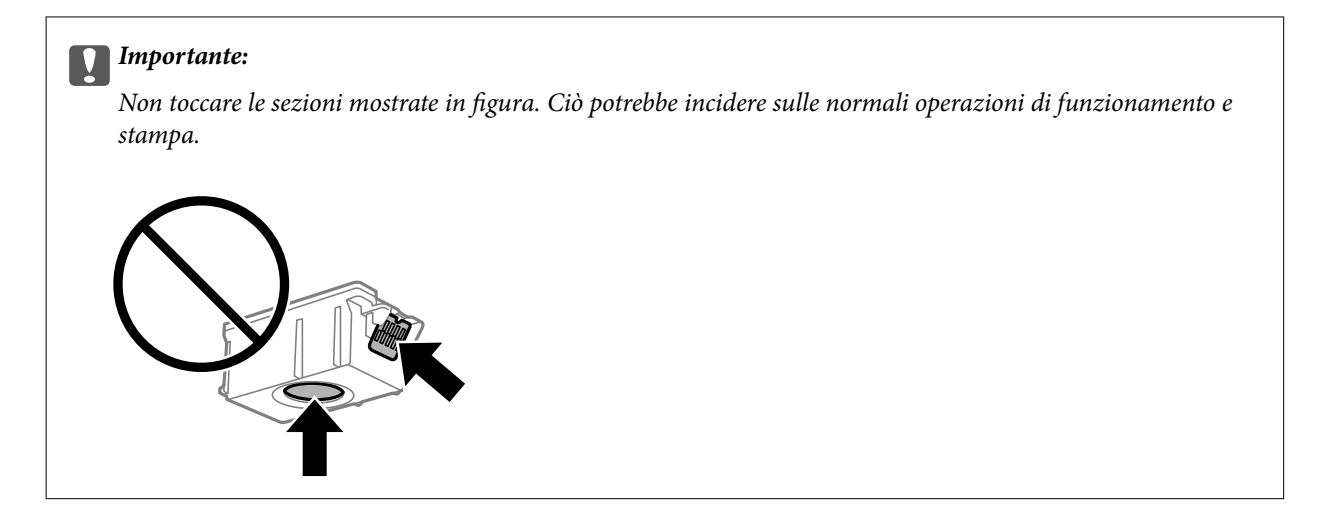

- 4. Premere il pulsante OK.
- 5. Aprire il coperchio interno.

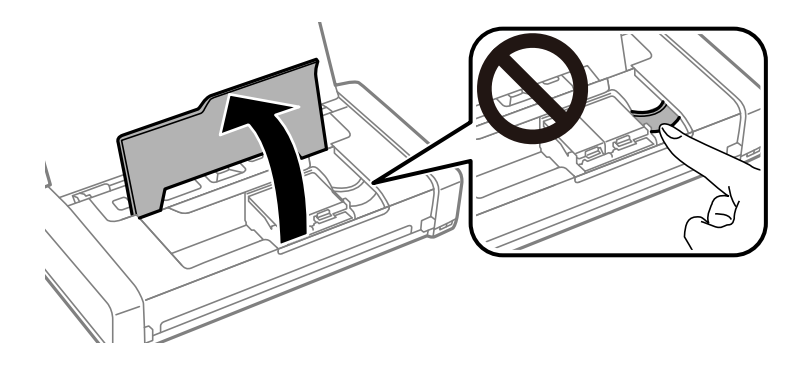

6. Spingere la leva per sbloccare la cartuccia di inchiostro, quindi estrarre la cartuccia in diagonale.

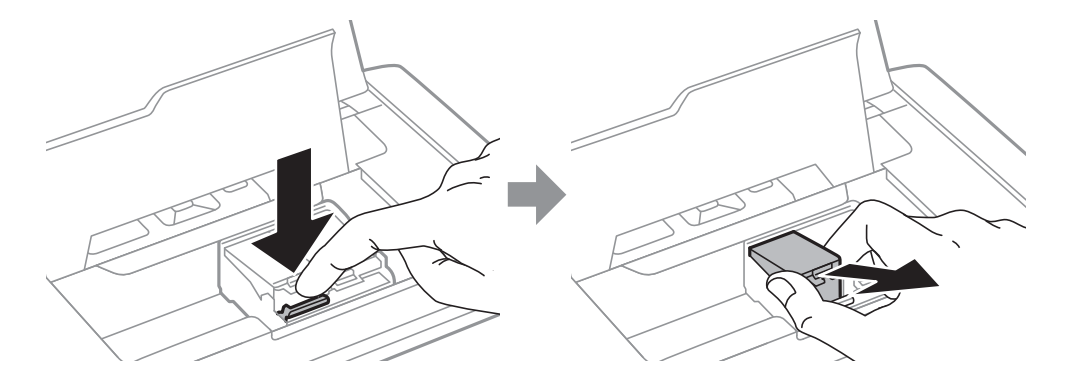

7. Inserire la cartuccia di inchiostro in diagonale nel relativo supporto e spingerla delicatamente verso il basso finché non scatta in posizione.

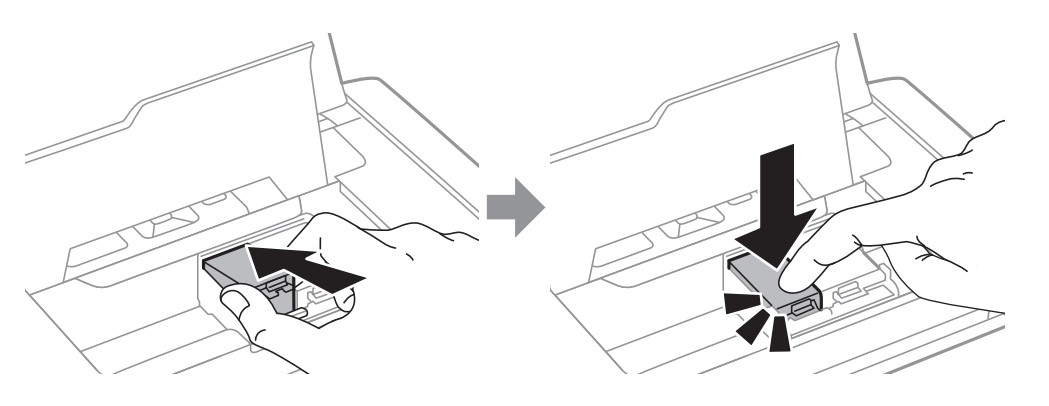

### c*Importante:*

- ❏ Inserire la cartuccia di inchiostro nella direzione giusta. Se la cartuccia è inserita nella direzione sbagliata, l'area di inserimento potrebbe essere danneggiata impedendo così la stampa.
- ❏ Accertarsi di inserire la cartuccia nera nel contenitore di sinistra e la cartaccia a colori in quello di destra.

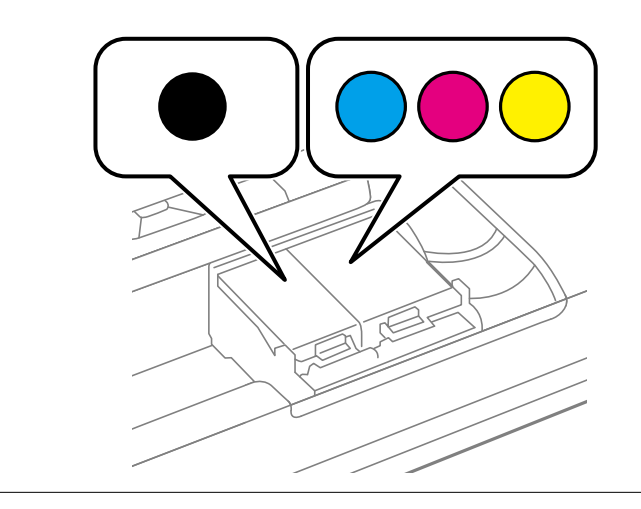

- 8. Chiudere il coperchio interno.
- 9. Premere il pulsante OK.

Si avvia la carica di inchiostro.

<span id="page-101-0"></span>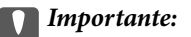

- ❏ Non spegnere la stampante durante il caricamento dell'inchiostro. Se il caricamento dell'inchiostro non viene completato, potrebbe risultare impossibile stampare.
- ❏ Se si rimuove una cartuccia dalla stampante per il riutilizzo futuro o per lo smaltimento, verificare di coprire l'apertura di erogazione dell'inchiostro, onde evitare che l'inchiostro si secchi o che le aree circostanti vengano macchiate di inchiostro.

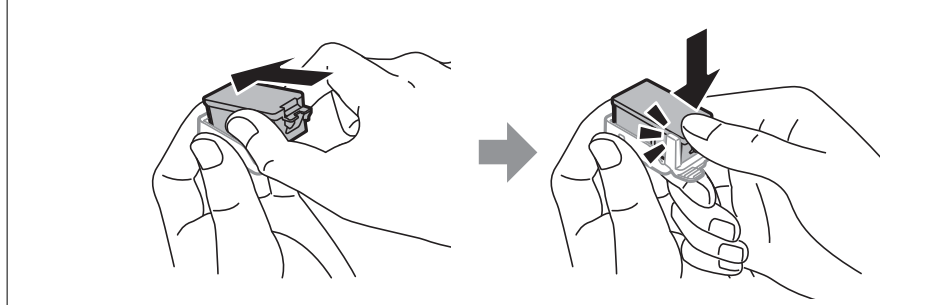

### **Informazioni correlate**

- & ["Codici delle cartucce di inchiostro" a pagina 96](#page-95-0)
- & ["Precauzioni per la gestione delle cartucce di inchiostro" a pagina 96](#page-95-0)

## **Codice del contenitore di manutenzione**

Epson consiglia di utilizzare un contenitore di manutenzione originale Epson.

Di seguito viene fornito il codice del contenitore di manutenzione originale Epson.

T2950

## **Precauzioni per la gestione del contenitore di manutenzione**

Leggere le seguenti istruzioni prima di sostituire il contenitore di manutenzione.

❏ Non toccare il chip IC verde sul lato del contenitore di manutenzione. Ciò potrebbe incidere sulle normali operazioni di funzionamento e stampa.

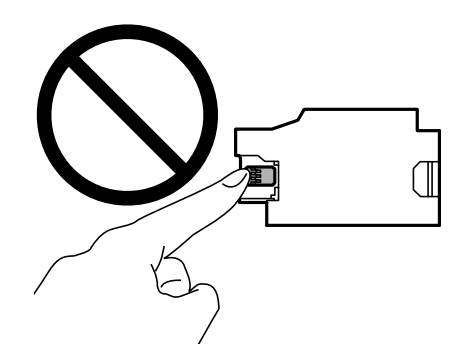

- ❏ Non esercitare pressione o rimuovere la pellicola che ricopre il contenitore, perché si possono verificare fuoriuscite di inchiostro.
- ❏ Non toccare le sezioni mostrate in figura. Ciò può impedire il normale funzionamento ed esporre al rischio di macchiarsi di inchiostro.

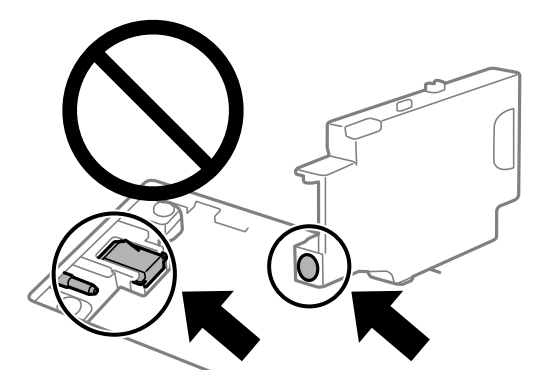

❏ Non sigillare i fori sul contenitore di manutenzione. Tali fori sono necessari per il regolare funzionamento.

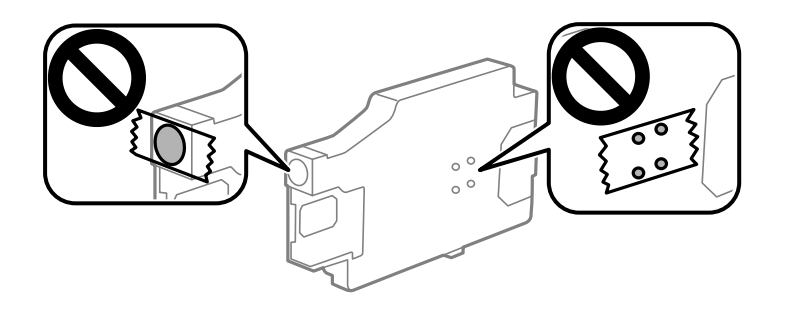

- ❏ Tenere il contenitore di manutenzione lontano dalla luce solare diretta.
- ❏ Non sostituire il contenitore di manutenzione quando la stampante è accesa, perché si possono verificare fuoriuscite di inchiostro.
- ❏ Non riutilizzare un contenitore di manutenzione precedentemente rimosso e rimasto inutilizzato a lungo. L'inchiostro all'interno del contenitore potrebbe solidificarsi, impedendo l'assorbimento di ulteriore inchiostro.
- ❏ Non rimuovere il contenitore di manutenzione e il relativo coperchio ad eccezione di quando lo si sostituisce, perché si possono verificare fuoriuscite di inchiostro.

## **Sostituzione di un contenitore di manutenzione**

Durante alcuni cicli di stampa, nel contenitore di manutenzione potrebbe accumularsi una piccola quantità di inchiostro. La stampante è stata progettata in modo che la stampa venga arrestata quando la capacità di assorbimento del contenitore di manutenzione raggiunge il limite massimo, al fine di prevenire fuoriuscite di inchiostro dal contenitore. La necessità e la frequenza di sostituire il tampone variano in base al numero di pagine stampate, al tipo di materiale utilizzato per la stampa e al numero di cicli di pulizia eseguiti dalla stampante. Sostituire il contenitore di manutenzione quando viene richiesto. La necessità di eseguire tale sostituzione viene indicata mediante Epson Status Monitor, il display LCD o le spie del pannello di controllo. La necessità di sostituire il contenitore non implica che il funzionamento della stampante non è conforme alle relative specifiche. Pertanto, la garanzia Epson non copre il costo di tale sostituzione. Si tratta di una parte che può essere sottoposta a manutenzione dall'utente.

1. Rimuovere il nuovo contenitore di manutenzione dalla confezione.

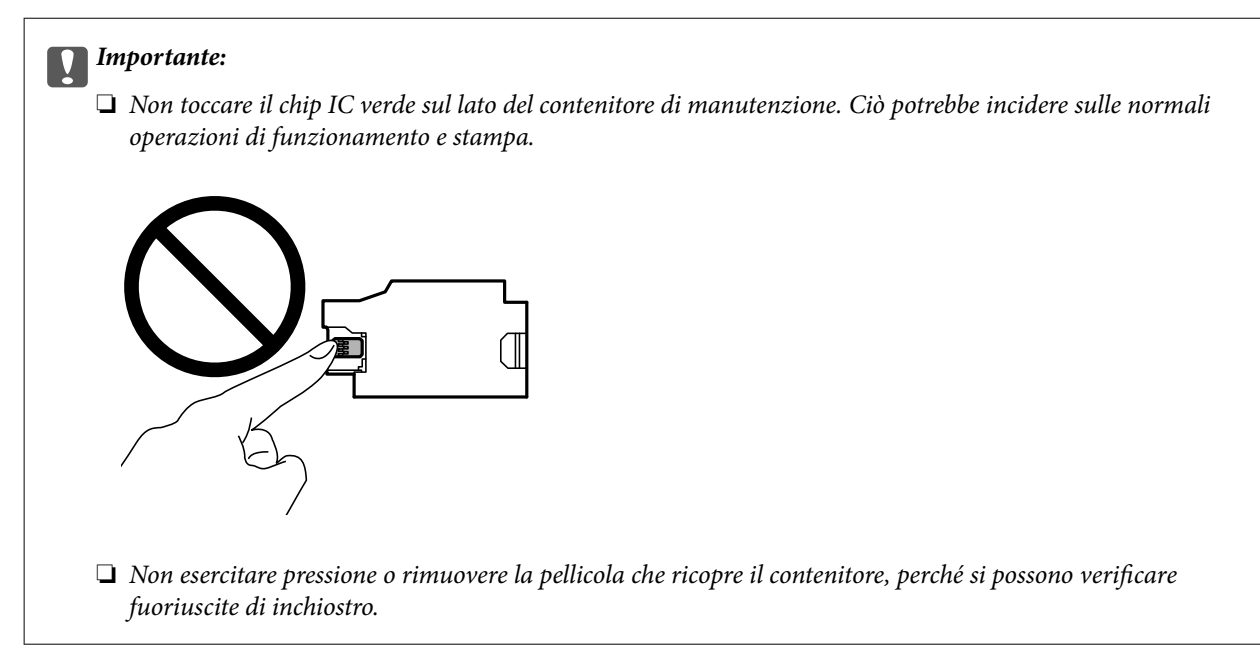

### *Nota:*

Con il nuovo contenitore di manutenzione viene fornito un sacchetto trasparente per il contenitore usato.

- 2. Spegnere la stampante premendo il pulsante  $\mathbf{\dot{U}}$ .
- 3. Scollegare tutti i cavi, tra cui il cavo di alimentazione e il cavo USB.
- 4. Chiudere il coperchio della stampante e capovolgere la stampante.

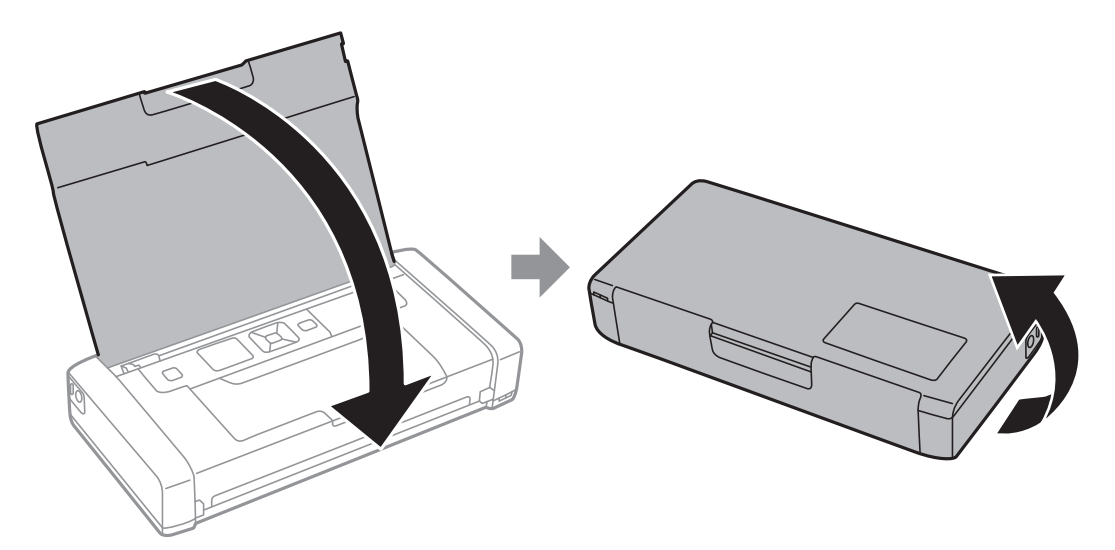

5. Spingere la linguetta sul coperchio utilizzando un oggetto sottile come una penna, quindi rimuovere il coperchio del contenitore di manutenzione.

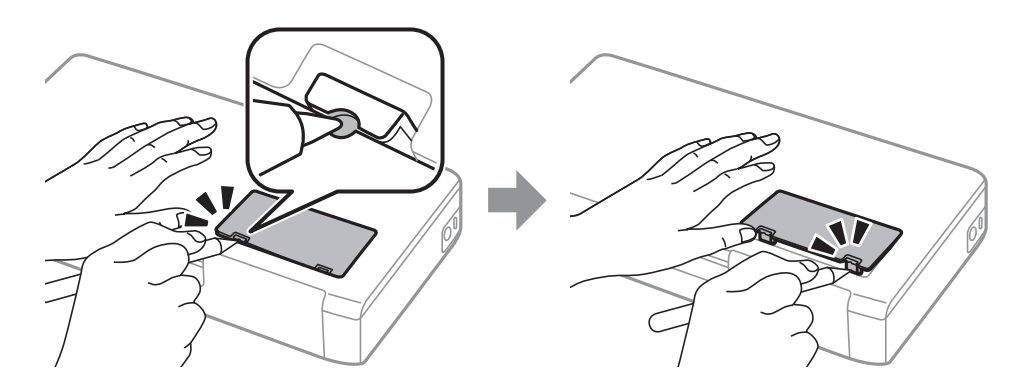

6. Far scorrere il contenitore di manutenzione come mostrato nell'illustrazione, quindi rimuoverlo.

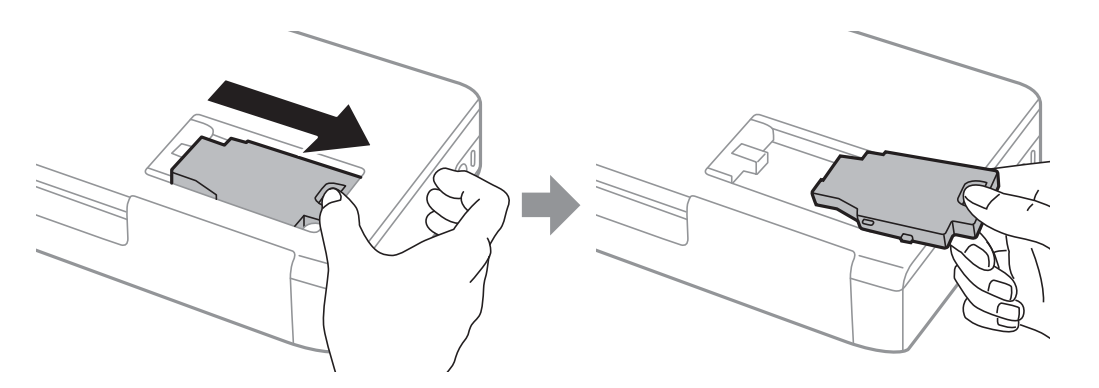

### c*Importante:*

Non toccare le sezioni mostrate in figura. Ciò può impedire il normale funzionamento ed esporre al rischio di macchiarsi di inchiostro.

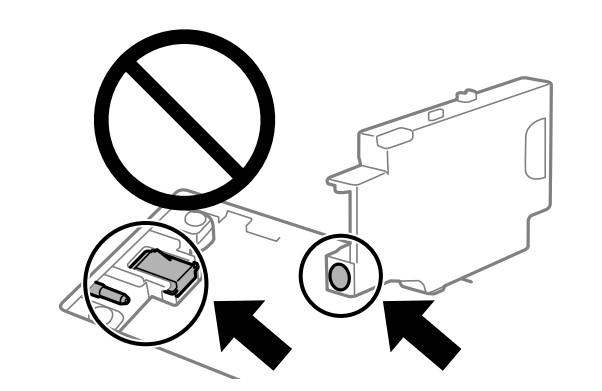

7. Collocare il contenitore di manutenzione usato nel sacchetto trasparente fornito con il nuovo e chiudere il sacchetto ermeticamente.

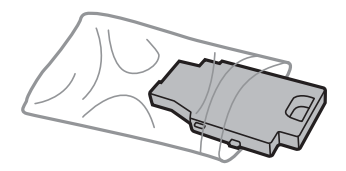

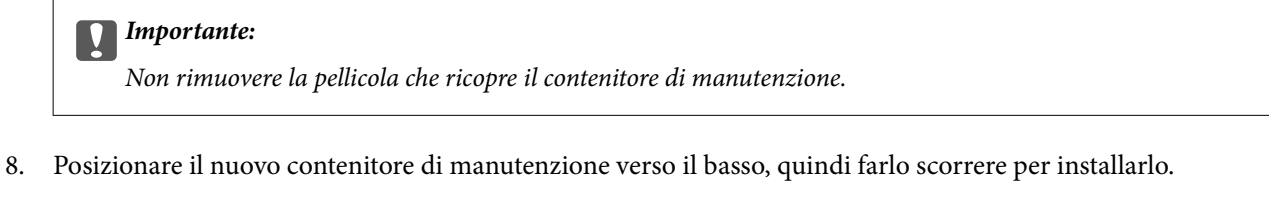

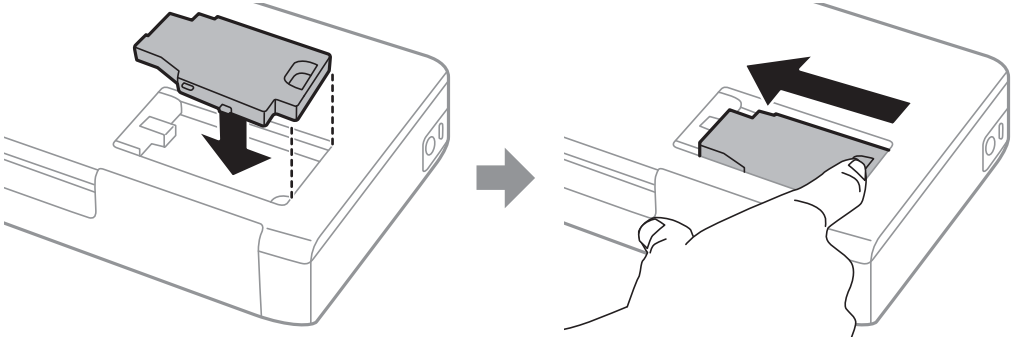

9. Reinserire il coperchio del contenitore di manutenzione.

#### *Nota:*

Se non è possibile reinserire il coperchio del contenitore di manutenzione, il contenitore potrebbe non essere installato correttamente. Rimuovere il contenitore di manutenzione e reinstallarlo.

### **Informazioni correlate**

- & ["Codice del contenitore di manutenzione" a pagina 102](#page-101-0)
- & ["Precauzioni per la gestione del contenitore di manutenzione" a pagina 102](#page-101-0)

## **Stampa temporanea con inchiostro nero**

Quando l'inchiostro a colori è esaurito, ma è ancora disponibile dell'inchiostro nero, è possibile utilizzare le seguenti impostazioni per continuare a stampare per un breve periodo di tempo con il solo inchiostro nero.

- ❏ Tipo di carta: carte comuni, Busta
- ❏ Colore: **Scala di grigio**
- ❏ Senza bordi: non selezionato
- ❏ EPSON Status Monitor 3: attivato (solo per Windows)

Poiché la funzionalità è disponibile solo per cinque giorni circa, è necessario sostituire la cartuccia di inchiostro esaurita al più presto.

*Nota:*

- ❏ Se *EPSON Status Monitor 3* è disattivato, accedere al driver della stampante, fare clic su *Impostazioni avanzate* nella scheda *Utility* e selezionare *Abilita EPSON Status Monitor 3*.
- ❏ Il periodo di disponibilità varia in base alle condizioni d'uso.

### **Stampa temporanea con inchiostro nero — Windows**

Attenersi a una delle procedure indicate di seguito.

❏ Quando viene visualizzata la seguente finestra, selezionare **Stampa in nero**.

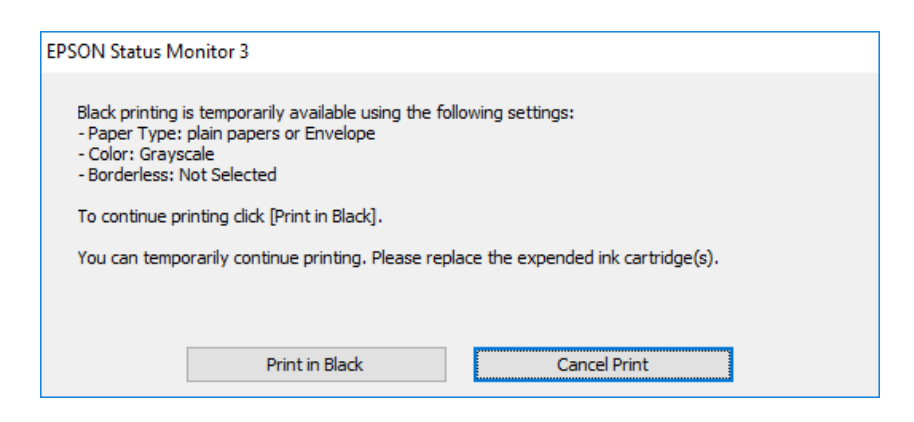

❏ Se viene visualizzata la finestra illustrata di seguito, annullare la stampa. Quindi, ripetere la stampa.

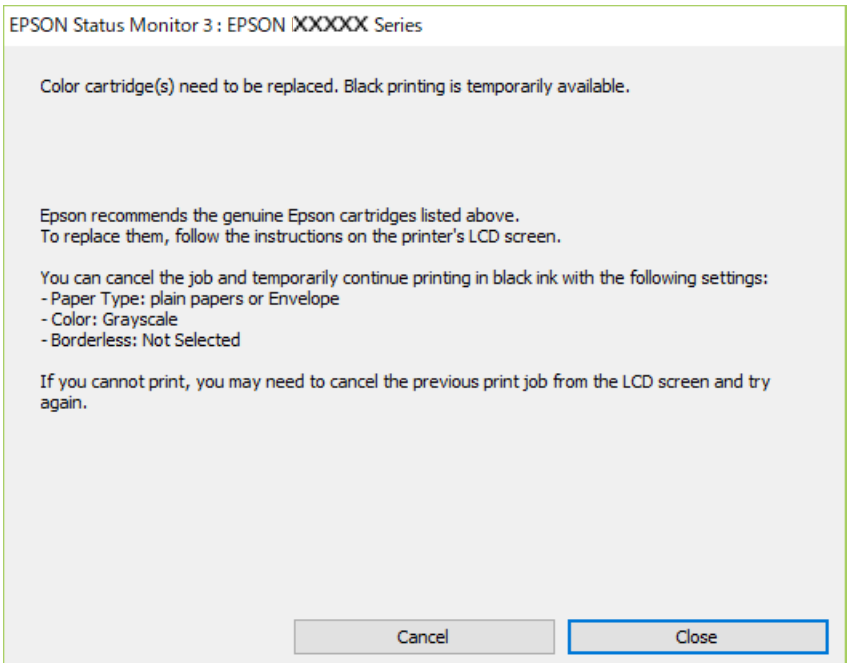

#### *Nota:*

Se non si riesce ad annullare la stampa dal computer, annullare tramite il pannello di controllo della stampante.

Attenersi alla seguente procedura quando si ripete la stampa.

- 1. Accedere alla finestra del driver della stampante.
- 2. Deselezionare **Senza margini** nella scheda **Principale**.
- 3. Selezionare **carte comuni** o **Busta** come impostazione di **Tipo di carta** nella scheda **Principale**.
- 4. Selezionare **Scala di grigio**.
- 5. Impostare le altre opzioni nelle schede **Principale** e **Altre opzioni** in base alle esigenze, quindi fare clic su **OK**.
- 6. Fare clic su **Stampa**.

7. Fare clic su **Stampa in nero** nella finestra visualizzata.

### **Informazioni correlate**

- & ["Caricamento di carta nell'Alim. posteriore carta" a pagina 58](#page-57-0)
- & ["Istruzioni di base sulla stampa Windows" a pagina 65](#page-64-0)

### **Continuare a stampare provvisoriamente con il solo inchiostro nero (Mac OS)**

### *Nota:*

Per utilizzare questa funzione su una rete, connettersi con *Bonjour*.

- 1. Fare clic sull'icona della stampante nel **Ancora**.
- 2. Annullare il lavoro.

### *Nota:*

Se non si riesce ad annullare la stampa dal computer, annullare tramite il pannello di controllo della stampante.

- 3. Selezionare **Preferenze di Sistema** dal menu Apple > **Stampa e Scanner** (o **Stampa e Scansione**, **Stampa e Fax**), quindi selezionare la stampante in uso. Fare clic su **Opzioni e forniture** > **Opzioni** (o **Driver**).
- 4. Selezionare **On** in **Consenti stampa in nero temporanea**.
- 5. Aprire la finestra di dialogo di stampa.
- 6. Scegliere **Impostazioni di stampa** dal menu a comparsa.
- 7. Selezionare un qualsiasi formato carta ad eccezione del formato senza margini come impostazione di **Formato carta**.
- 8. Selezionare **carte comuni** o **Busta** come impostazione di **Supporto**.
- 9. Selezionare **Scala di grigio**.
- 10. Selezionare altre voci se necessario.
- 11. Fare clic su **Stampa**.

### **Informazioni correlate**

- & ["Caricamento di carta nell'Alim. posteriore carta" a pagina 58](#page-57-0)
- & ["Informazioni di base sulla stampa Mac OS" a pagina 66](#page-65-0)
## **Risparmio di inchiostro nero quando la cartuccia è quasi esaurita (solo sistemi Windows)**

Quando l'inchiostro nero è quasi esaurito e rimane inchiostro a colori sufficiente, è possibile creare il nero a partire da una miscela di inchiostro a colori. Ciò consente di continuare a stampare mentre si prepara una cartuccia di inchiostro nero sostitutiva.

La funzionalità è disponibile solo quando nel driver della stampante vengono selezionate le impostazioni indicate di seguito.

- ❏ Tipo di carta: **carte comuni**
- ❏ Qualità: **Standard**
- ❏ EPSON Status Monitor 3: attivato

#### *Nota:*

- ❏ Se *EPSON Status Monitor 3* è disattivato, accedere al driver della stampante, fare clic su *Impostazioni avanzate* nella scheda *Utility* e selezionare *Abilita EPSON Status Monitor 3*.
- ❏ Il nero creato a partire da una miscela di colori è leggermente diverso dal nero puro. Inoltre, provoca il rallentamento della stampa.
- ❏ Per mantenere la testina di stampa in buone condizioni, viene utilizzato anche inchiostro nero.

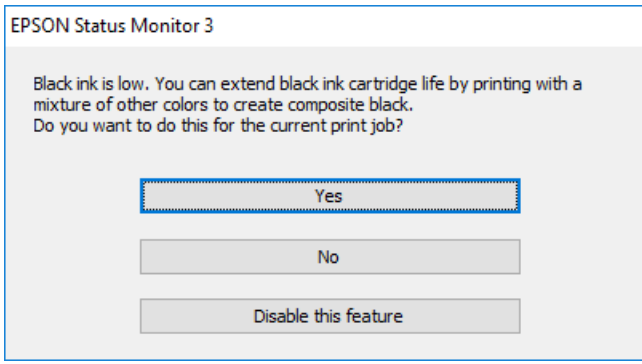

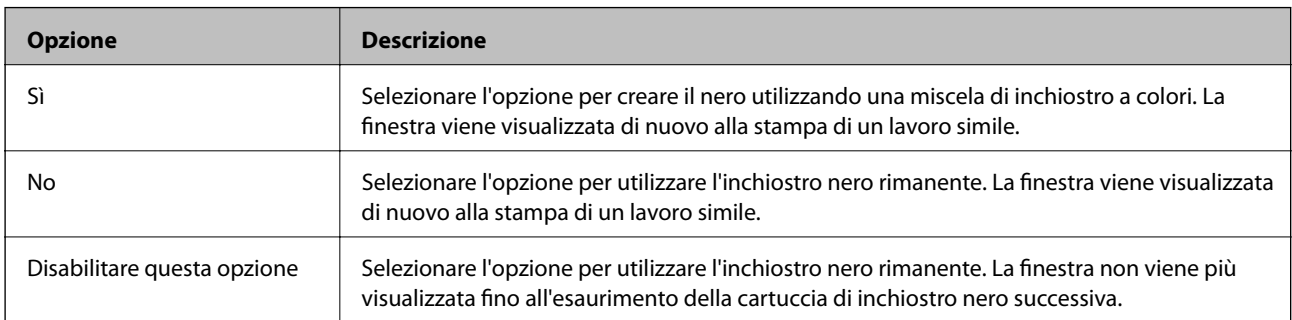

# <span id="page-109-0"></span>**Manutenzione della stampante**

## **Controllo e pulizia della testina di stampa**

La presenza di ugelli ostruiti può dare origine a stampe sbiadite, con strisce percettibili o colori diversi da quelli previsti. In presenza di una qualità di stampa non ottimale, verificare se gli ugelli sono ostruiti mediante la funzionalità di controllo degli ugelli. Se gli ugelli sono ostruiti, pulire la testina di stampa.

### c*Importante:*

Durante la pulizia della testina, non aprire lo coperchio interno e non spegnere la stampante. Se la pulizia della testina non viene completata, potrebbe essere impossibile stampare.

#### *Nota:*

- ❏ La pulizia della testina richiede l'utilizzo di una determinata quantità di inchiostro, pertanto si consiglia di eseguirla solo quando si osserva un peggioramento della qualità di stampa.
- ❏ Quando l'inchiostro è scarso, potrebbe non risultare possibile pulire la testina di stampa.
- ❏ Se la qualità di stampa non migliora dopo aver eseguito il controllo degli ugelli e la pulizia della testina circa due volte, non eseguire alcuna operazione di stampa per almeno sei ore, quindi, se necessario, effettuare nuovamente il controllo degli ugelli e ripetere la pulizia della testina. Si consiglia di spegnere la stampante. Se non si osserva un miglioramento della qualità di stampa, contattare l'assistenza Epson.
- $\Box$  Per evitare che la testina di stampa si secchi, spegnere sempre la stampante premendo il pulsante  $\mathcal O$ .
- ❏ Per mantenere il funzionamento ottimale della testina di stampa, si consiglia di stampare periodicamente alcune pagine.

### **Controllo e pulizia della testina di stampa - Pannello di controllo**

- 1. Caricare carta comune in formato A4 nella stampante.
- 2. Accedere alla modalità **Menu** dalla schermata iniziale.
- 3. Selezionare **Manutenzione** > **Controllo ugelli**.
- 4. Seguire le istruzioni visualizzate sullo schermo per stampare il motivo di verifica ugelli.

#### *Nota:*

Il motivo di verifica può variare a seconda del modello di stampante in uso.

5. Confrontare il motivo di verifica ugelli stampato con l'esempio illustrato di seguito.

❏ Se tutte le righe vengono stampate, gli ugelli non sono ostruiti. Chiudere la funzione di controllo ugelli.

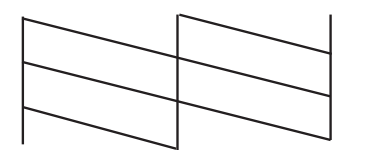

<span id="page-110-0"></span>❏ Se si rilevano segmenti mancanti o linee interrotte, gli ugelli della testina di stampa potrebbero essere ostruiti. Procedere con il passaggio successivo.

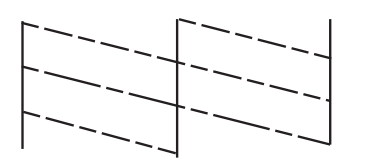

- 6. Seguire le istruzioni visualizzate per pulire la testina di stampa.
- 7. Al termine dell'operazione di pulizia, stampare nuovamente il modello di controllo degli ugelli. Ripetere le operazioni di pulizia e stampa del modello fino a quando tutte le linee non vengono stampate per intero.

### **Controllo e pulizia della testina di stampa - Windows**

- 1. Caricare carta comune in formato A4 nella stampante.
- 2. Accedere alla finestra del driver della stampante.
- 3. Fare clic su **Controllo ugelli** nella scheda **Utility**.
- 4. Seguire le istruzioni visualizzate sullo schermo.

#### **Informazioni correlate**

& ["Driver della stampante Windows" a pagina 116](#page-115-0)

### **Controllo e pulizia della testina di stampa — Mac OS**

- 1. Caricare carta comune in formato A4 nella stampante.
- 2. Selezionare **Preferenze di Sistema** dal menu Apple > **Stampa e Scanner** (o **Stampa e Scansione**, **Stampa e Fax**), quindi selezionare la stampante in uso.
- 3. Fare clic su **Opzioni e forniture** > **Utility** > **Apri Utility Stampante**.
- 4. Fare clic su **Controllo ugelli**.
- 5. Seguire le istruzioni a video.

## **Allineamento della testina di stampa**

Se le righe verticali non sono allineate o le immagini risultano sfuocate, è necessario allineare la testina di stampa.

### <span id="page-111-0"></span>**Allineamento della testina di stampa — Pannello di controllo**

- 1. Caricare carta comune in formato A4 nella stampante.
- 2. Accedere alla modalità **Menu** dalla schermata iniziale.
- 3. Selezionare **Manutenzione** > **Allineamento testina**.
- 4. Selezionare il menu di regolazione che si desidera impostare per migliorare le stampe in base allo stato dei risultati di stampa.
	- ❏ Allineamento verticale: selezionare l'opzione se le stampe sono sfocate o le linee verticali non sono allineate.
	- ❏ Allineamento orizzontale: selezionare l'opzione se le stampe contengono strisce orizzontali a intervalli regolari.
- 5. Seguire le istruzioni a video.
	- ❏ Allineamento verticale: individuare e immettere il numero del motivo più uniforme di ogni gruppo.

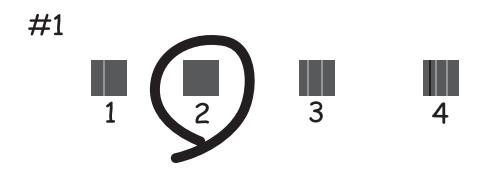

❏ Allineamento orizzontale: individuare e immettere il numero del motivo più unito e meno sovrapposto.

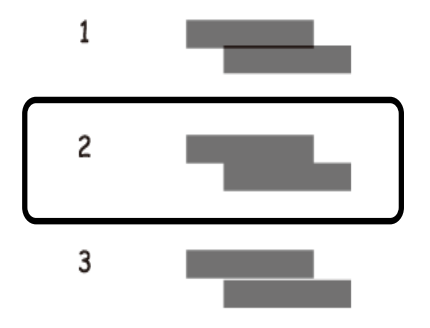

*Nota:*

Il motivo di prova può variare a seconda del modello in uso.

## **Pulizia del percorso carta**

Se le stampe sono macchiate o segnate oppure se la carta non viene alimentata correttamente, pulire il rullo interno.

### c*Importante:*

Per pulire le parti interne della stampante, non utilizzare fazzoletti di carta, poiché gli ugelli della testina di stampa potrebbero ostruirsi.

- 1. Caricare la carta per la pulizia nella stampante.
	- ❏ Caricare carta comune in formato A4 per eliminare problemi di macchie di inchiostro o strisce.
	- ❏ Caricare il foglio di pulizia per eliminare un problema di alimentazione carta.
- 2. Accedere alla modalità **Menu** dalla schermata iniziale.
- 3. Selezionare **Manutenzione** > **Pulizia guida carta**.
- 4. Seguire le istruzioni visualizzate per la pulizia del percorso carta.

#### *Nota:*

- ❏ Ripetere la procedura fino a quando le tracce di inchiostro sulla carta non scompaiono.
- ❏ Per eliminare un problema di alimentazione carta occorre ripetere questa procedura due o tre volte.
- ❏ Il foglio per la pulizia perde efficacia dopo due o tre utilizzi.

# **Informazioni sul servizio di rete e sul software**

In questa sezione vengono descritti i servizi di rete e i prodotti software disponibili per la stampante dal sito web Epson o sul disco del software in dotazione.

## **Servizio Epson Connect**

Il servizio Epson Connect disponibile su Internet consente di eseguire operazioni di stampa da smartphone, tablet o computer portatili in qualsiasi momento e pressoché ovunque.

Le funzioni disponibili su Internet sono le seguenti.

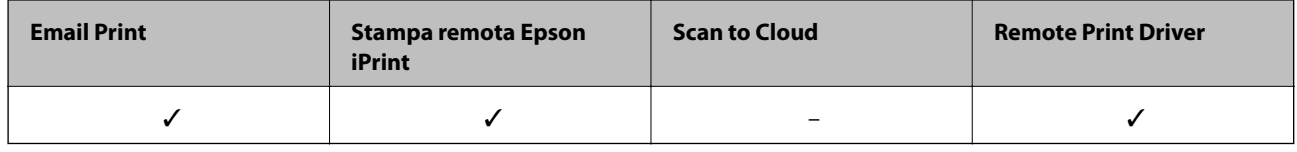

Per ulteriori informazioni, vedere il sito Web di Epson Connect.

<https://www.epsonconnect.com/>

[http://www.epsonconnect.eu](http://www.epsonconnect.eu/) (solo Europa)

## **Applicazione per configurare le operazioni di stampa (Web Config)**

Web Config è un'applicazione che viene eseguita in un browser Web, quale Internet Explorer e Safari, su un computer o un dispositivo intelligente. È possibile confermare lo stato della stampante o modificare le impostazioni della stampante e del servizio di rete. Affinché sia possibile utilizzare Web Config, la stampante e il computer o il dispositivo devono essere connessi alla stessa rete.

Sono supportati i browser seguenti.

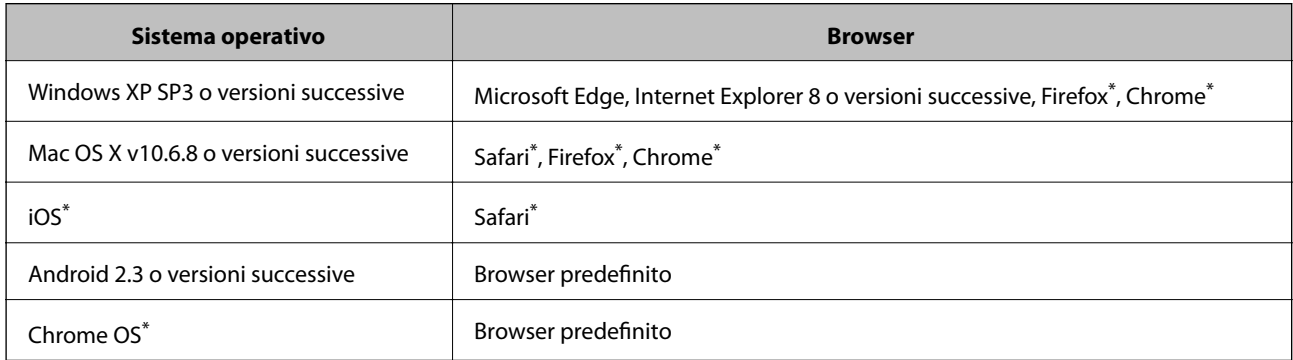

Utilizzare la versione più recente.

### **Esecuzione di Web Config in un browser Web**

1. Verificare l'indirizzo IP della stampante.

Selezionare **Menu** > **Impostazioni di rete** > **Stampa foglio di stato** dal pannello di controllo, quindi premere il pulsante OK. Verificare l'indirizzo IP della stampante sul foglio di stato stampato.

2. Avviare un browser Web da un computer o un dispositivo intelligente e immettere l'indirizzo IP della stampante.

Formato:

IPv4: http://indirizzo IP della stampante/

IPv6: http://[indirizzo IP della stampante]/

Esempi:

IPv4: http://192.168.100.201/

IPv6: http://[2001:db8::1000:1]/

#### *Nota:*

Nei dispositivi intelligenti è possibile eseguire Web Config anche dalla schermata di manutenzione di Epson iPrint.

#### **Informazioni correlate**

& ["Utilizzo di Epson iPrint" a pagina 82](#page-81-0)

### **Esecuzione di Web Config in sistemi Windows**

Quando si collega un computer alla stampante tramite WSD, attenersi alle procedure di seguito per eseguire Web Config.

- 1. Aprire l'elenco delle stampanti sul computer.
	- ❏ Windows 10

Fare clic sul pulsante Start, quindi selezionare **Sistema Windows** > **Pannello di controllo** > **Visualizza dispositivi e stampanti** in **Hardware e suoni**.

❏ Windows 8.1/Windows 8

Selezionare **Desktop** > **Impostazioni** > **Pannello di controllo** > **Visualizza dispositivi e stampanti** in **Hardware e suoni** (o in **Hardware**).

❏ Windows 7

Fare clic sul pulsante Start e scegliere **Pannello di controllo** > **Visualizza dispositivi e stampanti** in **Hardware e suoni**.

❏ Windows Vista

Fare clic sul pulsante Start e scegliere **Pannello di controllo** > **Stampanti** in **Hardware e suoni**.

- 2. Fare clic con il pulsante destro del mouse sulla stampante in uso e scegliere **Proprietà**.
- 3. Selezionare la scheda **Servizio Web** e fare clic sull'URL visualizzato.

### <span id="page-115-0"></span>**Esecuzione di Web Config in sistemi Mac OS**

- 1. Selezionare **Preferenze di Sistema** dal menu Apple > **Stampa e Scanner** (o **Stampa e Scansione**, **Stampa e Fax**), quindi selezionare la stampante in uso.
- 2. Fare clic su **Opzioni e forniture** > **Mostra pagina web stampante**.

## **Applicazioni necessarie**

### **Driver della stampante Windows**

Il driver della stampante controlla la stampante in base ai comandi di stampa da un'applicazione. La configurazione di impostazioni nel driver della stampante fornisce i risultati di stampa migliori. È inoltre possibile verificare lo stato della stampante o mantenere la stampante in condizioni ottimali di funzionamento tramite le utility del driver.

#### *Nota:*

È possibile modificare la lingua della stampante. Selezionare la lingua da utilizzare in *Lingua* nella scheda *Utility*.

#### **Accesso al driver della stampante dalle applicazioni**

Per configurare delle impostazioni valide soltanto per l'applicazione attiva, accedere da tale applicazione.

Scegliere **Stampa** o **Imposta stampante** dal menu **File**. Selezionare la stampante in uso e quindi fare clic su **Preferenze** o **Proprietà**.

*Nota:*

Le operazioni da eseguire differiscono a seconda dell'applicazione in uso. Per ulteriori informazioni, consultare la guida in linea dell'applicazione.

#### **Accesso al driver della stampante dal pannello di controllo**

Per configurare impostazioni valide per tutte le applicazioni, è necessario accedere al driver della stampante dal pannello di controllo.

❏ Windows 10/Windows Server 2019/Windows Server 2016

Fare clic sul pulsante Start, quindi selezionare **Sistema Windows** > **Pannello di controllo** > **Visualizza dispositivi e stampanti** in **Hardware e suoni**. Fare clic con il tasto destro del mouse sulla stampante in uso o tenere premuto il pulsante corrispondente, quindi scegliere **Preferenze stampa**.

❏ Windows 8.1/Windows 8/Windows Server 2012 R2/Windows Server 2012

Scegliere **Desktop** > **Impostazioni** > **Pannello di controllo** > **Visualizza dispositivi e stampanti** in **Hardware e suoni**. Fare clic con il pulsante destro del mouse sulla stampante in uso o tenere premuto il pulsante corrispondente, quindi scegliere **Preferenze stampa**.

❏ Windows 7/Windows Server 2008 R2

Fare clic sul pulsante Start e scegliere **Pannello di controllo** > **Visualizza dispositivi e stampanti** in **Hardware e suoni**. Fare clic con il pulsante destro del mouse sulla stampante in uso e scegliere **Preferenze stampa**.

❏ Windows Vista/Windows Server 2008

Fare clic sul pulsante Start e scegliere **Pannello di controllo** > **Stampanti** in **Hardware e suoni**. Fare clic con il pulsante destro del mouse sulla stampante in uso e scegliere **Selezionare le preferenze di stampa**.

❏ Windows XP/Windows Server 2003 R2/Windows Server 2003

Fare clic sul pulsante Start e scegliere **Pannello di controllo** > **Stampanti e altro hardware** > **Stampanti e fax**. Fare clic con il pulsante destro del mouse sulla stampante in uso e scegliere **Preferenze stampa**.

#### **Accesso al driver della stampante dall'icona della stampante nella barra delle applicazioni**

L'icona di stampante nella barra delle applicazioni del desktop è un'icona di collegamento che consente di accedere rapidamente al driver della stampante.

Se si fa clic sull'icona di stampante e si seleziona **Impostazioni stampante**, è possibile accedere alla stessa finestra delle impostazioni stampante visualizzata dal pannello di controllo. Se si fa doppio clic su questa icona, è possibile verificare lo stato della stampante.

#### *Nota:*

Se l'icona di stampante non è visualizzata nella barra delle applicazioni, accedere alla finestra del driver della stampante, fare clic su *Preferenze di controllo* nella scheda *Utility* e quindi selezionare *Registrare l'icona di collegamento sulla barra delle applicazioni*.

### **Avvio dell'utility**

Accedere alla finestra del driver della stampante. Fare clic sulla scheda **Utility**.

### **Limitazione di impostazioni per il driver di stampante Windows**

È possibile bloccare alcune impostazioni del driver di stampante in modo che gli altri utenti non possano modificarle.

#### *Nota:*

Eseguire l'accesso al computer come amministratore.

- 1. Aprire la scheda **Impostazioni opzionali** nelle proprietà della stampante.
	- ❏ Windows 10/Windows Server 2019/Windows Server 2016

Fare clic sul pulsante Start, quindi selezionare **Sistema Windows** > **Pannello di controllo** > **Visualizza dispositivi e stampanti** in **Hardware e suoni**. Fare clic con il pulsante destro del mouse sulla stampante in uso o tenere premuto l'apposito pulsante, quindi scegliere **Proprietà stampante**. Fare clic sulla scheda **Impostazioni opzionali**.

❏ Windows 8.1/Windows 8/Windows Server 2012R2/Windows Server 2012

Scegliere **Desktop** > **Impostazioni** > **Pannello di controllo** > **Visualizza dispositivi e stampanti** in **Hardware e suoni**. Fare clic con il pulsante destro del mouse sulla stampante in uso o tenere premuto l'apposito pulsante, quindi scegliere **Proprietà stampante**. Fare clic sulla scheda **Impostazioni opzionali**.

❏ Windows 7/Windows Server 2008 R2

Fare clic sul pulsante Start e scegliere **Pannello di controllo** > **Visualizza dispositivi e stampanti** in **Hardware e suoni**. Fare clic con il pulsante destro del mouse sulla stampante in uso e scegliere **Proprietà stampante**. Fare clic sulla scheda **Impostazioni opzionali**.

❏ Windows Vista/Windows Server 2008

Fare clic sul pulsante Start e scegliere **Pannello di controllo** > **Stampanti** in **Hardware e suoni**. Fare clic con il pulsante destro del mouse sulla stampante in uso e scegliere **Proprietà**. Fare clic sulla scheda **Impostazioni opzionali**.

❏ Windows XP/Windows Server 2003 R2/Windows Server 2003

Fare clic sul pulsante Start e scegliere **Pannello di controllo** > **Stampanti e altro hardware** > **Stampanti e fax**. Fare clic con il pulsante destro del mouse sulla stampante in uso e scegliere **Proprietà**. Fare clic sulla scheda **Impostazioni opzionali**.

- 2. Fare clic su **Impostazioni driver**.
- 3. Selezionare la funzionalità che si desidera limitare. Per informazioni sull'impostazione delle opzioni, vedere la guida in linea.
- 4. Fare clic su **OK**.

### **Configurazione delle impostazioni di funzionamento del driver della stampante (sistemi Windows)**

È possibile configurare impostazioni quali l'attivazione di **EPSON Status Monitor 3**.

- 1. Accedere alla finestra del driver della stampante.
- 2. Fare clic su **Impostazioni avanzate** nella scheda **Utility**.
- 3. Configurare le impostazioni desiderate e fare clic su **OK**.

Per informazioni sulle voci di impostazione, vedere la guida in linea.

#### **Informazioni correlate**

& ["Driver della stampante Windows" a pagina 116](#page-115-0)

### **Driver della stampante Mac OS**

Il driver della stampante controlla la stampante in base ai comandi di stampa da un'applicazione. La configurazione di impostazioni nel driver della stampante fornisce i risultati di stampa migliori. È inoltre possibile verificare lo stato della stampante o mantenere la stampante in condizioni ottimali di funzionamento tramite le utility del driver.

#### **Accesso al driver della stampante dalle applicazioni**

Fare clic su **Formato di stampa** o **Stampa** nel menu **File** dell'applicazione. Se necessario, fare clic su **Mostra** dettagli (o su ▼) per espandere la finestra di stampa.

#### *Nota:*

A seconda dell'applicazione utilizzata, *Formato di stampa* potrebbe non essere visualizzato nel menu *File* e le operazioni di visualizzazione della schermata di stampa potrebbero variare. Per ulteriori informazioni, consultare la guida in linea dell'applicazione.

#### **Avvio dell'utility**

Selezionare **Preferenze di Sistema** dal menu Apple > **Stampa e Scanner** (o **Stampa e Scansione**, **Stampa e Fax**), quindi selezionare la stampante in uso. Fare clic su **Opzioni e forniture** > **Utility** > **Apri Utility Stampante**.

### **Configurazione delle impostazioni di funzionamento del driver della stampante (sistemi Mac OS)**

### *Accedere alla finestra delle Impostazioni di funzionamento del driver della stampante per Mac OS*

Selezionare **Preferenze di Sistema** dal menu Apple > **Stampa e Scanner** (o **Stampa e Scansione**, **Stampa e Fax**), quindi selezionare la stampante in uso. Fare clic su **Opzioni e forniture** > **Opzioni** (o **Driver**).

### *Impostazioni di funzionamento del driver della stampante Mac OS*

- ❏ Salta Pagina Vuota: le pagine vuote non vengono stampate.
- ❏ Modo Quiete: Riduce il rumore della stampante: tuttavia, ciò può ridurre la velocità di stampa. A seconda delle impostazioni di tipo di carta e qualità di stampa, potrebbero non notarsi differenze nel livello del rumore della stampante.
- ❏ Consenti stampa in nero temporanea: consente la stampa solo con inchiostro nero per un periodo di tempo limitato.
- ❏ Stampa alta velocità: la stampa viene eseguita quando la testina di stampa si sposta in entrambe le direzioni. La stampa è più veloce, tuttavia la qualità di stampa potrebbe non essere ottimale.
- ❏ Notifiche di avvertenza: consente di impostare la visualizzazione di notifiche di avviso del driver della stampante.
- ❏ Crea comunicazione bidirezionale: nella maggior parte dei casi, l'impostazione dovrebbe essere impostata su **On**. Selezionare **Off** quando non è possibile reperire informazioni sulla stampante perché la stampante è condivisa con computer Windows all'interno di una rete o per qualsiasi altro motivo.

#### **Informazioni correlate**

 $\blacktriangleright$  ["Stampa temporanea con inchiostro nero" a pagina 106](#page-105-0)

### **Applicazione per la stampa di immagini (Epson Photo+)**

Epson Photo+ è un'applicazione che consente di stampare immagini con diversi layout in tutta semplicità. È inoltre possibile eseguire la correzione dell'immagine e regolare la posizione durante la visualizzazione di un'anteprima del documento. È anche possibile ravvivare le immagini aggiungendo testo e indicatori dove lo si preferisce. Quando si stampa su carta fotografica originale Epson, le prestazioni dell'inchiostro vengono ottimizzate creando una finitura bellissima con una colorazione eccellente.

Per ulteriori informazioni, consultare la guida in linea dell'applicazione.

*Nota:*

- ❏ I sistemi operativi Windows Server non sono supportati.
- ❏ Affinché sia possibile utilizzare questa applicazione è necessario installare il driver per questa stampante.

#### **Avvio in sistemi Windows**

❏ Windows 10

Fare clic sul pulsante start e selezionare **Epson Software** > **Epson Photo+**.

❏ Windows 8.1/Windows 8

Immettere il nome dell'applicazione nell'accesso alla ricerca, quindi selezionare l'icona visualizzata.

<span id="page-119-0"></span>❏ Windows 7/Windows Vista/Windows XP

Fare clic sul pulsante Start e scegliere **Tutti i programmi** o **Programmi** > **Epson Software** > **Epson Photo+**.

### **Avvio in sistemi Mac OS**

Selezionare **Vai** > **Applicazioni** > **Epson Software** > **Epson Photo+**.

### **Informazioni correlate**

& ["Installazione di applicazioni" a pagina 122](#page-121-0)

### **Strumenti di aggiornamento del software (EPSON Software Updater)**

EPSON Software Updater è un'applicazione che verifica l'eventuale presenza di prodotti software nuovi o aggiornati in Internet e installa tali prodotti.È possibile aggiornare anche il firmware e il manuale della stampante.

*Nota:*

I sistemi operativi Windows Server non sono supportati.

#### **Metodo di installazione**

Scaricare EPSON Software Updater dal sito web di Epson.

Se si utilizza un computer Windows e non si è in grado di scaricarlo dal sito web, è possibile installarlo dal disco del software fornito.

[http://www.epson.com](http://www.epson.com/)

#### **Avvio in sistemi Windows**

❏ Windows 10

Fare clic sul pulsante start e selezionare **Epson Software** > **EPSON Software Updater**.

❏ Windows 8.1/Windows 8

Immettere il nome dell'applicazione nell'accesso alla ricerca, quindi selezionare l'icona visualizzata.

❏ Windows 7/Windows Vista/Windows XP

Fare clic sul pulsante Start e scegliere **Tutti i programmi** o **Programmi** > **Epson Software** > **EPSON Software Updater**.

*Nota:*

È inoltre possibile avviare EPSON Software Updater facendo clic sull'icona di stampante nella barra delle applicazioni sul desktop e selezionando *Aggiornamento software*.

#### **Avvio in sistemi Mac OS**

Selezionare **Vai** > **Applicazioni** > **Epson Software** > **EPSON Software Updater**.

### **Applicazione per configurare più dispositivi (EpsonNet Config)**

EpsonNet Config è un'applicazione che consente di impostare indirizzi e protocolli dell'interfaccia di rete. Per ulteriori informazioni, consultare la guida operativa o la guida in linea di EpsonNet Config.

#### <span id="page-120-0"></span>**Avvio in sistemi Windows**

- ❏ Windows 10/Windows Server 2019/Windows Server 2016
	- Fare clic sul pulsante start e selezionare **EpsonNet** > **EpsonNet Config**.
- ❏ Windows 8.1/Windows 8/Windows Server 2012 R2/Windows Server 2012

Immettere il nome dell'applicazione nell'accesso alla ricerca, quindi selezionare l'icona visualizzata.

❏ Windows 7/Windows Vista/Windows XP/Windows Server 2008 R2/Windows Server 2008/Windows Server 2003 R2/Windows Server 2003

Fare clic sul pulsante Start e scegliere **Tutti i programmi** o **Programmi** > **EpsonNet** > **EpsonNet Config SE** > **EpsonNet Config**.

#### **Avvio in sistemi Mac OS**

**Vai** > **Applicazioni** > **Epson Software** > **EpsonNet** > **EpsonNet Config SE** > **EpsonNet Config**.

## **Disinstallazione di applicazioni**

Eseguire l'accesso al computer come amministratore. Se viene richiesto, immettere la password di amministratore.

### **Disinstallazione di applicazioni — Windows**

- 1. Premere il pulsante di alimentazione  $\mathcal{O}$  per spegnere la stampante.
- 2. Chiudere tutte le applicazioni in esecuzione.
- 3. Aprire il **Pannello di controllo**:
	- ❏ Windows 10/Windows Server 2019/Windows Server 2016

Fare clic sul pulsante Start e selezionare **Sistema Windows** > **Pannello di controllo**.

- ❏ Windows 8.1/Windows 8/Windows Server 2012 R2/Windows Server 2012
	- Scegliere **Desktop** > **Impostazioni** > **Pannello di controllo**.
- ❏ Windows 7/Windows Vista/Windows XP/Windows Server 2008 R2/Windows Server 2008/Windows Server 2003 R2/Windows Server 2003

Fare clic sul pulsante Start e scegliere **Pannello di controllo**.

- 4. Aprire **Disinstalla un programma** (o **Installazione applicazioni**):
	- ❏ Windows 10/Windows 8.1/Windows 8/Windows 7/Windows Vista/Windows Server 2019/Windows Server 2016/Windows Server 2012 R2/Windows Server 2012/Windows Server 2008 R2/Windows Server 2008 Selezionare **Disinstalla un programma** in **Programmi**.
	- ❏ Windows XP/Windows Server 2003 R2/Windows Server 2003 Fare clic su **Installazione applicazioni**.
- 5. Selezionare l'applicazione che si desidera disinstallare.

Non è possibile disinstallare il driver della stampante se sono presenti lavori di stampa. Eliminare i lavori o attendere che vengano stampati prima di procedere con la disinstallazione.

- <span id="page-121-0"></span>6. Disinstallare le applicazioni:
	- ❏ Windows 10/Windows 8.1/Windows 8/Windows 7/Windows Vista/Windows Server 2019/Windows Server 2016/Windows Server 2012 R2/Windows Server 2012/Windows Server 2008 R2/Windows Server 2008

Fare clic su **Disinstalla/Cambia** o su **Disinstalla**.

❏ Windows XP/Windows Server 2003 R2/Windows Server 2003

Fare clic su **Cambia/Rimuovi** o su **Rimuovi**.

*Nota:*

Se viene visualizzata la finestra *Controllo account utente*, fare clic su *Continua*.

7. Seguire le istruzioni a video.

### **Disinstallazione di applicazioni — Mac OS**

1. Scaricare Uninstaller mediante EPSON Software Updater.

Uninstaller deve essere scaricato una sola volta; non è necessario ripetere l'operazione ogni volta che si desidera disinstallare un'applicazione.

- 2. Premere il pulsante di alimentazione  $\mathcal{O}$  per spegnere la stampante.
- 3. Per disinstallare il driver della stampante, selezionare **Preferenze di Sistema** dal menu Apple > **Stampanti e scanner** (o **Stampa e Scansione**, **Stampa e Fax**), quindi rimuovere la stampante dall'elenco delle stampanti attivate.
- 4. Chiudere tutte le applicazioni in esecuzione.
- 5. Selezionare **Vai** > **Applicazioni** > **Epson Software** > **Uninstaller**.
- 6. Selezionare l'applicazione che si desidera disinstallare e fare clic su **Rimuovi**.

#### c*Importante:*

Tutti i driver delle stampanti a getto di inchiostro Epson vengono rimossi dal computer mediante Uninstaller. Se si utilizzano più driver delle stampanti a getto di inchiostro Epson e si desidera eliminare solo alcuni driver, eliminare prima tutti i driver, quindi reinstallare i driver della stampante necessari.

#### *Nota:*

Se l'applicazione che si desidera disinstallare non viene visualizzata nell'elenco delle applicazioni, non è possibile disinstallarla mediante Uninstaller. Per disinstallarla, scegliere *Vai* > *Applicazioni* > *Epson Software*, selezionare l'applicazione che si desidera disinstallare e trascinarla sull'icona del cestino.

#### **Informazioni correlate**

& ["Strumenti di aggiornamento del software \(EPSON Software Updater\)" a pagina 120](#page-119-0)

## **Installazione di applicazioni**

Connettere il computer alla rete e installare la versione più recente delle applicazioni dal sito Web.

#### **Informazioni sul servizio di rete e sul software**

#### <span id="page-122-0"></span>*Nota:*

- ❏ Eseguire l'accesso al computer come amministratore. Se viene richiesto, immettere la password di amministratore.
- ❏ Affinché sia possibile reinstallare un'applicazione, è necessario innanzitutto disinstallarla.
- 1. Chiudere tutte le applicazioni in esecuzione.
- 2. Durante l'installazione del driver della stampante, disconnettere temporaneamente la stampante dal computer.

#### *Nota:*

Non connettere la stampante al computer fino a quando non viene richiesto.

3. Accedere al seguente sito Web e quindi immettere il nome del prodotto.

#### <http://epson.sn>

- 4. Selezionare **Impostazione** e fare clic su **Scarica**.
- 5. Fare clic o doppio clic sul file scaricato, quindi seguire le istruzioni sullo schermo.

#### *Nota:*

Se si utilizza un computer Windows e non è possibile scaricare le applicazioni dal sito Web, installarle dal disco del software fornito con la stampante.

#### **Informazioni correlate**

& ["Disinstallazione di applicazioni" a pagina 121](#page-120-0)

## **Aggiornamento di applicazioni e firmware**

L'aggiornamento di applicazioni e firmware potrebbe consentire di risolvere alcuni problemi e aggiungere funzionalità o migliorare quelle esistenti. Verificare che sia in uso la versione più recente di applicazioni e firmware.

- 1. Collegare l'adattatore CA alla stampante.
- 2. Verificare che la stampante sia connessa al computer e che il computer sia connesso a Internet.
- 3. Avviare EPSON Software Updater e aggiornare le applicazioni o il firmware.

#### c*Importante:*

Non spegnere il computer né la stampante fino al completamento dell'aggiornamento; in caso contrario, la stampante potrebbe non funzionare correttamente.

#### *Nota:*

Se l'applicazione che si desidera aggiornare non viene visualizzata nell'elenco, non è possibile aggiornarla mediante EPSON Software Updater. Verificare qual è la versione più recente delle applicazioni in uso nel sito Web Epson locale.

#### [http://www.epson.com](http://www.epson.com/)

#### **Informazioni correlate**

& ["Strumenti di aggiornamento del software \(EPSON Software Updater\)" a pagina 120](#page-119-0)

# **Risoluzione dei problemi**

## **Verifica dello stato della stampante**

È possibile verificare i messaggi di errore e i livelli di inchiostro approssimativi sul display LCD o nel computer.

### **Verifica di codici di errore sul display LCD**

Sul display LCD viene visualizzato un codice se si verifica un errore o in caso di informazioni importanti per l'utente.

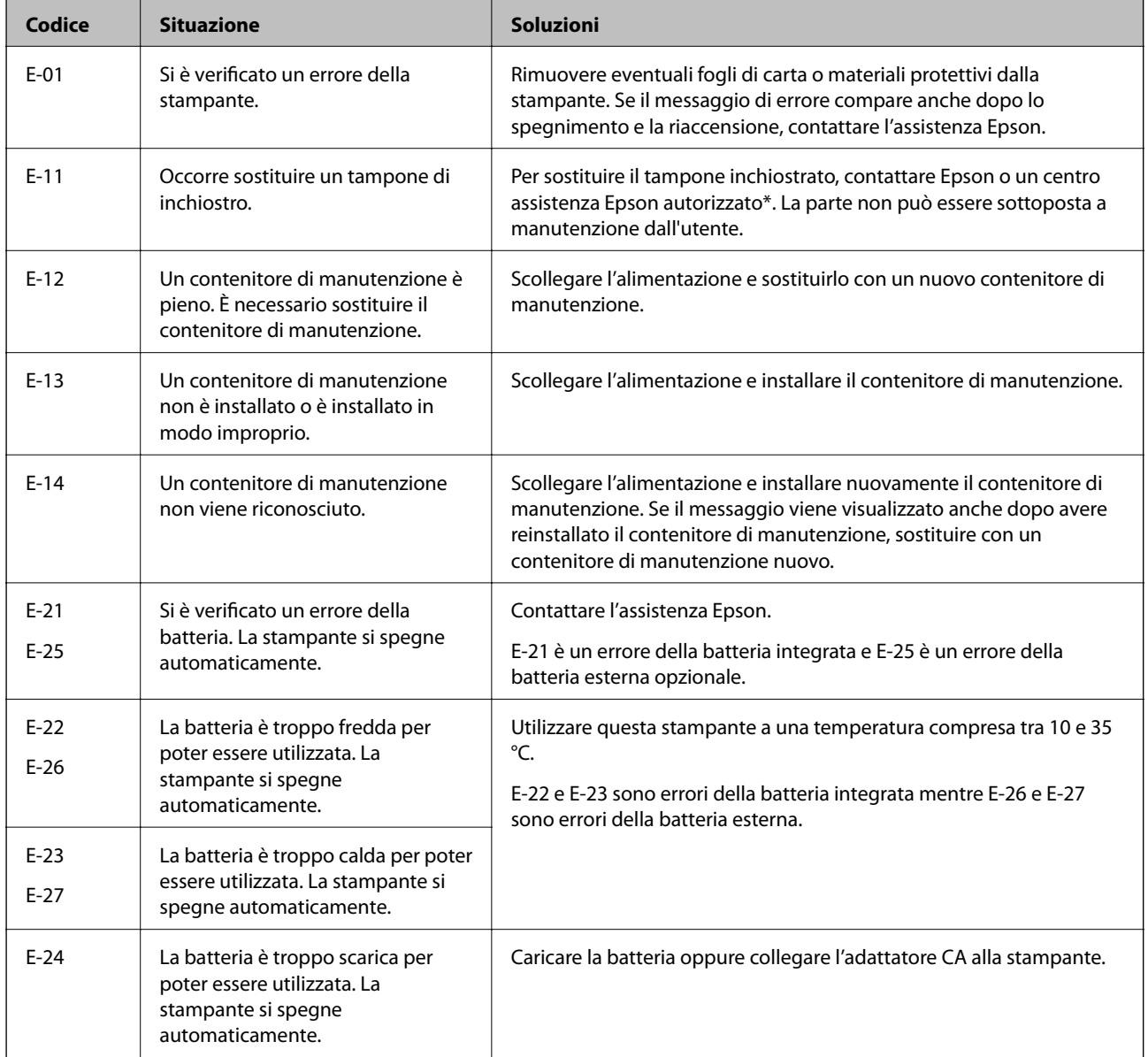

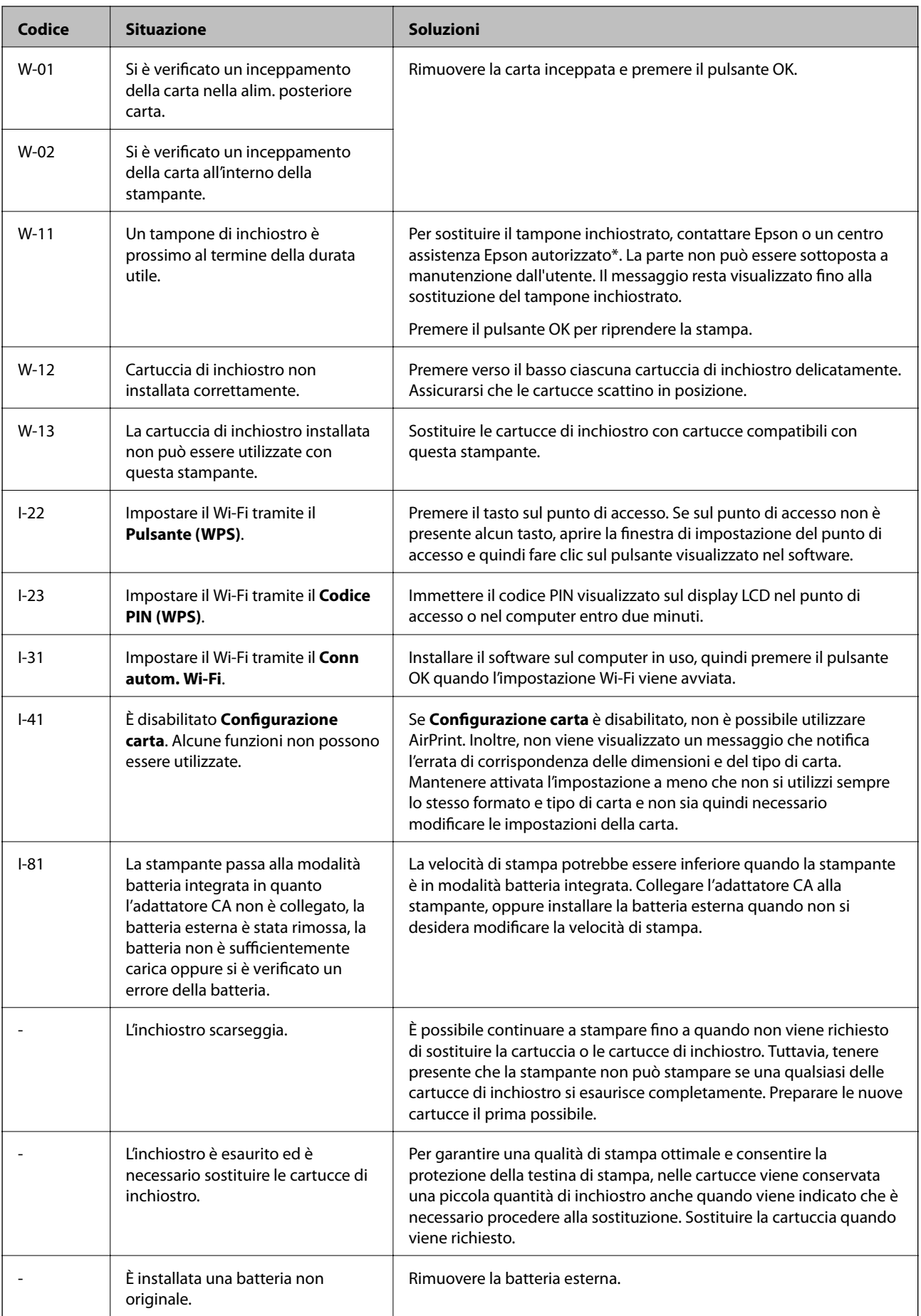

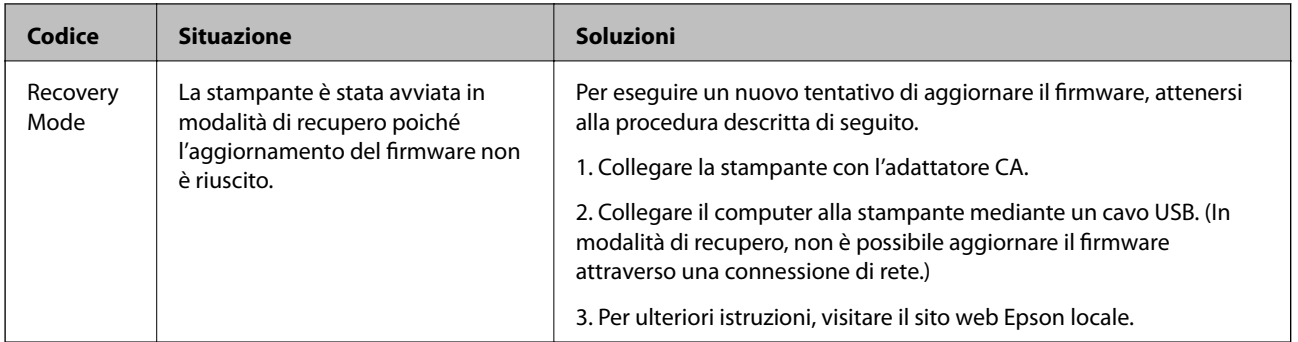

\* Durante alcuni cicli di stampa, nel tampone inchiostrato potrebbe accumularsi una piccola quantità di inchiostro. La stampante è stata progettata affinché la stampa venga arrestata quando il tampone raggiunge il limite massimo, onde evitare fuoriuscite di inchiostro dal tampone. La necessità e la frequenza di sostituire il tampone variano in base al numero di pagine stampate, al tipo di materiale utilizzato per la stampa e al numero di cicli di pulizia eseguiti dalla stampante. La necessità di sostituire il tampone non implica che la stampante abbia smesso di funzionare come previsto. Quando è necessario sostituire il tampone, viene visualizzato un avviso. L'operazione può essere eseguita solo da un centro assistenza Epson autorizzato. Pertanto, la garanzia Epson non copre il costo di tale sostituzione.

### **Informazioni correlate**

- & ["Come contattare l'assistenza Epson" a pagina 152](#page-151-0)
- & ["Caricamento della batteria integrata" a pagina 87](#page-86-0)
- $\blacktriangleright$  ["Installazione di applicazioni" a pagina 122](#page-121-0)
- & ["Aggiornamento di applicazioni e firmware" a pagina 123](#page-122-0)
- & ["Sostituzione di cartucce di inchiostro" a pagina 99](#page-98-0)

### **Verifica dello stato della stampante - Windows**

- 1. Accedere alla finestra del driver della stampante.
- 2. Fare clic su **EPSON Status Monitor 3** nella scheda **Utility**, quindi fare clic su **Dettagli**.

#### *Nota:*

Se *EPSON Status Monitor 3* è disattivato, fare clic su *Impostazioni avanzate* nella scheda *Utility*, quindi selezionare *Abilita EPSON Status Monitor 3*.

### **Informazioni correlate**

◆ ["Driver della stampante Windows" a pagina 116](#page-115-0)

### **Controllo dello stato della stampante — Mac OS**

- 1. Selezionare **Preferenze di Sistema** dal menu Apple > **Stampa e Scanner** (o **Stampa e Scansione**, **Stampa e Fax**), quindi selezionare la stampante in uso.
- 2. Fare clic su **Opzioni e forniture** > **Utility** > **Apri Utility Stampante**.
- 3. Fare clic su **EPSON Status Monitor**.

È possibile controllare lo stato della stampante, i livelli di inchiostro e lo stato di errore.

## **Rimozione della carta inceppata**

Per rimuovere la carta inceppata, inclusi eventuali pezzettini strappati, verificare l'errore visualizzato sul pannello di controllo della stampante e seguire le istruzioni visualizzate. Quindi, cancellare l'errore.

### c*Importante:*

Rimuovere la carta inceppata con cautela. Se la carta viene rimossa con forza eccessiva, la stampante potrebbe danneggiarsi.

### **Rimozione di carta inceppata dall'Alim. posteriore carta**

Rimuovere la carta inceppata.

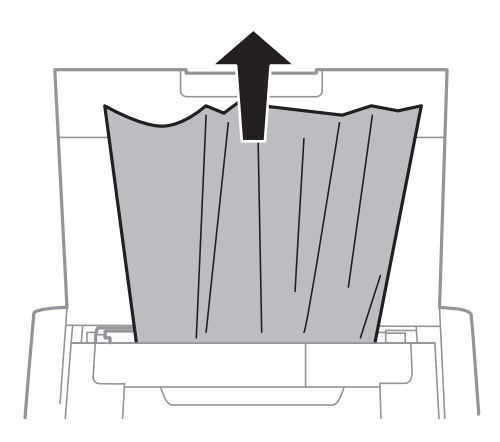

### **Rimozione di carta inceppata dall'interno della stampante**

### !*Attenzione:*

Non toccare i pulsanti sul pannello di controllo quando le mani sono all'interno della stampante. Se la stampante inizia a funzionare, si potrebbe causare una lesione. Fare attenzione a non toccare le parti sporgenti per evitare lesioni.

1. Aprire il coperchio interno.

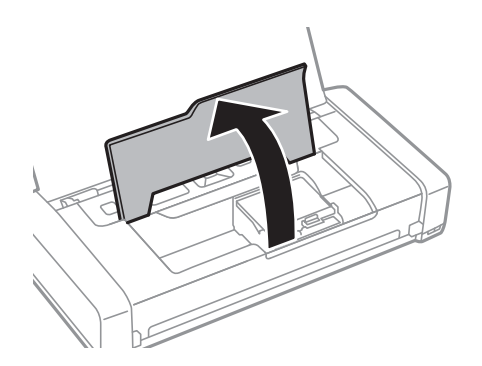

2. Rimuovere la carta inceppata.

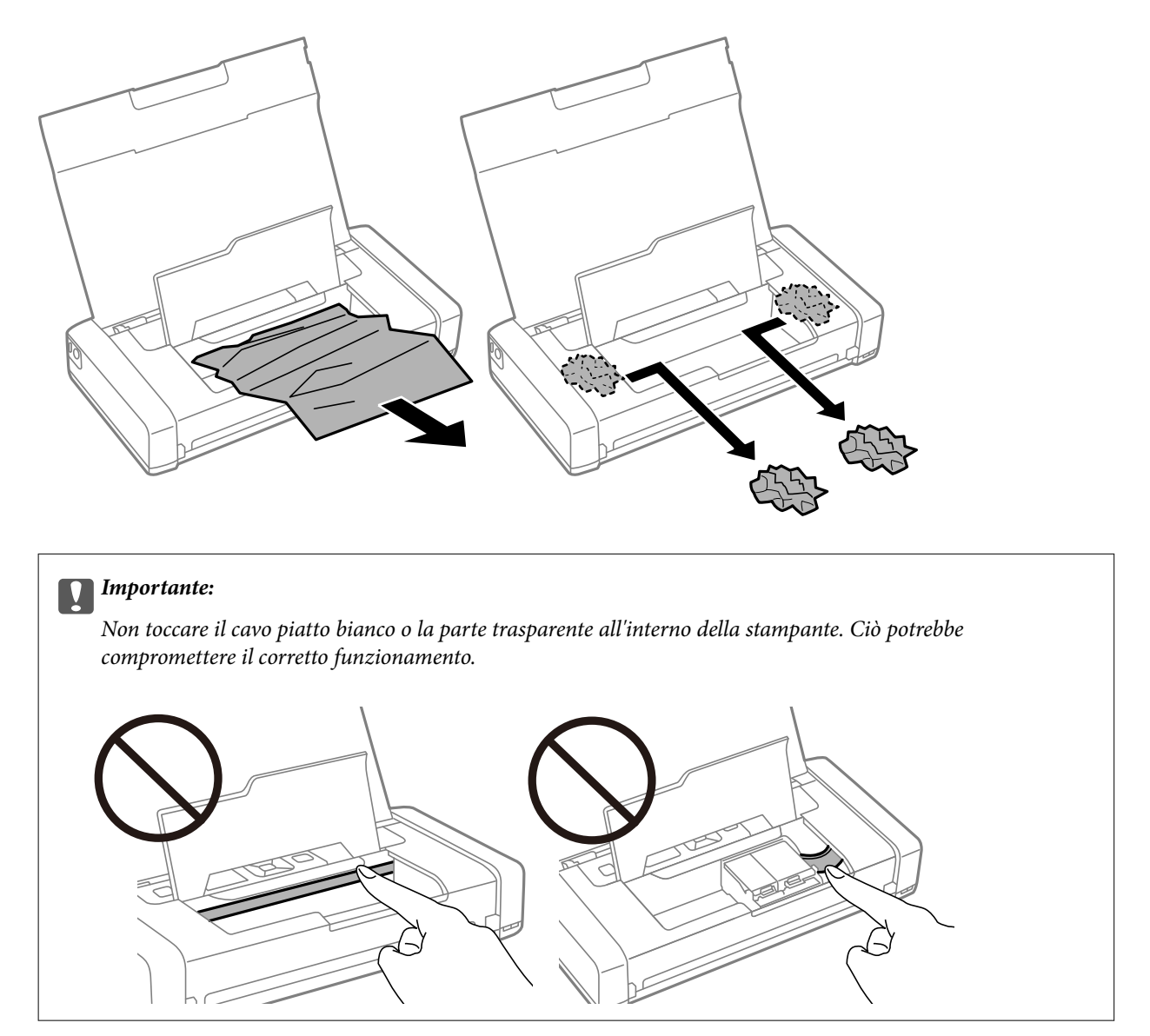

3. Chiudere il coperchio interno.

## **Problemi di alimentazione della carta**

Se la carta si inceppa o viene alimentata in modo obliquo oppure se vengono alimentati più fogli contemporaneamente, non viene alimentato alcun foglio o la carta viene espulsa, attenersi alle indicazioni fornite di seguito.

- ❏ Collocare la stampante su una superficie piana e utilizzarla nelle condizioni ambientali consigliate.
- ❏ La batteria potrebbe essere in esaurimento. Collegare l'adattatore CA alla stampante, oppure installare la batteria esterna opzionale.
- ❏ Utilizzare carta supportata dalla stampante in uso.
- ❏ Seguire le precauzioni per la manipolazione della carta fornite nel presente manuale.
- ❏ Caricare la carta nella direzione corretta e allineare la guida laterale al bordo dei fogli.
- ❏ Non caricare più fogli di quelli consentiti per il tipo di carta in uso.
- ❏ Quando si verifica un errore che segnala l'assenza di carta anche se nella stampante è stata caricata carta, ricaricare la carta allineandola al bordo destro dell'alim. posteriore carta.
- ❏ Se si caricano più fogli di carta, caricarli uno alla volta.
- ❏ Se durante la stampa fronte/retro manuale vengono alimentati più fogli contemporaneamente, prima di ricaricare la carta rimuovere tutti i fogli eventualmente caricati nell'origine carta.
- ❏ Caricare ed espellere carta senza stampare per pulire il percorso carta.
- ❏ Verificare che il formato e il tipo di carta impostati per l'origine carta siano corretti.

#### **Informazioni correlate**

- $\blacktriangleright$  ["Specifiche ambientali" a pagina 149](#page-148-0)
- $\blacktriangleright$  ["Carta disponibile e capacità" a pagina 57](#page-56-0)
- & ["Precauzioni per la gestione della carta" a pagina 56](#page-55-0)
- & ["Caricamento di carta nell'Alim. posteriore carta" a pagina 58](#page-57-0)
- & ["Pulizia del percorso carta" a pagina 112](#page-111-0)

## **Problemi di alimentazione e del pannello di controllo**

### **La stampante non si accende**

- ❏ Verificare che il cavo di alimentazione sia collegato saldamente.
- $\Box$  Tenere premuto il pulsante  $\bigcirc$  più a lungo.
- ❏ Se non è possibile accendere la stampante quando è alimentata a batteria, è possibile che la batteria sia scarica. Collegare l'adattatore CA, oppure caricare la batteria e riaccendere la stampante.
- ❏ Quando la spia di alimentazione è accesa ma lo schermo LCD non viene visualizzato, la stampante potrebbe non essere stata spenta correttamente. Provare la soluzione al problema che si presenta quando la stampante non si spegne.

### **Il dispositivo non si spegne**

Scollegare il trasformatore e il cavo USB. Tenere premuti contemporaneamente i pulsanti  $\mathcal{O}_e \otimes$  per almeno sette secondi, quindi rilasciare. Per evitare che la testina di stampa si secchi, riaccendere e spegnere la stampante premendo il pulsante  $\mathcal{O}$ .

### **Il display LCD si scurisce**

La stampante è in modalità di sospensione. Per ripristinare lo stato precedente del display LCD, premere un pulsante qualsiasi del pannello di controllo.

### **L'alimentazione si spegne improvvisamente quando la stampante funziona con la batteria**

- ❏ La stampante si spegne quando non è stata eseguita alcuna operazione. Riaccendere la stampante.
- ❏ Verificare il livello della batteria. Se il livello della batteria è basso, collegare l'adattatore CA alla stampante oppure caricare la batteria.

### **Non è possibile caricare la batteria da un computer**

- ❏ Selezionare **Menu** > **Batteria** > **Imp. batteria** sul pannello di controllo, quindi abilitare **Alim. USB tramite PC**.
- ❏ Assicurarsi che la stampante sia spenta o in modalità di riposo.
- ❏ Accendere il computer. Riattivare il computer se si trova in modalità ibernazione o riposo.
- ❏ Non è possibile caricare la batteria utilizzando un hub USB. Collegare la stampante direttamente al computer.
- ❏ Quando il computer funziona con la propria batteria, può essere configurato in modo da non consentire ad altri dispositivi di caricarsi. Verificare le impostazioni del computer.
- ❏ La batteria esterna opzionale non può essere caricata da un computer. Caricare utilizzando l'adattatore CA.

#### **Informazioni correlate**

& ["Caricamento della batteria integrata con una connessione USB" a pagina 88](#page-87-0)

### **La batteria esterna opzionale non viene riconosciuta**

Quando viene visualizzata la seguente schermata è necessario spegnere la stampante, collegare l'adattatore CA e riaccendere la stampante.

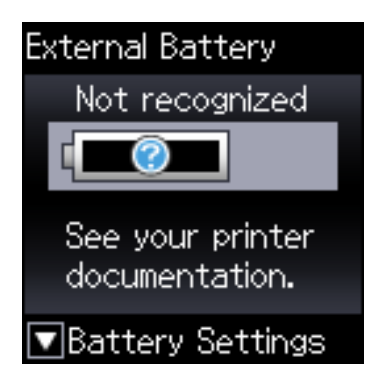

## **Impossibile stampare da un computer**

### **Verifica della connessione (USB)**

- ❏ Collocare la stampante su una superficie piana e utilizzarla nelle condizioni ambientali consigliate.
- ❏ Collegare saldamente il cavo USB alla stampante e al computer.
- ❏ Se si utilizza un hub USB, provare a collegare la stampante direttamente al computer.

❏ Se non è possibile riconoscere il cavo USB, utilizzare una porta diversa o sostituire il cavo USB.

❏ Se non è possibile stampare tramite una connessione USB, provare quanto segue.

Disconnettere il cavo USB dal computer. Fare clic con il pulsante destro del mouse sull'icona della stampante visualizzata sul computer, quindi selezionare **Rimuovi dispositivo**. Quindi, collegare il cavo USB al computer e fare una stampa di prova.

Configurare nuovamente la connessione USB attenendosi alla procedura riportata in questo manuale relativa alla modifica del metodo di connessione a un computer. Per maggiori dettagli, consultare le informazioni correlate qui sotto.

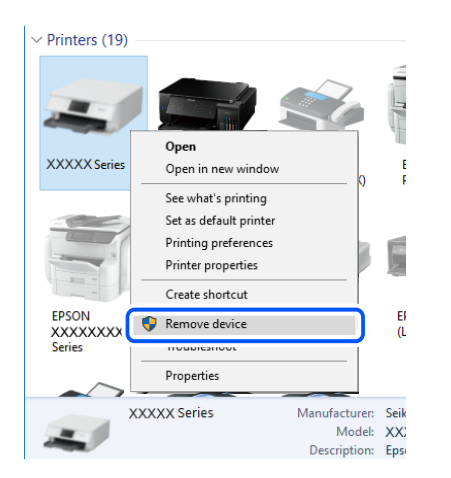

❏ Selezionare **Menu** > **Batteria** > **Imp. batteria** sul pannello di controllo, quindi disabilitare **Alim. USB tramite PC**.

#### **Informazioni correlate**

& ["Modifica del metodo di connessione su un computer" a pagina 52](#page-51-0)

### **Verifica della connessione (rete)**

- ❏ Dopo aver cambiato il router wireless o il provider, provare a effettuare di nuovo le impostazioni di rete per la stampante. Connettere il computer o il dispositivo intelligente allo stesso SSID della stampante.
- ❏ Spegnere i dispositivi che si desidera connettere alla rete. Attendere circa 10 secondi, quindi accendere i dispositivi nel seguente ordine: router wireless, computer o dispositivo smart e stampante. Avvicinare la stampante e il computer o dispositivo intelligente al router wireless per facilitare la comunicazione delle onde radio, quindi provare a effettuare nuovamente le impostazioni di rete.
- ❏ Stampare il report di connessione di rete. Per maggiori dettagli, consultare le informazioni correlate qui sotto. Se il report indica che la connessione di rete non è riuscita, controllare il report connessione di rete e quindi seguire le soluzioni indicate.
- ❏ Se l'indirizzo IP assegnato alla stampante è 169.254.XXX.XXX e la maschera di sottorete è 255.255.0.0, l'indirizzo IP potrebbe non essere stato assegnato correttamente. Riavviare il router wireless o ripristinare le impostazioni di rete della stampante. Se il problema non si risolve, consultare la documentazione relativa al router wireless.
- ❏ Provare ad accedere a qualsiasi sito web dal computer per assicurarsi che le relative impostazioni di rete siano corrette. Se non è possibile accedere a qualsiasi sito web, il problema è a livello di computer. Verificare la connessione di rete del computer.

### **Verifica del software e dei dati**

- ❏ Verificare che sia installato un driver della stampante originale Epson.In caso contrario, le funzioni disponibili sono limitate.Si consiglia di utilizzare un driver della stampante originale Epson.Per maggiori dettagli, consultare le informazioni correlate qui sotto.
- ❏ Se si sta stampando un'immagine con dati di grandi dimensioni, il computer potrebbe non disporre di una quantità di memoria sufficiente.Stampare a una risoluzione inferiore o con dimensioni ridotte.

### **Verifica dell'originalità del driver della stampante Epson**

È possibile verificare se sul computer in uso sia installato un driver della stampante originale Epson in uno dei seguenti modi.

### **Windows**

Selezionare **Pannello di controllo** > **Visualizza dispositivi e stampanti** (**Stampanti**, **Stampanti e fax**), quindi procedere come segue per aprire la finestra delle proprietà del server di stampa.

❏ Windows 10/Windows 8.1/Windows 8/Windows 7/Windows Server 2019/Windows Server 2016/Windows Server 2012 R2/Windows Server 2012/Windows Server 2008 R2

Fare clic sull'icona della stampante, quindi su **Proprietà server di stampa** nella parte superiore della finestra.

❏ Windows Vista/Windows Server 2008

Fare clic con il pulsante destro del mouse sulla cartella **Stampanti**, quindi fare clic su **Esegui come amministratore** > **Proprietà server**.

❏ Windows XP/Windows Server 2003 R2/Windows Server 2003

Dal menu **File**, selezionare **Proprietà server**.

Fare clic sulla scheda **Driver**. Se il nome della stampante in uso compare nell'elenco, sul computer è installato un driver di stampa originale Epson.

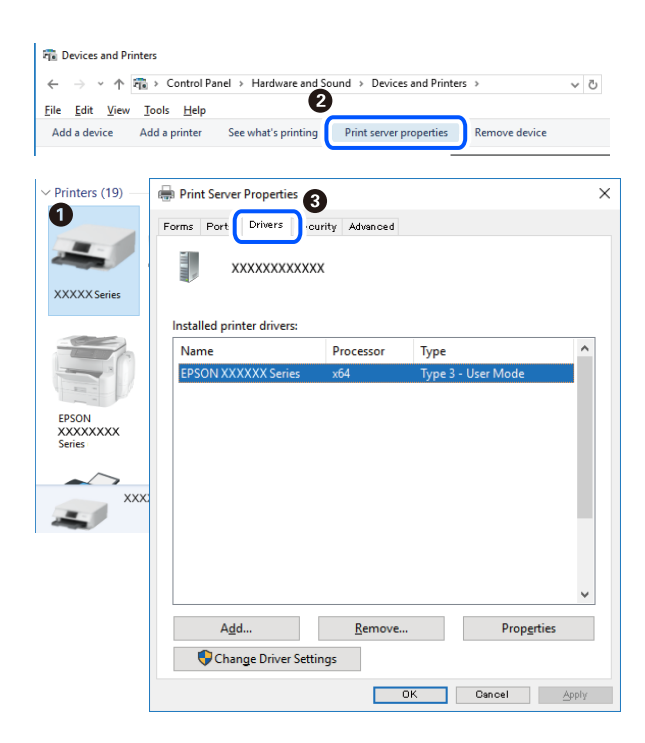

#### **Mac OS**

Selezionare **Preferenze di Sistema** dal menu Apple > **Stampa e Scanner** (o **Stampa e Scansione**, **Stampa e Fax**), quindi selezionare la stampante in uso. Fare clic su **Opzioni e forniture**; se nella finestra vengono visualizzate le schede **Opzioni** e **Utility**, sul computer è installato un driver di stampa originale Epson.

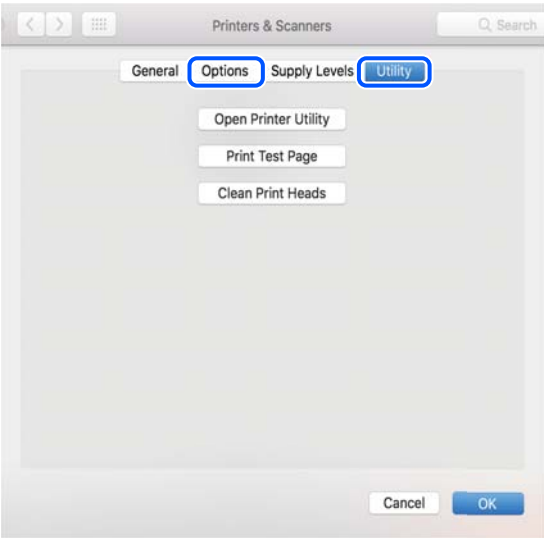

### **Verifica dello stato della stampante dal computer (Windows)**

Fare clic su **Coda di stampa** nella scheda **Utility** del driver della stampante, quindi procedere come indicato di seguito.

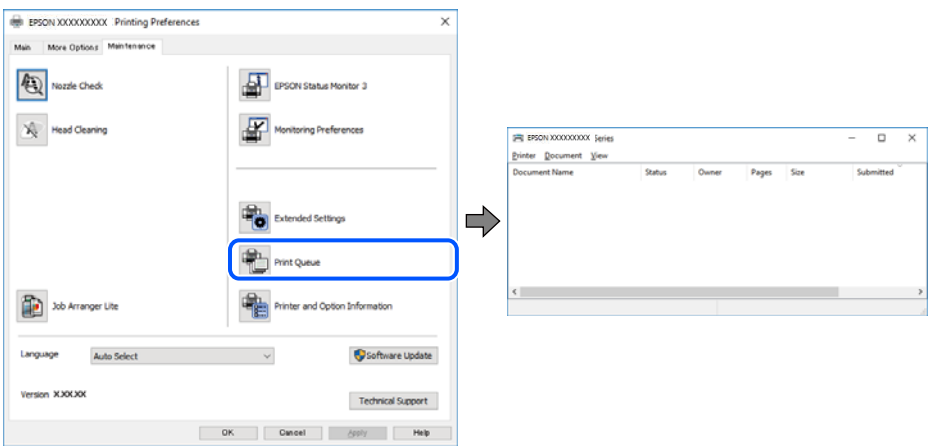

❏ Verificare l'eventuale presenza di lavori di stampa in pausa.

Se rimangono dei dati non necessari, selezionare **Annulla tutti i documenti** dal menu **Stampante**.

❏ Verificare che la stampante sia in linea e che non sia in sospeso.

Se la stampante non è in linea o è in sospeso, deselezionare l'impostazione corrispondente nel menu **Stampante**.

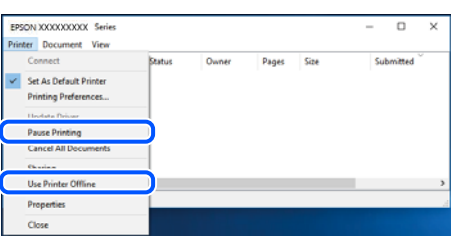

❏ Verificare che la stampante in uso sia impostata come stampante predefinita nel menu **Stampante** (la voce relativa alla stampante predefinita è contrassegnata da un segno di spunta).

Se la stampante in uso non è impostata come stampante predefinita, impostarla come tale. Se ci sono più icone in **Pannello di controllo** > **Visualizza dispositivi e stampanti** (**Stampanti**, **Stampanti e Fax**), leggere quanto segue per selezionare l'icona.

Esempio:

Connessione USB: EPSON serie XXXX

Connessione di rete: EPSON serie XXXX (rete)

Se il driver della stampante viene installato più volte, potrebbero crearsi varie copie. Se si creano delle copie come "EPSON serie XXXX (copia 1)", fare clic con il tasto destro del mouse sull'icona del driver copiato, quindi fare clic su **Rimuovi dispositivo**.

❏ Assicurarsi che la porta stampante sia selezionata correttamente in **Proprietà** > **Porta** dal menu **Stampante** come segue.

Selezionare "**USBXXX**" per una connessione USB o "**EpsonNet Print Port**" per una connessione di rete.

### **Verifica dello stato della stampante dal computer (Mac OS)**

Verificare che lo stato della stampante non sia impostato su **Pausa**.

Selezionare **Preferenze di Sistema** dal menu Apple > **Stampanti e Scanner** (o **Stampa e Scansione**, **Stampa e Fax**), quindi fare doppio clic sulla stampante in uso. Se la stampante è in pausa, fare clic su **Riprendi** (o **Riprendi stampante**).

## **Quando non è possibile effettuare le impostazioni di rete**

- ❏ Spegnere i dispositivi che si desidera connettere alla rete. Attendere circa 10 secondi, quindi accendere i dispositivi nel seguente ordine: router wireless, computer o dispositivo smart e stampante. Avvicinare la stampante e il computer o dispositivo intelligente al router wireless per facilitare la comunicazione delle onde radio, quindi provare a effettuare nuovamente le impostazioni di rete.
- ❏ Selezionare **Menu** > **Impostazioni di rete** > **Controllo connessione**, quindi stampare il report di connessione di rete. Se si è verificato un errore, controllare il report di connessione di rete e quindi seguire le soluzioni stampate.

#### **Informazioni correlate**

& ["Stampa di un report di connessione di rete" a pagina 45](#page-44-0)

& ["Messaggi e soluzioni sul report di connessione rete" a pagina 46](#page-45-0)

### **Non è possibile effettuare il collegamento da dispositivi anche se le impostazioni di rete non presentano problemi**

Se non è possibile collegarsi alla stampante dal computer o da un dispositivo intelligente anche se il report di connessione di rete non presenta alcun problema, vedere quanto segue.

❏ Quando si utilizzano più router wireless allo stesso tempo, si potrebbe non essere in grado di utilizzare la stampante dal computer o dal dispositivo intelligente a seconda delle impostazioni dei router wireless. Connettere il computer o il dispositivo intelligente allo stesso router wireless della stampante.

Disattivare la funzione tethering nel dispositivo intelligente se attiva.

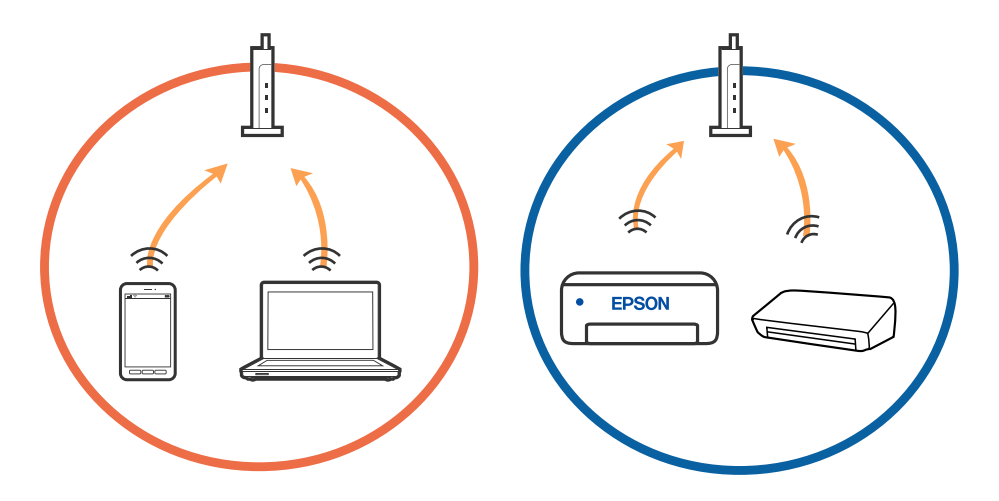

❏ Si potrebbe non essere in grado di effettuare la connessione al router wireless quando il router wireless ha più SSID e i dispositivi sono collegati a diversi SSID sullo stesso router wireless. Connettere il computer o il dispositivo intelligente allo stesso SSID della stampante.

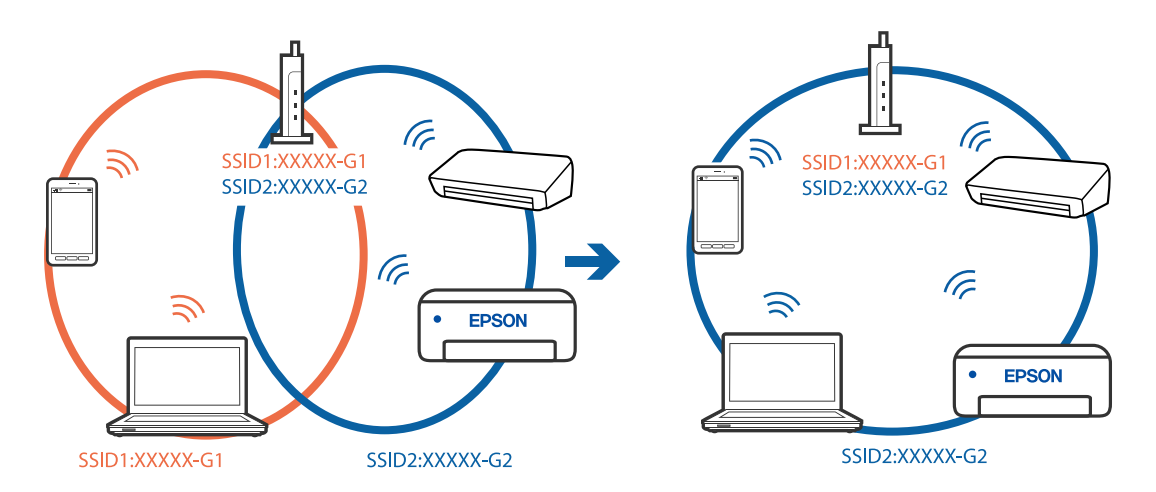

❏ Molti router wireless hanno una funzione di separatore di riservatezza, che blocca la comunicazione tra dispositivi collegati. Se la comunicazione tra la stampante e il computer o il dispositivo intelligente non è possibile anche se sono collegati alla stessa rete, disabilitare il separatore di riservatezza sul router wireless. Per ulteriori dettagli, consultare il manuale fornito in dotazione con il router wireless.

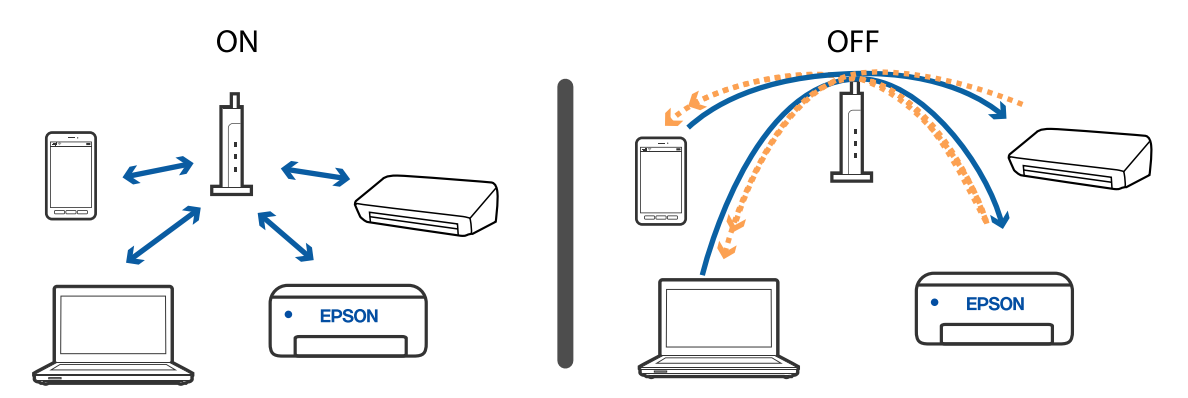

### **Informazioni correlate**

- & "Controllo dell'SSID connesso alla stampante" a pagina 136
- & ["Controllo dell'SSID del computer" a pagina 137](#page-136-0)

### **Controllo dell'SSID connesso alla stampante**

È possibile controllare l'SSID stampando un report di connessione rete, foglio di stato della rete o su Web Config.

#### **Informazioni correlate**

- & ["Stampa di un report di connessione di rete" a pagina 45](#page-44-0)
- & ["Stampa di un foglio di stato rete" a pagina 51](#page-50-0)

### <span id="page-136-0"></span>**Controllo dell'SSID del computer**

### **Windows**

Fare clic su nella barra delle applicazioni sul desktop. Controllare il nome dell'SSID connesso dall'elenco visualizzato.

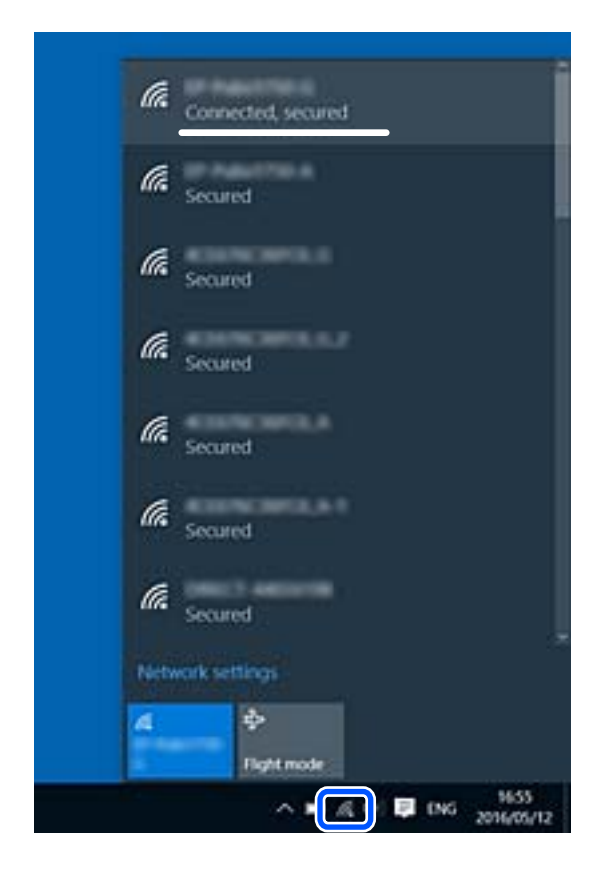

### **Mac OS**

Fare clic sull'icona Wi-Fi nella parte superiore dello schermo del computer. Appare un elenco di SSID e l'SSID collegato viene indicato con un segno di spunta.

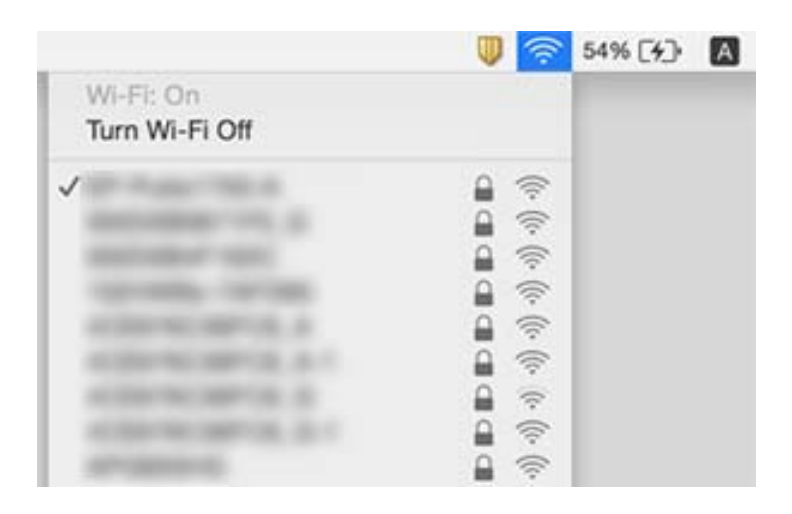

### <span id="page-137-0"></span>**Le connessioni LAN wireless (Wi-Fi) diventano instabili quando si utilizzano dispositivi USB 3.0 su un Mac**

Quando si connette un dispositivo alla porta USB 3.0 su un Mac, potrebbero verificarsi interferenze di radiofrequenza. Provare quanto segue se non è possibile connettersi alla rete LAN wireless (Wi-Fi) o se le operazioni diventano instabili.

- ❏ Posizionare il dispositivo collegato alla porta USB 3.0 più lontano dal computer.
- ❏ Se la stampante supporta l'intervallo di frequenza da 5 GHz, connettersi all'SSID per l'intervallo da 5 GHz.

### **Informazioni correlate**

& ["Specifiche del Wi-Fi" a pagina 146](#page-145-0)

## **Non è possibile stampare da un iPhone, iPad o iPod touch**

- ❏ Connettere l'iPhone, iPad o l'iPod touch alla stessa rete (SSID) della stampante.
- ❏ Attivare **Configurazione carta** nei seguenti menu.

**Menu** > **Configurazione stampante** > **Imp. sorgente carta** > **Configurazione carta**

❏ Abilitare l'impostazione AirPrint in Web Config.

## **Problemi nelle stampe**

### **Qualità di stampa mediocre**

Se le stampe sono di qualità mediocre e presentano sfocature, strisce orizzontali, colori mancanti, colori sbiaditi, errori di allineamento e motivi a mosaico, procedere come indicato di seguito.

- ❏ Utilizzare carta supportata dalla stampante in uso.
- ❏ Non stampare su carta umida, danneggiata o troppo vecchia.
- ❏ Appiattire la carta incurvata e le buste gonfiate.
- ❏ Per la stampa di immagini o fotografie, utilizzare dati ad alta risoluzione. Le immagini nei siti web spesso sono a bassa risoluzione anche se sembrano di ottima qualità quando visualizzate su schermo, pertanto i risultati di stampa potrebbero non essere ottimali.
- ❏ Nel driver della stampante, selezionare le impostazioni appropriate per il tipo di carta caricato nella stampante.
- ❏ Impostare un tipo di stampa di alta qualità nel driver della stampante.
- ❏ Se le immagini o le foto vengono stampate con colori diversi da quelli previsti, regolare il colore ed eseguire nuovamente la stampa. La funzionalità di correzione automatica del colore utilizza la modalità di correzione standard **PhotoEnhance**. Provare a utilizzare un'altra modalità di correzione **PhotoEnhance** selezionando un'opzione diversa da **Correz. automatica** in **Correzione scena**. Se il problema persiste, utilizzare una funzionalità di correzione colore diversa da **PhotoEnhance**.
	- ❏ Windows

Selezionare **Personal.** in **Correzione colore**, nella scheda **Altre opzioni** del driver della stampante. Fare clic su **Altre impostazioni** e selezionare un'opzione diversa da **PhotoEnhance** in **Colore**.

❏ Mac OS

Selezionare **Corrispondenza colori** dal menu a comparsa della finestra di dialogo di stampa, quindi selezionare **EPSON Regolazione colore**. Scegliere **Opzioni colore** dal menu a comparsa, quindi selezionare un'opzione diversa da **PhotoEnhance**.

- ❏ Disattivare la stampa bidirezionale (o ad alta velocità). Se la funzionalità è attivata, le testine di stampa si spostano in entrambe le direzioni e le righe verticali potrebbero non essere allineate. Se la funzionalità viene disattivata, la stampa potrebbe risultare più lenta.
	- ❏ Windows

Deselezionare l'opzione **Alta velocità** nella scheda **Altre opzioni** del driver della stampante.

❏ Mac OS

Selezionare **Preferenze di Sistema** dal menu Apple > **Stampa e Scanner** (o **Stampa e Scansione**, **Stampa e Fax**), quindi selezionare la stampante in uso. Fare clic su **Opzioni e forniture** > **Opzioni** (o **Driver**). Selezionare **Off** in **Stampa alta velocità**.

- ❏ Selezionare **Menu** > **Imp dens carta comune** nel pannello di controllo, quindi regolare la densità.
- ❏ Selezionare **Menu** > **Regolazione colore** nel pannello di controllo, quindi regolare il colore.
- ❏ Eseguire un controllo degli ugelli; se alcuni ugelli della testina di stampa sono ostruiti, pulire la testina.
- ❏ Allineare la testina di stampa.
- ❏ Se si verificano problemi di allineamento a intervalli di 2.5 cm, allineare la testina di stampa.
- ❏ Non impilare fogli di carta immediatamente dopo la stampa.
- ❏ Attendere che le stampe siano completamente asciutte prima di archiviarle o metterle in esposizione. Per asciugare le stampe, evitare l'esposizione alla luce solare diretta, non utilizzare un asciugacapelli e non toccare il lato stampato dei fogli.
- ❏ Utilizzare cartucce di inchiostro originali Epson ove possibile. Il prodotto è stato progettato per eseguire la regolazione colore in base alle cartucce di inchiostro originali Epson. L'uso di cartucce non originali potrebbe incidere negativamente sulla qualità di stampa.
- ❏ Epson consiglia di utilizzare le cartucce di inchiostro entro la data di scadenza indicata sulla confezione.
- ❏ Per risultati ottimali, è opportuno consumare le cartucce di inchiostro entro sei mesi dall'apertura della confezione.
- ❏ Per la stampa di immagini o fotografie, Epson consiglia di utilizzare carta originale Epson anziché carta comune. Stampare sul lato stampabile della carta originale Epson.

### **Informazioni correlate**

- & ["Precauzioni per la gestione della carta" a pagina 56](#page-55-0)
- & ["Elenco dei tipi di carta" a pagina 58](#page-57-0)
- & ["Controllo e pulizia della testina di stampa" a pagina 110](#page-109-0)
- & ["Allineamento della testina di stampa" a pagina 111](#page-110-0)

& ["Carta disponibile e capacità" a pagina 57](#page-56-0)

### **Posizione, dimensioni o margini della stampa errati**

- ❏ Caricare la carta nella direzione corretta e allineare la guida laterale al bordo dei fogli.
- ❏ Se la stampa è orientata verso il lato destro e la parte destra viene tagliata, è possibile che la carta non sia stata caricata nella posizione corretta. Far scorrere la guida laterale fino all'estrema sinistra, far scorrere la parte sul lato destro fino all'estrema destra, quindi caricare nuovamente la carta.

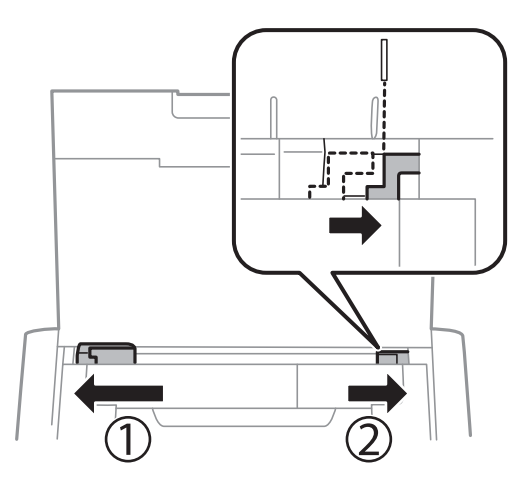

- ❏ Selezionare il formato carta adeguato nel pannello di controllo o nel driver della stampante.
- ❏ Regolare il margine nell'applicazione affinché rientri nell'area stampabile.
- ❏ Durante la stampa senza margini, l'immagine viene ingrandita leggermente e l'area che fuoriesce viene ritagliata. Regolare la quantità di ingrandimento.
	- ❏ Windows

Fare clic su **Impostazioni** da **Senza margini** nella scheda **Principale** del driver della stampante e selezionare la quantità di ingrandimento.

❏ Mac OS

Regolare l'impostazione **Espansione** nel menu **Impostazioni di stampa** della finestra di dialogo di stampa.

#### **Informazioni correlate**

- & ["Caricamento di carta nell'Alim. posteriore carta" a pagina 58](#page-57-0)
- & ["Area stampabile" a pagina 144](#page-143-0)

### **Carta macchiata o segnata**

Se la carta risulta macchiata o segnata durante la stampa, procedere come indicato di seguito.

- ❏ Pulire il percorso carta.
- ❏ Posizionare la carta su una superficie piana per verificare l'eventuale presenza di pieghe. In caso positivo, appiattirla.
- ❏ Caricare la carta nella direzione appropriata.

❏ Se si esegue la stampa fronte/retro manuale, prima di ricaricare la carta verificare che l'inchiostro sia completamente asciutto.

#### **Informazioni correlate**

- & ["Pulizia del percorso carta" a pagina 112](#page-111-0)
- & ["Caricamento di carta nell'Alim. posteriore carta" a pagina 58](#page-57-0)
- & ["Qualità di stampa mediocre" a pagina 138](#page-137-0)

### **Stampa di caratteri errati o distorti**

- ❏ Collegare saldamente il cavo di interfaccia alla stampante e al computer.
- ❏ Annullare eventuali lavori di stampa in sospeso.
- ❏ Mentre è in corso la stampa, non attivare manualmente la modalità **Iberna** o la modalità **Sospendi** nel computer. Ciò potrebbe provocare la distorsione del testo nelle pagine stampate al successivo riavvio del computer.

#### **Informazioni correlate**

& ["Annullamento della stampa" a pagina 85](#page-84-0)

### **Inversione dell'immagine stampata**

Deselezionare eventuali impostazioni relative a immagini speculari nel driver della stampante o nell'applicazione.

❏ Windows

Deselezionare l'opzione **Immagine speculare** nella scheda **Altre opzioni** del driver della stampante.

❏ Mac OS

Deselezionare la voce **Immagine speculare** nel menu **Impostazioni di stampa** della finestra di dialogo di stampa.

### **Impossibile risolvere il problema di stampa**

Se il problema persiste dopo aver provato tutte le soluzioni indicate, tentare di disinstallare e reinstallare il driver della stampante.

#### **Informazioni correlate**

- & ["Disinstallazione di applicazioni" a pagina 121](#page-120-0)
- & ["Installazione di applicazioni" a pagina 122](#page-121-0)

## **Stampa troppo lenta**

- ❏ Quando si stampa ininterrottamente per più di 15 minuti, la stampa viene rallentata per impedire il surriscaldamento e il danneggiamento del meccanismo della stampante. È tuttavia possibile procedere con la stampa. Per ripristinare la velocità di stampa standard, annullare la stampa e mantenere la stampante inattiva per almeno 45 minuti senza spegnerla. Se si spegne la stampante, la velocità standard non viene ripristinata.
- ❏ La velocità di stampa diminuisce se la stampante viene alimentata dalla batteria integrata. Collegare l'adattatore CA alla stampante, oppure installare la batteria esterna opzionale.
- ❏ Chiudere le applicazioni superflue.
- ❏ Ridurre la qualità di stampa nel driver della stampante. La stampa di alta qualità provoca il rallentamento della stampa.
- ❏ Attivare la stampa bidirezionale (o ad alta velocità). Se la funzionalità è attivata, le testine di stampa si spostano in entrambe le direzioni e la velocità di stampa aumenta.
	- ❏ Windows

Selezionare l'opzione **Alta velocità** nella scheda **Altre opzioni** del driver della stampante.

❏ Mac OS

Selezionare **Preferenze di Sistema** dal menu Apple > **Stampa e Scanner** (o **Stampa e Scansione**, **Stampa e Fax**), quindi selezionare la stampante in uso. Fare clic su **Opzioni e forniture** > **Opzioni** (o **Driver**). Selezionare **On** in **Stampa alta velocità**.

- ❏ Disattivare la modalità silenziosa. Tale funzionalità provoca il rallentamento della stampa.
	- ❏ Pannello di controllo

Nella schermata iniziale, selezionare **Menu** > **Configurazione stampante** > **Modalità silenzio**, quindi disabilitare l'opzione.

❏ Windows

Selezionare **Off** in **Modo Quiete**, nella scheda **Principale** del driver della stampante.

❏ Mac OS

Selezionare **Preferenze di Sistema** dal menu Apple > **Stampa e Scanner** (o **Stampa e Scansione**, **Stampa e Fax**), quindi selezionare la stampante in uso. Fare clic su **Opzioni e forniture** > **Opzioni** (o **Driver**). Selezionare **Off** in **Modo Quiete**.

❏ Selezionare **Menu** > **Imp dens carta comune** sul pannello di controllo, quindi selezionare **Standard**.

## **Altri problemi**

### **Leggere scosse elettriche quando si tocca la stampante**

Se al computer sono connesse diverse periferiche, quando si tocca la stampante si potrebbe avvertire una leggera scossa elettrica. Installare un cavo di messa a terra che conduce al computer connesso alla stampante.

### **Funzionamento troppo rumoroso**

Se la stampante è troppo rumorosa, attivare la modalità silenziosa. Tuttavia, ciò potrebbe rallentare le operazioni di stampa.

❏ Pannello di controllo

Nella schermata iniziale, selezionare **Menu** > **Configurazione stampante** > **Modalità silenzio**, quindi abilitarlo.

❏ Driver della stampante Windows

Selezionare **On** in **Modo Quiete**, nella scheda **Principale**.

❏ Driver della stampante Mac OS

Selezionare **Preferenze di Sistema** dal menu Apple > **Stampa e Scanner** (o **Stampa e Scansione**, **Stampa e Fax**), quindi selezionare la stampante in uso. Fare clic su **Opzioni e forniture** > **Opzioni** (o **Driver**). Selezionare **On** in **Modo Quiete**.

### **Applicazione bloccata da un firewall (solo sistemi Windows)**

Aggiungere l'applicazione all'elenco di programmi consentiti dal firewall di Windows nelle impostazioni di sicurezza del **Pannello di controllo**.

# <span id="page-143-0"></span>**Appendice**

## **Specifiche tecniche**

### **Specifiche della stampante**

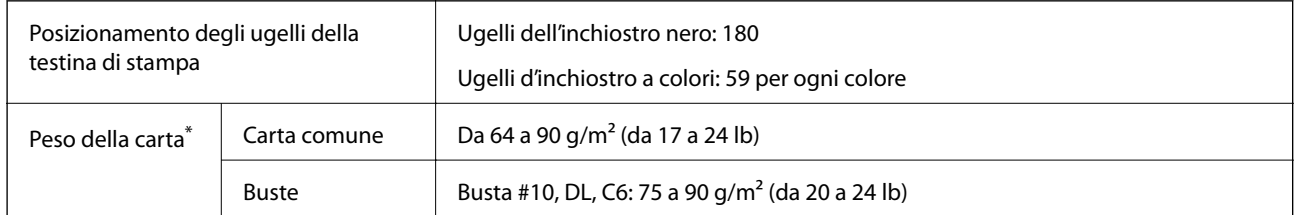

\* Anche se lo spessore della carta rientra nell'intervallo consentito, la carta potrebbe non essere alimentata nella stampante o la qualità di stampa potrebbe peggiorare a seconda delle proprietà o della qualità della carta.

### **Area stampabile**

La qualità di stampa potrebbe diminuire nelle aree ombreggiate a causa del meccanismo della stampante.

### **Fogli singoli (stampa normale)**

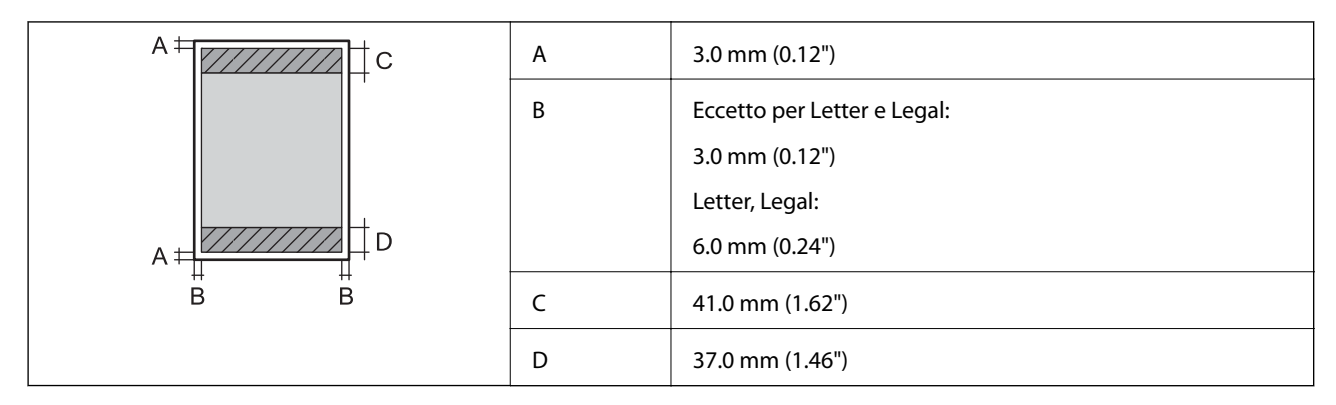

### **Fogli singoli (stampa senza margini)**

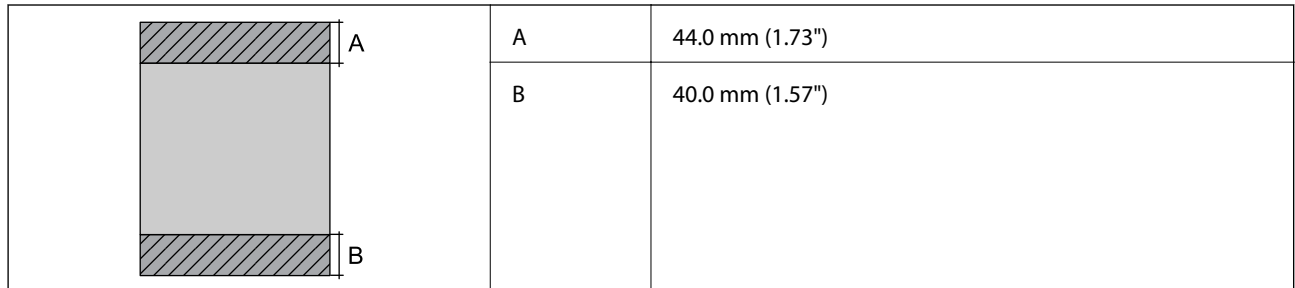
## **Buste**

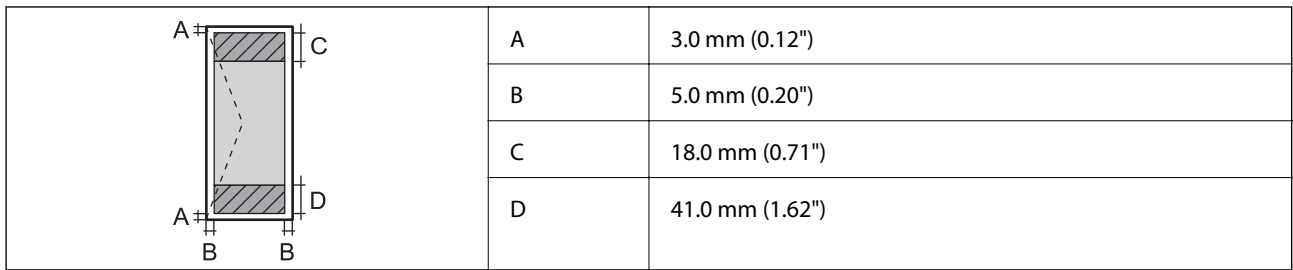

# **Specifiche dell'interfaccia**

Computer **Hi-Speed USB** 

# **Lista funzioni di rete**

## **Funzioni di rete e IPv4/IPv6**

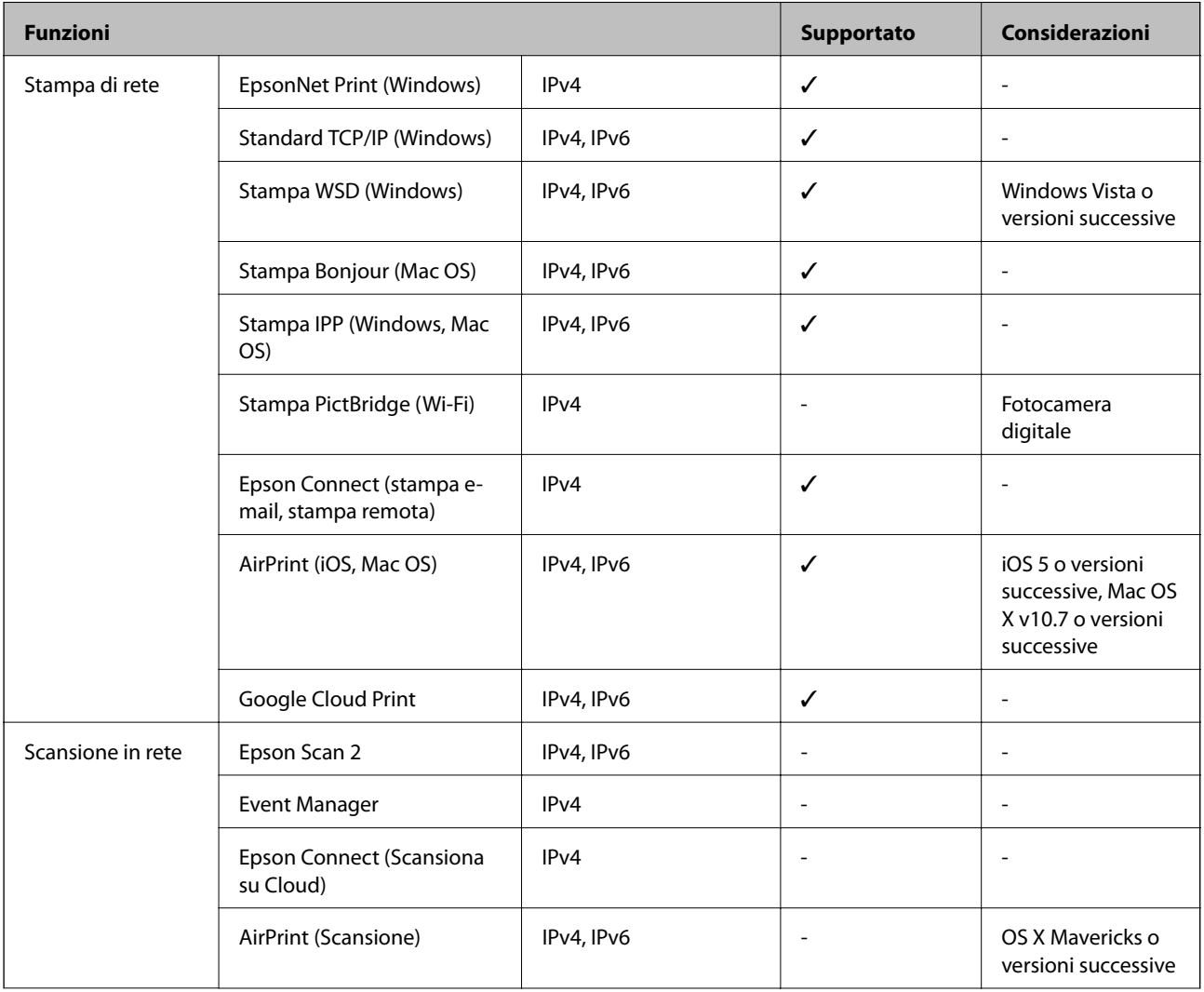

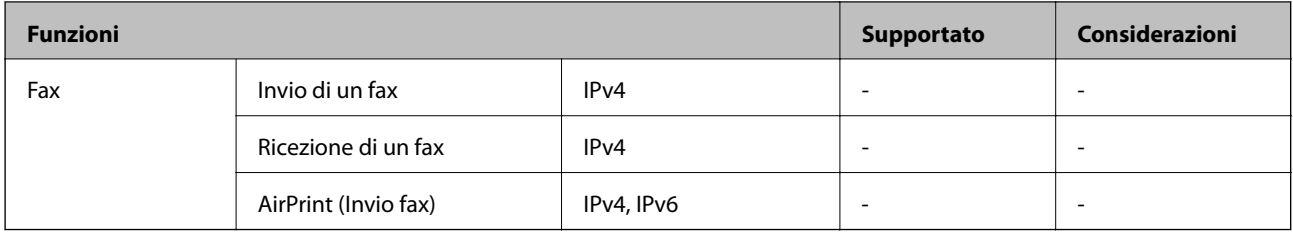

# **Specifiche del Wi-Fi**

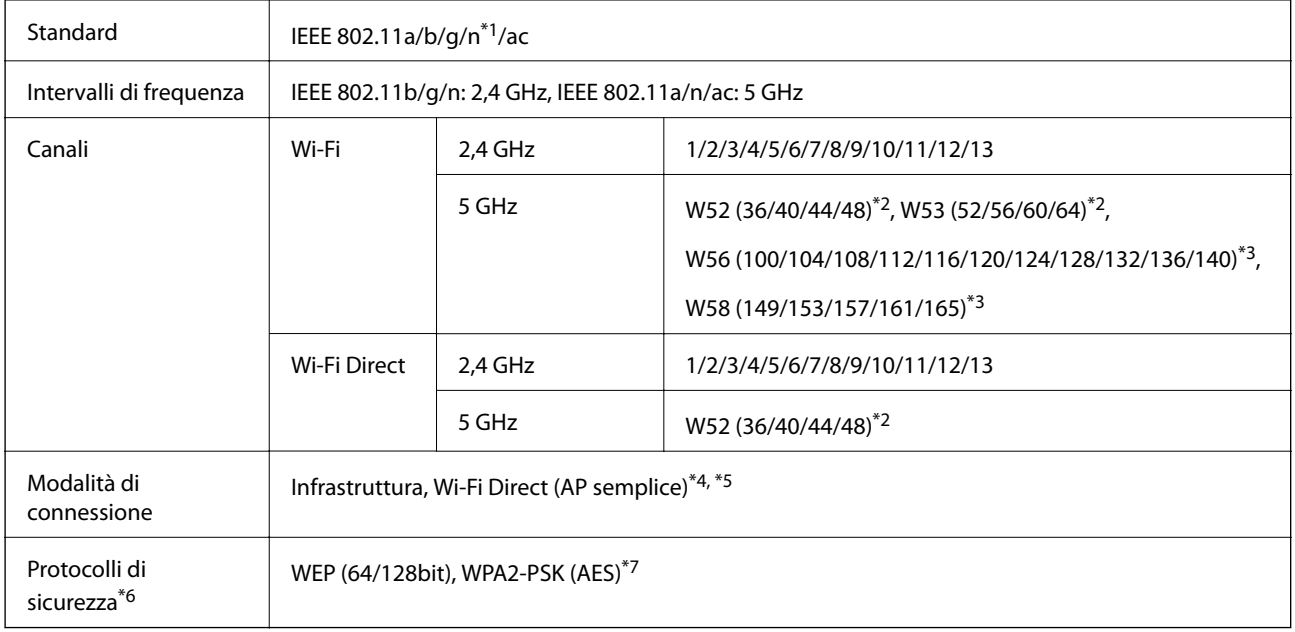

- \*1 Disponibile solo per HT20.
- \*2 Non è consentito l'uso del prodotto all'aperto su questi canali.
- \*3 Questi canali potrebbero non essere disponibili in alcuni paesi. Per ulteriori informazioni, vedere <http://support.epson.net/wifi5ghz/>
- \*4 Non supportato per IEEE 802.11b.
- \*5 È possibile utilizzare contemporaneamente le modalità Infrastruttura e Wi-Fi Direct.
- \*6 Wi-Fi Direct supporta solo WPA2-PSK (AES).
- \*7 Conforme agli standard WPA2 con supporto per WPA/WPA2 Personal.

# **Protocollo di sicurezza**

SSL/TLS **HTTPS Server/Client, IPPS** 

# **Servizi di terze parti supportati**

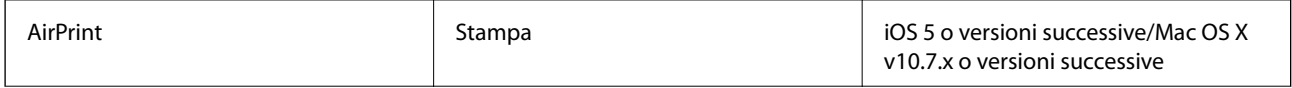

Google Cloud Print

## **Dimensioni**

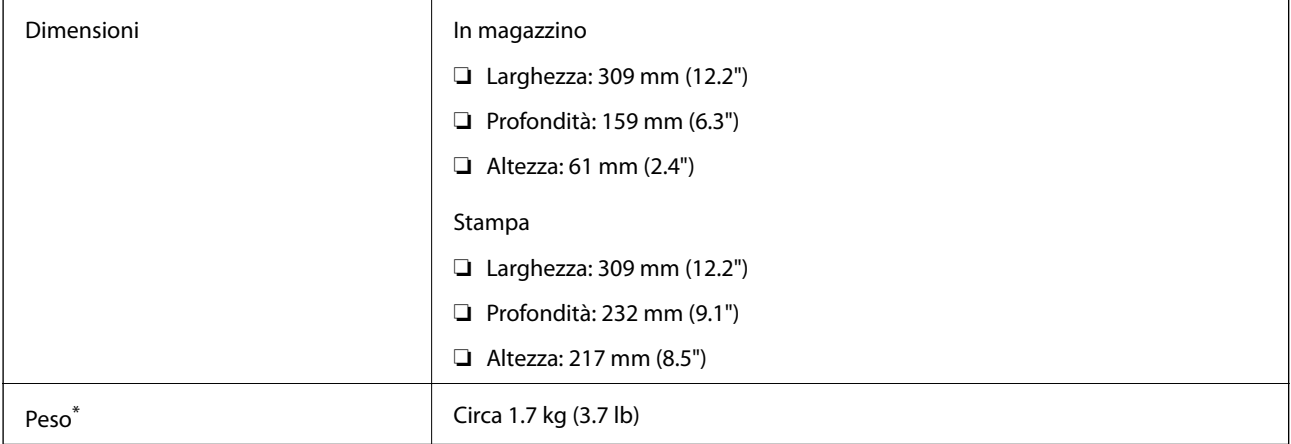

\* Cartucce di inchiostro e trasformatore esclusi.

# **Specifiche elettriche**

## **Adattatore CA**

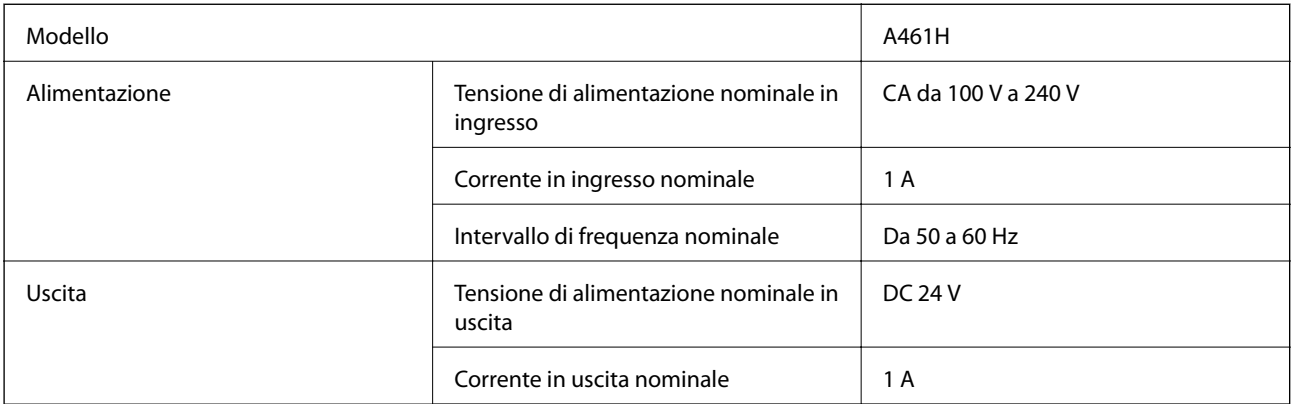

## **Specifiche elettriche della stampante (utilizzando l'adattatore CA)**

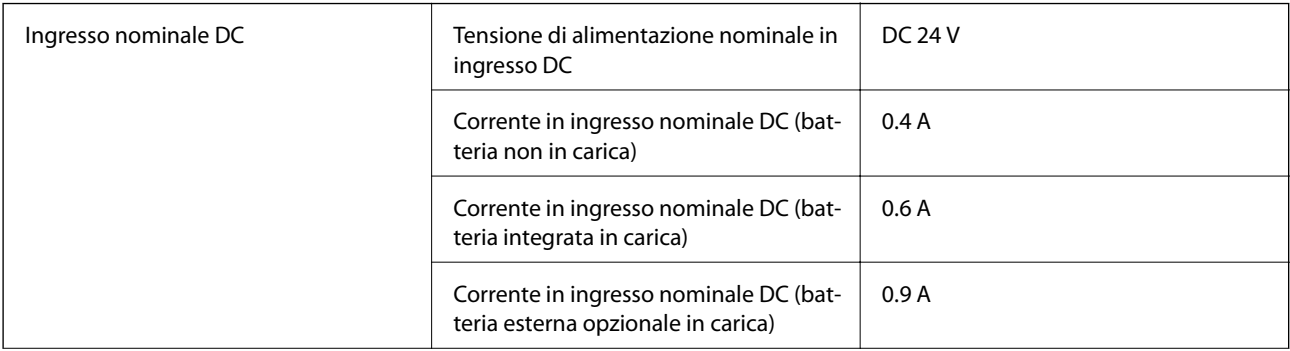

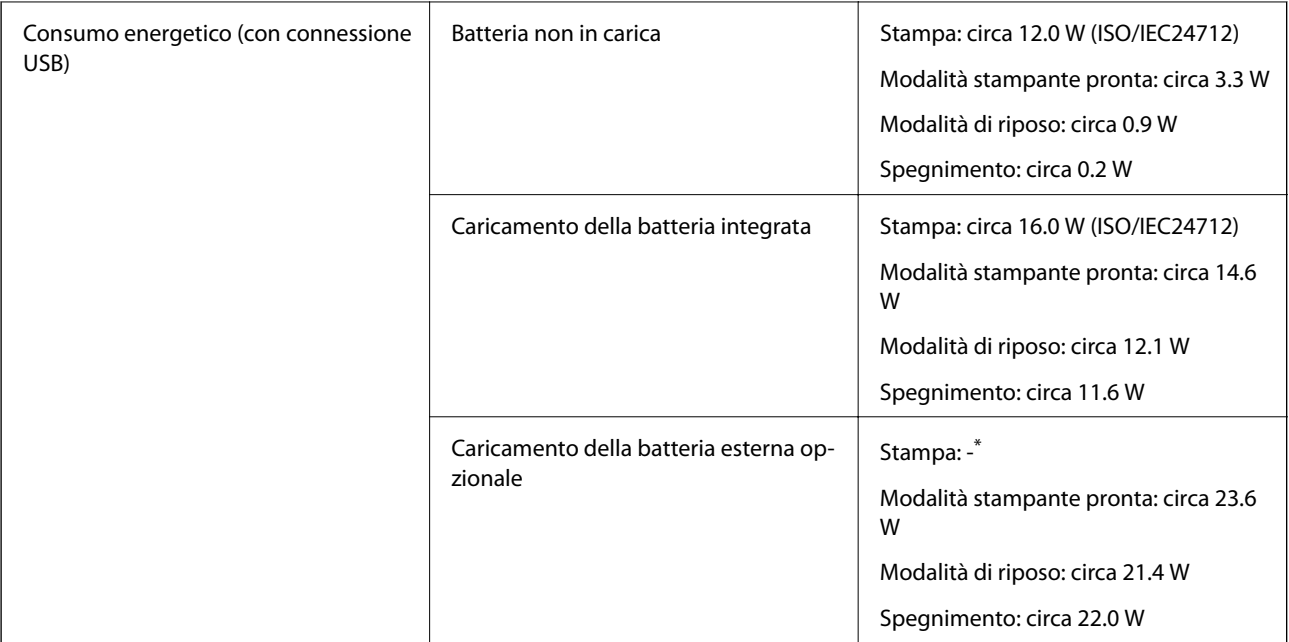

Stesso consumo energetico dello stato "Batteria non in carica" in quanto la stampante non carica la batteria durante la stampa.

*Nota:*

❏ Per informazioni sulla tensione, verificare l'etichetta sulla stampante.

❏ Per gli utenti europei, visitare il seguente sito web per informazioni sul consumo energetico.

<http://www.epson.eu/energy-consumption>

## **Specifiche della batteria integrata**

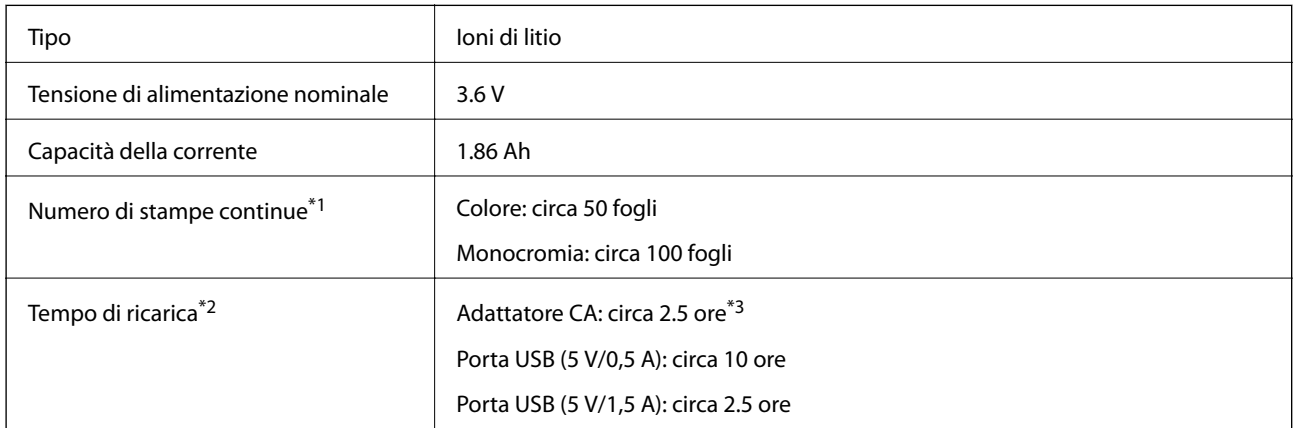

\*1 Valore misurato durante la stampa di motivi in formato A4 ISO/IEC24712 con una nuova batteria completamente carica in un ambiente a 25 °C.

- \*2 Valore misurato durante il caricamento della batteria con l'alimentazione spenta in un ambiente a 25 °C. Se si utilizza la stampante mentre si carica la batteria, il tempo di ricarica è maggiore.
- \*3 2 minuti di ricarica consentono di stampare circa 4 fogli di motivi in formato A4 ISO/IEC24712 in monocromatico, o circa 5 fogli di motivi in formato A4 ISO/IEC24712 a colori.

# **Specifiche ambientali**

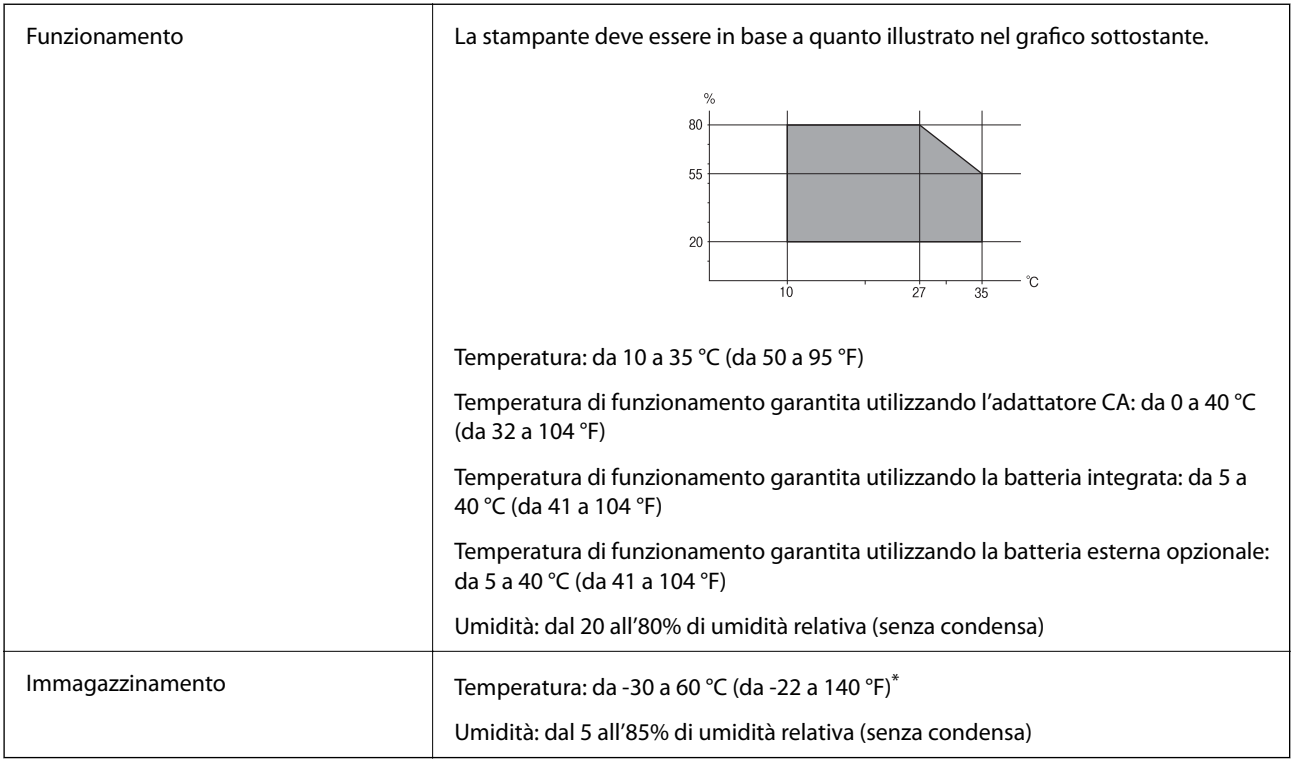

\* È possibile conservare la stampante per una settimana a 60 °C (140 °F).

## **Specifiche ambientali per le cartucce di inchiostro**

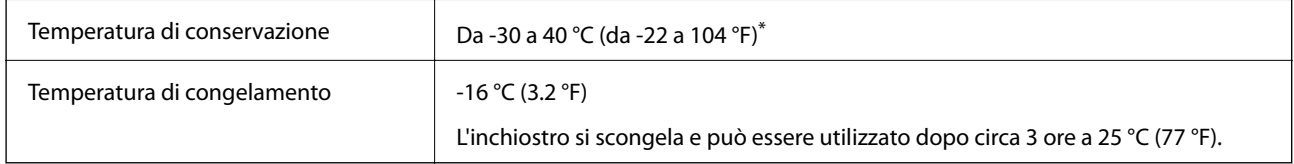

\* È possibile conservare la stampante per un mese a 40 °C (104 °F).

# **Requisiti di sistema**

- ❏ Windows 10 (32 bit, 64 bit)/Windows 8.1 (32 bit, 64 bit)/Windows 8 (32 bit, 64 bit)/Windows 7 (32 bit, 64 bit)/ Windows Vista (32 bit, 64 bit)/Windows XP SP3 o versioni successive (32 bit)/Windows XP Professional x64 Edition SP2 o versioni successive/Windows Server 2019/Windows Server 2016/Windows Server 2012 R2/ Windows Server 2012/Windows Server 2008 R2/Windows Server 2008/Windows Server 2003 R2/Windows Server 2003 SP2 o versioni successive
- ❏ macOS Mojave/macOS High Sierra/macOS Sierra/OS X El Capitan/OS X Yosemite/OS X Mavericks/OS X Mountain Lion/Mac OS X v10.7.x/Mac OS X v10.6.8

#### *Nota:*

- ❏ Mac OS potrebbe non supportare alcune applicazioni e funzioni.
- ❏ UNIX File System (UFS) per Mac OS non è supportato.

# **Informazioni normative**

## **Standard e approvazioni**

## **Standard e approvazioni per il modello statunitense**

## **Prodotto**

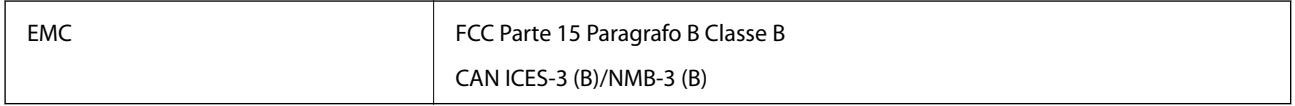

L'apparecchiatura contiene il modulo wireless indicato di seguito.

Produttore: Seiko Epson Corporation

Tipo: J26H005

Il prodotto è conforme alla Parte 15 dei regolamenti FCC e RSS-210 dei regolamenti IC. Epson non può essere ritenuta responsabile per eventuali inadempienze ai requisiti di protezione derivanti da una modifica sconsigliata del prodotto. Il funzionamento è soggetto alle due condizioni seguenti: (1) il dispositivo non deve causare interferenze dannose e (2) il dispositivo deve accettare le interferenze ricevute, incluse quelle che possono provocarne il malfunzionamento.

Per prevenire interferenze radio al servizio autorizzato, il dispositivo deve essere utilizzato in ambienti interni e lontano dalle finestre, in modo da garantire la massima schermatura. L'apparecchiatura (o la relativa antenna di trasmissione) può essere installata all'esterno previa autorizzazione.

Questa apparecchiatura rispetta i limiti di esposizione alle radiazioni FCC/IC stabiliti per un ambiente non controllato ed è conforme alle linee guida sull'esposizione alla frequenza radio (RF) FCC contenute nel Supplemento C delle norme sull'esposizione alla frequenza radio IC (RF) OET65 e RSS-102. Questa apparecchiatura deve essere installata e messa in funzione a una distanza minima di 7,9 pollici (20 cm) e oltre tra il radiatore e il corpo di una persona (escludendo le estremità: mani, polsi, piedi e caviglie).

## **Adattatore CA**

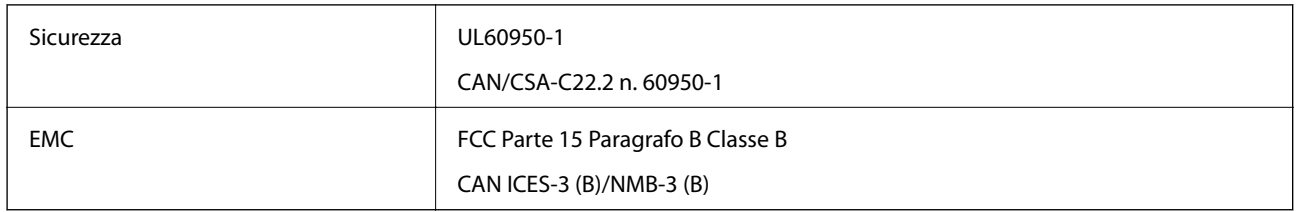

## **Standard e approvazioni per il modello europeo**

Per utenti europei

Con la presente, Seiko Epson Corporation dichiara che il modello di apparecchiature radio è conforme alla direttiva 2014/53/EU. Il testo integrale della dichiarazione di conformità UE è disponibile presso il seguente sito web.

<http://www.epson.eu/conformity>

#### B582A

Per l'uso esclusivo in Irlanda, Regno Unito, Austria, Germania, Liechtenstein, Svizzera, Francia, Belgio, Lussemburgo, Paesi Bassi, Italia, Portogallo, Spagna, Danimarca, Finlandia, Norvegia, Svezia, Islanda, Croazia, Cipro, Grecia, Slovenia, Malta, Bulgaria, Repubblica Ceca, Estonia, Ungheria, Lettonia, Lituania, Polonia, Romania e Slovacchia.

Epson non può essere ritenuta responsabile per eventuali inadempienze ai requisiti di protezione derivanti da una modifica sconsigliata dei prodotti.

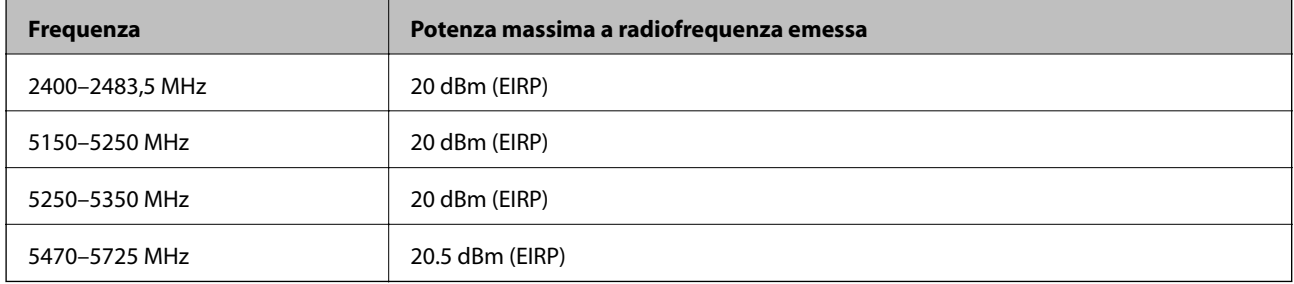

# $C \in$

## **Adattatore CA/Batteria esterna opzionale**

Il modello seguente è marcato CE nel rispetto di tutte le direttive comunitarie applicabili. Per ulteriori informazioni, visitare il seguente sito web per accedere alla dichiarazione integrale di conformità che contiene i riferimenti alle direttive e alle norme armonizzate utilizzate per dichiarare la conformità.

#### <http://www.epson.eu/conformity>

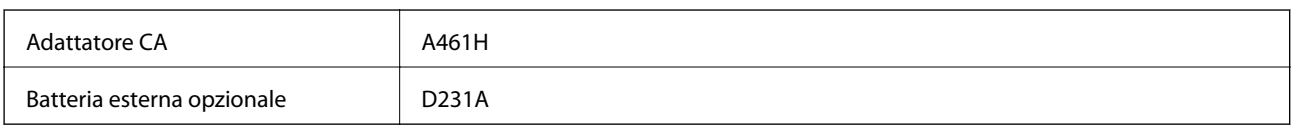

# **Limitazioni sulla copia**

Per garantire un uso responsabile e legale della stampante, è necessario rispettare le limitazioni seguenti.

La copia dei seguenti articoli è proibita dalla legge:

- ❏ Banconote, monete, titoli di stato e buoni del tesoro, titoli emessi da autorità municipali
- ❏ Francobolli non affrancati, cartoline preaffrancate e altri titoli postali con valore postale
- ❏ Marche da bollo governative e titoli emessi in base a procedura legale

La copia dei seguenti articoli deve essere eseguita con cautela:

- ❏ Titoli trasferibili privati (certificati azionari, buoni negoziabili, assegni e così via), tessere con validità mensile, biglietti scontati e così via.
- ❏ Passaporti, patenti di guida, certificati di sana costituzione, abbonamenti stradali, buoni pasto, biglietti e così via.

#### *Nota:*

La copia di tali articoli può anche risultare proibita dalla legge.

Uso responsabile di materiali protetti da copyright:

Le stampanti possono dare luogo a comportamenti illegali se vengono copiati materiali protetti dal diritto d'autore (copyright). A meno che non si operi dietro consiglio di un avvocato, prima di copiare materiale pubblicato è necessario agire in modo responsabile e rispettoso, ottenendo il permesso del detentore del copyright.

# **Informazioni di assistenza**

## **Sito Web di supporto**

Per ulteriore assistenza, visitare il sito Web di supporto Epson indicato di seguito. Selezionare il paese o la regione di residenza e visitare la sezione relativa al supporto del sito Web Epson locale. Nel sito sono disponibili anche driver, domande frequenti, manuali e altro materiale scaricabile.

<http://support.epson.net/>

<http://www.epson.eu/Support> (Europa)

Se il prodotto Epson non funziona correttamente e non è possibile risolvere il problema, contattare i servizi di assistenza Epson.

## **Come contattare l'assistenza Epson**

## **Prima di contattare Epson**

Se il prodotto Epson in uso non funziona correttamente e non è possibile risolvere il problema attenendosi alle procedure di risoluzione dei problemi indicate nella documentazione del prodotto, contattare i servizi di assistenza Epson. Se l'elenco seguente non contiene alcun centro di assistenza Epson per l'area di residenza, contattare il rivenditore presso cui è stato acquistato il prodotto.

Il centro di assistenza Epson può rispondere più rapidamente se vengono fornite le seguenti informazioni:

❏ Numero di serie del prodotto

(L'etichetta con il numero di serie in genere si trova sul retro del prodotto.)

- ❏ Modello del prodotto
- ❏ Versione del software del prodotto

(Fare clic su **About**, **Version Info** o pulsanti simili nel software del prodotto.)

- ❏ Marca e modello del computer in uso
- ❏ Nome e versione del sistema operativo del computer
- ❏ Nome e versione delle applicazioni software generalmente utilizzate con il prodotto

#### *Nota:*

A seconda del prodotto, le impostazioni di rete potrebbero essere memorizzate nell'apparecchio. In seguito a eventuali guasti o riparazioni del prodotto, le impostazioni potrebbero andare perse. Anche durante il periodo di garanzia, Epson non può essere ritenuta responsabile della perdita di dati e non è tenuta a eseguire il backup o il recupero impostazioni. Si consiglia pertanto di eseguire un backup dei dati o di prenderne nota.

# **Assistenza utenti - Europa**

Per informazioni su come contattare l'assistenza Epson, consultare il documento di garanzia paneuropeo.